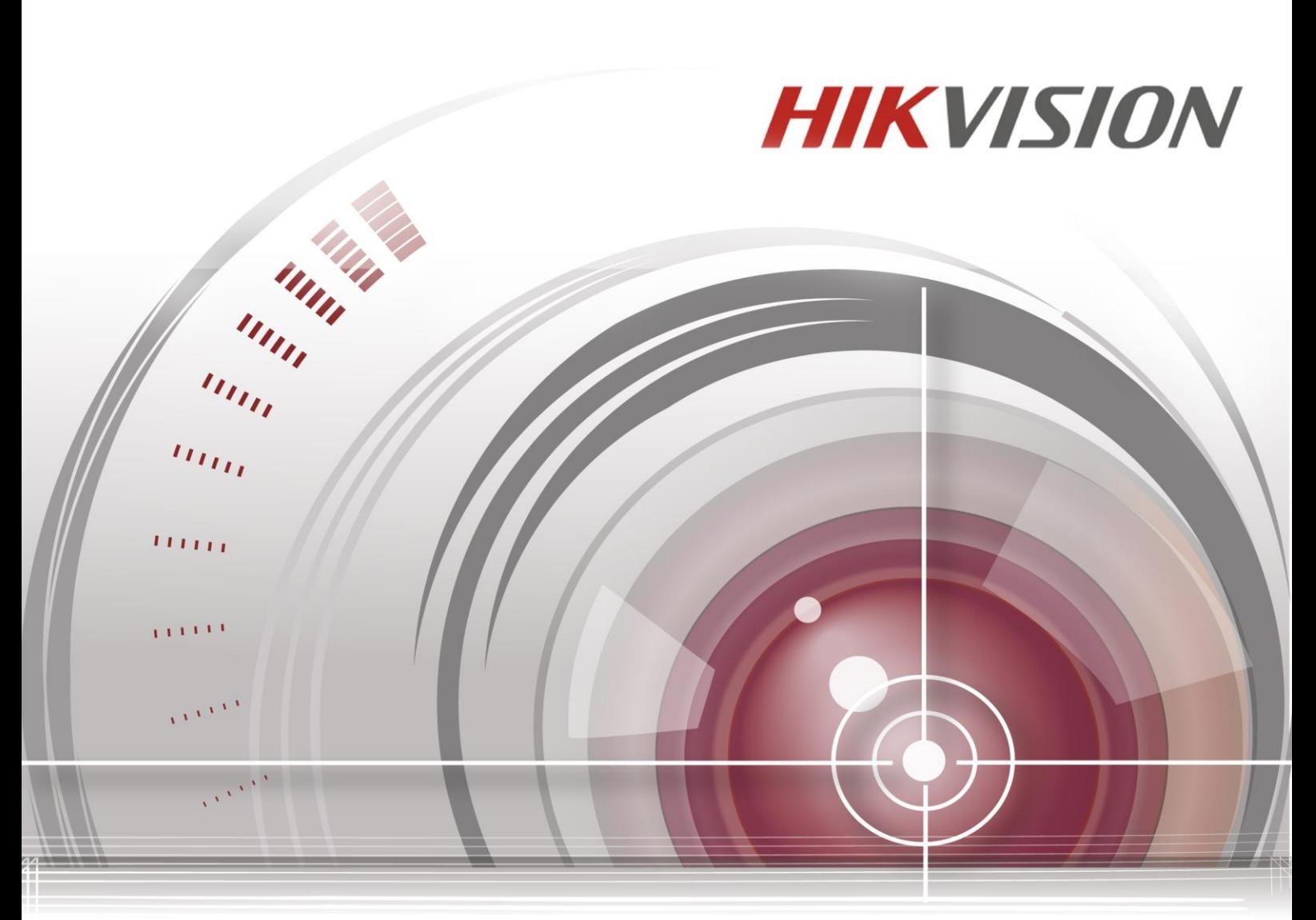

## **Netzwerkkamera**

## **Benutzerhandbuch**

*UD.6L0201D1919A01*

#### **Benutzerhandbuch**

COPYRIGHT © 2015 Hangzhou Hikvision Digital Technology Co., Ltd.

#### **ALLE RECHTE VORBEHALTEN.**

Sämtliche Informationen wie etwa Texte, Bilder und Grafiken sind Eigentum der Hangzhou Hikvision Digital Technology Co., Ltd. bzw. von deren Tochtergesellschaften (im weiteren Verlauf als "Hikvision" bezeichnet). Dieses Benutzerhandbuch (im weiteren Verlauf kurz als "Handbuch" bezeichnet) darf ohne die vorherige schriftliche Genehmigung von Hikvision weder in Auszügen noch vollständig vervielfältigt, geändert, übersetzt oder vertrieben werden. Falls nicht anders angegeben, gibt Hikvision im Hinblick auf dieses Handbuch keinerlei ausdrückliche oder implizite Gewährleistungen, Garantien oder Stellungnahmen ab.

#### **Informationen zum Handbuch**

In diesem Handbuch wird die Netzwerkkamera (V5.3.0) erläutert.

Das Handbuch enthält Anweisungen zur Verwendung und zum Management des Produkts. Abbildungen, Diagramme, Bilder und alle sonstigen Informationen dienen lediglich der Beschreibung und Erläuterung. Die in diesem Handbuch enthaltenen Informationen können sich aufgrund von Firmware-Updates oder aus anderen Gründen ohne Vorankündigung ändern. Die aktuelle Version finden Sie auf der Unternehmens-Website [\(http://overseas.hikvision.com/en/\).](http://overseas.hikvision.com/en/)

Ziehen Sie bei der Verwendung dieses Handbuchs Fachleute zu Rate.

#### **Hinweise zu Marken**

**HIKVISION** und andere Marken und Logos von Hikvision sind Eigentum von Hikvision in verschiedenen Ländern. Sonstige unten aufgeführte Marken und Logos sind Eigentum ihrer jeweiligen Inhaber.

#### **Haftungsausschluss**

DAS BESCHRIEBENE PRODUKT MITSAMT HARDWARE, SOFTWARE UND FIRMWARE WIRD IM GESETZLICH ZULÄSSIGEN RAHMEN OHNE MÄNGELGEWÄHR MIT SÄMTLICHEN FEHLERN UND PROBLEMEN ZUR VERFÜGUNG GESTELLT. HIKVISION GIBT KEINERLEI AUSDRÜCKLICHE ODER IMPLIZITE GARANTIEN WIE ETWA ZUR MARKTGÄNGIGKEIT, ZUR QUALITÄT, ZUR EIGNUNG FÜR EINEN BESTIMMTEN ZWECK UND ZUR NICHTVERLETZUNG DER RECHTE DRITTER AB. IN KEINEM FALL HAFTEN HIKVISION, SEINE GESCHÄFTSFÜHRER, LEITENDEN ANGESTELLTEN, MITARBEITER ODER VERTRETER FÜR KONKRETE, MITTELBARE ODER UNMITTELBARE FOLGESCHÄDEN (EINSCHLIESSLICH SCHÄDEN DURCH ENTGANGENEM GEWINN, GESCHÄFTSUNTERBRECHUNG, VERLUST VON GESCHÄFTSINFORMATIONEN ODER FEHLENDE DOKUMENTATION), DIE AUFGRUND DER VERWENDUNG DIESES PRODUKTS ENTSTANDEN SIND, SELBST WENN HIKVISION AUF DIE MÖGLICHKEIT DERARTIGER SCHÄDEN HINGEWIESEN WURDE.

BEI PRODUKTEN MIT INTERNETZUGRIFF ERFOLGT DIE NUTZUNG DES PRODUKTS VOLLSTÄNDIG AUF IHR EIGENES RISIKO. HIKVISION ÜBERNIMMT KEINE VERANTWORTUNG FÜR UNGEWÖHNLICHEN BETRIEB, DIE VERÖFFENTLICHUNG PRIVATER DATEN ODER FÜR ANDERE SCHÄDEN AUFGRUND VON CYBER- UND HACKERANGRIFFEN, VIRENPRÜFUNGEN ODER ANDEREN INTERNETSICHERHEITSRISIKEN. BEI BEDARF STELLT HIKVISION JEDOCH RECHTZEITIG TECHNISCHEN SUPPORT BEREIT.

DIE REGELUNGEN ZUR ÜBERWACHUNG SIND VON LAND ZU LAND UNTERSCHIEDLICH. PRÜFEN SIE VOR DER VERWENDUNG DIESES PRODUKTS DIE VEREINBARKEIT MIT DEN JEWEILS GELTENDEN GESETZLICHEN REGELUNGEN. HIKVISION HAFTET NICHT FÜR DIE UNZULÄSSIGE NUTZUNG DIESES PRODUKTS.

EINZELNE ANWEISUNGEN IN DIESEM HANDBUCH, DIE NICHT MIT DEM GELTENDEN RECHT VEREINBAR SIND, SIND ZU IGNORIEREN.

## **Hinweise zu Vorschriften und Richtlinien**

### **FCC-Information**

**FCC-Konformität:** Dieses Gerät wurde getestet und erfüllt die Grenzwerte für digitale Geräte gemäß Teil 15 der FCC-Vorschriften. Diese Grenzwerte sollen beim Betrieb des Geräts in einem gewerblichen Umfeld angemessenen Schutz gegen unerwünschte Störeinwirkungen bieten. Dieses Gerät erzeugt und verwendet Hochfrequenzenergie und kann diese abstrahlen. Bei nicht vorschriftsmäßiger Installation und Benutzung kann es zu einer Störung des Funkverkehrs kommen. Beim Betrieb dieses Geräts in einem Wohnbereich kann es zu unerwünschten Störungen kommen, die der Benutzer auf eigene Kosten zu beseitigen hat.

#### **FCC-Bedingungen**

Dieses Gerät entspricht Teil 15 der FCC-Vorschriften. Der Betrieb unterliegt folgenden beiden Bedingungen:

1. Dieses Gerät darf keine schädlichen Interferenzen verursachen.

2. Dieses Gerät muss alle empfangenen Interferenzen kompensieren, einschließlich solcher, die zu einem unerwünschten Betrieb führen können.

#### **EU-Konformitätserklärung**

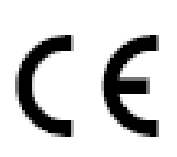

Dieses Produkt und – soweit zutreffend – das mitgelieferte Zubehör tragen das "CE"-Kennzeichen und entsprechen damit den geltenden harmonisierten Europäischen Normen, die in der EMV-Richtlinie

2004/108/EG und der RoHS-Richtlinie 2011/65/EU aufgeführt sind.

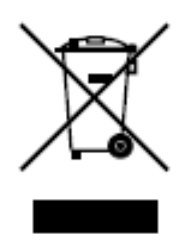

2012/19/EC (EEAG-Richtlinie): Mit diesem gekennzeichnete Produkte dürfen in der Europäischen Union nicht als unsortierter Siedlungsabfall entsorgt werden. Geben Sie dieses Produkt beim Kauf eines entsprechenden Neugeräts zur ordnungsgemäßen Entsorgung beim Händler oder an entsprechend gekennzeichneten

Sammelstellen ab. Für ausführliche Hinweise siehe: [www.recyclethis.info.](http://www.recyclethis.info/)

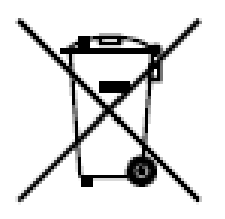

2006/66/EC (Batterieverordnung): Dieses Produkt enthält eine Batterie, die in der Europäischen Union nicht als unsortierter Siedlungsabfall entsorgt werden darf. Zu speziellen Batteriehinweisen siehe die Produktdokumentation. Die Batterie ist mit diesem Symbol sowie zusätzlichen Buchstaben als Hinweis auf Cadmium (Cd), Blei (Pb) oder Quecksilber (Hg) gekennzeichnet. Geben Sie die Batterie zwecks ordnungsgemäßer Entsorgung beim Händler oder einer entsprechend gekennzeichneten Sammelstelle ab. Für ausführliche Hinweise siehe: www.recyclethis.info.

#### **Konformität mit Industry Canada ICES-003**

Dieses Gerät entspricht den Anforderungen der Standards CAN ICES-3  $(A)/NMB-3(A)$ .

#### **Sicherheitshinweis**

Diese Hinweise sollen sicherstellen, dass der Benutzer das Produkt korrekt benutzen kann, um Gefahren oder Vermögensschäden zu vermeiden.

Es gibt folgende Sicherheitshinweise: "Warnung" und "Vorsicht".

- **Warnung:** Bei Missachtung eines dieser Hinweise besteht die Gefahr von ernsthaften oder sogar tödlichen Verletzungen.
- **Vorsicht:** Bei Missachtung eines dieser Hinweise besteht die Gefahr von Verletzungen oder Geräteschäden.

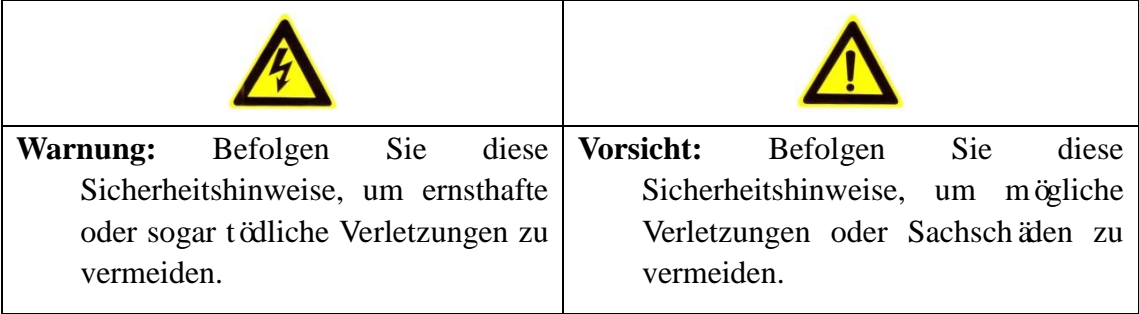

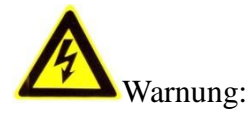

- Verwenden Sie ein Netzteil, das die Anforderungen der Norm für Sicherheits-Kleinspannung (SELV) erfüllt. Verwenden Sie außerdem eine Spannungsquelle mit 12 V Gleichstrom oder 24 V Wechselstrom (je nach Modell) gemäß IEC 60950-1 und der Norm für Stromquellen mit eingeschränkter Leistung.
- Um das Risiko eines Brands oder Stromschlags zu reduzieren, darf dieses Produkt weder Regen noch Feuchtigkeit ausgesetzt werden.
- Die Installation ist von qualifiziertem Wartungspersonal entsprechend den geltenden Vorschriften auszuführen.
- Hinsichtlich eines möglichen Stromausfalls sollten entsprechende Vorrichtungen im [Versorgungsstromkreisi](http://www.cibo.cn/?dictkeyword=supply+interruption)nstalliert werden[.](http://www.cibo.cn/?dictkeyword=supply+interruption)
- Stellen Sie bei einer Montage an der Decke sicher, dass diese den mehr als 50 Newton (N) der Kamera standhält.
- Sollte das Produkt nicht einwandfrei funktionieren, wenden Sie sich bitte an den Händler oder nächstgelegenen Kundendienst. Versuchen Sie keinesfalls, die Kamera selbst zu demontieren. (Wir haften nicht für Probleme, die auf unbefugte Reparatur- oder Instandhaltungsmaßnahmen zurückzuführen sind.)

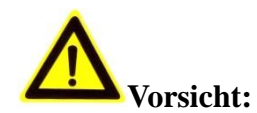

- Stellen Sie vor Benutzung der Kamera sicher, dass die Versorgungsspannung korrekt ist.
- Lassen Sie die Kamera nicht fallen und vermeiden Sie heftige Stöße.
- Berühren Sie die Sensormodule nicht mit den Fingern. Reinigen Sie sie bei Bedarf mit einem sauberen Tuch und etwas Ethanol. Falls die Kamera längere Zeit nicht benutzt wird, bringen Sie den Objektivdeckel an, um den Sensor vor Schmutz zu schützen.
- Richten Sie die Kamera nicht auf starke Lichtquellen wie die Sonne oder Glühlampen. Starker Lichteinfall kann zu einer ernsthaften Beschädigung der Kamera führen.
- Der Sensor kann durch einen Laserstrahl zerstört werden. Stellen Sie bei Verwendung von Laservorrichtungen daher sicher, dass die Sensoroberfläche nicht dem Laserstrahl ausgesetzt ist.
- Schützen Sie die Kamera vor extrem hohen oder niedrigen Temperaturen (die Betriebstemperatur sollte zwischen -30 und 60°C liegen, bei Modellen mit dem Suffix  $H''$  zwischen -40 und 60°C), Staub oder Feuchtigkeit sowie hoher elektromagnetischer Strahlung.
- Zur Vermeidung eines Hitzestaus sollte in der Betriebsumgebung eine gute Lüftung gewährleistet sein.
- Halten Sie die Kamera von Wasser und anderen Flüssigkeiten fern.
- Die Kamera sollte möglichst nur in der Originalverpackung transportiert werden.
- Bei unsachgemäßer Benutzung oder Auswechslung der Batterie besteht Explosionsgefahr. Verwenden Sie bitte den vom Hersteller empfohlenen Batterietyp.

#### *Hinweise:*

Die Kamera unterstützt Infrarot (IR)-Technik. Um eine Reflexion der IR-Strahlen zu verhindern, müssen Sie die folgenden Vorsichtsmaßnahmen beachten.

- Staub oder Fett auf der Dome-Abdeckung können zu einer Reflexion von IR-Strahlen führen. Entfernen Sie die Schutzfolie erst nach Abschluss der Installation von der Dome-Abdeckung. Entfernen Sie Staub oder Fett von der Dome-Abdeckung mit einem sauberen und weichen in Isopropylalkohol getränkten Tuch.
- Am Installationsort dürfen sich keine reflektierenden Oberflächen oder Objekte in geringem Abstand von der Kamera befinden. Ansonsten wird das IR-Licht der Kamera in das Objektiv reflektiert, was für weitere Reflexionen sorgt.
- Der Schaumring um das Objektiv muss bündig an der Innenseite der Kuppel

anliegen, damit das Objektiv von den Infrarot-LEDs abgeschirmt ist. Bringen Sie die Dome-Abdeckung so am Kameragehäuse an, dass der Schaumring und die Abdeckung nahtlos aufeinander passen.

## **Inhalt**

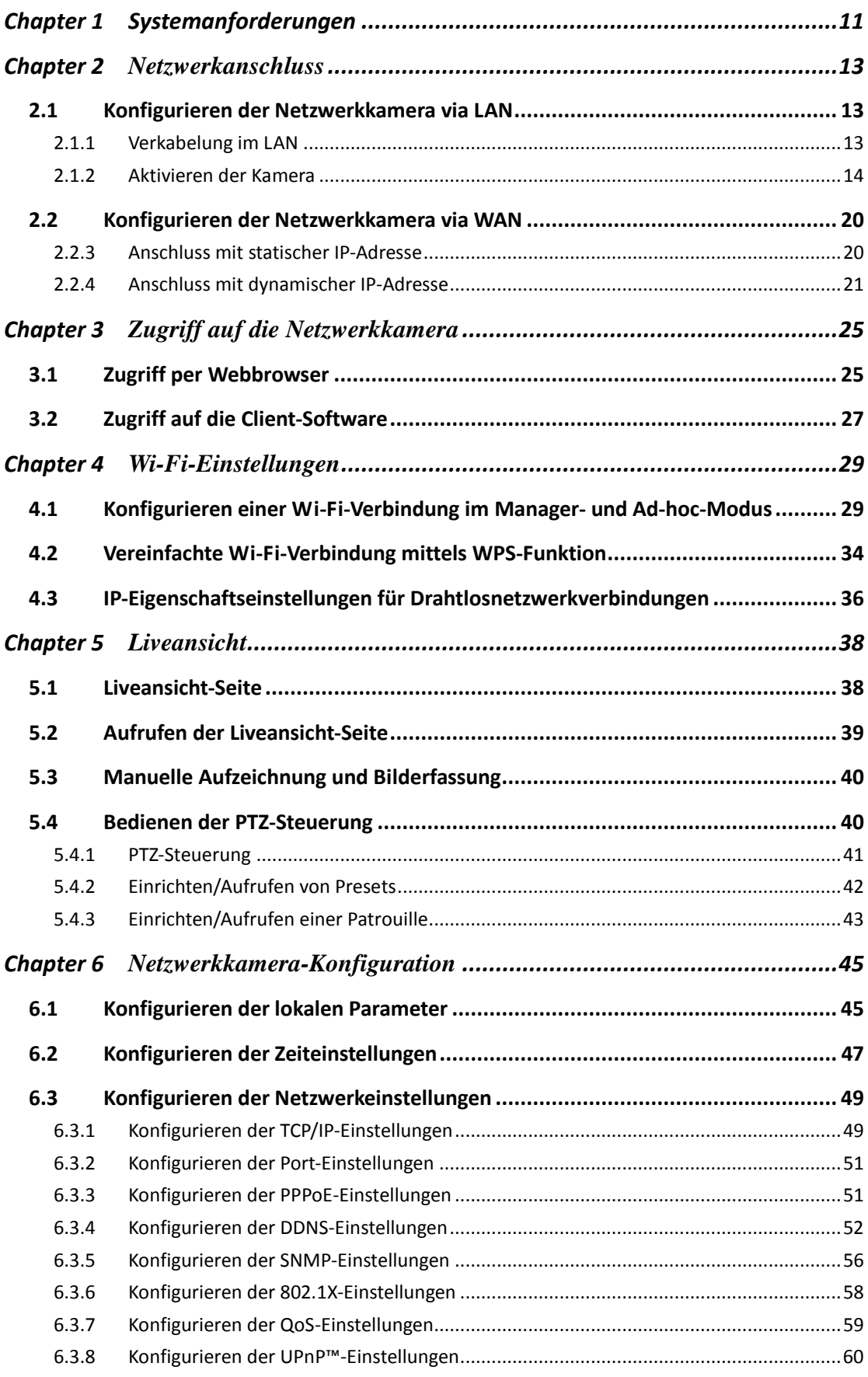

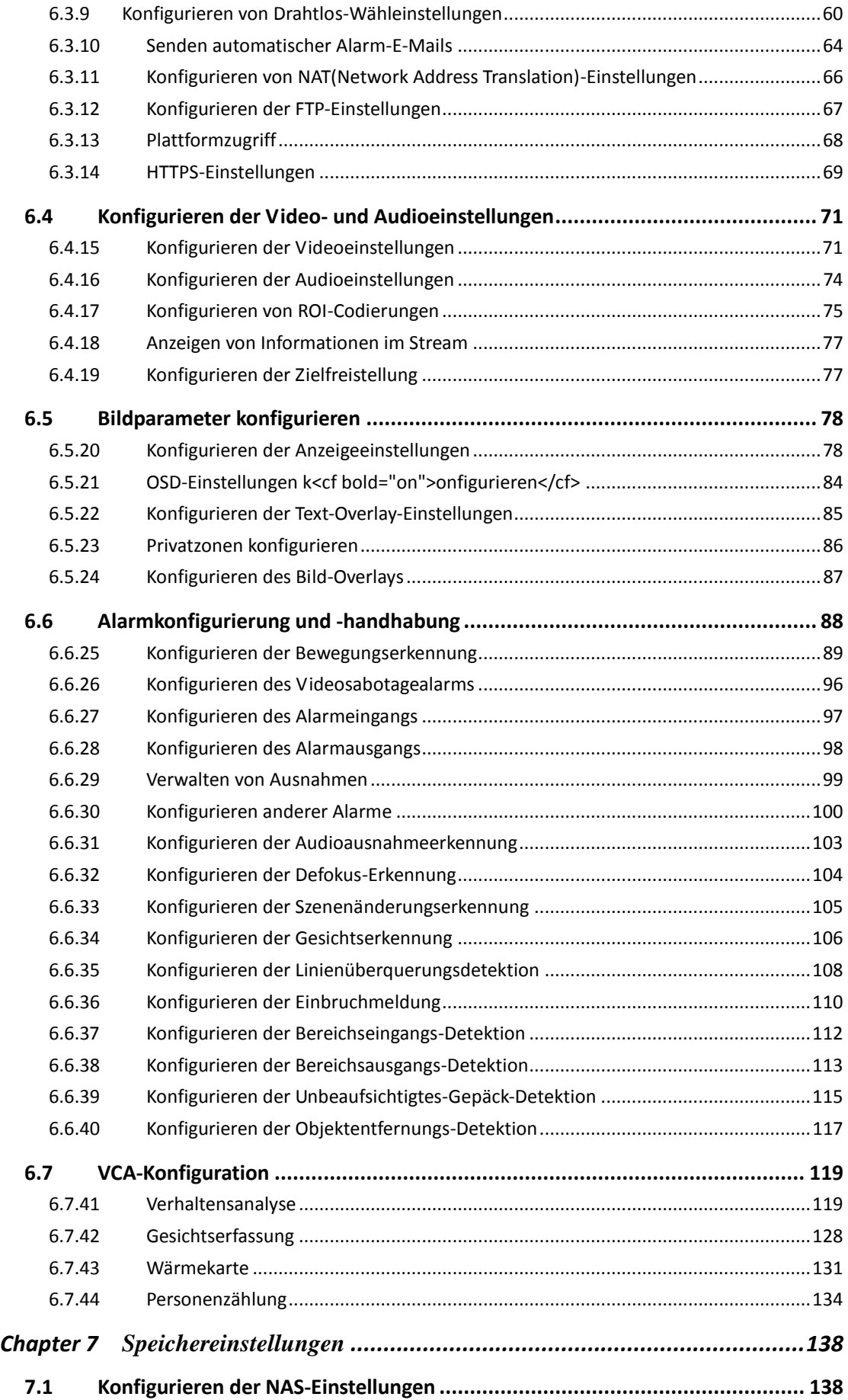

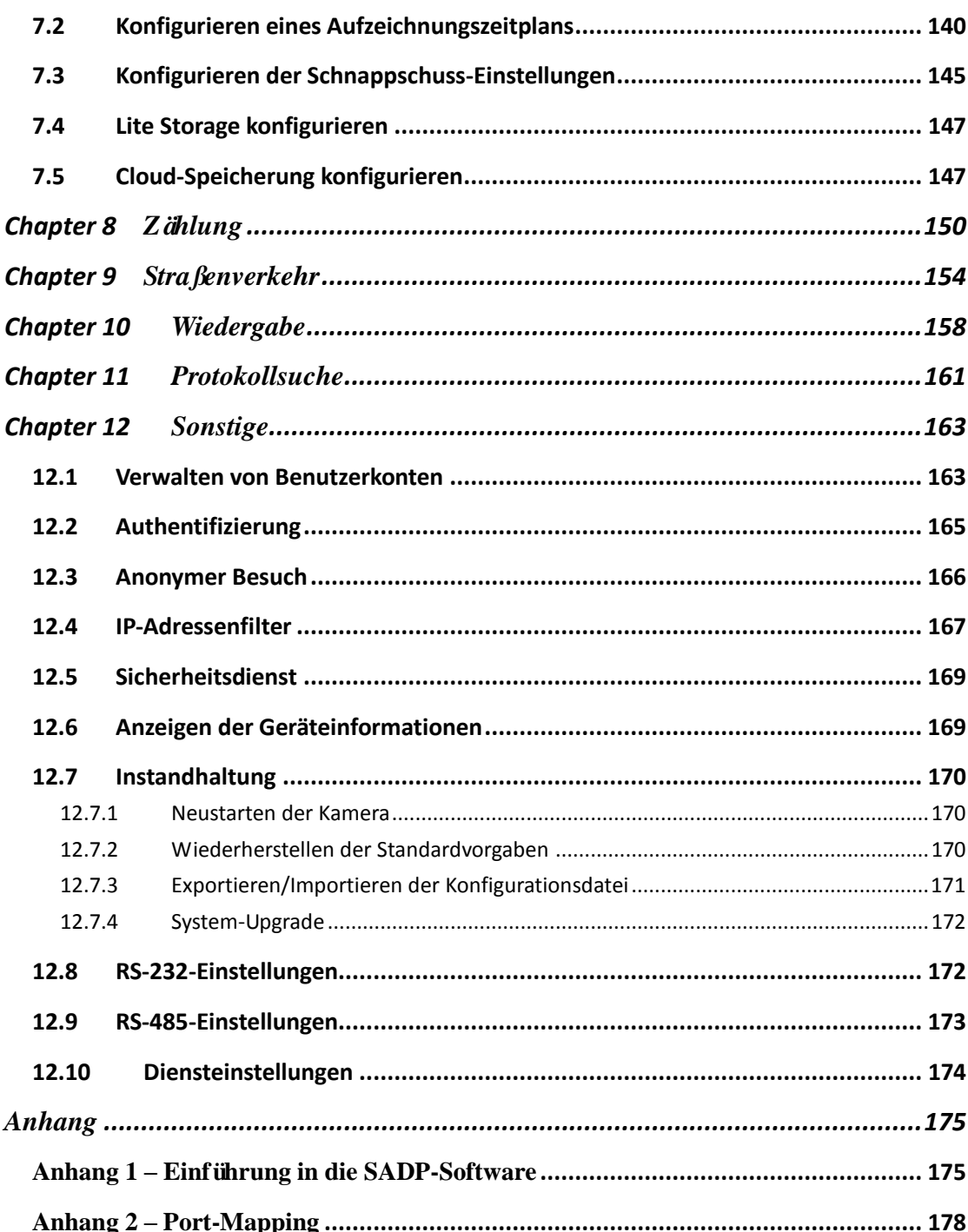

# <span id="page-10-0"></span>Chapter 1 Systemanforderungen

Betriebssystem: Microsoft Windows XP SP1 und höher / Vista / Win7 / Server 2003 /

Server 2008 32bit

CPU: Intel Pentium IV 3,0 GHz oder höher

RAM: 1 GB oder höher

Anzeige: 1024×768 Auflösung oder höher

Webbrowser: Internet Explorer ab Version 6.0, Apple Safari ab Version 5.02, Mozilla

Firefox ab Version 3.5 und Google Chrome ab Version 8.

## <span id="page-12-0"></span>**Chapter 2 Netzwerkanschluss**

#### *Hinweis:*

- Die Nutzung des Produkts mit Internetzugriff birgt unter Umständen Risiken für die Netzwerksicherheit. Um Netzwerkangriffe und Datenlecks zu vermeiden, müssen Sie Ihre eigenen Schutzmaßnahmen verstärken. Sollte das Produkt nicht einwandfrei funktionieren, wenden Sie sich an den Händler oder den nächstgelegenen Kundendienst.
- Zur Wahrung der Netzwerksicherheit der Kamera sollte die Kamera regelmäßig geprüft und gewartet werden. Wenden Sie sich an uns, wenn Sie entsprechenden Service benötigen.

#### *Bevor Sie anfangen:*

- Wenn Sie die Netzwerkkarte über ein LAN einrichten möchten, befolgen Sie die Anweisungen in *Abschnitt 2.1, Konfigurieren der Netzwerkkamera via LAN*.
- Wenn Sie die Netzwerkkarte über ein WAN einrichten möchten, befolgen Sie die Anweisungen in *Abschnitt 2.2, Konfigurieren der Netzwerkkamera via WAN*.

### <span id="page-12-1"></span>**2.1 Konfigurieren der Netzwerkkamera via LAN**

#### *Zweck:*

Falls Sie die Kamera über ein LAN konfigurieren und benutzen möchten, müssen Sie sie am selben Teilnetz wie Ihren Computer anschließen und die SADP- oder iVMS-4200-Software installieren, um die IP-Adresse der Netzwerkkamera aufzufinden und zu ändern.

<span id="page-12-2"></span>*Hinweis:* Eine ausführliche Einführung in SADP enthält Anhang 1.

#### **2.1.1 Verkabelung im LAN**

Die folgenden Abbildungen zeigen die beiden Möglichkeiten einer Kabelverbindung zwischen Netzwerkkamera und Computer:

#### *Zweck:*

- Um die Netzwerkkamera zu testen, können Sie sie wie in Abbildung 2-1 gezeigt direkt mit einem Netzwerkkabel am Computer anschließen.
- Aus Abbildung 2-2 geht hervor, wie die Netzwerkkamera via LAN über einen Switch oder einen Router konfiguriert wird.

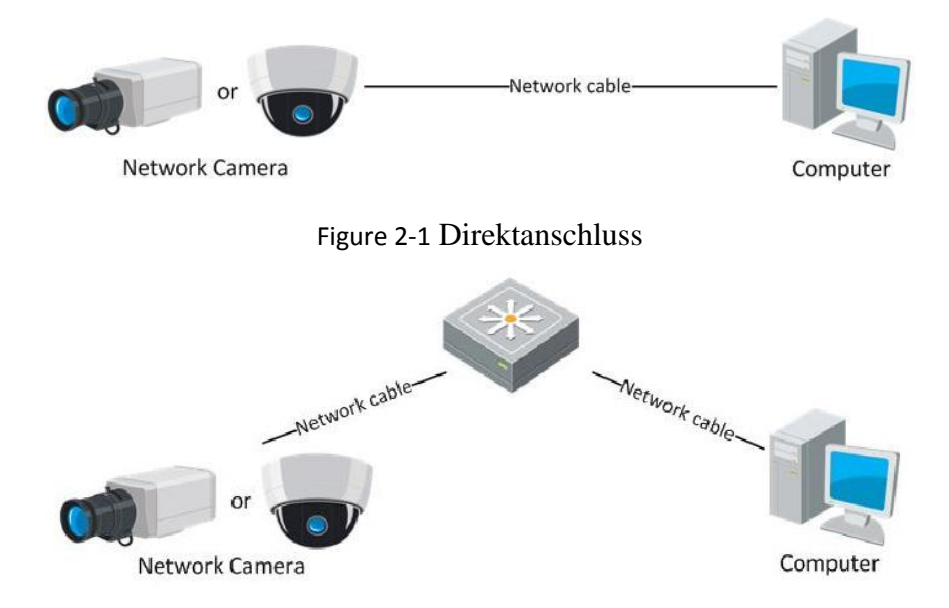

Figure 2-2 Anschluss via Switch oder Router

### <span id="page-13-0"></span>**2.1.2 Aktivieren der Kamera**

Vor der Verwendung müssen Sie die Kamera aktivieren. Hierfür legen Sie ein sicheres Kennwort fest.

Die Kamera unterstützt die Aktivierung via Webbrowser, SADP und Client-Software.

#### **Aktivierung via Webbrowser**

#### *Schritte:*

1. Schalten Sie die Kamera ein, und schließen Sie sie ans Netzwerk an.

2. Geben Sie die IP-Adresse in die Adresszeile des Webbrowsers ein und drücken Sie die Eingabetaste, um die Oberfläche zur Aktivierung aufzurufen.

#### *Hinweise:*

Die Standard-IP-Adresse der Kamera lautet 192.168.1.64.

 Da die Kamera standardmäßig DHCP aktiviert, müssen Sie die Kamera mittels SADP-Software aktivieren. Hinweise zur Aktivierung via SADP entnehmen

#### Sie dem folgenden Kapitel.

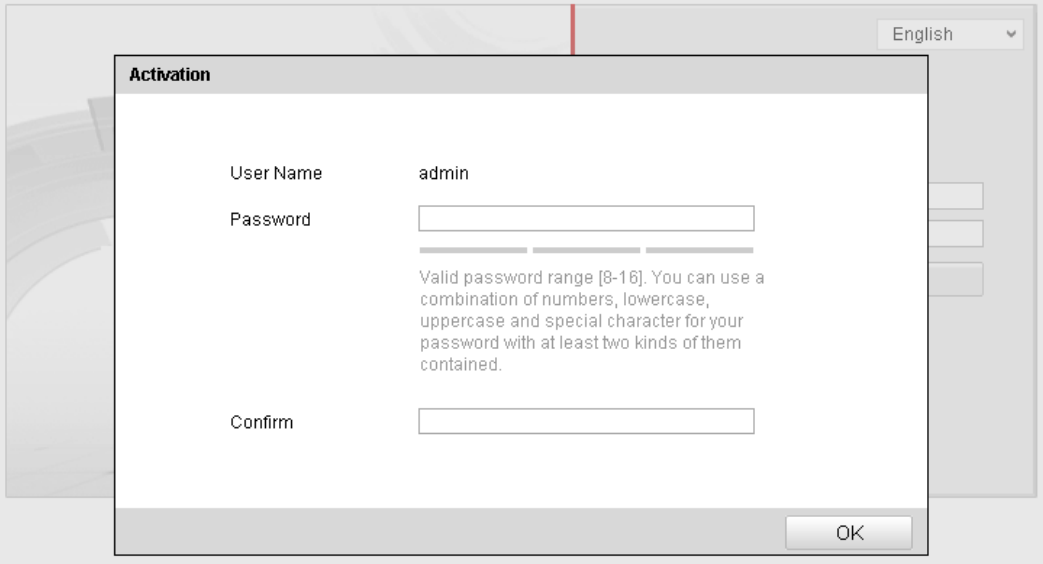

Figure 2-3 Aktivierungsoberfläche (Web)

3. Legen Sie ein Kennwort fest, und geben Sie dieses Kennwort in das entsprechende Feld ein.

**SICHERES KENNWORT EMPFOHLEN –** Legen Sie unbedingt ein eigenes sicheres Kennwort mit mindestens 8 Zeichen, darunter Groß- und Kleinbuchstaben, Ziffern und Sonderzeichen, fest, um die Produktsicherheit zu erhöhen. Das Kennwort sollte regelmäßig geändert werden, insbesondere in Systemen mit hohen Sicherheitsanforderungen. Ein monatlicher oder wöchentlicher Wechsel steigert den Schutz des Produkts deutlich.

4. Bestätigen Sie das Kennwort.

5. Klicken Sie auf **OK**, um das Kennwort zu speichern und die Liveansicht-Oberfläche aufzurufen.

#### **Aktivierung via SADP-Software**

Die SADP-Software wird zur Erkennung des Onlinegeräts, zur Aktivierung der Kamera und zum Zurücksetzen des Kennworts benötigt.

Die SADP-Software kann vom mitgelieferten Datenträger installiert oder von der offiziellen Website heruntergeladen werden. Befolgen Sie die Anweisungen auf dem Bildschirm. Befolgen Sie die Schritte zur Aktivierung der Kamera.

#### *Schritte:*

- 1. Suchen Sie mit der SADP-Software nach Onlinegeräten.
- 2. Überprüfen Sie den Gerätestatus in der Geräteliste, und wählen Sie das inaktive

Gerät aus.

|              |                                   |                     |          |      | <b>SADP</b>         |                        |                         |                            | $  \times$          |
|--------------|-----------------------------------|---------------------|----------|------|---------------------|------------------------|-------------------------|----------------------------|---------------------|
|              | <b>Online Devices</b>             | $\overline{i}$ Help |          |      |                     |                        |                         |                            |                     |
| Œ            | Total number of online devices: 3 |                     |          |      |                     |                        | Save as Excel & Refresh | Modify Network Parameters  |                     |
| ID.          | Device Type                       | <b>IPv4 Address</b> | Security | Port | Software Version    | IPv4 Gateway HTTP Port |                         | IP Address:                | 192.168.1.64        |
| 001          | XX-XXXXXXXX-X 192.168.1.64        |                     | Active   | 8000 | Vx.x.xxbuild xxxxxx | 192.168.1.1 N/A        |                         | Port:                      | 8000                |
| 002          | XX-XXXXXXXXX 192.168.1.64         |                     | Inactive | 8000 | Vx.x.xbuild xxxxxx  | 192.168.1.1 80         |                         | Subnet Mask:               | 255.255.255.0       |
| 003          | XX-XXXXXXXXX 192.168.1.64         |                     | Active   | 8000 | Vx.x.xbuild xxxxxx  | 192.168.1.1 80         |                         | IPv4 Gateway:              | 192.168.1.1         |
|              |                                   |                     |          |      |                     |                        |                         | IPv6 Address:              | ö,                  |
|              |                                   |                     |          |      |                     |                        |                         | IPv6 Gateway:              | E,                  |
|              |                                   |                     |          |      |                     |                        |                         | IPv6 Prefix Length:        | $\bullet$           |
|              |                                   |                     |          |      |                     |                        |                         | <b>HTTP Port:</b>          | 80                  |
|              |                                   |                     |          |      |                     |                        |                         | Device Serial No.:         | XX-XXXXXXX-XXXXXXXX |
|              |                                   |                     |          |      |                     |                        |                         | <b>Enable DHCP</b>         |                     |
|              |                                   |                     |          |      |                     |                        |                         | Password                   | Save                |
|              |                                   |                     |          |      |                     |                        |                         |                            |                     |
|              |                                   |                     |          |      |                     |                        |                         | Device Activation          |                     |
|              |                                   |                     |          |      |                     |                        |                         | New Password:              |                     |
|              |                                   |                     |          |      |                     |                        |                         | Strong                     |                     |
|              |                                   |                     |          |      |                     |                        |                         | Confirm Password: 00000000 |                     |
|              |                                   |                     |          |      |                     |                        |                         |                            | OK                  |
|              |                                   |                     |          |      |                     |                        |                         |                            |                     |
|              |                                   |                     |          |      |                     |                        |                         |                            |                     |
|              |                                   |                     |          |      |                     |                        |                         |                            |                     |
|              |                                   |                     |          |      |                     |                        |                         |                            |                     |
| $\leftarrow$ |                                   |                     |          |      |                     |                        |                         |                            |                     |
|              |                                   |                     |          |      |                     |                        |                         |                            |                     |

Figure 2-4 SADP-Schnittstelle

3. Create a password and input the password in the password field, and confirm the

password.

**SICHERES KENNWORT EMPFOHLEN –** Legen Sie unbedingt ein eigenes sicheres Kennwort mit mindestens 8 Zeichen, darunter Großund Kleinbuchstaben, Ziffern und Sonderzeichen, fest, um die Produktsicherheit zu erhöhen. Das Kennwort sollte regelmäßig geändert werden, insbesondere in Systemen mit hohen Sicherheitsanforderungen. Ein monatlicher oder wöchentlicher Wechsel steigert den Schutz des Produkts deutlich.

4. Klicken Sie auf **OK**, um das Kennwort zu speichern.

Im Pop-up-Fenster können Sie sehen, wann die Aktivierung abgeschlossen ist. Falls die Aktivierung fehlschlägt, stellen Sie sicher, dass das Kennwort die Anforderungen erfüllt, und versuchen Sie es erneut.

5. Ändern Sie die IP-Adresse so, dass sie dasselbe Subnetz hat wie der Computer. Ändern Sie hierzu entweder manuell die IP-Adresse, oder aktivieren Sie das Kontrollkästchen "DHCP aktivieren".

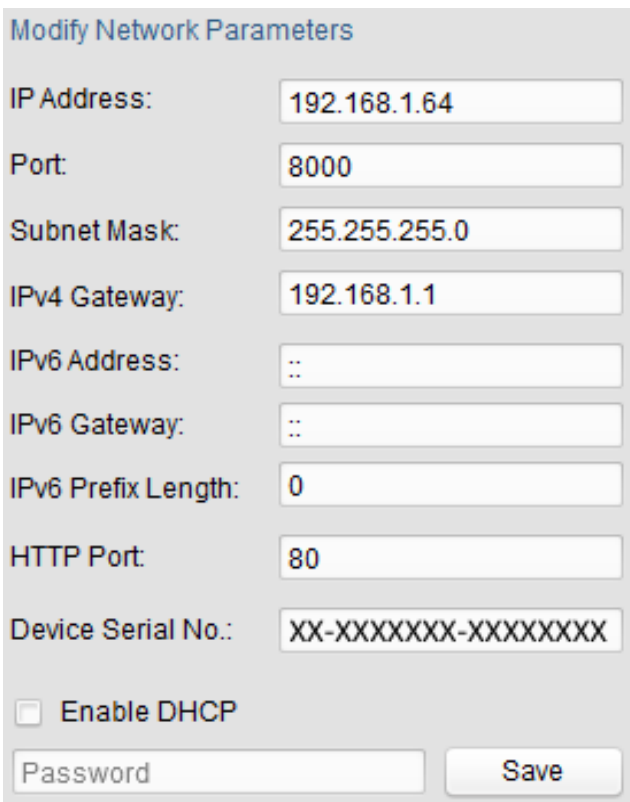

Figure 2-5 Ändern der IP-Adresse

6. Geben Sie das Kennwort ein und klicken Sie auf **Speichern**, um die Änderung der

IP-Adresse zu bestätigen.

#### **Aktivierung via Client-Software**

Bei der Client-Software handelt es sich um eine vielseitige Software zur Videoverwaltung für zahlreiche verschiedene Geräte.

Die Client-Software kann vom mitgelieferten Datenträger installiert oder von der offiziellen Website heruntergeladen werden. Befolgen Sie die Anweisungen auf dem Bildschirm. Befolgen Sie die Schritte zur Aktivierung der Kamera.

#### *Schritte:*

1. Führen Sie die Client-Software aus. Die Systemsteuerung wird angezeigt, wie in der nachstehenden Abbildung dargestellt.

| File System View Tool                         | He                                                                                                    |         | iVMS-4200                                                                                                    |                                                                                       |
|-----------------------------------------------|----------------------------------------------------------------------------------------------------|---------|----------------------------------------------------------------------------------------------------|---------------------------------------------------------------------------------------|
| ≡<br><b>Control Panel</b>                     | 8<br>Device Management                                                                                    |         |                                                                                                    |                                                                                       |
|                                               |                                                                                                    |         |                                                                                                    |                                                                                       |
| <b>Operation and Control</b>                  |                                                                                                    |         |                                                                                                    |                                                                                       |
| <b>Main View</b><br>parameters.               | Viewing live video, controlling PTZ<br>functionality and setting image                                    | 1111111 | <b>Remote Playback</b><br>Searching the record files and<br>playback.                                            | E-map<br>Adding, modifying, deleting, and basic<br>operations of E-map.               |
| <b>Maintenance and Management</b>             |                                                                                                    |         |                                                                                                    |                                                                                       |
| <b>Device Management</b>                      | The management of the devices and<br>groups: adding, deleting, and the<br>configuration of the resources. |         | <b>Event Management</b><br>Configuration of alarm, abnormal<br>parameters and linkage actions of the<br>servers. | <b>Record Schedule</b><br>Configure the recording schedule and<br>related parameters. |
| <b>Account Management</b><br>the permissions. | Adding, deleting users and assigning                                                                      |         | Log Search<br>Search, view and backup local and<br>remote logs.                                                  | <b>System Configuration</b><br>Configure general parameters.                          |
| <b>Data and statistics</b>                    |                                                                                                    |         |                                                                                                    |                                                                                       |
| <b>HeatMap</b>                                | The statistical data to see the heat.                                                                     |         | PeopleCounting<br>The statistical data to see the people<br>counting.                                            | Counting<br><b>Counting Statistics</b><br>$\scriptstyle\rm v$                         |
| P.                                            | Motion Detection Alarm                                                                                    |         |                                                                                                    | à<br>Ξ                                                                                |

Figure 2-6 Systemsteuerung

2. Klicken Sie auf das Symbol zur **Geräteverwaltung**, um die entsprechende,

nachstehend abgebildete Oberfläche aufzurufen.

| System View Tool<br>Eile<br>Help                      | $\mathbf{r}$                                 | <b>iVMS-4200</b>                                               |             |                     |                  |
|-------------------------------------------------------|----------------------------------------------|----------------------------------------------------------------|-------------|---------------------|------------------|
| 르<br>噐<br><b>Control Panel</b>                        | Device Management                            |                                                                |             |                     |                  |
| <b>■</b> Server<br>Group                              |                                              |                                                                |             |                     |                  |
| Organization                                          | Device for Management (0)                    |                                                                |             |                     |                  |
| <b>Encoding Device</b>                                | Modify<br><b>Add Device</b><br><b>Delete</b> | Remote C   VCA Alloca<br>Activate                              | Refresh All | Filter              |                  |
| Add New Device Type                                   | Device Serial No.<br>Nickname<br>$  P$       |                                                                | Security    | Net Status          | <b>HDD Statu</b> |
|                                                       |                                              |                                                                |             |                     |                  |
|                                                       |                                              |                                                                |             |                     |                  |
|                                                       |                                              |                                                                |             |                     |                  |
|                                                       |                                              |                                                                |             |                     |                  |
|                                                       |                                              |                                                                |             |                     |                  |
|                                                       |                                              |                                                                |             |                     |                  |
|                                                       |                                              |                                                                |             |                     |                  |
|                                                       |                                              |                                                                |             |                     |                  |
|                                                       | $\overline{\phantom{a}}$                     |                                                                |             |                     |                  |
|                                                       | Online Device (3)                            | Refresh Every 15s                                              |             |                     |                  |
|                                                       | Add to Client<br>← Add All                   | Modify Netinfo<br>Reset Password                               | Activate    | Filter              |                  |
|                                                       | IP<br>Device Type                            | <b>Firmware Version</b><br>$\overline{\phantom{a}}$   Security | Server Port | Start time          | Ac               |
|                                                       | XX-XXXXXXXXXXXX<br>192.168.1.64              | Vx.x.xbuild xxxxxx<br>Inactive                                 | 8000        | 2015-03-20 16:13:47 | No               |
| Encoding device:<br>DVR/DVS/NVR/IPC/IPD/iVMS-4200     | XX-XXXXXXX-XX<br>10.16.1.222                 | Vx.x.xbuild xxxxxx<br>Active                                   | 8000        | 2015-03-20 10:27:51 | Nc.              |
| PCNVR/iVMS-4200 EncodeCard<br>server                  | XX-XXXXXX-XXX<br>192.0.0.64                  | Vx.x.xbuild xxxxxx<br>Active                                   | 8000        | 2015-03-20 07:53:43 | NC               |
|                                                       | ¥                                            |                                                                |             |                     | $\mathbb{F}$ .   |
| <b>A 2 1</b> Motion Detection Alarm<br>$\blacksquare$ |                                              |                                                                |             |                     | $\hat{z}$<br>Ξ   |

Figure 2-7 Oberfläche zur Geräteverwaltung

- 3. Überprüfen Sie den Gerätestatus in der Geräteliste, und wählen Sie ein inaktives Gerät aus.
- 4. Klicken Sie auf **Aktivieren**. Die Aktivierungsoberfläche wird angezeigt.

T

5. Legen Sie ein Kennwort fest, geben Sie dieses Kennwort in das entsprechende Feld ein, und bestätigen Sie es durch erneute Eingabe.

**SICHERES KENNWORT EMPFOHLEN –** Legen Sie unbedingt ein eigenes sicheres Kennwort mit mindestens 8 Zeichen, darunter Großund Kleinbuchstaben, Ziffern und Sonderzeichen, fest, um die Produktsicherheit zu erhöhen. Das Kennwort sollte regelmäßig geändert werden, insbesondere in Systemen mit hohen Sicherheitsanforderungen. Ein monatlicher oder wöchentlicher Wechsel steigert den Schutz des Produkts deutlich.

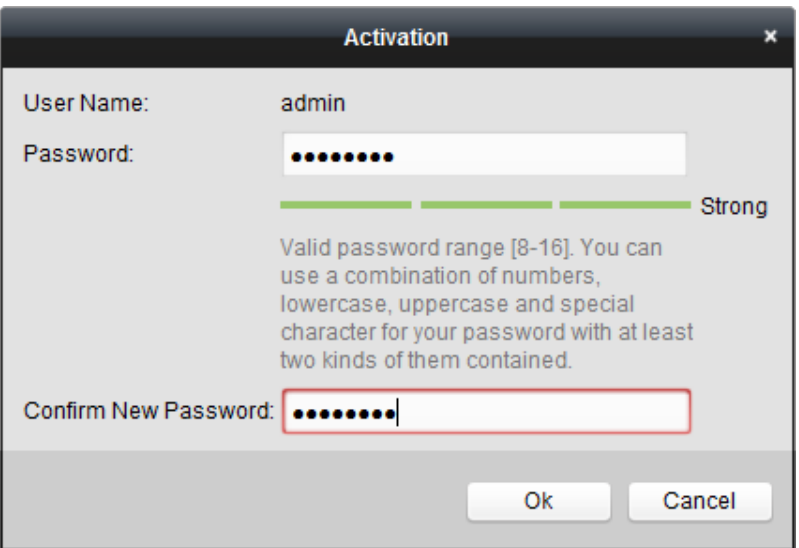

Figure 2-8 Aktivierungsoberfläche (Client-Software)

- 6. Klicken Sie auf **OK**, um die Aktivierung zu starten.
- 7. Klicken Sie auf **Netinfo modifizieren**. Die Oberfläche zum Ändern von

Netzwerkparametern wird angezeigt, wie nachstehend abgebildet.

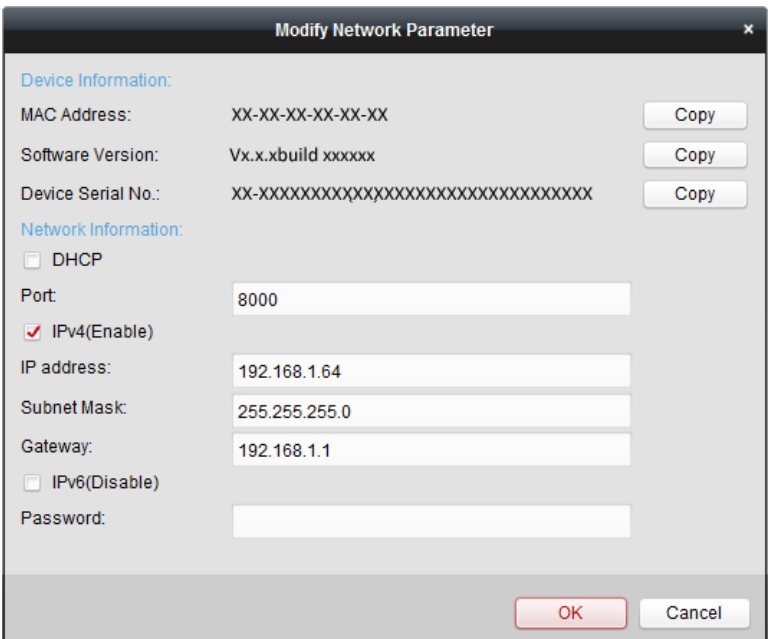

Figure 2-9 Ändern der Netzwerkparameter

8. Ändern Sie die IP-Adresse so, dass sie dasselbe Subnetz hat wie der Computer. Ändern Sie hierzu entweder manuell die IP-Adresse, oder aktivieren Sie das Kontrollkästchen "DHCP aktivieren".

9. Geben Sie das Kennwort ein, um die Änderung der IP-Adresse zu bestätigen.

## <span id="page-19-0"></span>**2.2 Konfigurieren der Netzwerkkamera via WAN**

#### *Zweck:*

In diesem Abschnitt wird erklärt, wie man die Netzwerkkamera mit einer statischen oder dynamischen IP-Adresse an ein WAN anschließt.

#### <span id="page-19-1"></span>**2.2.3 Anschluss mit statischer IP-Adresse**

#### *Bevor Sie anfangen:*

Beziehen Sie bitte von Ihrem Internetdienstanbieter (Internet Service Provider; ISP) eine statische IP-Adresse. Mit Hilfe der statischen IP-Adresse können Sie die Netzwerkkamera über einen Router oder direkt an ein WAN anschließen.

**Anschluss der Netzwerkkamera über einen Router**

#### *Schritte:*

- 1. Schließen Sie die Netzwerkkamera an den Router an.
- 2. Weisen Sie eine LAN IP-Adresse, die Teilnetzmaske und das Gateway zu. In Abschnitt 2.1.2 finden Sie weitere Informationen zur Konfiguration der IP-Adresse der Netzwerkkamera.
- 3. Speichern Sie die statische IP-Adresse im Router.
- 4. Konfigurieren Sie das Port-Mapping (z. B. Ports 80, 8000 und 554). Die Schritte für das Port-Mapping variieren je nach Router. Bei Fragen zum Port-Mapping wenden Sie sich bitte an den Hersteller des Routers.

*Hinweis:* Ausführliche Hinweise zum Port-Mapping enthält Anhang 2.

5. Rufen Sie die Netzwerkkamera mit einem Webbrowser oder die Client-Software über das Internet auf.

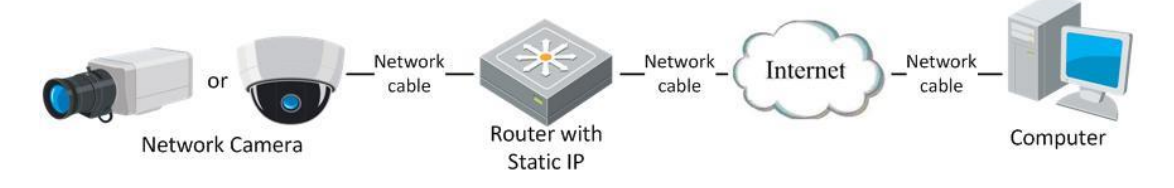

Figure 2-10 Zugriff auf die Kamera über den Router mit statischer IP-Adresse

#### **Direktanschluss der Netzwerkkamera mit einer statischen IP-Adresse**

Sie können die statische IP-Adresse auch in der Kamera speichern und diese ohne einen Router direkt mit dem Internet verbinden. In Abschnitt 2.1.2 finden Sie weitere Informationen zur Konfiguration der IP-Adresse der Netzwerkkamera.

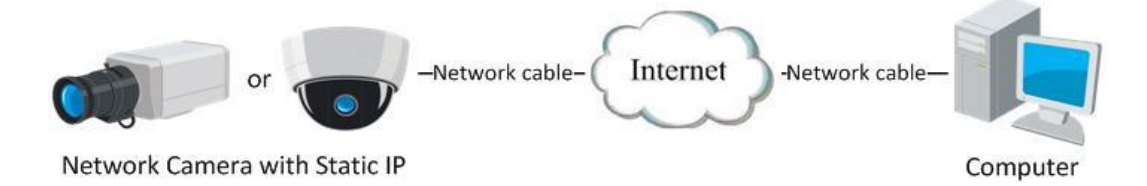

Figure 2-11 Direkter Kamerazugriff mit einer statischen IP-Adresse

#### <span id="page-20-0"></span>**2.2.4 Anschluss mit dynamischer IP-Adresse**

#### *Bevor Sie anfangen:*

Beziehen Sie bitte eine dynamische IP von einem ISP. Mit Hilfe der dynamischen IP-Adresse können Sie die Netzwerkkamera an ein Modem oder einen Router anschließen.

#### **Anschluss der Netzwerkkamera über einen Router**

#### *Schritte:*

- 1. Schließen Sie die Netzwerkkamera an den Router an.
- 2. Weisen Sie der Kamera LAN IP-Adresse, Subnetzmaske und Gateway zu. In Abschnitt 2.1.2 finden Sie weitere Informationen zur Konfiguration der IP-Adresse der Netzwerkkamera.
- 3. Richten Sie im Router den PPPoE-Benutzernamen und das Kennwort ein und bestätigen sie es.
- 4. Konfigurieren Sie das Port-Mapping. Beispiel: Ports 80, 8000 und 554. Die Schritte für das Port-Mapping variieren je nach Router. Bei Fragen zum Port-Mapping wenden Sie sich bitte an den Hersteller des Routers.

*Hinweis:* Ausführliche Hinweise zum Port-Mapping enthält Anhang 2.

- 5. Beziehen Sie von einem entsprechenden Anbieter einen Domain-Namen.
- 6. Konfigurieren Sie in der Parametrierungsschnittstelle des Routers die DDNS-Einstellungen.
- 7. Rufen Sie die Kamera über den entsprechenden Domänennamen auf.

#### **Anschluss der Netzwerkkamera über ein Modem**

#### *Zweck:*

Diese Kamera unterstützt die automatische PPPoE-Einwahlfunktion. Nach dem Anschluss an ein Modem bezieht die Kamera per ADSL-Einwahl eine öffentliche IP-Adresse. Die PPPoE-Parameter der Netzwerkkamera müssen von Ihnen konfiguriert werden. Weitere Informationen zur Konfiguration finden Sie in *Abschnitt 6.3.3*, *Konfigurieren der PPPoE-Einstellungen*.

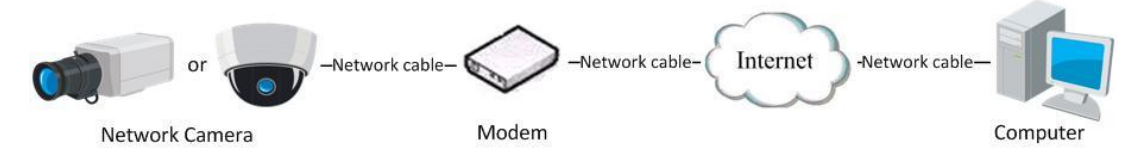

Figure 2-12 Kamerazugriff mit einer dynamischen IP-Adresse

*Hinweis:* Da die IP-Adresse via PPPoE dynamisch zugewiesen wird, ändert sie sich

mit jedem Neustart der Kamera. Um die mit einer dynamischen IP-Adresse verbundenen Umstände zu umgehen, müssen Sie vom DDNS-Anbieter (z. B. DynDns.com) einen Domain-Namen beziehen. Befolgen Sie die nachstehenden Schritte zur Zuweisung eines normalen und eines privaten Domain-Namens, um das Problem zu beheben.

Zuweisung eines privaten Domain-Namens

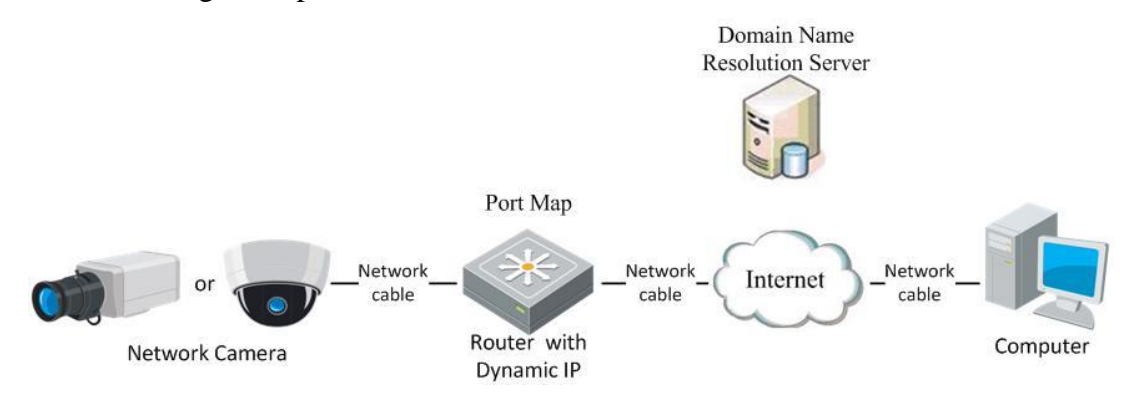

Figure 2-13 Zuweisung eines privaten Domain-Namens

#### *Schritte:*

- 1. Beziehen Sie von einem entsprechenden Anbieter einen Domain-Namen.
- 2. Konfigurieren Sie in der entsprechenden Oberfläche die **DDNS-Einstellungen** der Netzwerkkamera. Weitere Informationen zur Konfiguration finden Sie in *Abschnitt 6.3.4*, *Konfigurieren der DDNS-Einstellungen*.
- 3. Rufen Sie die Kamera über den entsprechenden Domänennamen auf.
- Zuweisung eines privaten Domain-Namens

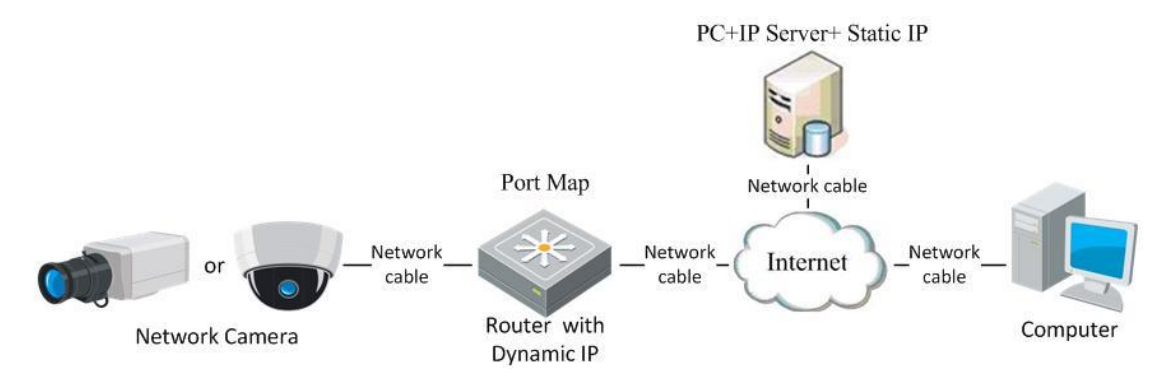

Figure 2-14 Zuweisung eines privaten Domain-Namens

#### *Schritte:*

1. Installieren Sie die IP Server-Software auf einem Computer mit einer statischen

IP-Adresse und führen Sie sie aus.

- 2. Rufen Sie die Netzwerkkamera mit einem Webbrowser oder der Client-Software über das LAN auf.
- 3. Aktivieren Sie "DDNS" und wählen Sie "IP Server" als Protokolltyp. Weitere Informationen zur Konfiguration finden Sie in *Abschnitt 6.3.4*, *Konfigurieren der DDNS-Einstellungen*.

# <span id="page-24-0"></span>**Chapter 3 Zugriff auf die Netzwerkkamera**

## <span id="page-24-1"></span>**3.1 Zugriff per Webbrowser**

#### *Schritte:*

- 1. Öffnen Sie den Webbrowser.
- 2. Geben Sie in das Adressfeld die IP-Adresse der Netzwerkkamera ein, und drücken Sie die **Eingabetaste**, um den Anmeldedialog aufzurufen.
- 3. Aktivieren Sie die Kamera für die erstmalige Verwendung. Weitere Informationen finden Sie in Abschnitt 2.1.2.

#### *Hinweis:*

- Die standardmäßige IP-Adresse lautet 192.168.1.64.
- Falls die Kamera nicht aktiviert ist, aktivieren Sie sie wie in Kapitel 3.1 und

3.2 beschrieben.

- 4. Wählen Sie als Spracheinstellung oben rechts auf der Anmeldeseite Deutsch aus.
- 5. Geben Sie den Benutzernamen und das Kennwort ein und klicken Sie auf

.

Login

Der Administrator muss die Gerätekonten und die Benutzer-/Bedienerberechtigungen ordnungsgemäß konfigurieren. Nicht benötigte Konten und Berechtigungen sollten gelöscht werden.

#### *Hinweis:*

Die IP-Adresse des Geräts wird gesperrt, wenn der Administrator 7-mal das falsche Kennwort eingibt (bei Benutzern/Bedienern sind maximal 5 Versuche zulässig).

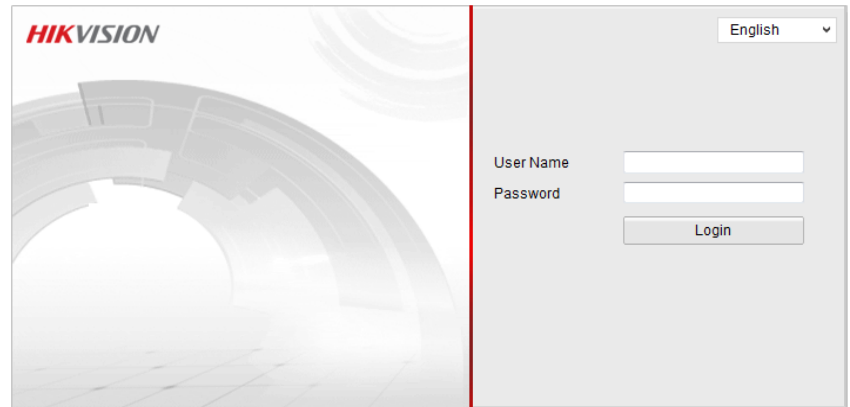

Figure 3-1 Anmeldedialog

6. Installieren Sie das Plug-in, bevor Sie die Live-Ansicht aufrufen und die Kamera in Betrieb nehmen. Befolgen Sie bitte die Installationsanweisungen, um das Plug-in zu installieren.

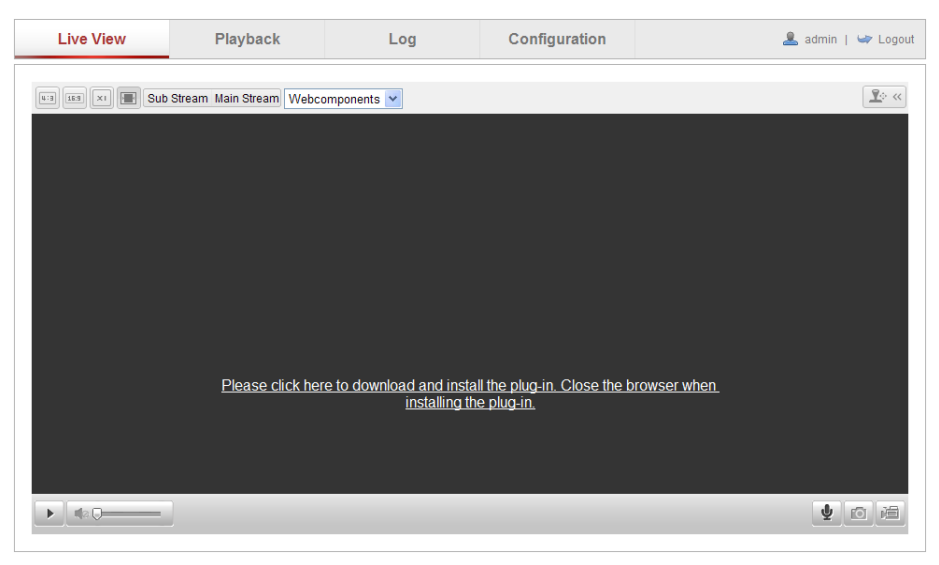

Figure 3-2 Plug-in-Download und -Installation

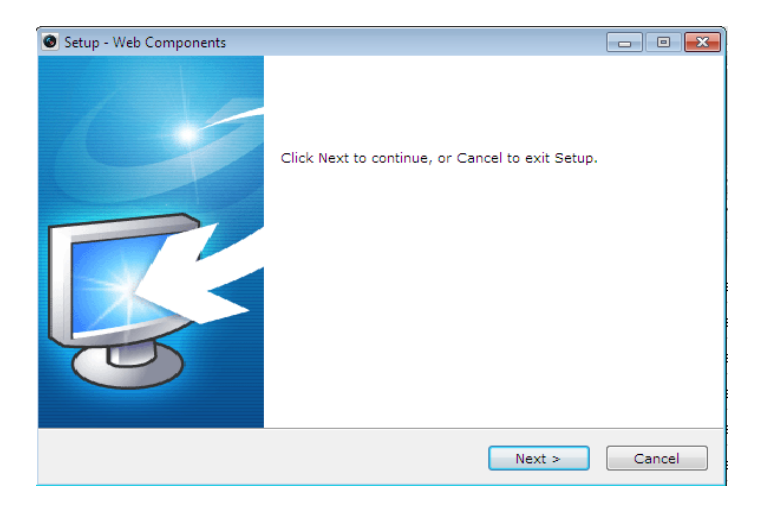

Figure 3-3 Plug-in-Installation (1)

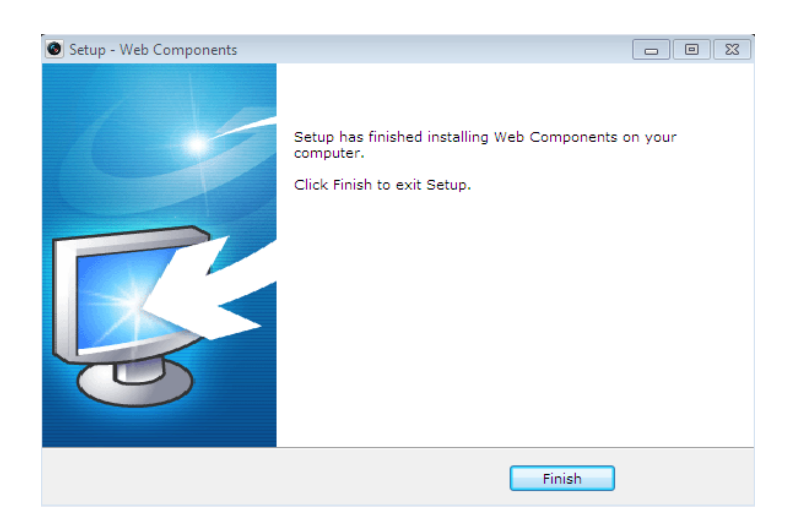

Figure 3-4 Plug-in-Installation (2)

*Hinweis:* Für die Installation des Plug-in müssen Sie unter Umständen den Webbrowser schließen. Nach Abschluss der Installation öffnen Sie ihn bitte erneut und melden sich wieder an.

## <span id="page-26-0"></span>**3.2 Zugriff auf die Client-Software**

Die iVMS-4200 Client-Software befindet sich auf der Produkt-CD. Mithilfe der Software können Sie die Live-Ansicht aufrufen und die Kamera verwalten. Befolgen Sie bitte die Installationsanweisungen, um die Software zu installieren. Die Systemsteuerung und die Liveansicht-Oberfläche der Client-Software iVMS-4200 sind nachfolgend dargestellt.

| File<br>System View Tool<br>Help                                                                                                    | <b>iVMS-4200</b><br>ا ت                                                                                          | admin <b>① 四 囧</b> 16:23:37 A<br>$- x$                                                |
|----------------------------------------------------------------------------------------------------|----------------------------------------------------------------------------------------------------|---------------------------------------------------------------------------------------|
| 8<br><b>Control Panel</b><br>Device Management                                                                                        |                                                                                                    |                                                                                       |
|                                                                                                    |                                                                                                    |                                                                                       |
| <b>Operation and Control</b>                                                                                                    |                                                                                                    |                                                                                       |
| <b>Main View</b><br>Viewing live video, controlling PTZ<br>functionality and setting image<br>parameters.                             | <b>Remote Playback</b><br>"<br>Searching the record files and<br>playback.                                       | E-map<br>Adding, modifying, deleting, and basic<br>operations of E-map.               |
| <b>Maintenance and Management</b>                                                                                                    |                                                                                                    |                                                                                       |
| <b>Device Management</b><br>The management of the devices and<br>groups: adding, deleting, and the<br>configuration of the resources. | <b>Event Management</b><br>Configuration of alarm, abnormal<br>parameters and linkage actions of the<br>servers. | <b>Record Schedule</b><br>Configure the recording schedule and<br>related parameters. |
| <b>Account Management</b><br>Adding, deleting users and assigning<br>the permissions.                                                 | Log Search<br>Search, view and backup local and<br>remote logs.                                                  | <b>System Configuration</b><br>Configure general parameters.                          |
| <b>Data and statistics</b>                                                                                                    |                                                                                                    |                                                                                       |
|                                                                                                    |                                                                                                    |                                                                                       |
| <b>HeatMap</b><br>The statistical data to see the heat.                                                                               | PeopleCounting<br>The statistical data to see the people<br>counting.                                            | Counting<br><b>Counting Statistics</b><br>$\overline{\phantom{a}}$                    |
| Motion Detection Alarm                                                                                                    |                                                                                                    |                                                                                       |

Figure 3-5 iVMS-4200 Systemsteuerung

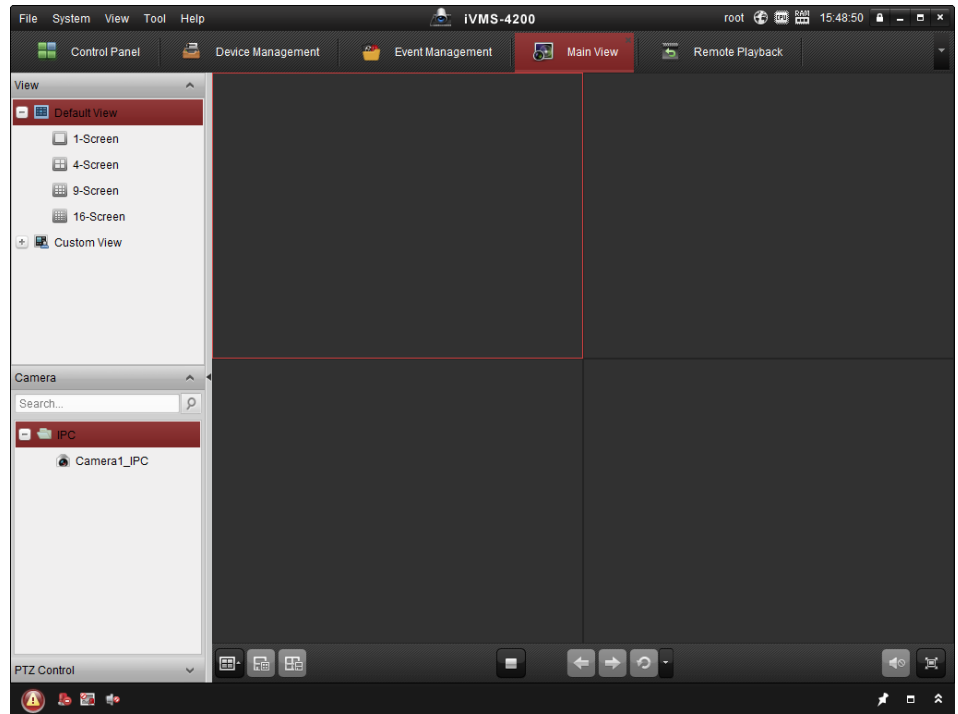

Figure 3-6 iVMS-4200 – Hauptansicht

*Hinweis:* Ausführliche Informationen zur Software iVMS-4200 finden Sie im

zugehörigen Benutzerhandbuch.

# <span id="page-28-0"></span>**Chapter 4 Wi-Fi-Einstellungen**

*Zweck:*

Für den Anschluss an ein drahtloses Netzwerk benötigen Sie keine Kabel, was für die

eigentliche Überwachungsanwendung sehr komfortabel ist.

<span id="page-28-1"></span>*Hinweis:* Dieses Kapitel gilt nur Kameras mit integriertem Wi-Fi-Modul.

## **4.1 Konfigurieren einer Wi-Fi-Verbindung im Manager- und Ad-hoc-Modus**

*Bevor Sie anfangen:*

Ein Drahtlosnetzwerk muss konfiguriert werden. **Drahtlose Verbindung im Manager-Modus**

#### *Schritte:*

1. Rufen Sie den Wi-Fi-Konfigurationsdialog auf.

**Konfiguration > Weiterf. Konfiguration > Netzwerk > Wi-Fi**

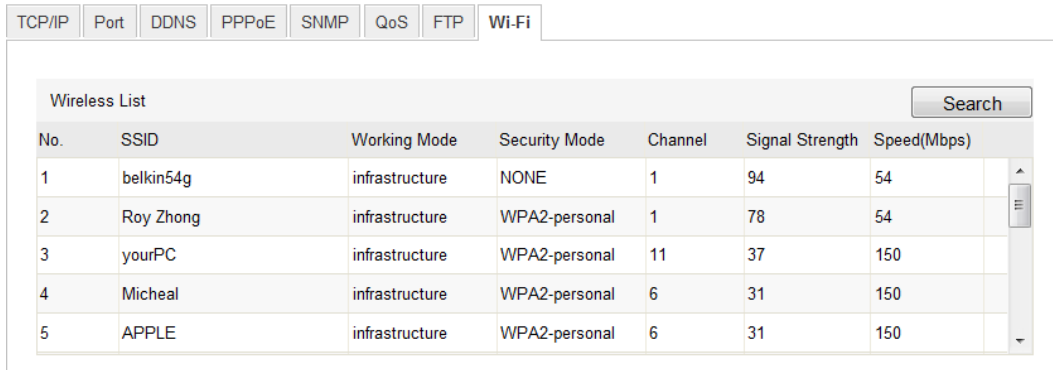

Figure 4-1 Liste der Drahtlosnetzwerke

- 2. Klicken Sie auf **Suchen**, um die Online-Drahtlosverbindungen zu durchsuchen.
- 3. Wählen Sie eine Verbindung in der Liste durch Anklicken aus.

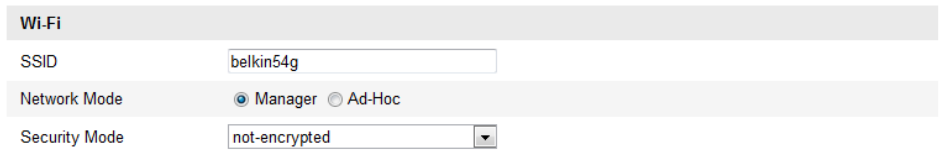

Figure 4-2 Wi-Fi-Einstellung "Manager"

4. Aktivieren Sie das Kontrollkästchen vor *Manager*, um diese Option als *Netzwerkmodus* auszuwählen. Der *Sicherheitsmodus* des Netzwerks wird automatisch angezeigt, wenn Sie das Drahtlosnetzwerk auswählen. Ändern Sie ihn nicht manuell.

*Hinweis:* Diese Parameters stimmen exakt mit denen des Routers überein.

5. Geben Sie den Schlüssel ein, um die Verbindung zum Drahtlosnetzwerk herzustellen. Dies muss der Schlüssel der Drahtlosnetzwerkverbindung sein, die Sie im Router eingerichtet haben.

#### **Drahtlose Verbindung im Ad-hoc-Modus**

Bei Auswahl des Ad-hoc-Modus brauchen Sie die drahtlose Kamera nicht über den Router anzuschließen. Es ist dasselbe Szenario, als würden Sie die Kamera und den PC direkt mit einem Netzwerkkabel verbinden.

#### *Schritte:*

1. Wählen Sie den "Ad-hoc"-Modus.

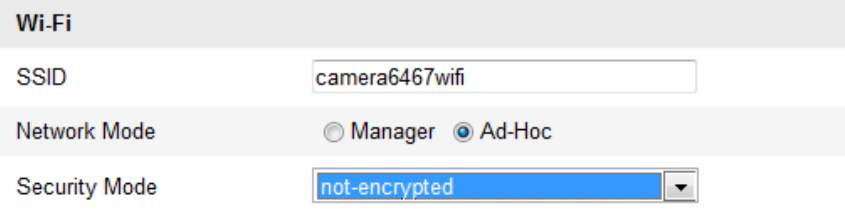

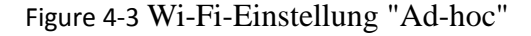

- 2. Richten Sie eine SSID für die Kamera ein.
- 3. Wählen Sie den Sicherheitsmodus für die Drahtlosverbindung.

| <b>Security Mode</b> | not-encrypted         |
|----------------------|-----------------------|
|                      | inot-encrypted        |
|                      | <b>WFP</b>            |
| <b>WPS</b>           | <b>WPA-personal</b>   |
|                      | <b>WPA-enterprise</b> |
| l Enable WPS         | WPA2-personal         |
|                      | WPA2-enterprise       |

Figure 4-4 Sicherheitsmodus bei "Ad-hoc"

4. Aktivieren Sie die Drahtlosverbindungsfunktion für Ihren PC.

5. Durchsuchen Sie auf Ihrem PC das Netzwerk, und Sie können die SSID der aufgeführten Kamera sehen.

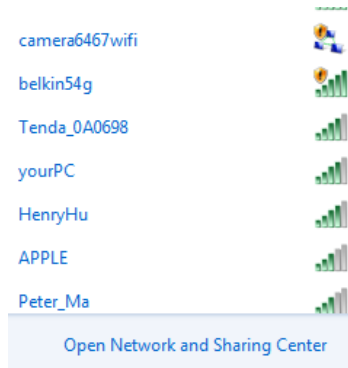

Figure 4-5 "Ad-hoc"-Verbindungspunkt

6. Wählen Sie die SSID und stellen Sie die Verbindung her.

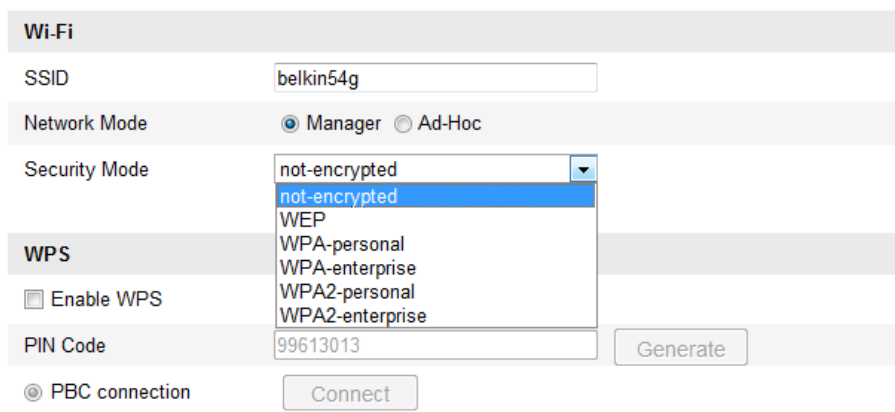

#### **Beschreibung des Sicherheitsmodus:**

Figure 4-6 Sicherheitsmodus

Folgende Sicherheitsmodi sind verfügbar: "not-encrypted" (unverschlüsselt), "WEP", "WPA-personal", "WPA-enterprise", "WPA2-personal" und "WPA2-enterprise".

WEP-Modus:

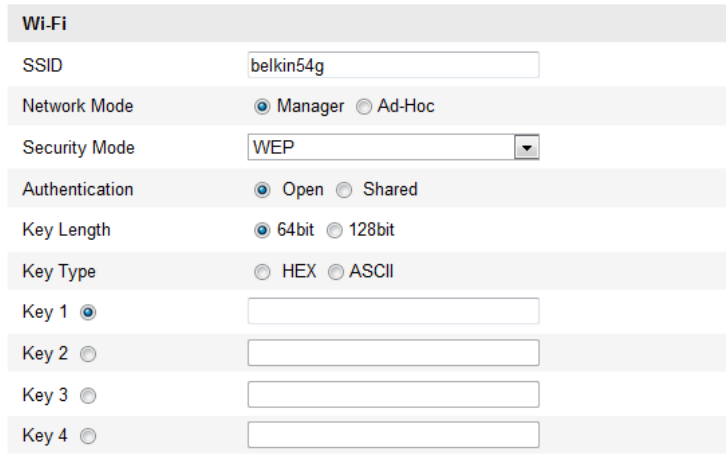

Figure 4-7 WEP-Modus

- Authentifizierung Wählen Sie "Offen" oder "Freigegeben" als Schlüssel für die Systemauthentifizierung, je nachdem, welches Verfahren von Ihrem Zugangspunkt verwendet wird. Nicht alle Zugangspunkte haben diese Option. In diesem Fall wird vermutlich ein offenes System benutzt, das auch als SSID-Authentifizierung bekannt ist.
- Schlüssellänge Dies ist die Länge des Schlüssels, der für die Drahtlosverschlüsselung verwendet wird (64 oder 128 bit). Die Schlüssellänge wird teilweise auch als "40/64" und "104/128" angezeigt.
- *Key Type – Welche Schlüsseltypen verfügbar sind, hängt vom verwendeten Zugangspunkt ab. Folgende Optionen gibt es:*

 *HEX – Gestattet die manuelle Eingabe des Hexadezimalschlüssels.*

 *ASCII – Bei diesem Verfahren muss die Zeichenkette exakt fünf Zeichen bei 64-bit WEP und 13 Zeichen bei 128-bit WEP haben.*

Sicherheitsmodi "WPA-personal" und "WPA2-personal":

Geben Sie den erforderlichen "Pre-Shared Key" (zuvor vereinbarten Schlüssel) für den Zugangspunkt ein. Dies kann eine Hexadezimalzahl oder eine Passphrase sein.

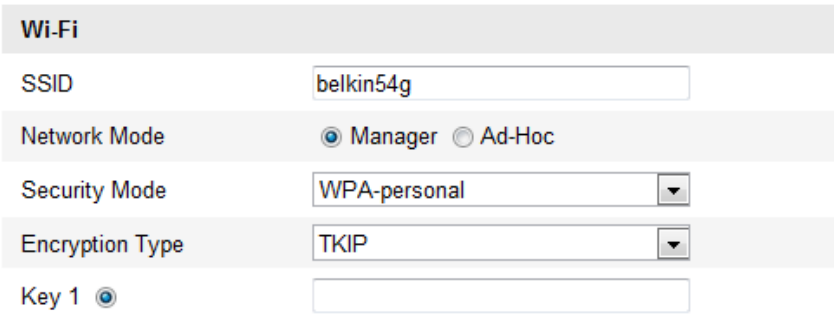

Figure 4-8 Sicherheitsmodus "WPA-personal"

Sicherheitsmodi "WPA-enterprise" und "WPA2-enterprise":

Wählen Sie die vom Zugangspunkt verwendete Art der Client/Server-Authentifizierung: "EAP-TLS" oder "EAP-PEAP".

EAP-TLS

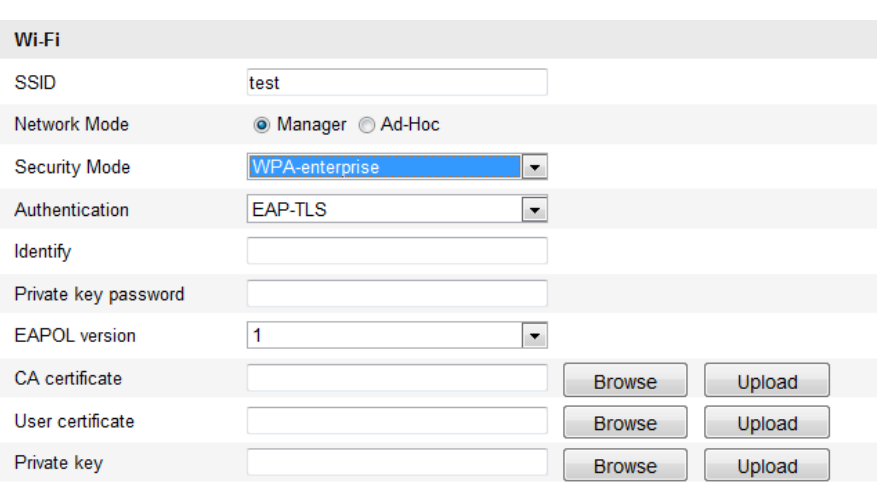

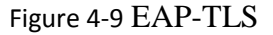

- Identity Geben Sie die Benutzer-ID für das Netzwerk ein.
- Private key password Geben Sie das Kennwort zu Ihrer Benutzer-ID ein.
- EAPOL version Wählen Sie die in Ihrem Zugangspunkt verwendete Version (1 oder 2).
- CA Certificates Übermitteln Sie ein CA-Zertifikat zur Authentifizierung für den Zugangspunkt.

EAP-PEAP:

- User Name Geben Sie den Benutzernamen für das Netzwerk ein.
- Password Geben Sie das Kennwort für das Netzwerk ein.
- PEAP Version Wählen Sie die vom Zugangspunkt verwendete PEAP-Version.
- Label Wählen Sie die vom Zugangspunkt verwendete Bezeichnung.
- EAPOL version Wählen Sie die Version (1 oder 2), je nachdem, welche Version vom Zugangspunkt verwendet wird.
- CA Certificates Übermitteln Sie ein CA-Zertifikat zur Authentifizierung für den Zugangspunkt.

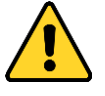

 *Zum Schutz Ihrer Daten und Ihres Systems vor Sicherheitsrisiken wird dringend empfohlen, für alle Funktionen und Netzwerkgeräte sichere Kennwörter zu verwenden. Das Kennwort sollte von Ihnen persönlich festgelegt werden und*  *mindestens 8 Zeichen umfassen – darunter Groß- und Kleinbuchstaben, Ziffern und Sonderzeichen –, um die Produktsicherheit zu erhöhen.*

 *Für die ordnungsgemäße Einrichtung von Kennwörtern und anderen Sicherheitseinstellungen ist die Person, die die Einrichtung durchführt, und/oder der Endbenutzer verantwortlich.*

## <span id="page-33-0"></span>**4.2 Vereinfachte Wi-Fi-Verbindung mittels WPS-Funktion**

#### *Zweck:*

Das Einrichten der Drahtlosnetzwerkverbindung ist nie ganz einfach. Um komplizierte Einstellungen für die Drahtlosverbindung zu vermeiden, können Sie die WPS-Funktion verwenden.

WPS (Wi-Fi Protected Setup) ist eine vereinfachte Konfiguration der verschlüsselten Verbindung zwischen Gerät und Wireless-Router. WPS ermöglicht es, neue Geräte zu einem vorhandenen Netzwerk hinzuzufügen, ohne lange Passphrasen eingeben zu müssen. Es gibt zwei WPS-Verbindungsmodi: PBC und PIN.

*Hinweis:* Wenn Sie die WPS-Funktion aktivieren, müssen Sie weder Parameter wie den Verschlüsselungstyp konfigurieren noch den Schlüssel der Drahtlosverbindung kennen.

#### *Schritte:*

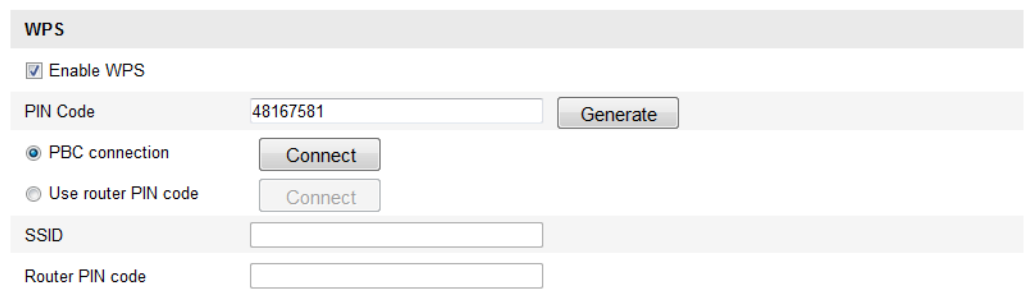

Figure 4-10 Wi-Fi-Einstellungen – WPS

#### *PBC*-Modus:

PBC steht für "Push Button Configuration". Hierbei muss der Benutzer lediglich eine virtuelle oder eine echte Taste (wie die Schaltfläche im Gonnect im Konfigurationsdialog des IE-Browsers) am Zugangspunkt (sowie einer Registratur des Netzwerks) und dem neuen drahtlosen Client-Gerät betätigen.

1. Markieren Sie das Kontrollk ästchen <sup>7 Enable WPS</sup>, um WPS zu aktivieren.

2. Wählen Sie als Verbindungsmodus "PBC".

**FBC** connection

Connect

*Hinweis:* Diesen Modus müssen sowohl die Zugangspunkte als auch die angeschlossenen Geräte unterstützen.

3. Überprüfen Sie, ob der Wi-Fi-Router eine WPS-Taste hat. Falls ja, drücken Sie diese Taste. Daraufhin beginnt die zugehörige Kontrolllampe zu blinken; dies bedeutet, dass die WPS-Funktion aktiviert ist. Ausführliche Hinweise entnehmen Sie bitte der Bedienungsanleitung zum Router.

4. Drücken Sie die WPS-Taste, um die Funktion an der Kamera zu aktivieren.

Falls die Kamera keine WPS-Taste hat, können Sie auch die virtuelle Taste anklicken, um die PBC-Funktion an der Internetschnittstelle zu aktivieren.

5. Klicken Sie auf **Verbinden**.

<sup>O</sup> PBC connection

Connect

Wenn der PBC-Modus sowohl im Router als auch in der Kamera aktiviert ist, wird die Verbindung zwischen Kamera und Drahtlosnetzwerk automatisch hergestellt.

#### **PIN-Modus:**

PIN steht für "Personal Identification Number". Diese kann entweder von einem Aufkleber oder der Anzeige des neuen Drahtlosgeräts abgelesen werden. Die PIN muss anschließend eingegeben werden, um die Verbindung zum Netzwerk herzustellen (gewöhnlich der Zugangspunkt des Netzwerks).

#### *Schritte:*

1. Wählen Sie eine Drahtlosverbindung in der Liste, und die SSID wird angezeigt.

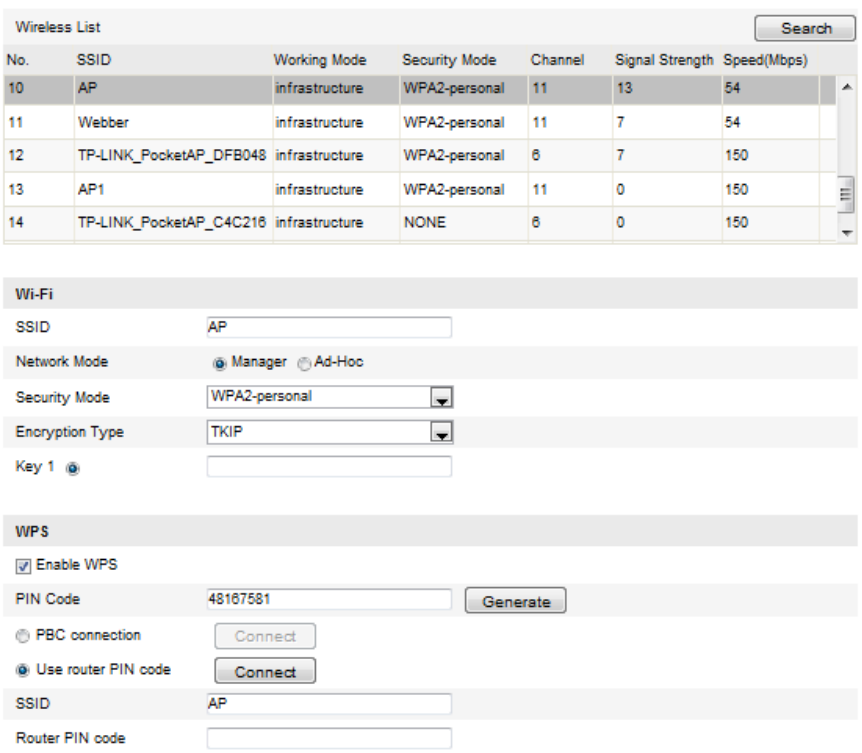

Figure 4-11 Wi-Fi-Einstellungen – WPS PIN-Modus

#### 2. Wählen Sie **Router-PIN-Code verwenden**.

Wenn der PIN-Code vom Router erzeugt wird, müssen Sie den PIN-Code eingeben, der im Feld **Router-PIN-Code** angegeben wird.

3. Klicken Sie auf **Verbinden**.

Oder

Sie können den PIN-Code auch an der Kamera erzeugen. Die Ablauffrist für den PIN-Code beträgt 120 Sekunden.

1. Klicken Sie auf **generieren**.

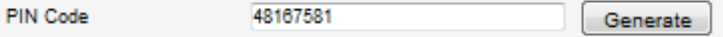

2. Geben Sie den Code am Router ein (z. B. 48167581).

### <span id="page-35-0"></span>**4.3 IP-Eigenschaftseinstellungen für**

### **Drahtlosnetzwerkverbindungen**

Die standardmäßige IP-Adresse einer Wireless-NIC lautet 192.168.1.64. Wenn Sie die Verbindung zu einem Drahtlosnetzwerk herstellen, können Sie die Standard-IP ändern.
#### *Schritte:*

1. Rufen Sie den TCP/IP-Konfigurationsdialog auf.

Konfiguration > Weiterf. Konfiguration > Netzwerk > TCP/IP

#### Oder

Konfiguration > Basiskonfiguration > Netzwerk > TCP/IP

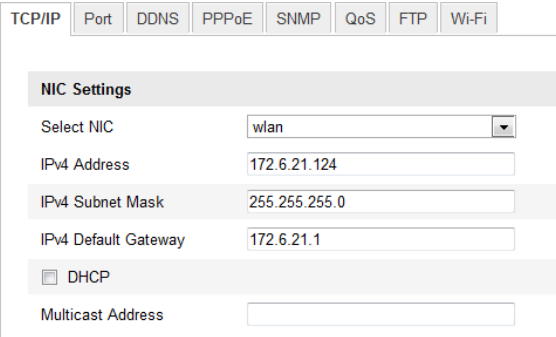

Figure 4-12 TCP/IP-Einstellungen

2. Wählen Sie für "Select NIC" die Option "wlan".

3. Konfigurieren Sie die Optionen "IPv4 Address", "IPv4 Subnet Mask" und "Default Gateway".

Das Verfahren entspricht dem für ein LAN.

Falls die IP-Adresse zugewiesen werden soll, markieren Sie das Kontrollkästchen "DHCP".

# **Chapter 5 Liveansicht**

# **5.1 Liveansicht-Seite**

#### *Zweck:*

Auf der Liveansicht-Seite können Sie das Echtzeit-Video ansehen, Bilder aufnehmen, PTZ-Steuerungsfunktionen nutzen, Presets definieren/abrufen und Videoparameter konfigurieren.

Melden Sie sich bei der Network Speed Dome-Kamera an, um die Liveansicht-Seite aufzurufen. Alternativ klicken Sie in der Menüleiste auf der Hauptseite auf **Liveansicht**, um die Liveansicht-Seite aufzurufen.

#### **Beschreibung der Liveansicht-Seite:**

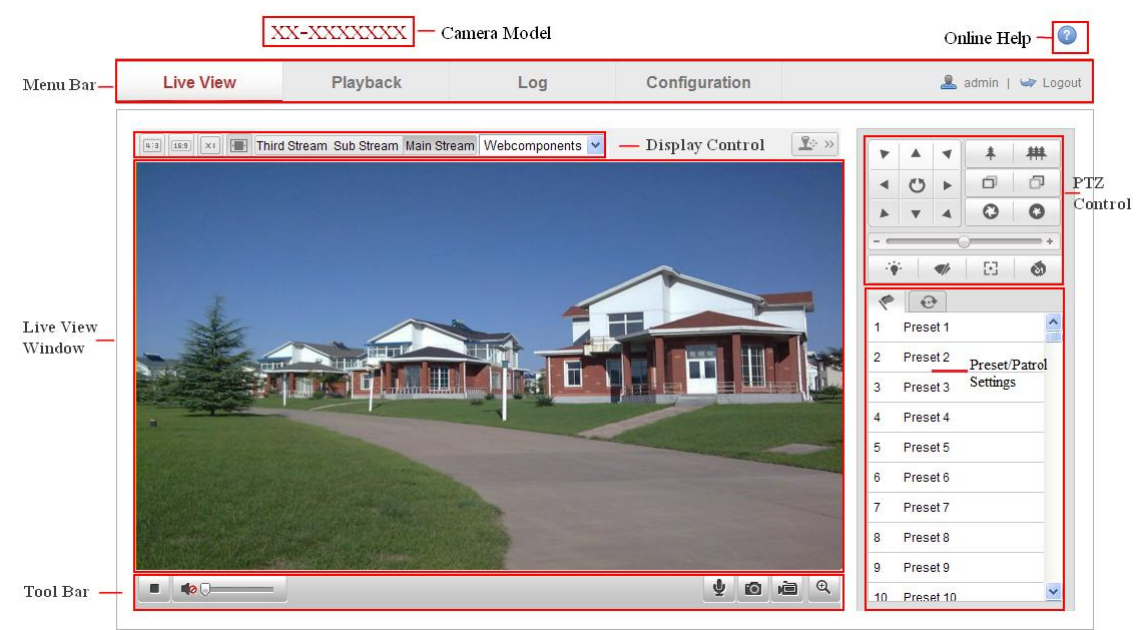

Figure 5-1 Liveansicht-Seite

#### **Kamera-Modell:**

Hier wird das Kamera-Modell angegeben, zu dem Sie die Verbindung herstellen.

### **Online-Hilfe:**

Klicken Sie auf  $\bullet$ , um die Online-Hilfe aufzurufen. Hier finden Sie grundlegende Informationen zu den einzelnen Funktionen.

#### **Menüleiste:**

Klicken Sie auf das entsprechende Register, um die Seite "Liveansicht", "Wiedergabe", "Protokoll" oder "Konfiguration" aufzurufen.

#### **Anzeigesteuerung:**

Klicken Sie auf das entsprechende Register, um das Layout und den Streamtyp der Liveansicht anzupassen. Über die Auswahlliste können Sie außerdem das Plug-in auswählen. Im Internet Explorer sind zudem Webkomponenten und QuickTime auswählbar. In anderen Browsern können Webkomponenten, QuickTime, VLC und MJPEG nur ausgewählt werden, wenn sie vom jeweiligen Browser unterstützt werden.

#### **Liveansicht-Fenster:**

Live-Videobild anzeigen

#### **Symbolleiste:**

Enthält Bedienungsoptionen für die Liveansicht-Seite (z. B. Livebild, Erfassen, Aufzeichnung, Ton ein/aus, 2-Wege-Audio usw.).

#### **PTZ-Steuerung:**

Kamerafunktionen wie Schwenken, Neigen und Zoomen sowie Licht und Wischer (nur bei Kameras verfügbar, die die PTZ-Funktion unterstützen).

#### **Preset-/Patrouillen-Einstellungen:**

Definieren, abrufen und löschen von Presets und Patrouillen bei PTZ-Kameras.

# **5.2 Aufrufen der Liveansicht-Seite**

## **Klicken Sie in der Symbolleiste der Liveansicht (siehe Abbildung 5-2) auf** ,

um die Liveansicht der Kamera zu starten.

 $\blacktriangleright \blacksquare \Leftrightarrow \square$ 

 $\bullet$  0 0 2

Figure 5-2 Symbolleiste der Liveansicht

| <b>Symbol</b> | <b>Beschreibung</b>             |
|---------------|---------------------------------|
|               | Starten/Stoppen der Liveansicht |
| 4:3           | Fenstergröße 4:3                |
| 16:9          | Fenstergröße 16:9               |

Table 5-1 Beschreibung der Symbolleiste

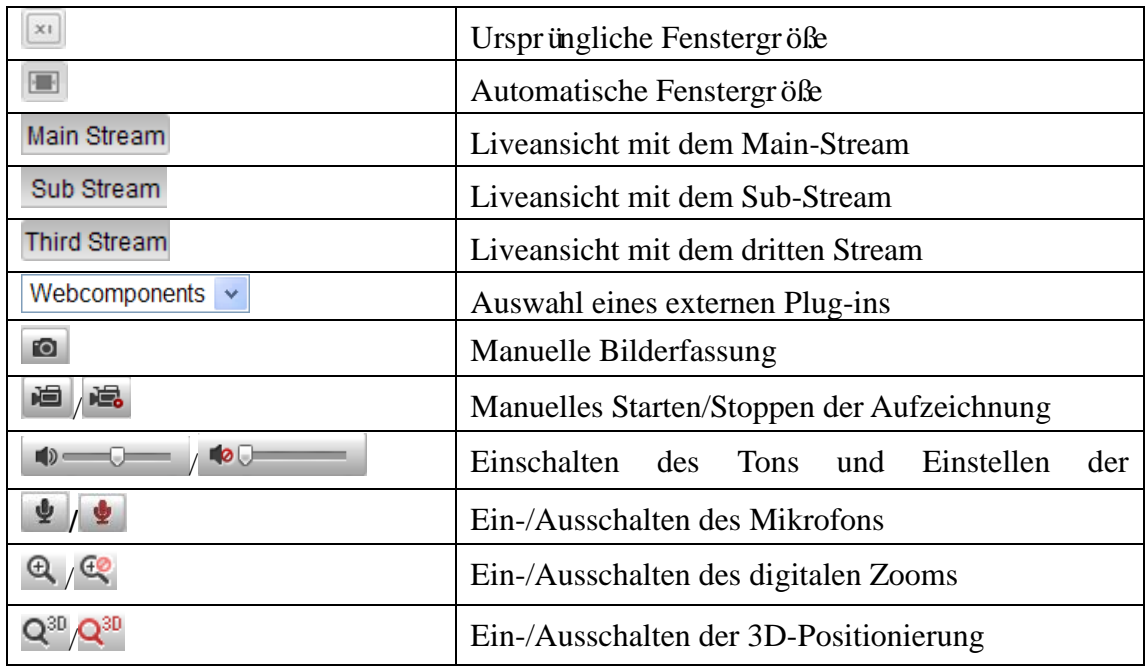

*Hinweis:* Für den dritten Stream und die 3D-Positionierung ist eine Kameraunterstützung erforderlich.

# **5.3 Manuelle Aufzeichnung und Bilderfassung**

Klicken Sie in der Liveansicht-Oberfläche auf  $\Box$ , um Livebilder aufzunehmen, oder auf  $\frac{1}{\sqrt{2}}$ , um Live-Videobilder aufzuzeichnen. Die lokalen Speicherpfade für erfasste Bilder und Videoclips können unter **Konfiguration > Lokale Konfiguration** festgelegt werden. Hinweise zum Konfigurieren eines Aufzeichnungszeitplans finden Sie in *Abschnitt 7.2*.

*Hinweis***:** Aufgenommene Bilder werden als JPEG- oder BMP-Datei auf dem Computer gespeichert.

# **5.4 Bedienen der PTZ-Steuerung**

#### *Zweck:*

Im Live-Ansicht-Fenster können Sie mit Hilfe der PTZ-Steuerschaltflächen die Schwenk-, Neige- und Zoomfunktionen der Kamera steuern.

*Hinweis:* Um die PTZ-Steuerung nutzen zu können, muss die mit dem Netzwerk

verbundene Kamera die PTZ-Funktion unterstützen oder eine Schwenk/Neige-Vorrichtung an der Kamera installiert sein. Legen Sie die PTZ-Parameter auf der Seite "Einstellungen" RS-485 korrekt fest. Ziehen Sie hierzu *Abschnitt 12.9*, *RS-485-Einstellungen*, zurate.

## **5.4.1 PTZ-Steuerung**

Klicken Sie in der Liveansicht-Seite auf  $\boxed{\mathbb{R}^6 \ll}$ , um die PTZ-Steuerung aufzurufen,

oder klicken Sie auf  $\left[\frac{\Gamma_{\phi}}{N}\right]$  um sie auszublenden.

Klicken Sie auf die Richtungspfeile, um die Schwenk-/Neigebewegung zu steuern.

Figure 5-3 PTZ-Steuerung

Zur Blendensteuerung klicken Sie auf Zoom/Blende/Fokus-Schaltflächen.

#### *Hinweise***:**

- Im Liveansicht-Fenster gibt es acht Richtungspfeile  $(\triangle, \forall, \leq, \triangleright, \triangleright, \triangledown, \triangle, \triangle)$ , die angezeigt werden, wenn Sie den Mauszeiger in die jeweilige Richtung ziehen.
- Bei Kameras, die mit Objektivbewegungen unterstützen, sind die Richtungspfeile deaktiviert.

| <b>Symbol</b> | <b>Beschreibung</b>      |
|---------------|--------------------------|
| 榊             | Ein-/Auszoomen           |
| 宀<br>o        | Fokus nah/fern           |
|               | Blende $(-)$             |
|               | Licht ein/aus            |
|               | Wischer Ein/Aus          |
| ₩             | One-Touch-Fokus          |
| 0             | Objektiv-Initialisierung |

Table 5-2 Beschreibung der PTZ-Steuerung

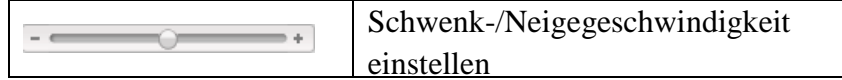

## **5.4.2 Einrichten/Aufrufen von Presets**

#### **Einrichten eines Preset:**

1. Wählen Sie in der PTZ-Steuerung eine Preset-Nummer auf der Liste.

| 1     | Preset 1 | (三) |
|-------|----------|-----|
| $2 -$ | Preset 2 |     |
|       |          |     |
| 3     | Preset 3 |     |
| 4     | Preset 4 |     |

Figure 5-4 Einrichten eines Preset

- 2. Benutzen Sie die PTZ-Steuerschaltflächen, um das Objektiv in die gewünschte Position zu bringen.
	- Schwenken Sie die Kamera nach rechts oder links.
	- Neigen Sie die Kamera nach oben oder unten.
	- Zoomen Sie ein oder aus.
	- Fokussieren Sie das Objektiv.
- 3. Klicken Sie auf  $\bullet$ , um das Einstellen des aktuellen Presets abzuschließen.
- 4. Sie können auf  $\bullet$  klicken, um das Preset zu löschen.

*Hinweis***:** Für die Mini-PT-Kamera des Netzwerks können bis zu 16 Presets konfiguriert werden.

#### **Aufrufen eines Preset:**

Diese Funktion ermöglicht es, die Kamera entweder manuell oder automatisch beim

Eintreten eines Ereignisses auf eine zuvor festgelegte "Preset"-Szene zu richten.

Diese zuvor definierten Presets können jederzeit abgerufen werden.

Wählen Sie in der PTZ-Steuerung ein definiertes Preset aus der Liste aus und klicken

Sie auf  $\rightarrow$ , um das Preset aufzurufen.

Alternativ können Sie den Mauszeiger auf der Presets-Oberfläche platzieren und die

Preset-Nummer eingeben, um das entsprechende Preset aufzurufen.

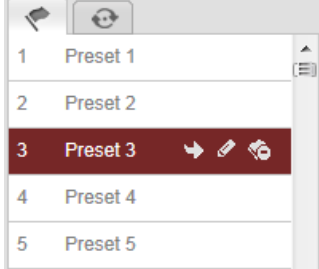

Figure 5-5 Aufrufen eines Preset

## **5.4.3 Einrichten/Aufrufen einer Patrouille**

#### *Hinweis:*

Vor dem Einrichten einer Patrouille müssen mindestens zwei Presets konfiguriert werden.

#### *Schritte:*

- 1. Klicken Sie auf  $\Theta$ , um die Patrouillen-Konfiguration aufzurufen.
- 2. Wählen Sie eine Pfadnummer, und klicken Sie auf **O**, um die konfigurierten Presets hinzuzufügen.
- 3. Wählen Sie das Preset aus, und geben Sie Dauer und Geschwindigkeit der Patrouille ein.
- 4. Klicken Sie auf **OK**, um das erste Preset zu speichern.
- 5. Befolgen Sie die oben genannten Schritte, um weitere Presets hinzuzufügen.

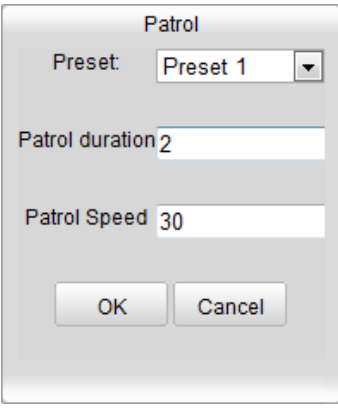

Figure 5-6 Hinzufügen eines Patrouillenpfads

- 6. Klicken Sie auf  $\blacksquare$ , um die Patrouille zu speichern.
- 7. Klicken Sie auf  $\blacksquare$ , um die Patrouille zu starten, bzw. auf  $\blacksquare$ , um sie zu beenden.
- 8. Optional: Klicken Sie auf  $\bullet$ , um die Patrouille zu löschen.

# **Chapter 6 Netzwerkkamera-Konfigurat ion**

# **6.1 Konfigurieren der lokalen Parameter**

*Hinweis:* Die lokale Konfiguration bezieht sich auf die Parameter der Liveansicht, der aufgezeichneten Dateien und der aufgenommenen Bilder. Die aufgezeichneten Dateien und die aufgenommenen Bilder haben Sie über den Browser erstellt. Sie werden auf dem jeweiligen Computer gespeichert.

#### *Schritte:*

1. Rufen Sie den Dialog für die lokale Konfiguration<cf bold="on"><cf bold="on"> </cf></cf>auf:

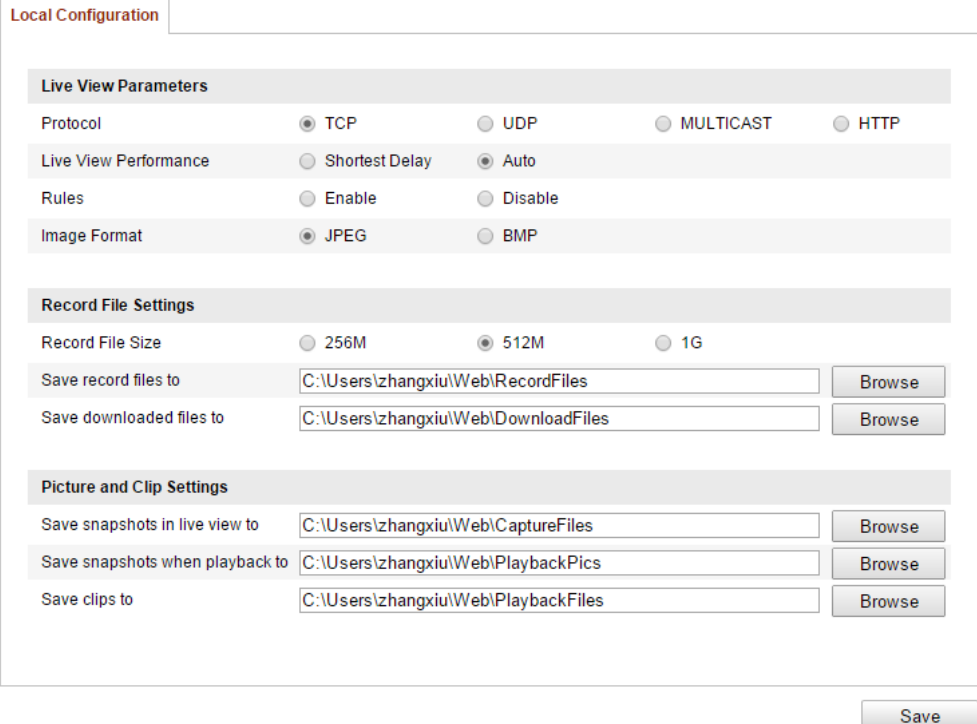

#### **Konfiguration > Lokal Konfiguration**

Figure 6-1 Dialog "Lokale Konfiguration"

- 2. Konfigurieren Sie folgende Parameter:
- **Liveansicht-Parameter:** Stellen Sie Protokolltyp und Liveansicht-Qualität ein.

**Protokoll-Typ:** TCP, UDP, MULTICAST und HTTP sind wählbar.

**TCP:** Bietet die vollständige Bereitstellung von Streaming-Daten sowie eine bessere Videoqualitä, beeinflusst jedoch die Echtzeitübertragung.

**UDP:** Bietet Echtzeit-Audio- und -Video-Streams.

**HTTP:** Bietet dieselbe Qualitä wie TCP, ohne unter einigen Netzwerkbedingungen spezielle Streaming-Ports einzurichten.

**MULTICAST:** MCAST wird bei Verwendung der Multicast-Funktion empfohlen. Ausführliche Informationen zu Multicast finden Sie in *Abschnitt 6.3.1*, *Konfigurieren der TCP/IP-Einstellungen.*

- Live-Ans.-Leistung: Wählen Sie als Liveansicht-Qualitä<sup>r</sup> "Geringste" Verzögerung" oder "Automatisch".
- **Regeln:** Nimmt Bezug auf die Regeln Ihres lokalen Browsers. Aktivieren Sie sie, um die farbigen Markierungen anzuzeigen, wenn die Bewegungserkennung, die Gesichtserkennung oder die Einbruchmeldung ausgelöst werden. Wenn beispielsweise sowohl die Regeln als auch die Gesichtserkennung aktiviert sind, werden Gesichter erkannt und in der Liveansicht mit einem grünen Rechteck markiert.
- **Bildformat:** Legen Sie das Bildformat für aufgenommene Bilder fest.
- **Aufz.-Dateieinst.:** Wählen Sie den Speicherpfad für aufgezeichnete Videodateien. Gilt für Videodateien, die Sie über den Browser aufgezeichnet haben.
	- **Aufz.-Dateigröße:** Wählen Sie als Paketgröße der manuell aufgezeichneten und heruntergeladenen Videodateien "256M", "512M" oder "1G". Die gewählte Größe ist die maximale Größe für aufgezeichnete Dateien.
	- **Speichern unter:** Wählen Sie den Speicherpfad für manuell aufgezeichnete Videodateien.
	- **Download-Dat. sp. als:** Wählen Sie den Speicherpfad für im Wiedergabemodus heruntergeladene Videodateien.
- **Bild/Beschn.-Einst.:** Wählen Sie den Speicherpfad für erfasste Bilder und beschnittene Videodateien. Gilt für Bilder, die Sie über den Browser aufgenommen haben.
- **Live-Schnappsch. sichern unter:** Wählen Sie den Speicherpfad für im Live-Ansicht-Modus manuell erfasste Bilder.
- **Schnappsch. sp. bei Wdgb. zu:** Wählen Sie den Speicherpfad für im Wiedergabemodus erfasste Bilder.
- **Clips sp. unter:** Wählen Sie den Speicherpfad für im Wiedergabemodus beschnittene Videodateien.

*Hinweis***:** Klicken Sie auf **Durchsuchen**, um das Speicherverzeichnis für Videoclips und Bilder zu ändern.

3. Klicken Sie auf **Speichern**, um die Einstellungen zu speichern.

# **6.2 Konfigurieren der Zeiteinstellungen**

#### *Zweck:*

Mit Hilfe der Anweisungen in diesem Abschnitt können Sie die Zeitsynchronisation und die DST-Einstellungen konfigurieren.

#### *Schritte:*

1. Rufen Sie den Dialog für die Zeiteinstellungen auf:

#### **Konfiguration > Basiskonfiguration > System > Zeiteinstellungen**

oder **Konfiguration > Weiterf. Konfiguration > System > Zeiteinstellungen**

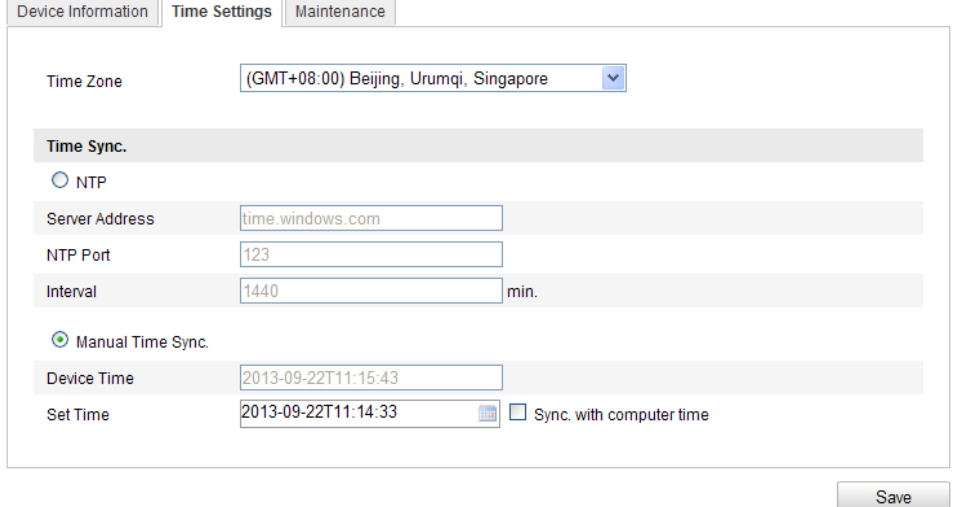

Figure 6-2 Zeiteinstellungen

Wählen Sie die Zeitzone.

Wählen Sie die Zeitzone für Ihren Standort aus der Auswahlliste aus.

- Synchronisieren der Zeit via NTP-Server
- (1) Markieren Sie das Kontrollkästchen, um die NTP-Funktion zu aktivieren.
- (2) Konfigurieren Sie folgende Parameter:

**Server-Adresse:** Die IP-Adresse des NTP-Servers.

**NTP-Port:** Der Port des NTP-Servers.

**Intervall:** Das Zeitintervall zwischen zwei Synchronisierungsvorgängen des NTP-Servers.

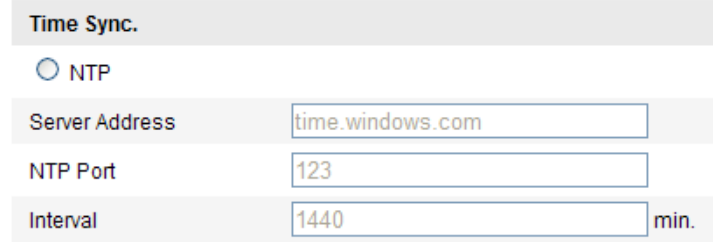

Figure 6-3 Zeitsynchronisation via NTP-Server

*Hinweis***:** Wenn die Kamera an ein öffentliches Netz angeschlossen ist, sollten Sie einen NTP-Server mit einer Zeitsynchronisierungsfunktion wie den Server am National Time Center (IP-Adresse: 210.72.145.44) verwenden. Falls sich die Kamera in einem individuellen Netz befindet, kann eine NTP-Software verwendet werden, um einen NTP-Server zur Zeitsynchronisation einzurichten.

Manuelles Synchronisieren der Zeit

Aktivieren Sie die Funktion **Manuelle Zeitsynchronisation**, und klicken Sie dann auf

, um mithilfe des Einblendkalenders die Systemzeit einzustellen.

*Hinweis:* Sie können auch das Kontrollkästchen **Synchronisierung mit** 

**Computerzeit** aktivieren, um die Zeit der Kamera mit der Zeit des Computers zu

synchronisieren.

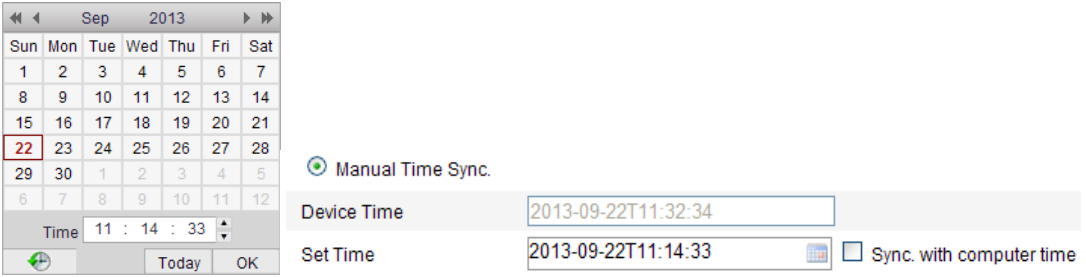

Figure 6-4 Manuelle Zeitsynchronisation

 Klicken Sie auf das Register **DST**, um die DST-Funktion zu aktivieren, und stellen Sie das Datum für die DST-Periode ein.

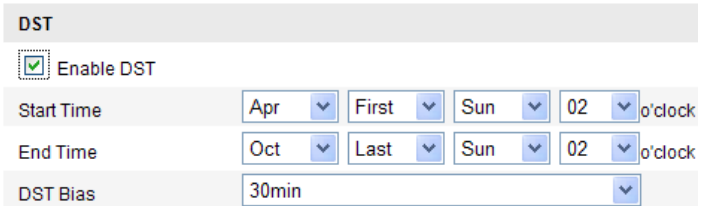

Figure 6-5 DST-Einstellungen

2. Klicken Sie auf **Speichern**, um die Einstellungen zu speichern.

# **6.3 Konfigurieren der Netzwerkeinstellungen**

## **6.3.1 Konfigurieren der TCP/IP-Einstellungen**

#### *Zweck:*

Die TCP/IP-Einstellungen müssen korrekt konfiguriert werden, bevor Sie die Kamera über ein Netzwerk bedienen können. Die Kamera unterstützt sowohl IPv4 als auch IPv6. Die beiden Versionen können problemlos gleichzeitig konfiguriert sein. In jedem Fall sollte mindestens eine IP-Version konfiguriert sein. *Schritte:*

1. Rufen Sie den TCP/IP-Konfigurierungsdialog auf:

**Konfiguration > Basiskonfiguration > Netzwerk > TCP/IP**  oder **Konfiguration > Weiterf. Konfiguration > Netzwerk > TCP/IP**

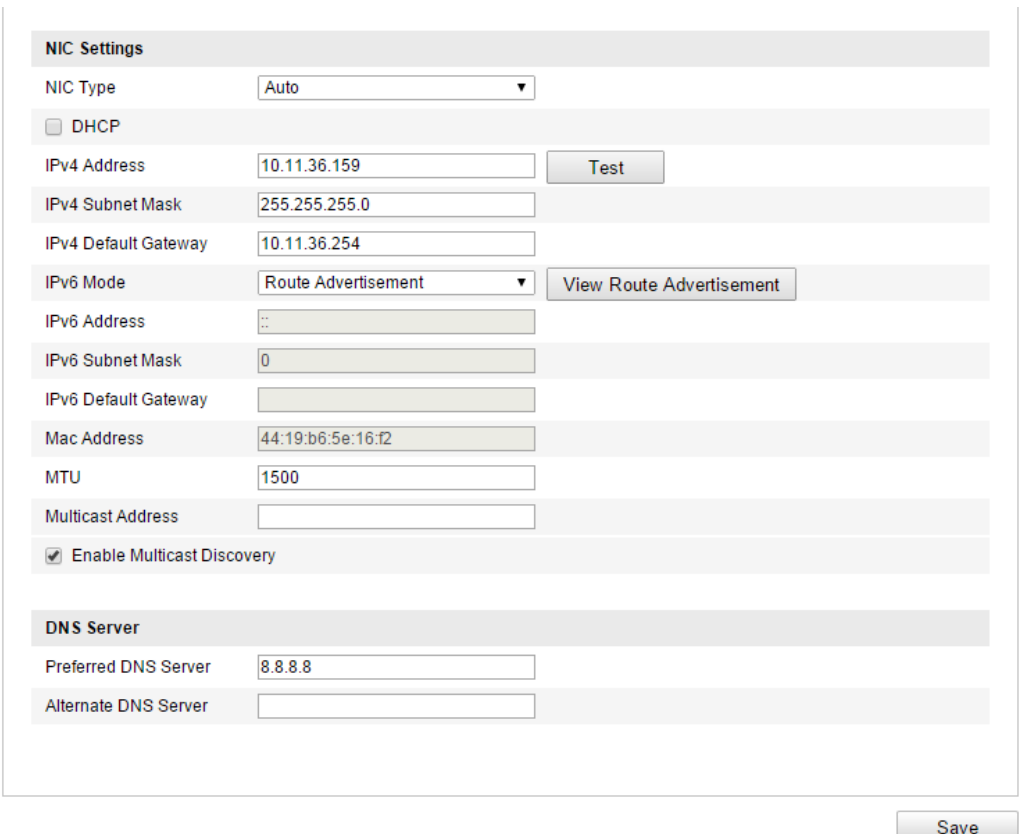

Figure 6-6 TCP/IP-Einstellungen

- 2. Konfigurieren Sie die grundlegenden Netzwerkeinstellungen, einschließlich NIC-Typ, IPv4- oder IPv6-Adresse, IPv4- oder IPv6-Subnetzmaske und IPv4 oder IPv6-Standard-Gateway, MTU-Einstellungen und Multicast-Adresse.
- 3. Optional: Markieren Sie das Kontrollkästchen **Multicast-Entdeckung aktivieren**. Die Client-Software kann die Online-Netzwerkkamera dann über das private Multicast-Protokoll im LAN automatisch erkennen.
- 4. Klicken Sie auf **Speichern**, um die Einstellungen zu speichern.

#### *Hinweise***:**

- Der zulässige MTU-Wertebereich beträgt 1280 bis 1500.
- Die Multicast-Funktion schickt einen Stream zur Multicast-Gruppenadresse und ermöglicht es, dass mehrere Clients gleichzeitig auf den Stream zugreifen, indem eine Kopie der Multicast-Gruppenadresse abfragt wird. Bevor Sie diese Funktion nutzen können, müssen Sie die Multicast-Funktion Ihres Routers aktivieren.
- Damit die Einstellungen wirksam werden, ist ein Neustart erforderlich.

## **6.3.2 Konfigurieren der Port-Einstellungen**

#### *Zweck:*

Sie können die Port-Nummer der Kamera konfigurieren (z. B. HTTP-Port, RTSP-Port und HTTPS-Port).

#### *Schritte:*

1. Rufen Sie den Dialog für die Port-Einstellungen auf:

**Konfiguration > Basiskonfiguration > Netzwerk > Port** 

oder **Konfiguration > Weiterf. Konfiguration > Netzwerk > Port**

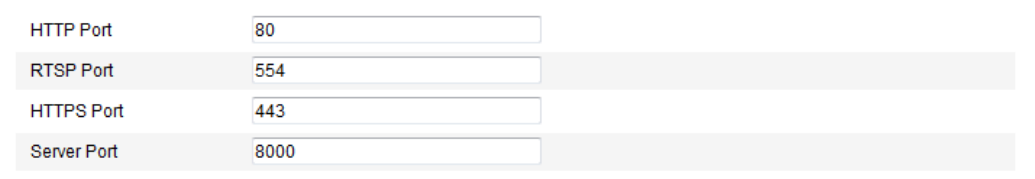

#### Figure 6-7 Port-Einstellungen

2. Stellen Sie HTTP-Port, RTSP-Port, HTTPS-Port und Server-Port der Kamera ein.

**HTTP-Port**: Die Portnummer ist standardmäßig auf 80 eingestellt, kann aber durch jede noch nicht belegte Portnummer ersetzt werden.

**RTSP-Port:** Die Portnummer ist standardmäßig auf 554 eingestellt, kann aber durch jede Portnummer zwischen 1024 und 65535 ersetzt werden.

**HTTPS-Port:** Die Portnummer ist standardmäßig auf 443 eingestellt, kann aber durch jede noch nicht belegte Portnummer ersetzt werden.

**Server-Port:** Die Portnummer ist standardmäßig auf 8000 eingestellt, kann aber durch jede Portnummer zwischen 2000 und 65535 ersetzt werden.

3. Klicken Sie auf **Speichern**, um die Einstellungen zu speichern.

*Hinweis***:** Damit die Einstellungen wirksam werden, ist ein Neustart erforderlich.

## **6.3.3 Konfigurieren der PPPoE-Einstellungen**

*Schritte:*

1. Rufen Sie den Dialog für die PPPoE-Einstellungen auf:

#### **Konfiguration > Weiterf. Konfiguration > Netzwerk > PPPoE**

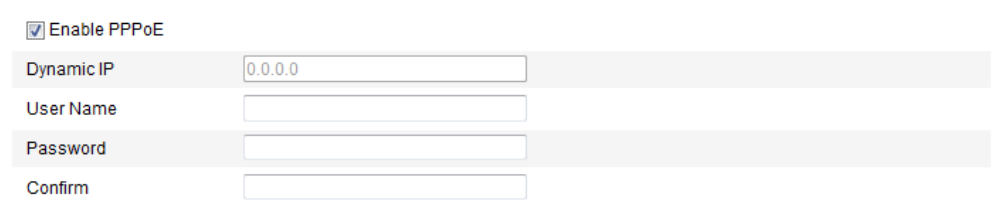

#### Figure 6-8 PPPoE-Einstellungen

- 2. Markieren Sie das Kontrollkästchen **PPPoE aktivieren**, um die Funktion zu aktivieren.
- 3. Geben Sie für den PPPoE-Zugriff den **Benutzernamen**, das **Kennwort** und die **Kennwortbestätigung** ein.

*Hinweis:* Benutzername und Kennwort erhalten Sie von Ihrem Internetdienstanbieter.

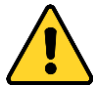

- *Zum Schutz Ihrer Daten und Ihres Systems vor Sicherheitsrisiken wird dringend empfohlen, für alle Funktionen und Netzwerkgeräte sichere Kennwörter zu verwenden. Das Kennwort sollte von Ihnen persönlich festgelegt werden und mindestens 8 Zeichen umfassen – darunter Groß- und Kleinbuchstaben, Ziffern und Sonderzeichen –, um die Produktsicherheit zu erhöhen.*
- *Für die ordnungsgemäße Einrichtung von Kennwörtern und anderen Sicherheitseinstellungen ist die Person, die die Einrichtung durchführt, und/oder der Endbenutzer verantwortlich.*
- 4. Klicken Sie auf **Speichern**, und verlassen sie die Oberfläche.

*Hinweis***:** Damit die Einstellungen wirksam werden, ist ein Neustart erforderlich.

## **6.3.4 Konfigurieren der DDNS-Einstellungen**

#### *Zweck:*

Falls Ihre Kamera dafür konfiguriert ist, PPPoE als standardmäßige Netzwerkverbindung zu benutzen, können Sie die dynamische DNS (DDNS) für den Netzwerkzugriff verwenden.

#### *Bevor Sie anfangen:*

Bevor Sie die DDNS-Einstellungen der Kamera konfigurieren, müssen Sie die Registrierung beim DDNS-Server vornehmen.

- *Zum Schutz Ihrer Daten und Ihres Systems vor Sicherheitsrisiken wird dringend empfohlen, für alle Funktionen und Netzwerkgeräte sichere Kennwörter zu verwenden. Das Kennwort sollte von Ihnen persönlich festgelegt werden und mindestens 8 Zeichen umfassen – darunter Groß- und Kleinbuchstaben, Ziffern und Sonderzeichen –, um die Produktsicherheit zu erhöhen.*
- *Für die ordnungsgemäße Einrichtung von Kennwörtern und anderen Sicherheitseinstellungen ist die Person, die die Einrichtung durchführt, und/oder der Endbenutzer verantwortlich.*

#### *Schritte:*

1. Rufen Sie den Dialog für die DDNS-Einstellungen auf:

#### **Konfiguration > Weiterf. Konfiguration > Netzwerk > DDNS**

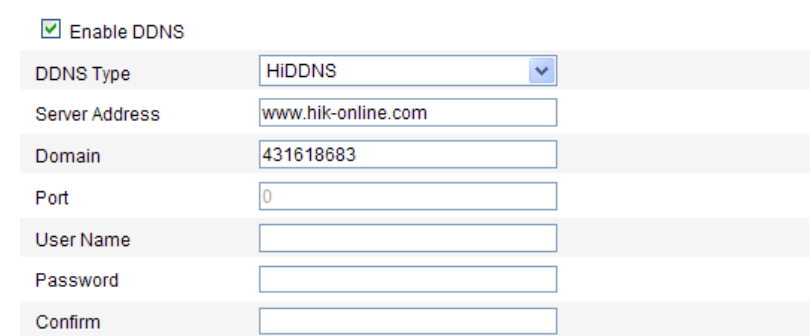

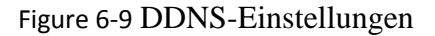

- 2. Markieren Sie das Kontrollkästchen **DDNS aktivieren**, um die Funktion zu aktivieren.
- 3. Wählen Sie den **DDNS-Typ** aus. Es stehen vier DDNS-Typen zur Auswahl: HiDDNS, IPServer, NO-IP und DynDNS.
	- DynDNS:

#### *Schritte:*

(1)Geben Sie die **Server-Adresse** von DynDNS ein (z. B. members.dyndns.org).

(2)Geben Sie in das Textfeld **Domäne** den von der DynDNS-Website bezogenen Dom änennamen ein.

(3)Geben Sie den **Port** des DynDNS-Servers ein.

(4)Geben Sie den **Benutzernamen** und das **Kennwort** wie auf der

DynDNS-Website registriert ein.

(5)Klicken Sie auf **Speichern**, um die Einstellungen zu speichern.

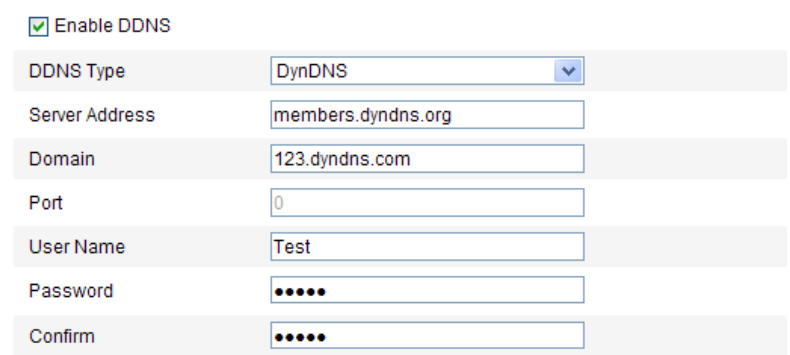

#### Figure 6-10 DynDNS-Einstellungen

IP-Server:

#### *Schritte:*

(1) Geben Sie die Server-Adresse des IP-Servers ein.

(2) Klicken Sie auf **Speichern**, um die Einstellungen zu speichern.

*Hinweis:* Für den IP-Server müssen Sie eine statische IP, Subnetzmaske,

Gateway und den bevorzugten DNS vom Internetdienstanbieter beziehen. Die

**Server-Adresse** sollte mit der statischen IP-Adresse des Computers angegeben

werden, auf dem die IP-Server-Software installiert ist.

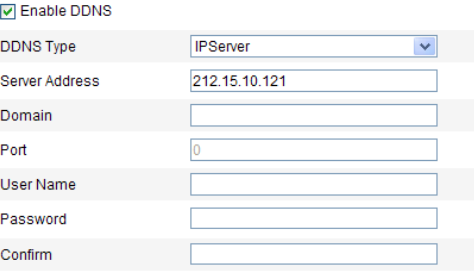

Figure 6-11 IP-Server-Einstellungen

*Hinweis:* In den USA und Kanada kann als Server-Adresse 173.200.91.74 angegeben werden.

 $\bullet$  NO-IP:

#### *Schritte:*

(1)Wählen Sie als DDNS-Typ "NO-IP".

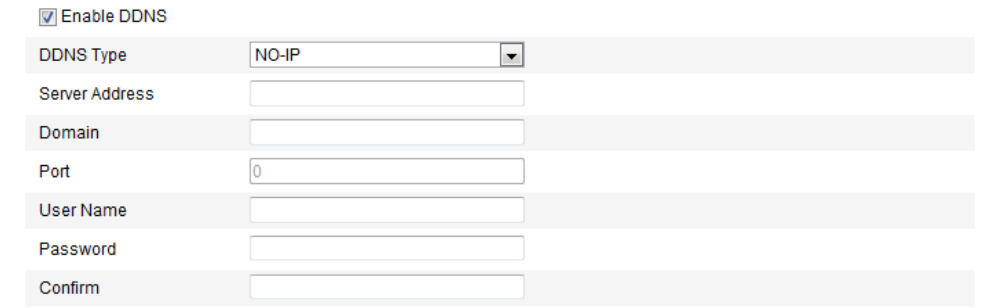

#### Figure 6-12 NO-IP-Einstellungen

(2)Geben Sie als Serveradress[ewww.noip.com e](http://www.noip.com/)in.

(3)Geben Sie den registrierten Domänennamen ein.

(4)Geben Sie ggf. die Portnummer ein.

(5)Geben Sie den Benutzernamen und das Kennwort ein.

(6)Klicken Sie auf **Speichern**. Sie können jetzt die Kamera mit dem

Dom änennamen sehen.

HiDDNS

#### *Schritte:*

(1)Wählen Sie als DDNS-Typ "HiDDNS".

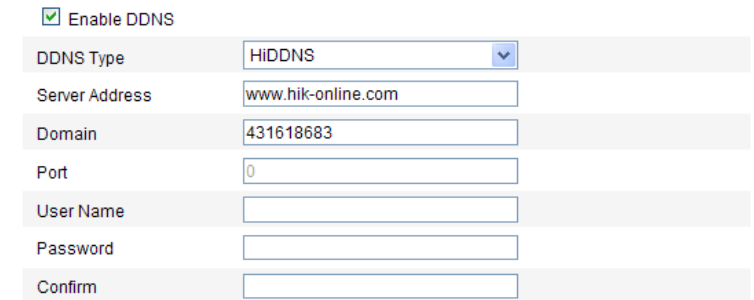

Figure 6-13 HiDDNS-Einstellungen

(2)Geben Sie als Serveradresse *www.hik-online.com* ein.

(3)Geben Sie den Domänennamen der Kamera ein. Die Domäne ist mit dem

Geräte-Alias im HiDDNS-Server identisch.

(4)Klicken Sie auf **Speichern**, um die neuen Einstellungen zu speichern.

*Hinweis***:** Damit die Einstellungen wirksam werden, ist ein Neustart erforderlich.

## **6.3.5 Konfigurieren der SNMP-Einstellungen**

#### *Zweck:*

Mit der SNMP-Funktion können Sie den Status und die Parameter der Kamera sowie Alarminformationen abrufen und die Kamera aus der Ferne steuern, wenn sie mit dem Netzwerk verbunden ist.

#### *Bevor Sie anfangen:*

Bevor Sie die SNMP-Konfiguration vornehmen, laden Sie bitte mit Hilfe der SNMP-Software die Kamerainformationen über den SNMP-Port herunter. Durch Einstellen der Trap-Adresse kann die Kamera Alarmereignisse und Ausnahmemeldungen an das Überwachungszentrum schicken.

*Hinweis:* Die gewählte SNMP-Version muss mit derjenigen der SNMP-Software übereinstimmen. Je nach gewünschtem Sicherheitslevel ist zudem eine andere Version erforderlich. SNMP v1 bietet keine Sicherheitsfunktionen; bei SNMP v2 muss für den Zugriff ein Kennwort angegeben werden. SNMP v3 arbeitet mit Verschlüsselung. Wenn Sie diese Version verwenden, muss das HTTPS-Protokoll aktiviert sein.

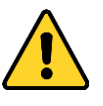

- *Zum Schutz Ihrer Daten und Ihres Systems vor Sicherheitsrisiken wird dringend empfohlen, für alle Funktionen und Netzwerkgeräte sichere Kennwörter zu verwenden. Das Kennwort sollte von Ihnen persönlich festgelegt werden und mindestens 8 Zeichen umfassen – darunter Groß- und Kleinbuchstaben, Ziffern und Sonderzeichen –, um die Produktsicherheit zu erhöhen.*
- *Für die ordnungsgemäße Einrichtung von Kennwörtern und anderen Sicherheitseinstellungen ist die Person, die die Einrichtung durchführt, und/oder der Endbenutzer verantwortlich.*

#### *Schritte:*

1. Rufen Sie den Dialog für die SNMP-Einstellungen auf:

#### **Konfiguration > Weiterf. Konfiguration > Netzwerk > SNMP**

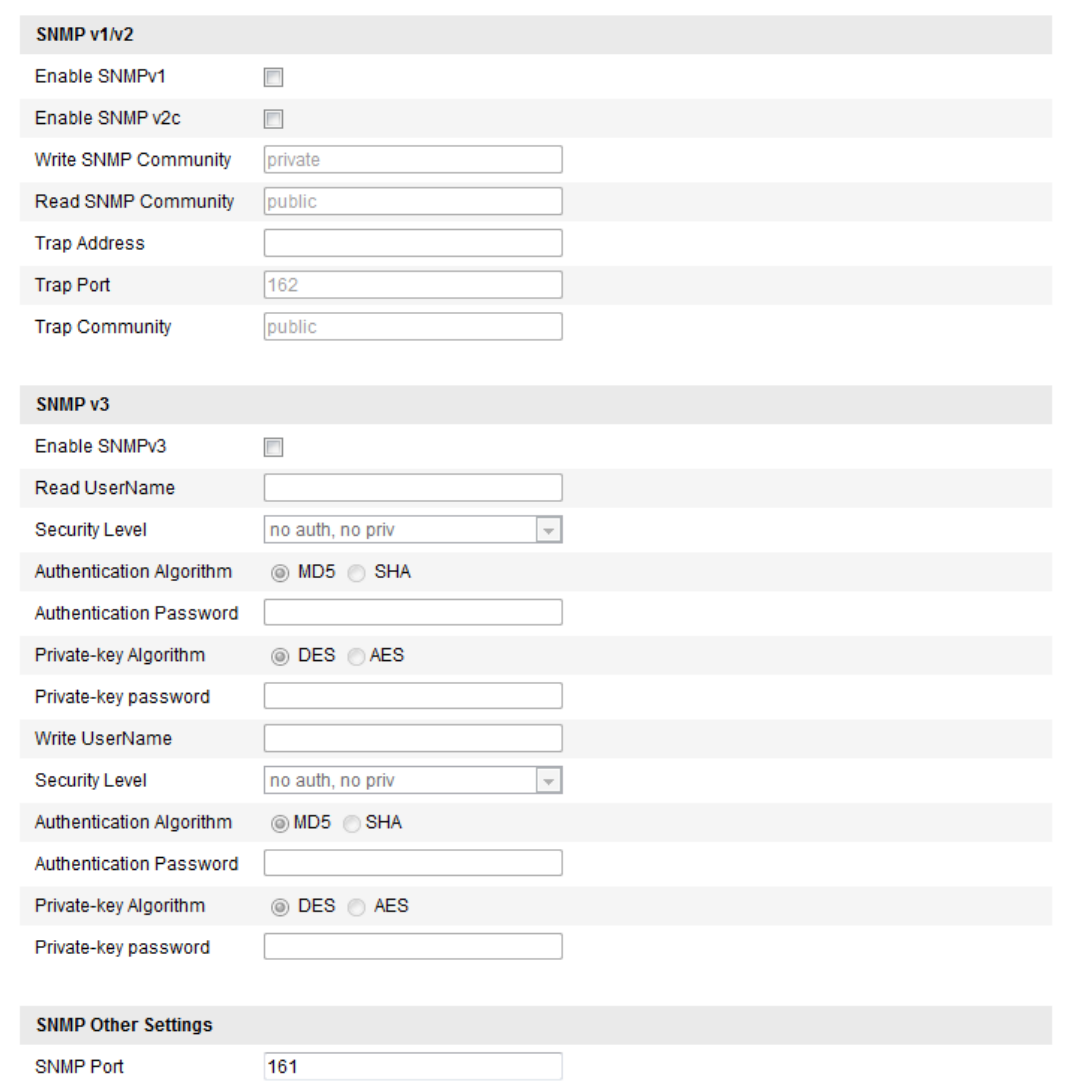

**Figure 6-14** SNMP-Einstellungen

2. Markieren Sie das Kontrollkästchen neben der jeweiligen Version

(Enable SNMP SNMPv1, Enable SNMP v2c), Enable SNMPv3), um die Funktion zu aktivieren.

3. Konfigurieren der SNMP-Einstellungen:

*Hinweis:* Die Einstellungen in der SNMP-Software müssen mit den hier vorgenommenen Einstellungen übereinstimmen.

4. Klicken Sie auf **Speichern**, und schließen Sie die Einstellung ab.

*Hinweis***:** Damit die Einstellungen wirksam werden, ist ein Neustart erforderlich.

## **6.3.6 Konfigurieren der 802.1X-Einstellungen**

#### *Zweck:*

Die Netzwerkkameras unterstützen die Norm IEEE 802.1X. Wenn diese Funktion aktiviert ist, werden die Kameradaten gesichert, und für den Anschluss der Kamera an ein durch diese Norm geschütztes Netzwerk ist eine Benutzerauthentifizierung erforderlich.

#### *Bevor Sie anfangen:*

Der Authentifizierungsserver muss konfiguriert sein. Richten Sie für 802.1X bitte einen Benutzernamen und ein Kennwort im Server ein.

- *Zum Schutz Ihrer Daten und Ihres Systems vor Sicherheitsrisiken wird dringend empfohlen, für alle Funktionen und Netzwerkgeräte sichere Kennwörter zu verwenden. Das Kennwort sollte von Ihnen persönlich festgelegt werden und mindestens 8 Zeichen umfassen – darunter Groß- und Kleinbuchstaben, Ziffern und Sonderzeichen –, um die Produktsicherheit zu erhöhen.*
- *Für die ordnungsgemäße Einrichtung von Kennwörtern und anderen Sicherheitseinstellungen ist die Person, die die Einrichtung durchführt, und/oder der Endbenutzer verantwortlich.*

#### *Schritte:*

1. Rufen Sie den Dialog für die 802.1X-Einstellungen auf:

#### **Konfiguration > Weiterf. Konfiguration > Netzwerk > 802.1X**

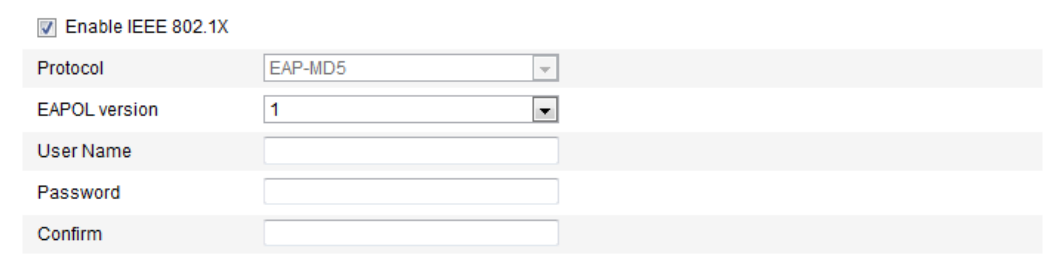

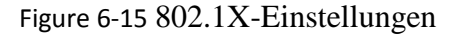

2. Markieren Sie das Kontrollkästchen **IEEE 802.1X aktivieren**, um diese Funktion

zu aktivieren.

3. Konfigurieren Sie die 802.1X-Einstellungen, einschließlich EAPOL-Version, Benutzername und Kennwort.

*Hinweis:* Die EAPOL-Version muss mit der im Router oder Switch übereinstimmen.

- 4. Geben Sie den Benutzernamen und das Kennwort für den Zugriff auf den Server ein.
- 5. Klicken Sie auf **Speichern**, um die Einstellungen zu bestätigen.

*Hinweis***:** Damit die Einstellungen wirksam werden, ist ein Neustart erforderlich.

## **6.3.7 Konfigurieren der QoS-Einstellungen**

#### *Zweck:*

Die Funktion "QoS" (Quality of Service) kann die Netzwerkverzögerung und -überlastung beheben, indem die Priorität des Datenversands konfiguriert wird.

#### *Schritte:*

1. Rufen Sie den Dialog für die QoS-Einstellungen auf:

#### **Konfiguration > Weiterf. Konfiguration > Netzwerk > QoS**

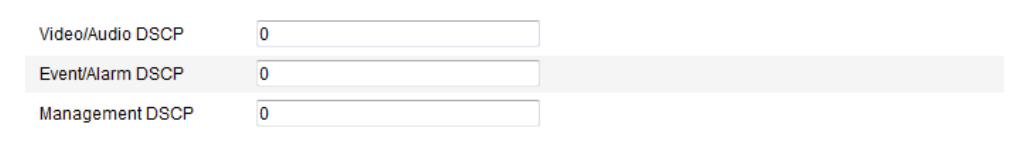

Figure 6-16 QoS-Einstellungen

2. Konfigurieren Sie die QoS-Einstellungen, einschließlich "Video/Audio-DSCP", "Ereignis/Alarm-DSCP" und "DSCP-Verwaltung".

Der zulässige DSCP-Wertebereich ist: 0 - 63. Je größer der DSCP-Wert, desto höher die Prioritä.

*Hinweis:* DSCP steht für Differentiated Service Code Point. Der DSCP-Wert zeigt im IP-Header die Priorität der Daten an.

3. Klicken Sie auf **Speichern**, um die Einstellungen zu speichern.

*Hinweis***:** Damit die Einstellungen wirksam werden, ist ein Neustart erforderlich.

## **6.3.8 Konfigurieren der UPnP™-Einstellungen**

"Universal Plug and Play" (UPnP™) ist eine Netzwerkarchitektur, die für Kompatibilität zwischen Netzwerkgeräten, Software und sonstiger Hardware sorgt. Das UPnP-Protokoll ermöglicht den problemlosen Zusammenschluss von Geräten und vereinfacht die Realisierung von Privat- und Firmennetzwerken.

Wenn diese Funktion aktiviert ist, muss kein Port-Mapping für jeden Port durchgeführt werden und die Kamera wird über den Router mit dem WAN verbunden *Schritte:*

1. Rufen Sie den Dialog für die UPnP™-Einstellungen auf:

#### **Konfiguration > Weiterf. Konfiguration > Netzwerk > UPnP**

2. Markieren Sie das Kontrollkästchen, um die UPnP™-Funktion zu aktivieren. Der Name von online erkannten Geräten kann bearbeitet werden.

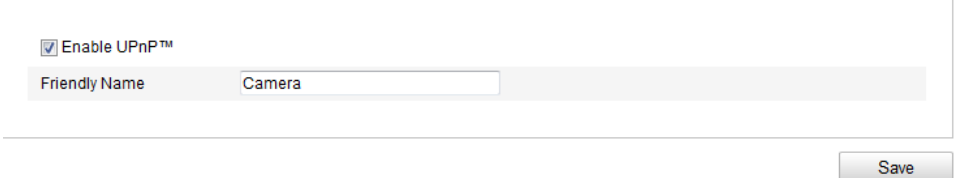

Figure 6-17 UPnP-Einstellungen

## **6.3.9 Konfigurieren von Drahtlos-Wähleinstellungen**

#### *Zweck:*

Audio-, Video- und Bilddatenströme können über 3G-/4G-Drahtlosnetzwerke übertragen werden.

*Hinweis:* Für die Drahtlos-Wählfunktion ist eine Kameraunterstützung erforderlich.

- 1. Klicken Sie auf das Register **Wireless-Wahl**, um den Konfigurationsdialog für die Drahtloswahl zu öffnen.
- 2. Markieren Sie das Kontrollkästchen Aktivieren, um die Einstellungen für die Drahtloswahl zu aktivieren.
- 3. Konfigurieren Sie die Wählparameter.
	- 1) Wählen Sie aus der Auswahlliste den gewünschten Wählmodus aus. Wählbar sind "Auto" und "Manuell". Wenn "Auto" eingestellt ist, kann der Aktivierungszeitplan zum Wählen festgelegt werden. Ist "Manuell" ausgewählt, können Offline-Zeit und manuelle Wählparameter festgelegt werden.
	- 2) Legen Sie Zutrittsnummer, Benutzername, Kennwort, APN, MTU und Überprüfungsprotokoll fest. Wenn Sie bei diesen Parametern keine Angaben machen, übernimmt das Gerät die Standard-Wähleinstellungen, sobald andere Parameter konfiguriert wurden.

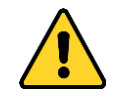

- *Zum Schutz Ihrer Daten und Ihres Systems vor Sicherheitsrisiken wird dringend empfohlen, für alle Funktionen und Netzwerkgeräte sichere Kennwörter zu verwenden. Das Kennwort sollte von Ihnen persönlich festgelegt werden und mindestens 8 Zeichen umfassen – darunter Großund Kleinbuchstaben, Ziffern und Sonderzeichen –, um die Produktsicherheit zu erhöhen.*
- *Für die ordnungsgemäße Einrichtung von Kennwörtern und anderen Sicherheitseinstellungen ist die Person, die die Einrichtung durchführt, und/oder der Endbenutzer verantwortlich.*
- 3) Wählen Sie aus der Auswahlliste den gewünschten Netzwerkmodus aus. Wählbar sind "Auto", "3G" und "4G". Wenn "Auto" ausgewählt ist, lautet die Priorität für die Netzwerkauswahl 4G > 3G > Kabelnetzwerk.
- 4) Wenn als Wählmodus "Manuell" ausgewählt ist, geben Sie die Offline-Zeit ein.
- 5) Geben Sie die UIM-Nummer (Handynummer) ein.
- 6) Wenn als Wählmodus "Auto" ausgewählt ist, klicken Sie auf **Bearbeiten**, um den Aktivierungszeitplan festzulegen.
- 7) Klicken Sie auf **Speichern**, um die Einstellungen zu speichern.

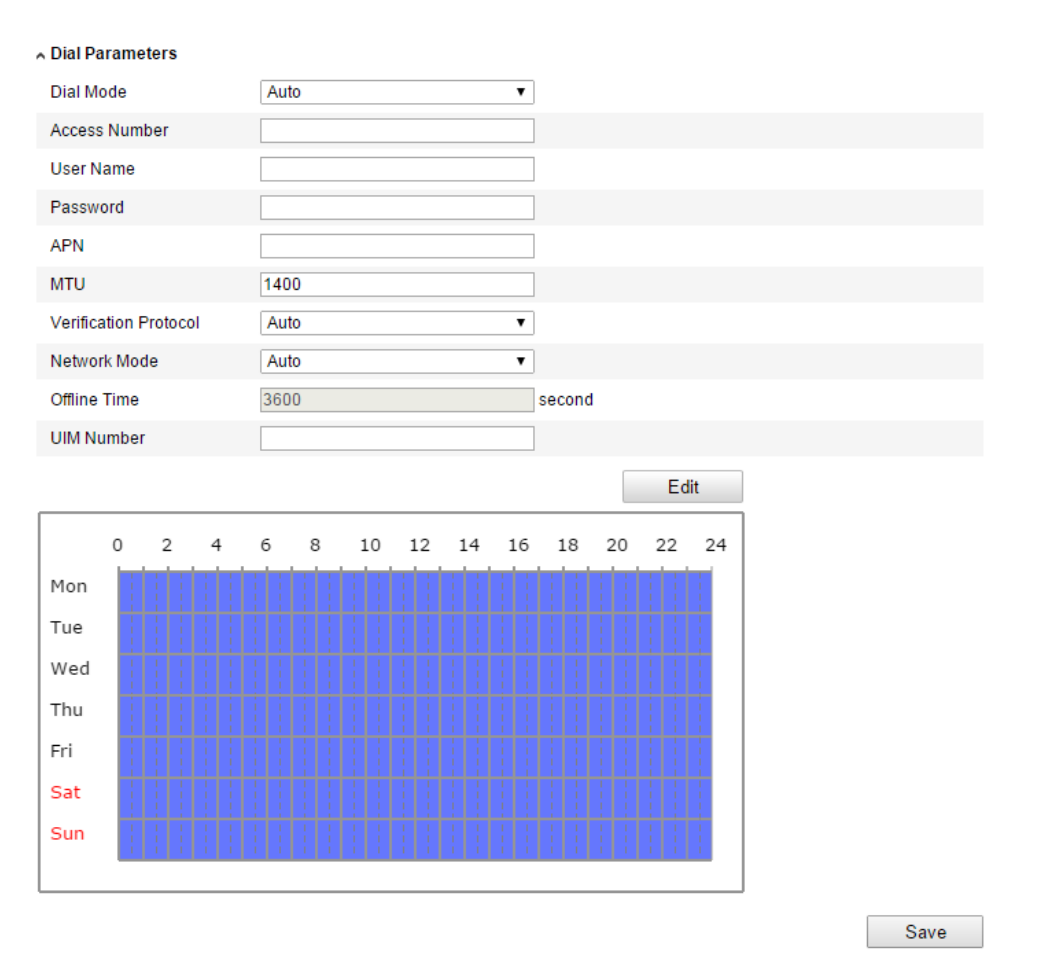

Figure 6-18 Wählparameter

- 4. Zeigen Sie den Wählstatus an.
	- 1) Klicken Sie auf **Aktualisieren**, um den Wählstatus mit Echtzeitmodus, UIM-Status, Signalstärke usw. anzuzeigen.
	- 2) Wenn als Wählmodus "Manuell" ausgewählt ist, können Sie die Verbindung zum Drahtlosnetzwerk auch manuell herstellen und trennen.

| Dial Status        |                |
|--------------------|----------------|
| Real-time Mode     | <b>UNKNOWN</b> |
| <b>UIM Status</b>  | <b>UNKNOWN</b> |
| Signal Strength    | $\mathbf 0$    |
| <b>Dial Status</b> | disconnected   |
| <b>IP Address</b>  | 0.0.0.0        |
| <b>Subnet Mask</b> | 0.0.0.0        |
| Gateway            | 0.0.0.0        |
| <b>DNS Address</b> | 0.0.0.0        |
|                    | Refresh        |

Figure 6-19 Wählstatus

5. Legen Sie die Positivliste fest.

1) Markieren Sie das Kontrollkästchen **SMS-Alarm aktivieren**.

Lease of the

Die Handynummer auf der Positivliste kann die Alarmmeldung des Geräts empfangen und das Gerät über SMS neu starten.

*Hinweis:* Die Positivliste kann maximal acht Handynummern enthalten.

| ~ White List       |                            |                       |  |  |
|--------------------|----------------------------|-----------------------|--|--|
| √ Enable SMS Alarm |                            |                       |  |  |
| No.                | <b>Mobile Phone Number</b> | Permission            |  |  |
| 1                  | 18888888888                | Edit                  |  |  |
| $\overline{2}$     | 15968172711                |                       |  |  |
| 3                  |                            |                       |  |  |
| 4                  |                            |                       |  |  |
| 5                  |                            |                       |  |  |
| 6                  |                            |                       |  |  |
| 7                  |                            |                       |  |  |
| 8                  |                            |                       |  |  |
|                    |                            | Send Test SMS<br>Save |  |  |

Figure 6-20 Positivliste – Einstellungen

2) Wählen Sie das Element auf der Positivliste aus, und klicken Sie auf Bearbeiten. Der Konfigurationsdialog für SMS-Alarme wird angezeigt.

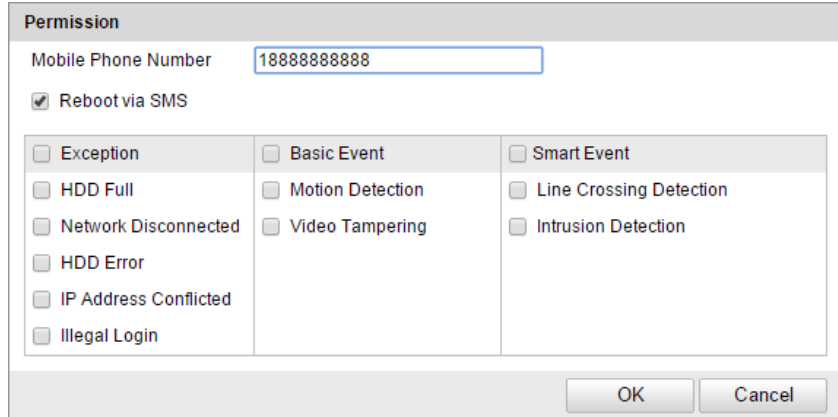

Figure 6-21 SMS-Alarm – Einstellungen

3) Geben Sie die Handynummer für die Positivliste ein, aktivieren Sie das Kontrollkästchen **Neustart via SMS**, wählen Sie den Alarm für die SMS-Push-Nachricht aus, und klicken Sie auf **OK**.

*Hinweis:* Um das Gerät über SMS neu zu starten, senden Sie eine Nachricht mit dem Inhalt "reboot" an das Gerät. Das Gerät sendet "reboot success" als Antwort, wenn der Neustart erfolgreich durchgeführt wurde.

4) Optional: Klicken Sie auf **Test-SMS senden**, um eine Testnachricht an das

Handy zu senden.

5) Klicken Sie auf **Speichern**, um die Einstellungen zu speichern.

## **6.3.10Senden automatischer Alarm-E-Mails**

#### *Zweck:*

Das System kann so konfiguriert werden, dass bei einem Alarmereignis (z. B. Bewegungserkennung, Videoverlust, Videosabotage usw.) eine E-Mail-Benachrichtigung an alle angegebenen Empfänger geschickt wird.

#### *Bevor Sie anfangen:*

Bevor Sie die E-Mail-Funktion nutzen, konfigurieren Sie die Einstellungen des

DNS-Servers unter **Basiskonfiguration > Netzwerk > TCP/IP** oder **Weiterf.** 

### **Konfiguration > Netzwerk > TCP/IP**.

#### *Schritte:*

- 1. Geben Sie die TCP/IP-Einstellungen (**Konfiguration > Basiskonfiguration > Netzwerk > TCP/IP** oder **Konfiguration > Weiterf. Konfiguration > Netzwerk > TCP/IP) ein,** um die IPv4-Adresse, die IPv4-Subnetzmaske, das IPv4-Standard-Gateway und den bevorzugten DNS-Server festzulegen. *Hinweis:* Weitere Informationen finden Sie in *Abschnitt 6.3.1*, *Konfigurieren der TCP/IP-Einstellungen*.
- 2. Rufen Sie den Konfigurierungsdialog für die E-Mail-Einstellungen auf:

**Konfiguration > Weiterf. Konfiguration > Netzwerk > E-Mail** 

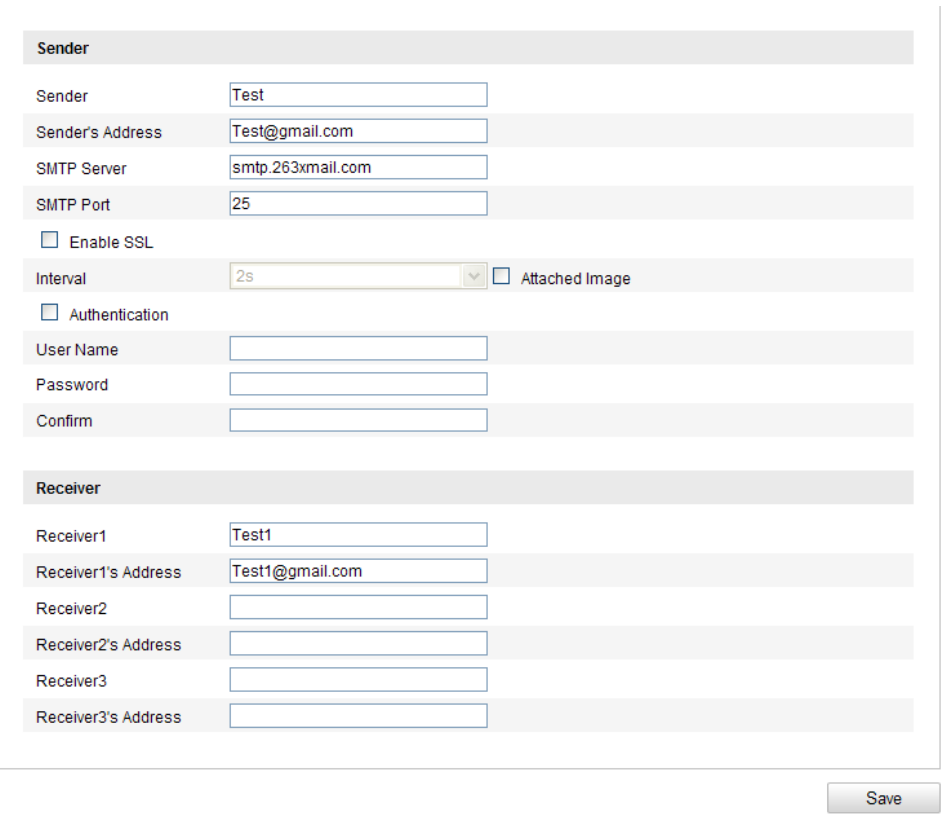

Figure 6-22 E-Mail-Einstellungen

3. Konfigurieren Sie folgende Parameter:

**Absender:** Der Name des E-Mail-Absenders.

**Absender-Adresse:** Die E-Mail-Adresse des Absenders.

**SMTP-Server:** Die SMTP-Server-IP-Adresse oder der Hostname (z. B.

smtp.263xmail.com).

**SMTP-Port:** Der SMTP-Port. Der standardmäßige TCP/IP-Port für SMTP ist 25

(nicht gesichert). Der SSL SMTP-Port ist 465.

**SSL aktivieren:** Markieren Sie dieses Kontrollkästchen, um SSL zu aktivieren,

falls der SMTP-Server dies erfordert.

**Angeh. Bild:** Markieren Sie dieses Kontrollkästchen, falls Alarmbilder an die E-Mail angehängt werden sollen.

**Intervall:** Das Intervall gibt den Zeitraum zwischen dem Versenden mit angehängten Bildern an.

**Authentifizierung** (optional): Falls Ihr E-Mail-Server eine Authentifizierung verlangt, markieren Sie dieses Kontrollkästchen, um sich mittels

Authentifizierung bei diesem Server anzumelden, und geben dann Benutzername und Kennwort ein.

- *Zum Schutz Ihrer Daten und Ihres Systems vor Sicherheitsrisiken wird dringend empfohlen, für alle Funktionen und Netzwerkgeräte sichere Kennwörter zu verwenden. Das Kennwort sollte von Ihnen persönlich festgelegt werden und mindestens 8 Zeichen umfassen – darunter Groß- und Kleinbuchstaben, Ziffern und Sonderzeichen –, um die Produktsicherheit zu erhöhen.*
- *Für die ordnungsgemäße Einrichtung von Kennwörtern und anderen Sicherheitseinstellungen ist die Person, die die Einrichtung durchführt, und/oder der Endbenutzer verantwortlich.*

**Empfänger wählen:** Wählen Sie den Empfänger für die E-Mail. Bis zu zwei Empfänger können eingerichtet werden.

**Empfänger:** Der Name der zu benachrichtigenden Person.

**Empfängeradresse**: Die E-Mail-Adresse der zu benachrichtigenden Person.

4. Klicken Sie auf **Speichern**, um die Einstellungen zu speichern.

## **6.3.11Konfigurieren von NAT(Network Address**

## **Translation)-Einstellungen**

*Zweck:*

1. Rufen Sie den NAT-Konfigurationsdialog auf:

**Konfiguration > Weiterf. Konfiguration > Netzwerk > NAT**

2. Wählen Sie den Port-Mapping-Modus.

**So führen Sie das Port-Mapping mit den Standard-Portnummern durch:** Stellen Sie als Port-Mapping-Modus **Auto** ein.

**So führen Sie das Port-Mapping mit den benutzerdefinierten Portnummern durch:**

#### Stellen Sie als Port-Mapping-Modus **Manuell** ein.

Beim manuellen Port-Mapping können Sie die Portnummer selbst festlegen.

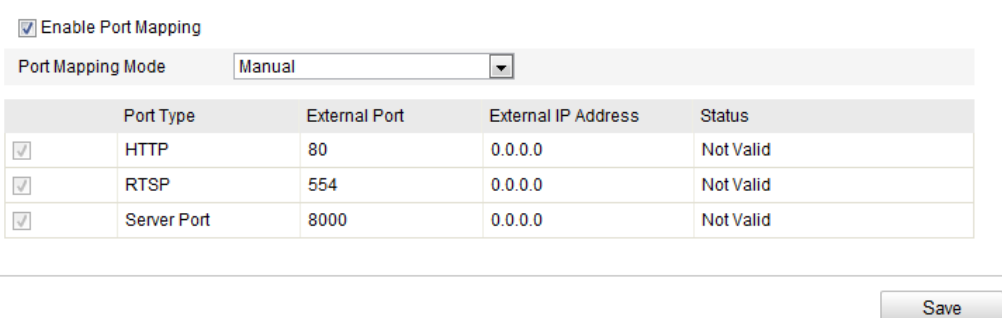

Figure 6-23 Konfigurieren der NAT-Einstellungen

3. Klicken Sie auf **Speichern**, um die Einstellungen zu speichern.

## **6.3.12Konfigurieren der FTP-Einstellungen**

#### *Zweck:*

Sie können die Informationen des FTP-Servers so konfigurieren, dass aufgenommene

Bilder auf den FTP-Server hochgeladen werden können. Aufgenommene Bilder

können von Ereignissen oder Timing-Schnappschüssen ausgelöst werden.

#### *Schritte:*

1. Rufen Sie den Dialog für die FTP-Einstellungen auf:

**Konfiguration > Weiterf. Konfiguration > Netzwerk > FTP** 

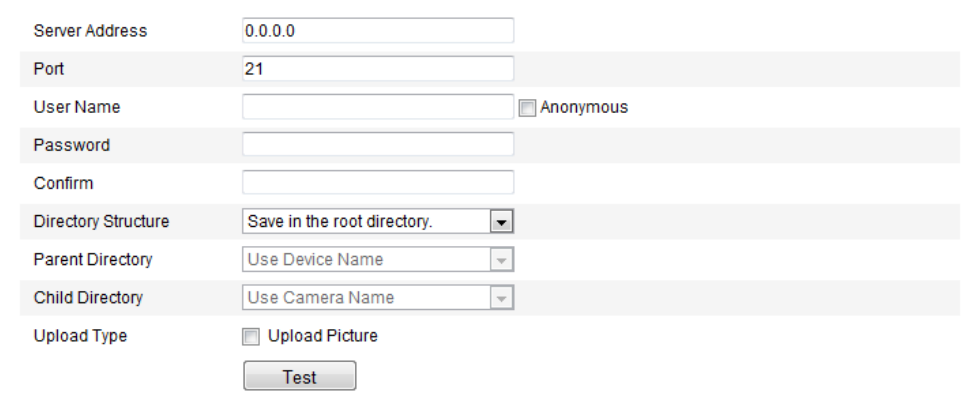

#### Figure 6-24 FTP-Einstellungen

2. Konfigurieren Sie die FTP-Einstellungen. Für die Anmeldung am FTP-Server sind Benutzername und Kennwort erforderlich.

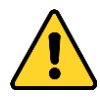

- *Zum Schutz Ihrer Daten und Ihres Systems vor Sicherheitsrisiken wird dringend empfohlen, für alle Funktionen und Netzwerkgeräte sichere Kennwörter zu verwenden. Das Kennwort sollte von Ihnen persönlich festgelegt werden und mindestens 8 Zeichen umfassen – darunter Groß- und Kleinbuchstaben, Ziffern und Sonderzeichen –, um die Produktsicherheit zu erhöhen.*
- *Für die ordnungsgemäße Einrichtung von Kennwörtern und anderen Sicherheitseinstellungen ist die Person, die die Einrichtung durchführt, und/oder der Endbenutzer verantwortlich.*

**Verzeichnis**: Im Feld **Verzeichnisstruktur** können Sie Stammverzeichnis, übergeordnetes Verzeichnis und Unterverzeichnis wählen. Bei Auswahl des übergeordneten Verzeichnisses können Gerätename, Gerätenummer oder Geräte-IP und bei Auswahl des Unterverzeichnisses Kameraname oder Kameranummer als Verzeichnisname verwendet werden.

**Upload-Typ:** Ermöglicht es, das erfasste Bild auf den FTP-Server hochzuladen.

**Anonymer Zugriff auf den FTP-Server (in diesem Fall sind Benutzername und Kennwort nicht erforderlich):** Markieren Sie das Kontrollkästchen **Anonym**, um den anonymen Zugriff auf den FTP-Server zu aktivieren.

*Hinweis:* Die Funktion für den anonymen Zugriff muss vom FTP-Server unterstützt werden.

3. Klicken Sie auf **Speichern**, um die Einstellungen zu speichern.

*Hinweis:* Um die erfassten Bilder auf den FTP-Server hochzuladen zu können, müssen Sie im Dialog **Schnappschuss** auch die Option "Timing-Schnappschuss aktivieren" oder "Ereignisgesteuerten Schnappschuss aktivieren" markieren. Ausführliche Informationen finden Sie in *Abschnitt 7.3*.

#### **6.3.13Plattformzugriff**

Mithilfe des Plattformzugriffs können Sie Geräte über die

EZVIZ-Cloud-P2P-Plattform verwalten.

*Hinweis:* Die Funktion variiert je nach Kameramodell und muss von der Kamera unterstützt werden.

Markieren Sie das Kontrollkästchen neben **Aktivieren**, um EZVIZ Cloud P2P zu aktivieren. Sie können die Geräte über die EZVIZ-Cloud-P2P-Website oder über den EZVIZ-Cloud-P2P-Client, eine Mobilgeräte-App, verwalten.

Wenn einige Benutzer die Geräte nicht über EZVIZ Cloud P2P verwalten möchten, markieren Sie das Kontrollkästchen nicht.

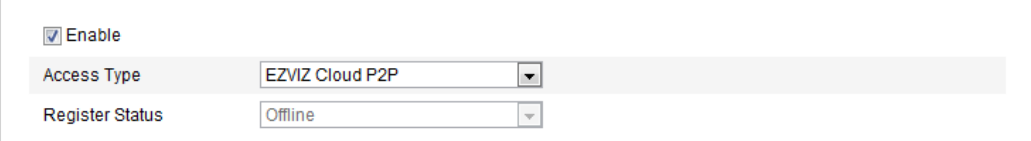

Figure 6-25 Plattformzugriff

## **6.3.14HTTPS-Einstellungen**

#### **Zweck:**

HTTPS ermöglicht die Authentifizierung von Websites und zugehörigen Webservern und schützt so vor Man-in-the-Middle-Angriffen. Befolgen Sie zur Festlegung der HTTPS-Portnummer folgende Schritte.

Bsp.: Wenn Sie als Portnummer 443 festlegen und die IP-Adresse 192.168.1.64 lautet, können Sie auf das Gerät zugreifen, indem Sie im Browser https://192.168.1.64:443 eingeben.

#### *Schritte:*

1. Rufen Sie den HTTPS-Konfigurationsdialog auf:

#### **Konfiguration > Weiterf. Konfiguration > Netzwerk > HTTPS**

- 2. Markieren Sie das Kontrollkästchen "HTTPS aktivieren", um die Funktion zu aktivieren.
- 3. Erstellen Sie das selbstsignierte oder autorisierte Zertifikat.

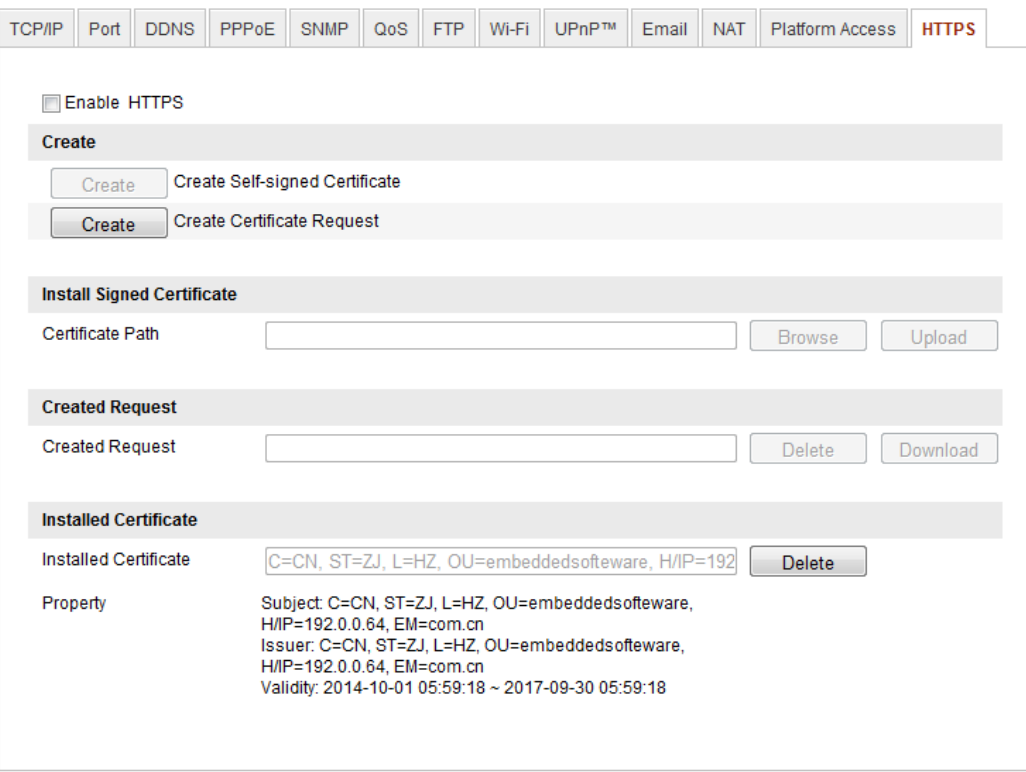

Figure 6-26 HTTPS-Einstellungen

Erstellen eines selbstsignierten Zertifikats

1) Klicken Sie auf **Erstellen**, um den Erstellungsdialog aufzurufen.

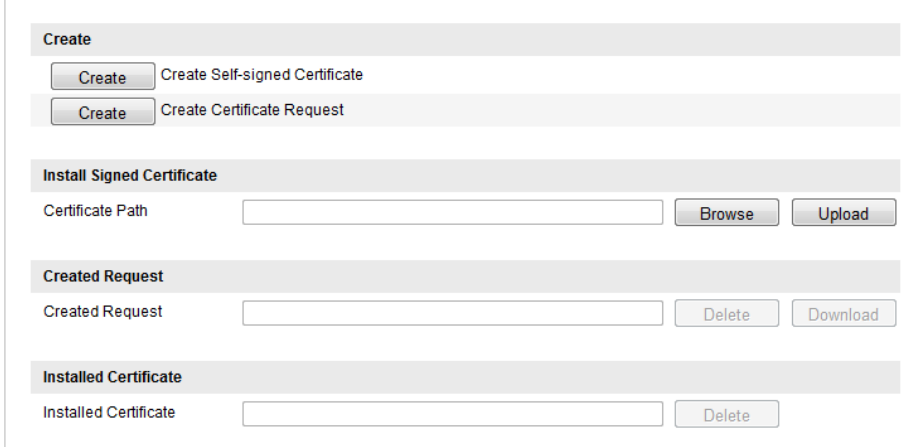

Figure 6-27 Erstellen eines selbstsignierten Zertifikats

- 2) Geben Sie Land, Hostname/IP, Gültigkeit und weitere Daten ein.
- 3) Klicken Sie auf **OK**, um die Einstellungen zu speichern.

*Hinweis:* Wenn bereits ein Zertifikat installiert ist, ist der Bereich zum Erstellen eines selbstsignierten Zertifikats ausgegraut.

- Erstellen eines autorisierten Zertifikats
- 1) Klicken Sie auf **Erstellen**, um die Zertifikatanfrage zu erstellen.
- 2) Laden Sie die Zertifikatanfrage herunter, und reichen Sie sie bei der zuständigen Stelle zur Unterzeichnung ein.
- 3) Sobald Sie das unterzeichnete, gültige Zertifikat erhalten haben, importieren Sie das Zertifikat in das Gerät.
- 4. Wenn das Zertifikat erfolgreich erstellt und installiert wurde, werden Ihnen die Zertifikatsdaten angezeigt.

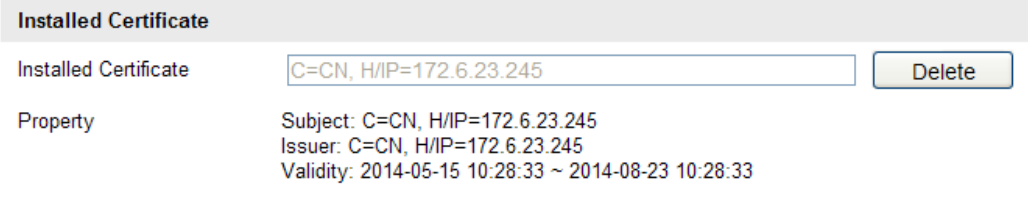

Figure 6-28 Installiertes Zertifikat

5. Klicken Sie auf **Speichern**, um die Einstellungen zu bestätigen.

# **6.4 Konfigurieren der Video- und Audioeinstellungen**

## **6.4.15Konfigurieren der Videoeinstellungen**

#### *Schritte:*

1. Rufen Sie den Dialog für die Videoeinstellungen auf:

**Konfiguration > Basiskonfiguration > Video/Audio > Video** 

oder **Konfiguration > Weiterf. Konfiguration > Video/Audio > Video**

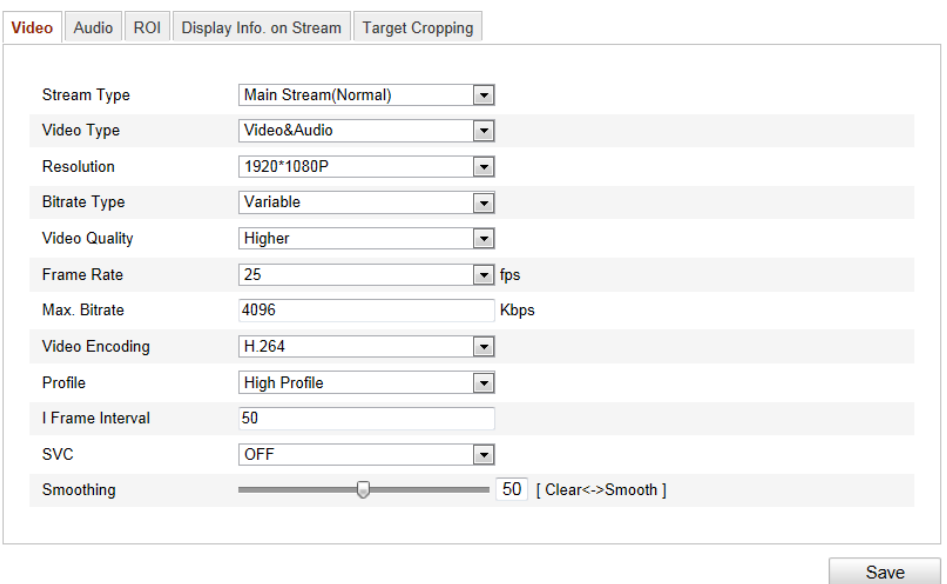

Figure 6-29 Videoeinstellungen

2. Stellen Sie den Streamtyp der Kamera auf "Main Stream" (Standard), "Sub-Stream" oder "dritter Stream" ein.

Der Main Stream wird üblicherweise für die Aufzeichnung und Liveansicht bei hoher Bandbreite eingesetzt, während der Sub-Stream und der dritte Stream für geringe Bandbreite geeignet sind.

3. Folgende Parameter können für den gewählten "Main Stream" oder "Sub-Stream" konfiguriert werden:

#### **Videotyp**:

Wählen Sie als Stream-Typ "Video" oder "Video & Audio". Das Audiosignal wird nur dann aufgezeichnet, wenn der **Videotyp** auf **Video & Audio** eingestellt ist.

#### **Auflösung:**

Wählen Sie die Auflösung für die Videoausgabe.

#### **Bitratentyp:**

Wählen Sie als Bitratentyp "Konstant" oder "Variabel".

#### **Videoqualität:**

Wenn als Bitratentyp Variabel gewählt wurde, stehen sechs Videoqualitätsstufen zur Auswahl.

#### **Bildrate:**
Wählen Sie als Bildrate 1/16 - 25 fps. Die Bildrate wird in Bildern pro Sekunde (frames per second; fps) angegeben und besagt, mit welcher Frequenz der Videostream aktualisiert wird. Eine höhere Bildrate ist vorteilhaft, wenn Bewegung im Videostream ist, weil die Bildqualität durchgehend aufrechterhalten bleibt.

#### **Max. Bitrate:**

Stellen Sie als maximale Bitrate 32 bis 16384 Kbps ein. Ein höherer Wert entspricht einer höheren Videoqualität, beansprucht aber eine größere Bandbreite. *Hinweis:* Die Höchstgrenze der Bitrate variiert je nach Kameraplattform. Bei

bestimmten Kameras liegt die Höchstgrenze bei 8192 oder 12288 Kbps.

## **Videocodierung:**

Wenn als **Streamtyp** "Main Stream" eingestellt ist: Es stehen H.264 und MPEG4 zur Auswahl. Wenn als Streamtyp "Sub-Stream" oder "dritter Stream" eingestellt ist, stehen H.264, MJPEG und MPEG4 zur Auswahl.

*Hinweis:* Der Videocodierungstyp variiert je nach Kameraplattform. Bei einigen Kameras wird H.265 unterstützt, MPEG4 jedoch nicht.

### **Profil:**

Für die Codierung stehen Basisprofil, Hauptprofil und Hohes Profil zur Auswahl.

### **I Bildintervall:**

Wählen Sie als I-Bildintervall einen Wert zwischen 1 und 400.

### **SVC:**

Bei der skalierbaren Videocodierung handelt es sich um eine Erweiterung des H.264-/AVC-Standards. Wählen Sie AUS oder EIN, um die SVC-Funktion zu deaktivieren bzw. zu aktivieren. Wenn Sie "Auto" einstellen, extrahiert das Gerät bei unzureichender Netzwerkbandbreite automatisch Bilder aus dem Originalvideo.

#### **Glätten:**

Bezieht sich auf die Flüssigkeit des Streams. Je höher der Glättungswert, desto besser die Flüssigkeit des Streams; die Videoqualität kann dadurch jedoch u. U. beeinträchtigt werden. Je geringer der Glättungswert, desto höher die Qualität des Streams; der Stream erscheint jedoch u. U. weniger flüssig.

4. Klicken Sie auf **Speichern**, um die Einstellungen zu speichern.

## **6.4.16Konfigurieren der Audioeinstellungen**

### *Schritte:*

1. Rufen Sie den Dialog für die Audioeinstellungen auf:

**Konfiguration > Basiskonfiguration > Video/Audio > Audio** 

oder **Konfiguration > Weiterf. Konfiguration > Video/Audio > Audio**

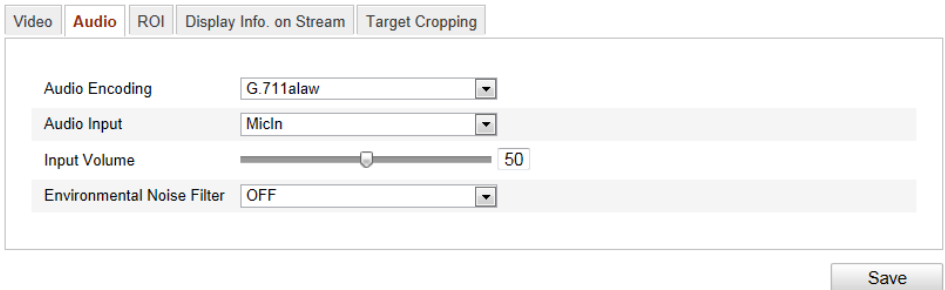

Figure 6-30 Audioeinstellungen

2. Konfigurieren Sie folgende Parameter:

*Hinweis:* Die Audioeinstellungen können je nach Kameramodell variieren.

**Audiocodierung:** Zur Auswahl stehen G.722.1, G.711 ulaw, G.711alaw, G.726, MP2L2 und PCM. Bei MP2L2 sind die Abtastrate und die Bitrate des Audiostreams konfigurierbar; bei PCM kann die **Abtastrate eingestellt werden. Audioeingang:** Für angeschlossene Mikrofone und Tonaufnahmegeräte stehen MicIn bzw. LineIn zur Auswahl.

**Eingangslautstärke**: 0 bis 100

**Umgebungsgeräuschfilter**: Stellen Sie ihn AUS oder EIN. Wenn die Funktion aktiviert ist, können Umgebungsgeräusche bis zu einem gewissen Grad herausgefiltert werden.

3. Klicken Sie auf **Speichern**, um die Einstellungen zu speichern.

## **6.4.17Konfigurieren von ROI-Codierungen**

### *Zweck:*

Mithilfe der ROI(Region of Interest)-Codierung können ROI- und Hintergrundinformationen der Videokomprimierung unterschieden werden. Dabei werden dem ROI mehr Codierungsressourcen zugewiesen und so die Qualität des ROI erhöht. Die Hintergrundinformationen treten dabei zurück.

*Hinweis:* Die ROI-Funktion variiert je nach Kameramodell.

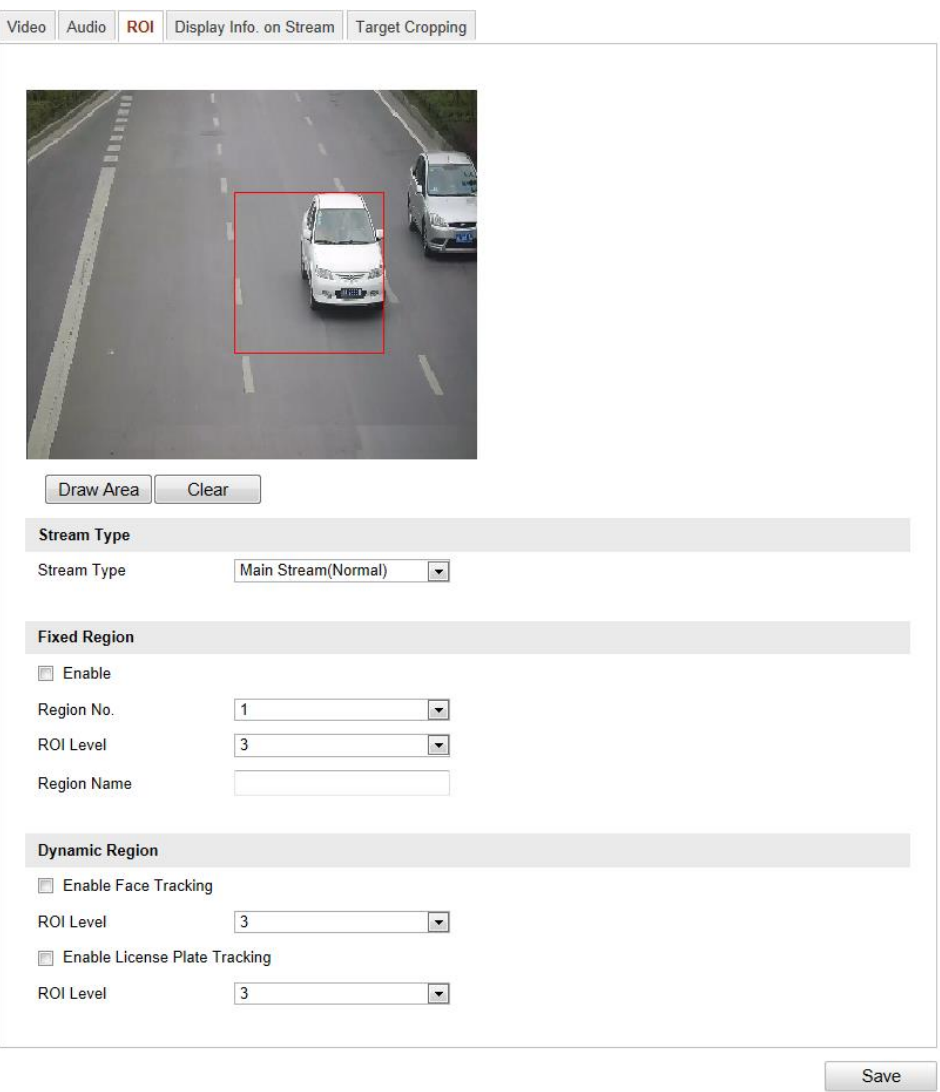

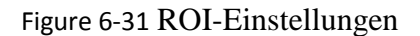

## **Konfigurieren fester ROI-Bereiche:**

*Schritte:*

1. Rufen Sie den ROI-Konfigurationsdialog auf:

### **Konfiguration > Weiterf. Konfiguration > Video/Audio > ROI**

- 2. Markieren Sie unter "Fester Bereich" das Kontrollkästchen **Aktivieren**.
- 3. Wählen Sie den Streamtyp für die ROI-Codierung aus.
- 4. Wählen Sie aus der Auswahlliste für die ROI-Einstellungen den Bereich aus. Es stehen vier feste Bereiche zur Auswahl.
- 5. Klicken Sie auf **Bereich festlegen**, und bestimmen Sie durch Klicken und Ziehen den gewünschten Bereich in der Liveansicht.
- 6. Stellen Sie den ROI-Pegel ein, um die Bildqualität festzulegen. Je größer der Wert, desto besser die Bildqualitä.
- 7. Geben Sie den gewünschten ROI-Bereichsnamen ein.
- 8. Klicken Sie auf **Speichern**, um die Einstellungen zu speichern.

### **Konfigurieren dynamischer ROI-Bereiche:**

1. Rufen Sie den ROI-Konfigurationsdialog auf:

### **Konfiguration > Weiterf. Konfiguration > Video/Audio > ROI**

2. Markieren Sie das Kontrollkästchen **Gesichtsverfolgung aktivieren**. Damit wird das aufgenommene Gesicht als ROI festgelegt.

*Hinweis:* Um die Gesichtsverfolgung zu nutzen, sollte die Gesichtserkennungsfunktion unterstützt und aktiviert sein.

3. Markieren Sie das Kontrollkästchen **Kennzeichenverfolgung aktivieren**. Damit wird das aufgenommene Kennzeichen als ROI festgelegt.

*Hinweis:* Um die Kennzeichenverfolgung zu nutzen, sollte die Fahrzeugerkennungsfunktion unterstützt und aktiviert sein.

- 4. Legen Sie den ROI-Pegel fest. Je größer der Wert, desto besser die Bildqualität.
- 5. Wählen Sie den Streamtyp für die ROI-Codierung aus.
- 6. Klicken Sie auf **Speichern**, um die Einstellungen zu speichern.

## **6.4.18Anzeigen von Informationen im Stream**

Markieren Sie das Kontrollkästchen **Dual-VCA aktivieren**. Die Informationen zum Objekt (z. B. Person, Fahrzeug usw.) werden im Videostream hervorgehoben. Anschließend können Sie am angeschlossenen hinteren Gerät Regeln zur Erkennung von Ereignissen wie Linienüberquerung, Einbrüchen usw. festlegen.

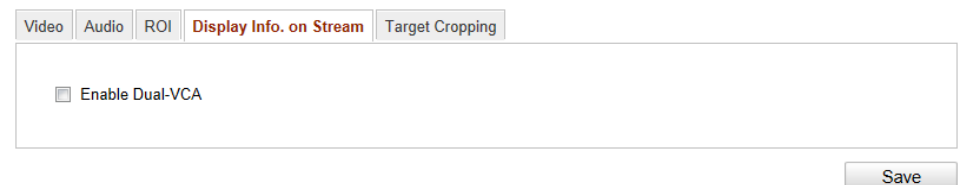

Figure 6-32 Anzeigen von Informationen im Stream

## **6.4.19Konfigurieren der Zielfreistellung**

### *Zweck:*

Sie können in der Liveansicht einen Zielbereich festlegen. Dieser kann dann über den dritten Stream in einer bestimmten Auflösung angezeigt werden und bietet so bei Bedarf weitere Einzelheiten zum Zielbereich.

*Hinweis:* Die Zielfreistellungsfunktion variiert je nach Kameramodell.

### *Schritte:*

1. Rufen Sie den Konfigurationsdialog für die Zielfreistellung auf:

### **Konfiguration > Weiterf. Konfiguration > Video/Audio > Zielfreistellung**

- 2. Markieren Sie das Kontrollkästchen **Zielfreistellung aktivieren**, um die Funktion zu aktivieren.
- 3. Stellen Sie als Streamtyp "dritter Stream" ein.
- 4. Wählen Sie die Freistellungsauflösung für die Videoanzeige des Zielbereichs aus. Der Zielbereich wird in der Liveansicht mit einem roten Rechteck markiert. Sie können das Rechteck ziehen und so den gewünschten Zielbereich anpassen.
- 5. Klicken Sie auf **Speichern**, um die Einstellungen zu speichern. Um das Video des

Zielbereichs anzusehen, wechseln Sie zur Liveansicht-Seite, und klicken Sie auf

## das Register **Dritter Stream**.

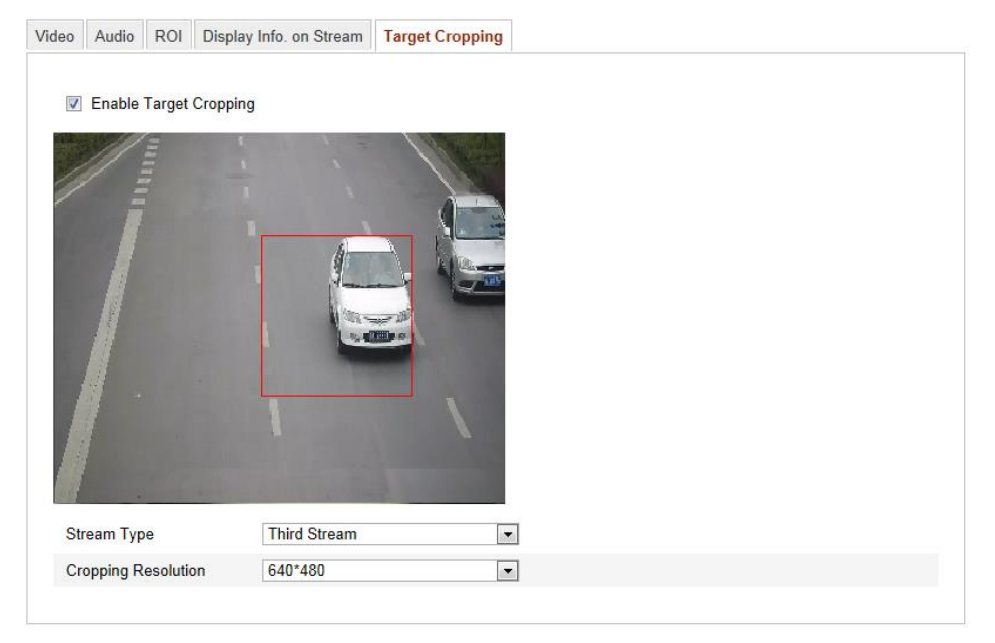

Figure 6-33 Zielfreistellung

# **6.5 Bildparameter konfigurieren**

## **6.5.20Konfigurieren der Anzeigeeinstellungen**

### *Zweck:*

Sie können die Bildqualität der Kamera einstellen, einschließlich Helligkeit, Kontrast, Sättigung, Schärfe usw.

*Hinweis:* Die Anzeigeparameter variieren je nach Kameramodell. Ausführliche Informationen finden Sie in der Oberfläche selbst.

## *Schritte:*

1. Rufen Sie den Dialog für die Anzeigeeinstellungen auf:

## **Konfiguration > Basiskonfiguration > Bild > Anzeigeeinstellungen** oder **Konfiguration > Weiterf. Konfiguration > Bild > Anzeigeeinstellungen**

2. Stellen Sie die Bildparameter der Kamera ein.

*Hinweis:* Damit auch bei unterschiedlichen Lichtverhältnissen eine hohe Bildqualität gewährleistet ist, müssen zwei Parametersätze konfiguriert werden.

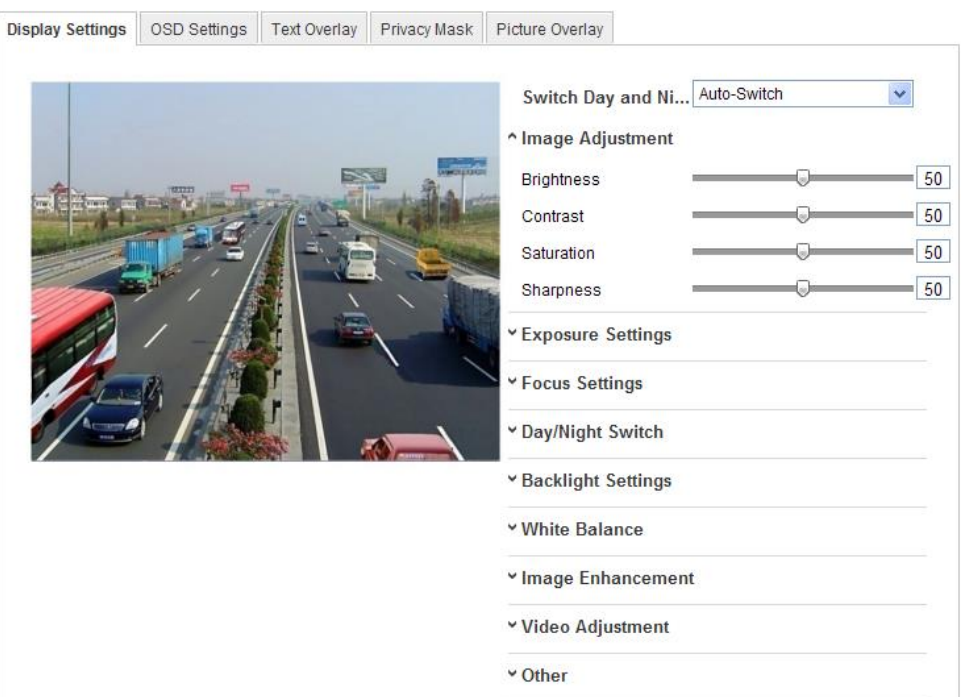

## **Automatische Tag/Nacht-Umschaltung**

Figure 6-34 Anzeigeeinstellungen der automatischen Tag/Nacht-Umschaltung

### **Bildanpassung**

**Helligkeit beschreibt die Helligkeit des Bildes in einem Bereich zwischen 0 und 100. Der Standardwert ist 50.**

**Kontrast beschreibt die Kontraststärke des Bildes in einem Bereich zwischen 0 und 100. Der Standardwert ist 50.**

**Sättigung beschreibt die Farbsättigung des Bildes in einem Bereich zwischen 0 und 100. Der Standardwert ist 50.**

**Schärfe beschreibt den Kantenkontrast des Bildes in einem Bereich zwischen 0 und 100. Der Standardwert ist 50.**

### **Belichtungseinstellungen**

Wenn die Kamera über ein festes Objektiv verfügt, steht nur **Manuell** zur Auswahl; der Blendenmodus ist nicht konfigurierbar.

Wenn Auto ausgewählt ist, kann der Auto-Iris-Pegel auf einen Wert zwischen 0 und 100 eingestellt werden.

Da die Kamera **P-Iris**-Objektive unterstützt, steht der P-Iris-Objektivtyp zur Auswahl, wenn ein solches Objektiv an der Kamera angebracht ist, z. B. Tamron 2,8-8 mm F1.2

79

(M13VP288-IR). Wenn ein DC-Objektiv angebracht ist, stehen "Manuell" und "Auto" zur Auswahl.

Die Belichtungsdauer bezieht sich auf die elektronische Verschlusszeit, die zwischen 1 und 1/100.000 s liegt. Passen Sie sie an die vorliegenden Lichtverhältnisse an.

### **Fokuseinstellungen**

Da die Kamera elektronische Objektive unterstützt, kann der Fokusmodus auf "Auto", "Manuell" oder "Halbautomatisch" eingestellt werden. Wenn "Auto" ausgewählt ist, wird der Fokus automatisch an das vorliegende Überwachungsszenario angepasst. Ist "Manuell" ausgewählt, können Sie Zoom, Fokus, Objektiv-Initialisierung und One-Touch-Fokus über die PTZ-Steuerung einstellen. Im halbautomatischen Modus fokussiert die Kamera automatisch, wenn Sie die Zoom-Parameter ändern.

#### **Tag/Nacht-Umschaltung**

Mit dieser Option können Sie den Modus für die Tag/Nacht-Umschaltung aktivieren und die automatische Umschaltung des Infrarotfilters konfigurieren.

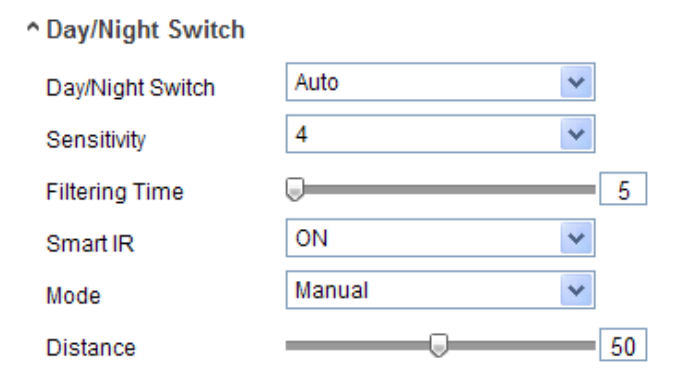

Figure 6-35 Tag/Nacht-Umschaltung

Für die Tag/Nacht-Umschaltung stehen "Tag", "Nacht", "Auto", "Dauer" und "Auslösung durch Ereignis" zur Auswahl.

**Tag**: Die Kamera bleibt im Tagmodus.

**Nacht**: Die Kamera bleibt im Nachtmodus.

**Auto**: Die Kamera wechselt je nach Lichtverhältnissen automatisch zwischen Tagund Nachtmodus. Die Empfindlichkeit liegt zwischen 0 und 7; je höher der Wert, desto eher erfolgt ein Moduswechsel. Die Filterzeit bezieht sich auf das Zeitintervall der Tag/Nacht-Umschaltung. Sie können einen Wert zwischen 5 und 120 s einstellen.

**Dauer:** Legen Sie Beginn und Ende von Tag- und Nachtmodus fest.

**Auslösung durch Ereignis:** Die Umschaltung wird vom Alarmeingang ausgelöst. Der Auslösungsmodus kann auf Tag oder Nacht eingestellt werden.

**Überbelichtungsschutz** (**Smart IR)**: Über die Smart-IR-Funktion kann der Benutzer die Leistung der IR-LED einstellen und so für ein deutliches Bild sorgen, das weder über- noch unterbelichtet ist. Wählen Sie EIN, um Smart IR zu aktivieren. Für den IR-Modus stehen dann "Auto" und "Manuell" zur Auswahl.

Mit der Einstellung "Auto" wird die Leistung der IR-LED automatisch an die vorhandenen Lichtverhältnisse angepasst. Wenn die Szene also ausreichend beleuchtet ist, wird die Leistung der IR-LED verringert. Ist die Beleuchtung der Szene zu schwach, wird die Leistung entsprechend erhöht.

Bei Auswahl von "Manuell" lässt sich der Abstand zwischen der IR-Kamera und dem Objekt manuell einstellen, um die Leistung der IR-LED anzupassen. Bei geringem Abstand befindet sich das Objekt nahe an der IR-Kamera, und das Gerät verringert die Leistung der IR-LED, sodass eine Überbelichtung verhindert wird. Ein hoher Abstand bedeutet, dass sich das Objekt weit entfernt befindet, und das Gerät erhöht die Leistung der IR-LED, um eine Unterbelichtung zu vermeiden.

### **Gegenlichteinstellungen**

**BLC:** Wenn man ein Objekt bei starkem Gegenlicht fokussiert, wird es zu dunkel, um deutlich erkennbar zu sein. BLC gleicht die unterschiedliche Lichteinstrahlung aus, damit das Objekt im Vordergrund besser erkennbar wird. Es stehen AUS, "Mehr", "Weniger", "Links", "Rechts", "Mitte" und "Benutzerdefiniert" zur Auswahl.

**WDR**: Wide Dynamic Range wird eingesetzt, wenn der Kontrast zwischen hellen und dunklen Bereichen einer Szene sehr hoch ist.

**HLC**: High Light Compression wird eingesetzt, wenn starke Lichtquellen in der Szene die Bildqualität beeinträchtigen.

#### **Weißabgleich**

Der Weißabgleich ist eine Weißwiedergabefunktion der Kamera, mit der die Farbtemperatur je nach Umgebung angepasst werden kann.

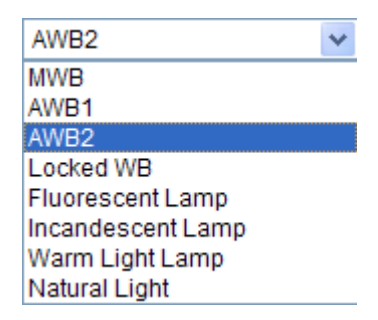

Figure 6-36 Weißabgleich

### **Bildoptimierung**

**Digitale Rauschunterdrückung (DNR)**: Mithilfe der Rauschunterdrückung wird das Bildrauschen im Videostream reduziert. Es stehen AUS, "Normal-Modus" und "Expertenmodus" zur Auswahl. Der DNR-Level kann auf einen Wert zwischen 0 und 100 eingestellt werden. Der Standardwert im Normal-Modus liegt bei 50. Im Expertenmodus lassen sich sowohl Platz-DNR-Level als auch Zeit-DNR-Level auf einen Wert zwischen 0 und 100 einstellen.

**Entfeuchtungsmodus**: Bei Nebel und Dunst ist der Entfeuchtungsmodus hilfreich. Er verstärkt die Details, sodass das Bild deutlicher zu erkennen ist.

**Elektrische Bildstabilisierung**: Mit der Bildstabilisierung werden die Auswirkungen von Vibrationen in Videos verringert.

**Graustufe**: Der Graustufenbereich kann auf 0 bis 255 oder auf 16 bis 235 eingestellt werden.

### **Videoeinstellung**

**Spiegel**: Spiegelt das Bild. "Links/rechts", "Oben/unten", "Mitte" und AUS stehen zur Auswahl.

**Drehen**: Um das Seitenverhältnis 16:9 vollständig zu nutzen, können Sie bei Szenen mit schmalem Motiv die Drehfunktion aktivieren.

Drehen Sie die Kamera beim Installieren um 90 Grad, oder drehen Sie das 3-Achsen-Objektiv um 90 Grad, und aktivieren Sie den Drehmodus. Sie erhalten dann eine Normalansicht der Szene mit einem Seitenverhältnis von 9:16, bei dem unwesentliche Szenenbereiche wie etwa Wände ausgeblendet werden. Die Aussagekraft der Szene wird damit erhöht.

**Innen/Außen-Modus**: Stellen Sie die Szene je nach Umgebung als "Innen" oder "Außen" ein.

**Videostandard:** Wählbar sind "50 Hz" und "60 Hz". Treffen Sie Ihre Auswahl gemäß den verschiedenen Videostandards. Üblich sind 50 Hz für den PAL-Standard und 60 Hz für den NTSC-Standard.

**Erfassungsmodus:** Der Videoeingangsmodus, der so eingestellt werden kann, dass die verschiedenen Anforderungen an Überwachungsbereich und Auflösung erfüllt werden.

**Verzeichnungskorrektur:** Die Verzeichnungskorrektur wird über EIN/AUS aktiviert bzw. deaktiviert. Durch das Weitwinkelobjektiv verzerrte Bilder können mit dieser Funktion korrigiert werden.

### **Sonstiges**

Einige Kameras unterstützen CVBS-, SDI- oder HDMI-Ausgabe. Ausführliche Informationen finden Sie im Handbuch des jeweiligen Kameramodells.

### **Geplante Tag/Nacht-Umschaltung**

Über den Konfigurationsdialog für die geplante Tag/Nacht-Umschaltung können Sie die einzelnen Kamera-Parameter für Tag und Nacht festlegen, damit bei unterschiedlichen Lichtverhältnissen stets eine hohe Bildqualität gewährleistet ist.

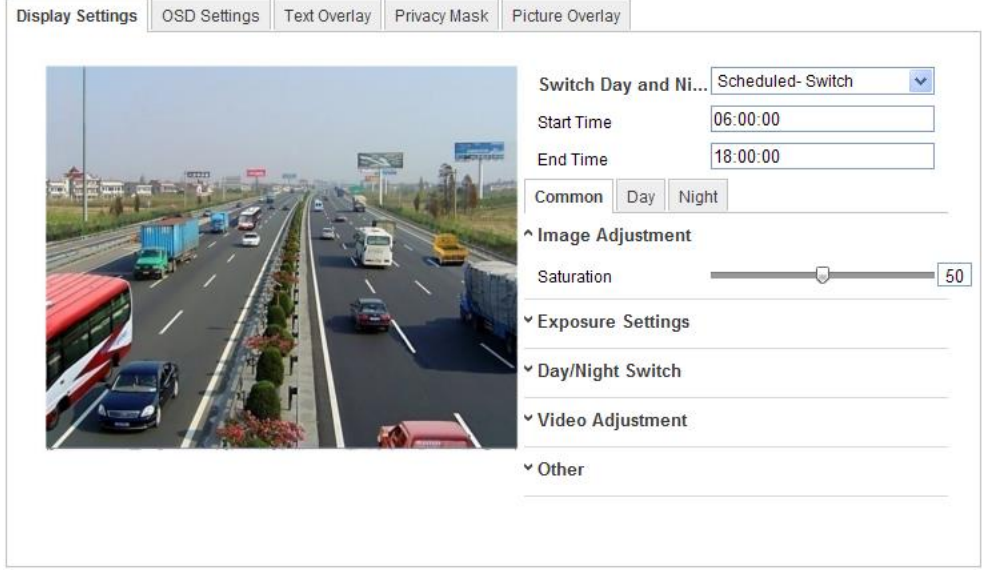

Figure 6-37 Konfigurationsdialog für die geplante Tag/Nacht-Umschaltung

### *Schritte:*

- 1. Legen Sie Start- und Endzeit der Umschaltung fest.
- 2. Klicken Sie auf das Register "Gemeinsam", um die Parameter festzulegen, die sowohl für den Tag- als auch für den Nachtmodus gelten sollen.

*Hinweis:* Ausführliche Informationen zu den einzelnen Parametern erhalten Sie in der Sitzung zur automatischen Tag/Nacht-Umschaltung.

- 3. Klicken Sie auf das Register "Tag", um die Parameter festzulegen, die für den Tagmodus gelten sollen.
- 4. Klicken Sie auf das Register "Nacht", um die Parameter festzulegen, die für den Nachtmodus gelten sollen.

*Hinweis:* Änderungen an den Parametern werden automatisch gespeichert.

## **6.5.21OSD-Einstellungen k<cf bold="on">onfigurieren</cf>**

### *Zweck:*

Sie können die Anzeige von Kameraname und Uhrzeit konfigurieren.

### *Schritte:*

1. Rufen Sie den Dialog für die OSD-Einstellungen auf:

**Konfiguration > Weiterf. Konfiguration > Bild > OSD-Einstellungen**

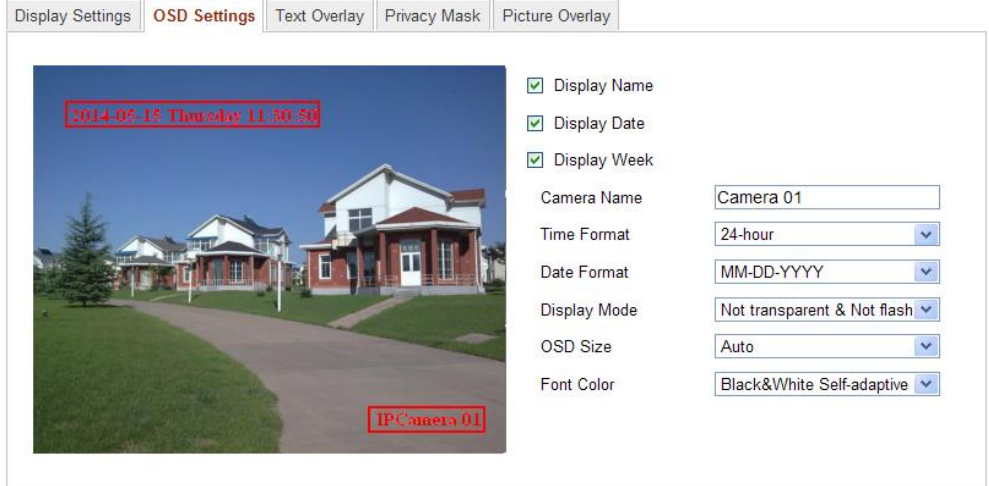

Figure 6-38 OSD-Einstellungen

2. Markieren Sie das entsprechende Kontrollkästchen, damit je nach Wunsch der

Name der Kamera oder das Datum oder die Woche angezeigt wird.

- 3. Den Namen für die Kamera können Sie im Textfeld **Kameraname** eingeben.
- 4. Wählen Sie in der Auswahlliste Zeitformat, Datumsformat, Anzeigemodus und OSD-Schriftgröße aus.
- 5. Wählen Sie in der Auswahlliste die OSD-Schriftfarbe aus. "Schwarz & Weiß Selbstanpassend" und "Benutzerdefiniert" stehen zur Auswahl.

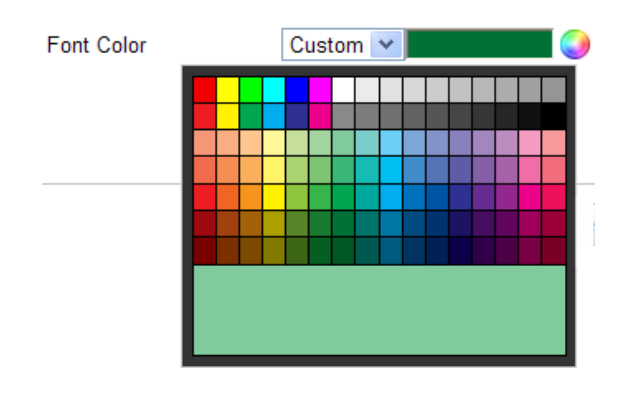

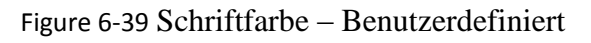

6. Mit der Maus können Sie den Textrahmen **IPCamera 01** in der Liveansicht anklicken und die Lage der OSD-Einblendung korrigieren.

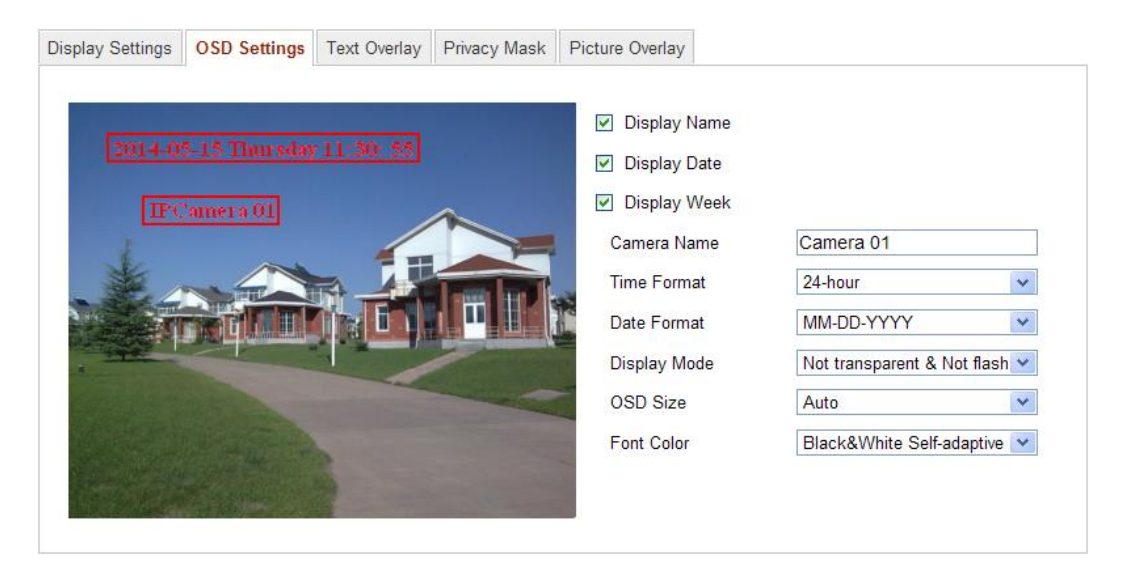

Figure 6-40 OSD-Lage anpassen

7. Klicken Sie auf **Speichern**, um die Einstellungen zu übernehmen.

## **6.5.22Konfigurieren der Text-Overlay-Einstellungen**

Sie können die Textüberlagerung individuell einstellen.

### *Schritte:*

1. Rufen Sie den Konfigurierungsdialog für die Textüberlagerung auf:

## **Konfiguration > Weiterf. Konfiguration > Bild > Text-Overlay**

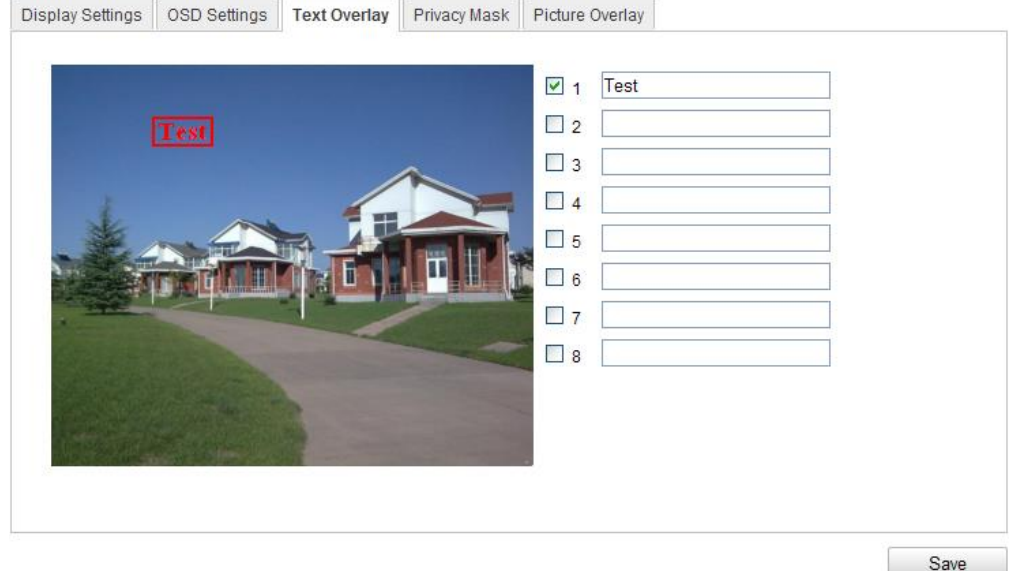

Figure 6-41 Text-Overlay

- 2. Markieren Sie das Kontrollkästchen vor dem Textfeld, um die Bildschirmanzeige zu aktivieren.
- 3. Geben Sie den Text in das Textfeld ein.
- 4. Optional: Mit der Maus können Sie den roten Textrahmen Test in der Liveansicht anklicken und die Lage des Text-Overlays korrigieren.
- 5. Klicken Sie auf **Speichern**, um die Einstellungen zu speichern.

*Hinweis:* Es können bis zu 8 Text-Overlays eingerichtet werden.

## **6.5.23Privatzonen konfigurieren**

### *Zweck:*

Mit Hilfe von Privatzonen können Sie gewisse Bereiche der Liveansicht abdecken, um zu verhindern, dass bestimmte Stellen des Überwachungsbereichs live betrachtet und aufgezeichnet werden.

### *Schritte:*

1. Rufen Sie den Konfigurierungsdialog für Privatzonen auf:

### **Konfiguration > Weiterf. Konfiguration > PTZ > Privatzone**

2. Markieren Sie das Kontrollkästchen **Privatzone aktivieren**, um die Funktion zu aktivieren.

3. Klicken Sie auf **Bereich festlegen**.

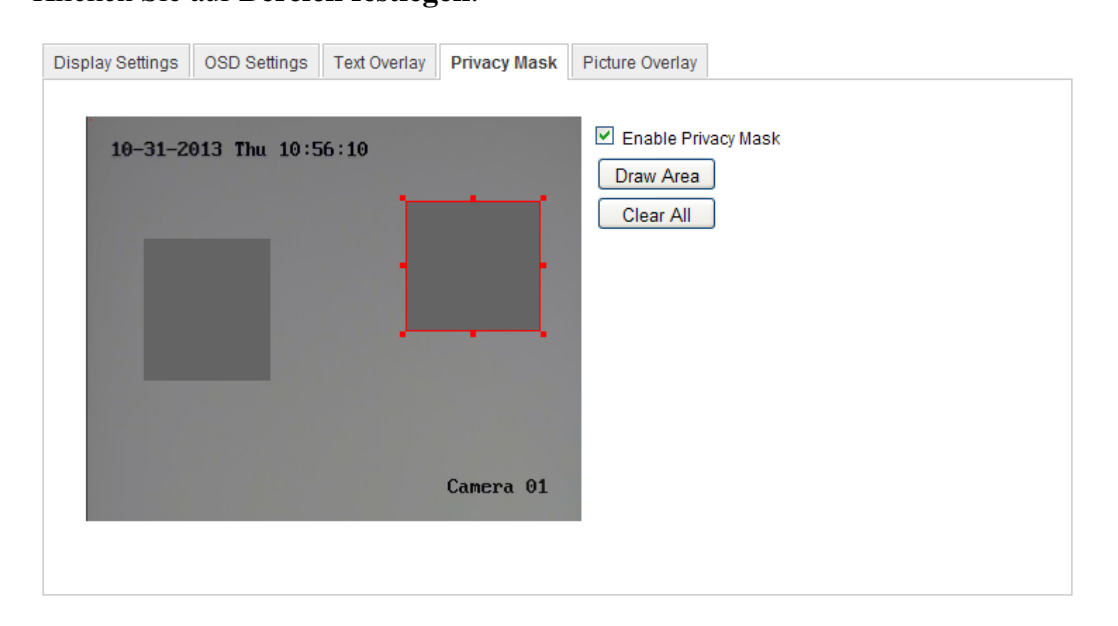

Figure 6-42 Privatzonen-Maskierungseinstellungen

4. Klicken Sie in der Live-Ansicht mit der Maus und ziehen Sie den gewünschten Maskierungsbereich auf.

*Hinweis:* Sie können bis zu 4 Bereiche im selben Bild festlegen.

5. Klicken Sie auf **Zeichnen stoppen**, um den Vorgang abzuschließen, oder auf **Alle löschen**, um alle eingerichteten Bereiche ohne Speicherung zu löschen.

6. Klicken Sie auf **Speichern**, um die Einstellungen zu speichern.

## **6.5.24Konfigurieren des Bild-Overlays**

### *Zweck:*

Mithilfe des Bild-Overlays können Sie eine Bilddatei in das Bild einfügen. Auf diese Weise können z. B. Unternehmenslogos in das Bild eingefügt werden.

*Hinweis*: Die Bilddatei muss im RGB24-BMP-Format vorliegen. Die maximal

### zulässige Größe beträgt 128x128.

### *Schritte:*

1. Rufen Sie den Konfigurationsdialog für das Bild-Overlay auf:

### **Konfiguration > Weiterf. Konfiguration > Bild > Bild-Overlay**

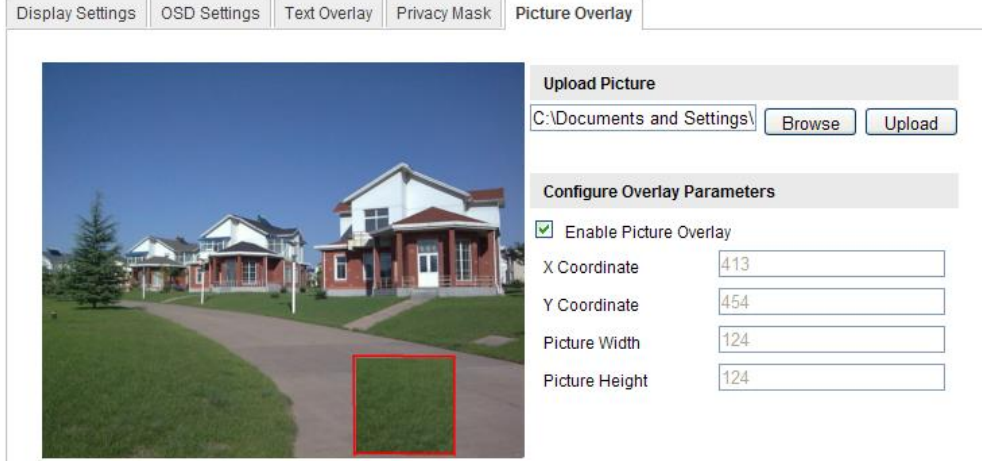

Figure 6-43 Bild-Overlay

- 2. **Klicken Sie auf Durchsuchen, um eine Bilddatei auszuwählen.**
- 3. **Klicken Sie auf Hochladen, um sie hochzuladen.**
- 4. **Markieren Sie das Kontrollkästchen Bild-Overlay aktivieren, um diese Funktion zu aktivieren.**

Die Stelle, an der die Bilddatei eingefügt wird, wird über die Werte für die X- und die Y-Koordinate festgelegt. Breite und Höhe der Bilddatei geben deren Größe an.

## **6.6 Alarmkonfigurierung und -handhabung**

In diesem Abschnitt wird erläutert, wie die Netzwerkkamera so konfiguriert wird, dass sie auf Alarmereignisse reagiert, z. B. auf Bewegungserkennung, Videosabotage, Alarmein- und -ausgang, Ausnahmen, Gesichtserkennung, Audioausnahmeerkennung, Einbruchmeldung, Defokuserkennung, Szenenänderungserkennung usw. Diese Ereignisse können Verknüpfungsmethoden auslösen, z. B. "Überwachungszentrale benachrichtigen", "E-Mail schicken", "Alarmausgang aktivieren" usw.

### *Hinweise:*

Aktivieren Sie das Kontrollkästchen "Überwachungszentrale benachrichtigen",

wenn Alarminformationen bei Auslösung des Alarms an einen PC oder eine Mobile Client-Software gesendet werden.

Klicken Sie auf ?, wenn Sie beim Konfigurieren intelligenter Funktionen wie Gesichtserkennung, Audioausnahmeerkennung, Einbruchmeldung, Defokuserkennung, Szenenänderungserkennung usw. Hilfe benötigen. Dort finden Sie eine Konfigurationsanleitung.

## **6.6.25Konfigurieren der Bewegungserkennung**

#### *Zweck:*

Die Bewegungserkennung erkennt sich bewegende Objekte innerhalb des festgelegten Überwachungsbereichs. Wenn der Alarm ausgelöst wird, sind verschiedene Aktionen verfügbar.

Damit sich bewegende Objekte zuverlässig erkannt und Fehlalarme minimiert werden, sind für die verschiedenen Umgebungen eine normale und eine Experten-Konfiguration verfügbar.

### **Normale Konfiguration**

Bei der normalen Konfiguration werden für Tag und Nacht identische Parameter für die Bewegungserkennung verwendet.

### *Aufgaben:*

1. Legen Sie den Bewegungserkennungsbereich fest.

### *Schritte:*

(1)Rufen Sie den Konfigurationsdialog für die Bewegungserkennung auf

## **Konfiguration > Weiterf. Konfiguration > Grundlegende Ereignisse > Bewegungserkennung**

- (2)Markieren Sie das Kontrollkästchen vor **Bewegungserkennung aktivieren**.
- (3)Markieren Sie das Kontrollkästchen vor **Dynamische Bewegungsanalyse aktivieren**, wenn Sie möchten, dass erkannte Objekte mit grünen Rechtecken markiert werden.

*Hinweis:* Wählen Sie "Deaktivieren" für Regeln aus, wenn Sie nicht möchten, dass erkannte Objekte mit Rechtecken markiert werden. Wählen Sie unter **Konfiguration – Lokale Konfiguration – Live-Ans.-Parameter – Regeln** "Deaktivieren" aus.

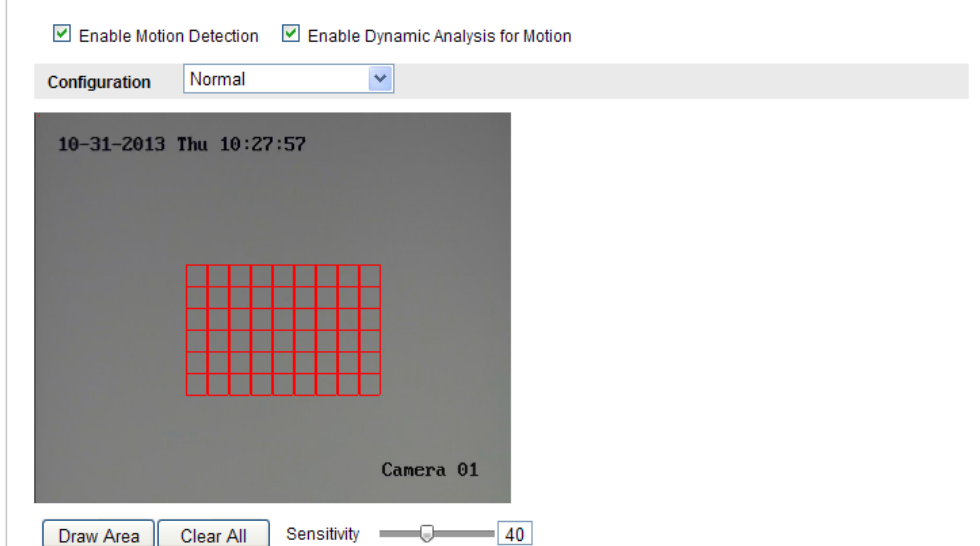

Figure 6-44 Bewegungserkennung aktivieren

(4)Klicken Sie auf **Bereich festlegen**. Klicken Sie in der Liveansicht mit der

Maus und ziehen Sie einen Bewegungserkennungsbereich auf.

(5)Um den gezeichneten Bereich zu bestätigen, klicken Sie auf **Zeichnen** 

### **stoppen**.

- (6)Optional: Um alle Bereiche zu löschen, klicken Sie auf **Alle löschen**.
- (7)Optional: Über den Schieberegler können Sie die Empfindlichkeit der Erkennung einstellen.

2. Legen Sie die Aktivierungszeit der Bewegungserkennung fest. *Schritte:*

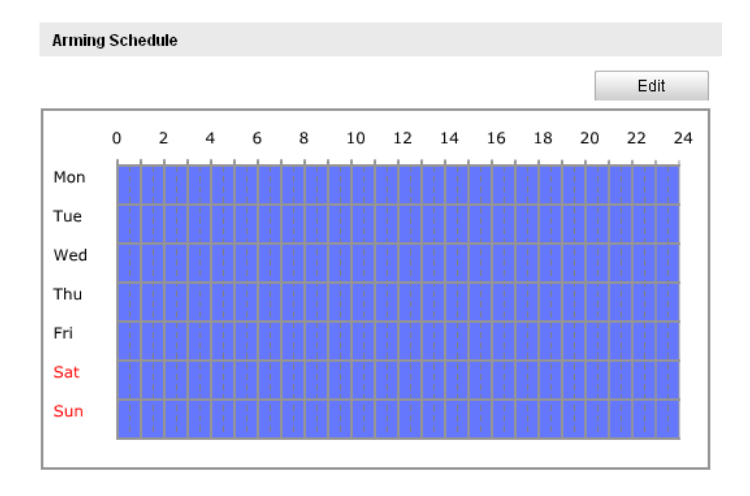

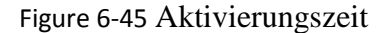

(1)Klicken Sie auf **Bearbeiten**, um die Aktivierungszeit zu bearbeiten. Abbildung

6-34 zeigt den Konfigurierungsdialog für die Aktivierungszeit.

- (2)Wählen Sie den Tag für die Aktivierungszeit.
- (3) Klicken Sie auf **K**, um die Dauer der Aktivierung festzulegen.
- (4)Optional: Nachdem Sie die Aktivierungszeit eingestellt haben, können Sie sie in andere Tage kopieren.
- (5)Klicken Sie auf **OK**, um die Einstellungen zu speichern.

*Hinweis:* Die einzelnen Zeitperioden dürfen sich nicht überlappen. Pro Tag können bis zu acht Zeiträume eingerichtet werden.

| Period         | <b>Start Time</b> | <b>End Time</b>                    |   |
|----------------|-------------------|------------------------------------|---|
| 1              | 00:00             | 图 10:00                            | 淇 |
| $\overline{2}$ | 10:00             | <b>14:00</b>                       | 淇 |
| 3              | 14:00             | 课。<br>20:00                        | 课 |
| 4              | 20:00             | 图 24:00                            | 張 |
| 5              | 00:00             | 图 00:00                            | 淇 |
| 6              | 00:00             | <b>其 00:00</b>                     | 淇 |
| 7              | 00:00             | 头 00:00                            | 寨 |
| 8              | 00:00             | $\left \mathbf{L}\right $<br>00:00 | 棐 |

Figure 6-46 Aktivierungszeitplan

3. Legen Sie die Alarmaktionen für die Bewegungserkennung fest.

Wählen Sie die gewünschte Verknüpfungsmethode, indem Sie das entsprechende Kontrollkästchen markieren. Verfügbar sind: "Überwachungszentrum benachrichtigen", "E-Mail schicken", "FTP-Upload", "Triggerkanal" und "Alarmausgang aktivieren". Sie können die Verknüpfungsmethode für den Ereignisfall festlegen.

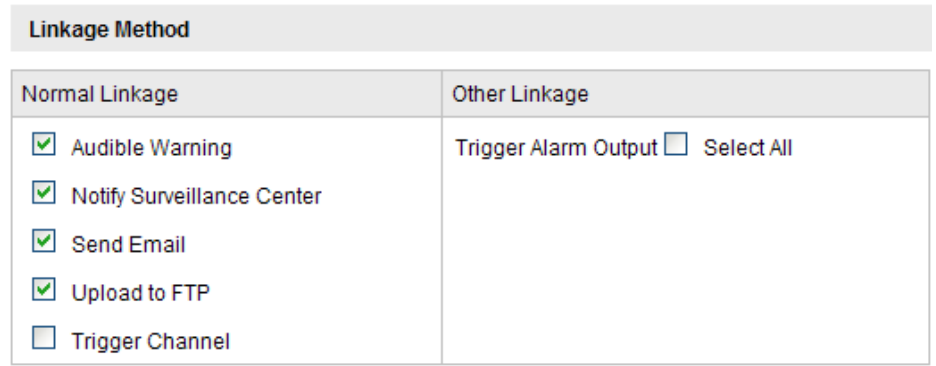

### Figure 6-47 Verknüpfungsmethode

### **Akustische Warnung**

Die akustische Warnung wird lokal ausgelöst. Sie wird jedoch nur von Geräten unterstützt, die Audio-Ausgang unterstützen.

### **Überwachungszentrum benachrichtigen**

Im Ereignisfall wird eine Ausnahme oder ein Alarmsignal an die entfernte Managementsoftware gesendet.

### **E-Mail schicken**

Im Ereignisfall wird eine E-Mail mit Alarminformationen an einen oder mehrere Benutzer geschickt.

*Hinweis:* Damit im Ereignisfall eine E-Mail verschickt wird, müssen Sie die entsprechenden Parameter wie im *Abschnitt 6.3.10, Senden automatischer Alarm-E-Mails* beschrieben konfigurieren.

### **FTP-Upload**

Bei Alarmauslösung wird das Bild erfasst und zu einem FTP-Server hochgeladen.

### *Hinweise:*

- Konfigurieren Sie zunächst die FTP-Adresse und den entfernten FTP-Server. Ausführliche Informationen zur Konfiguration finden Sie in *Abschnitt 6.3.12*, *Konfigurieren der FTP-Einstellungen*.
- Rufen Sie die Seite **Weiterf. Konfiguration > Speicherung > Schnappschuss** auf, aktivieren Sie den ereignisgesteuerten Schnappschuss, und stellen Sie Erfassungsintervall und -nummer ein.
- Das erfasste Bild kann auch auf eine SD-Karte oder ein Netzwerklaufwerk geladen werden.

#### **Triggerkanal**

Bei einer Bewegungserkennung wird das Videosignal aufgezeichnet. Um diese Funktion nutzen zu können, müssen Sie den Aufnahmezeitplan konfigurieren. Ausführliche Informationen finden Sie in *Abschnitt 7.2*.

#### **Alarmausgang aktivieren**

Im Ereignisfall werden ein oder mehrere externe Alarmausgänge aktiviert.

*Hinweis:* Damit bei einem Ereignis ein Alarmausgang aktiviert wird, lesen Sie bitte die Hinweise in *Abschnitt 6.6.4, Konfigurieren des Alarmausgangs*, um die entsprechenden Parameter zu konfigurieren.

## **Experten-Konfiguration**

Der Expertenmodus dient in erster Linie zum Konfigurieren der Empfindlichkeit und der Objektproportion im Bereich der einzelnen Bereiche der Tag/Nacht-Umschaltung.

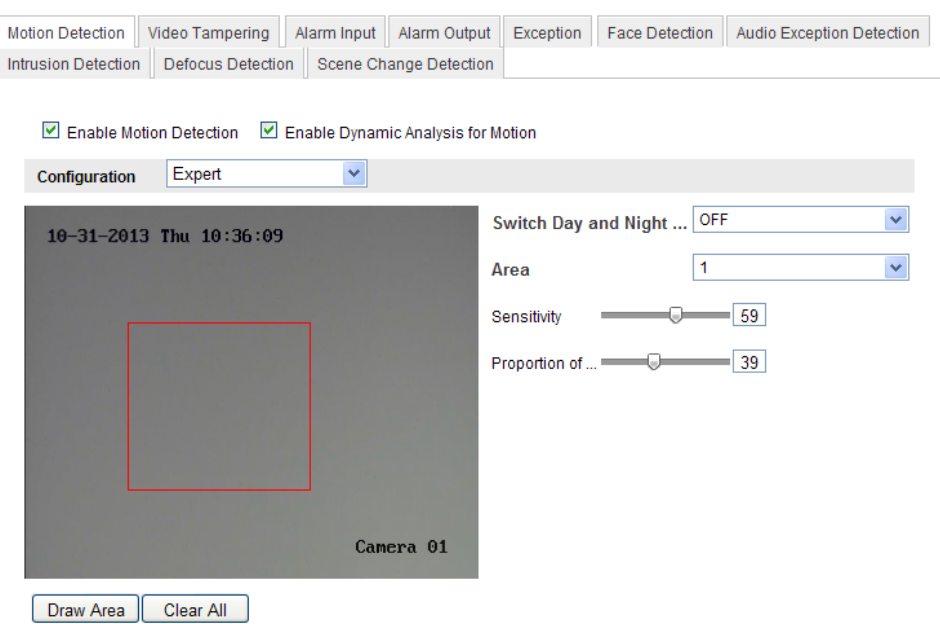

Figure 6-48 Expertenmodus der Bewegungserkennung

Tag/Nacht-Umschaltung AUS

### *Schritte:*

(1)Ziehen Sie den Erkennungsbereich wie im normalen Konfigurationsmodus

auf. Es werden bis zu 8 Bereiche unterstützt.

- (2)Wählen Sie in den **Tag/Nacht-Umschalteinstellungen AUS** aus.
- (3)Wählen Sie durch Klicken auf die Bereichsnummer einen Bereich aus.
- (4)Stellen Sie über den Mauszeiger die Empfindlichkeit und die Objektproportion im Bereich für den ausgewählten Bereich ein.
- (5)Stellen Sie die Aktivierungszeit und die Verknüpfungsmethode wie im normalen Konfigurationsmodus ein.
- (6)Klicken Sie auf **Speichern**, um die Einstellungen zu speichern.
- Automatische Tag/Nacht-Umschaltung

### *Schritte:*

(1)Ziehen Sie den Erkennungsbereich wie im normalen Konfigurationsmodus

auf. Es werden bis zu 8 Bereiche unterstützt.

(2)Wählen Sie in den **Tag/Nacht-Umschalteinstellungen Autom. Umschaltung** aus.

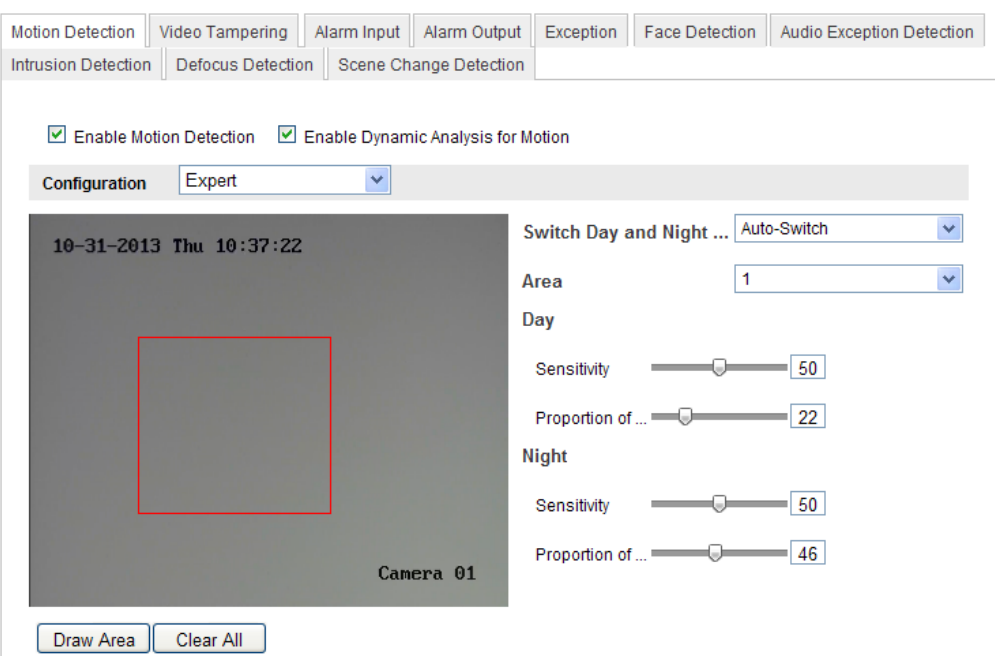

Figure 6-49 Automatische Tag/Nacht-Umschaltung

- (3)Wählen Sie durch Klicken auf die Bereichsnummer einen Bereich aus.
- (4)Stellen Sie über den Mauszeiger die Empfindlichkeit und die Objektproportion im Bereich für den ausgewählten Bereich am Tag ein.
- (5)Stellen Sie über den Mauszeiger die Empfindlichkeit und die Objektproportion im Bereich für den ausgewählten Bereich in der Nacht ein.
- (6)Stellen Sie die Aktivierungszeit und die Verknüpfungsmethode wie im normalen Konfigurationsmodus ein.

(7)Klicken Sie auf **Speichern**, um die Einstellungen zu speichern.

- Geplante Tag/Nacht-Umschaltung
	- (1)Ziehen Sie den Erkennungsbereich wie im normalen Konfigurationsmodus auf. Es werden bis zu 8 Bereiche unterstützt.
	- (2)Wählen Sie in den **Tag/Nacht-Umschalteinstellungen Zeitgesteuerte Umschaltung** aus.

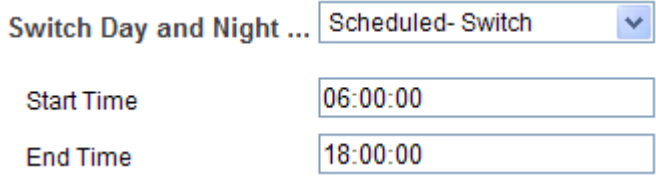

Figure 6-50 Geplante Tag/Nacht-Umschaltung

- (3)Wählen Sie Start- und Endzeit der Umschaltung aus.
- (4)Wählen Sie durch Klicken auf die Bereichsnummer einen Bereich aus.
- (5)Stellen Sie über den Mauszeiger die Empfindlichkeit und die Objektproportion im Bereich für den ausgewählten Bereich am Tag ein.
- (6)Stellen Sie über den Mauszeiger die Empfindlichkeit und die Objektproportion im Bereich für den ausgewählten Bereich in der Nacht ein.
- (7)Stellen Sie die Aktivierungszeit und die Verknüpfungsmethode wie im normalen Konfigurationsmodus ein.
- (8)Klicken Sie auf **Speichern**, um die Einstellungen zu speichern.

## **6.6.26Konfigurieren des Videosabotagealarms**

### *Zweck:*

Sie können die Kamera so konfigurieren, dass der Alarm ausgelöst wird, wenn das Objektiv verdeckt ist. Außerdem können Sie Alarmreaktionen festlegen.

### *Schritte:*

1. Rufen Sie den Dialog für den Sabotagealarm auf:

**Konfiguration > Weiterf. Konfiguration > Grundlegende Ereignisse > Sabotagealarm**

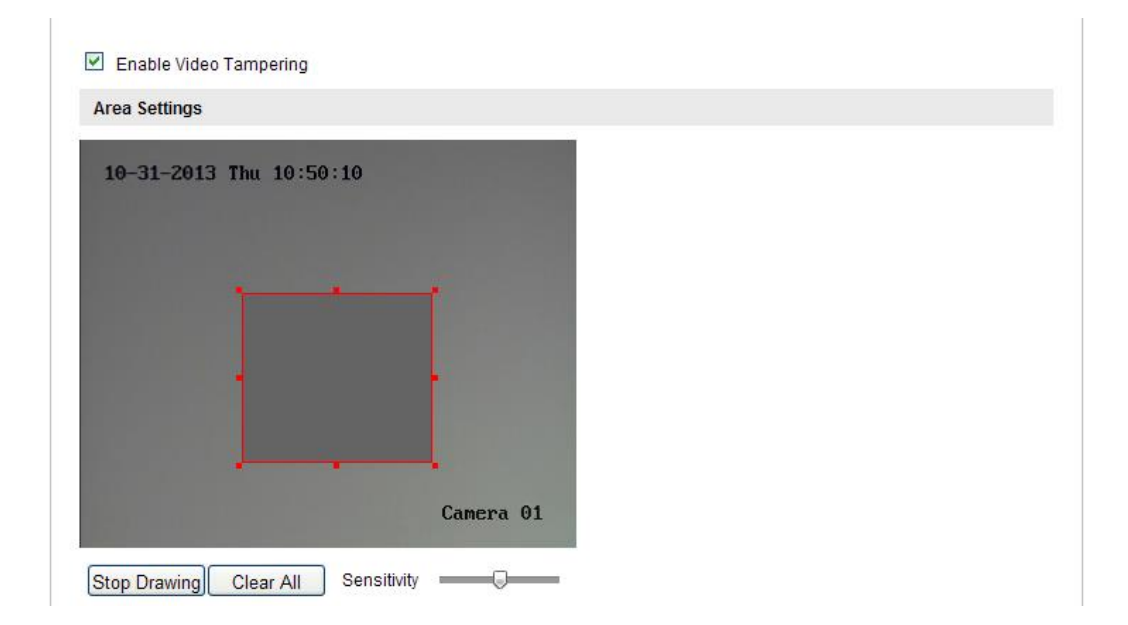

Figure 6-51 Videosabotagealarm

- 2. Markieren Sie das Kontrollkästchen **Sabotagealarm aktivieren**, um die Sabotageerkennung einzuschalten.
- 3. Legen Sie den Sabotage-Erkennungsbereich fest. Siehe hierzu auch *Aufgabe 1*, *Legen Sie den Bewegungserkennungsbereich fest*, in *Abschnitt 6.6.1*.
- 4. Klicken Sie auf **Bearbeiten**, um die Aktivierungszeit des Sabotagealarms zu bearbeiten. Die Konfiguration erfolgt wie beim Zeitplan für die Bewegungserkennung. Siehe hierzu auch *Aufgabe 2*, *Legen Sie die Aktivierungszeit der Bewegungserkennung fest,* in *Abschnitt 6.6.1*.
- 5. Markieren Sie das entsprechende Kontrollkästchen, um die gewünschte Verknüpfungsmethode für den Sabotagealarm festzulegen. Wählbar sind "Akustische Warnung", "Überwachungszentrum benachrichtigen", "E-Mail senden" und "Alarmausgang aktivieren". Siehe hierzu auch *Aufgabe 3*, *Legen Sie die Alarmaktionen für die Bewegungserkennung fest,* in *Abschnitt 6.6.1*.
- 6. Klicken Sie auf **Speichern**, um die Einstellungen zu speichern.

## **6.6.27Konfigurieren des Alarmeingangs**

### *Schritte:*

1. Rufen Sie den Konfigurierungsdialog für den Alarmeingang auf:

**Konfiguration > Weiterf. Konfiguration > Grundlegende Ereignisse > Alarmeingang:**

2. Wählen Sie die Alarmeingangsnummer und den Alarmtyp. Der Alarmtyp kann "NO" (Normally Open) und "NC" (Normally Closed) sein. Geben Sie den gewünschten Namen für den Alarmeingang ein (optional).

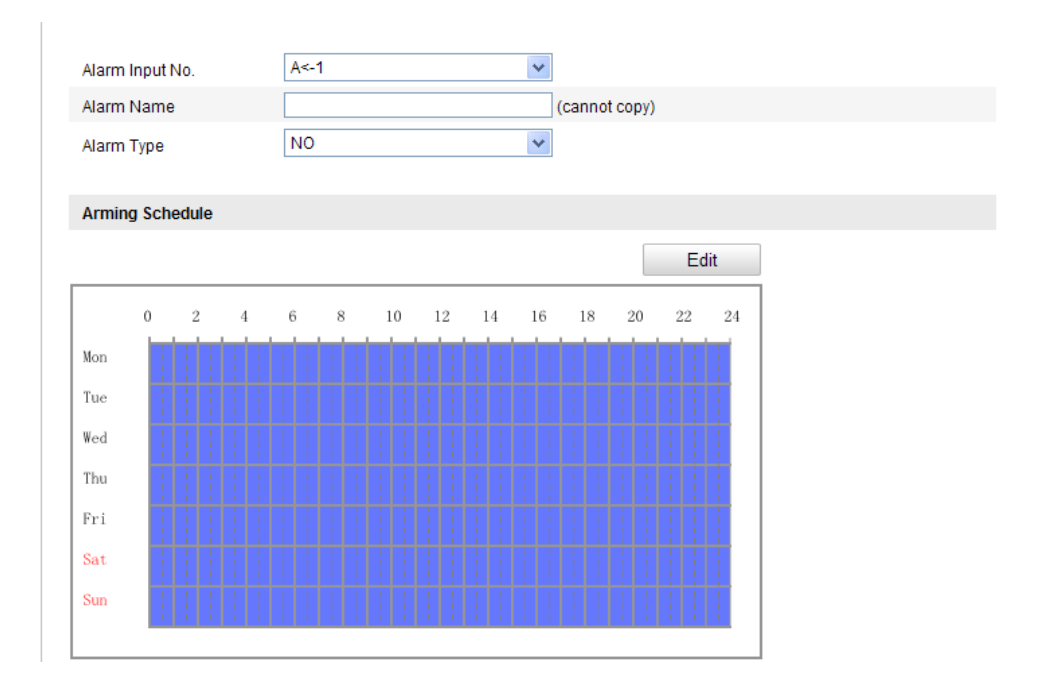

Figure 6-52 Alarmeingangseinstellungen

- 3. Klicken Sie auf **Bearbeiten**, um die Aktivierungszeit für den Alarmeingang einzustellen. Siehe hierzu auch *Aufgabe 2*, *Legen Sie die Aktivierungszeit der Bewegungserkennung fest,* in *Abschnitt 6.6.1*.
- 4. Markieren Sie das entsprechende Kontrollkästchen, um die gewünschte Verknüpfungsmethode für den Alarmeingang festzulegen. Siehe hierzu auch *Aufgabe 3*, *Legen Sie die Alarmaktionen für die Bewegungserkennung fest,* in *Abschnitt 6.6.1*.
- 5. Sofern Ihre Kamera über eine Schwenk/Neige-Einheit verfügt, können Sie als Alarmeingang auch die PTZ-Verknüpfung wählen. Dazu markieren Sie das entsprechende Kontrollkästchen und wählen die Nummer, um einen Preset, eine Patrouille oder ein Muster abzurufen.
- 6. Sie können Ihre Einstellungen auf andere Alarmeingänge kopieren.
- 7. Klicken Sie auf **Speichern**, um die Einstellungen zu speichern.

## **6.6.28Konfigurieren des Alarmausgangs**

### *Schritte:*

1. Rufen Sie den Konfigurierungsdialog für den Alarmausgang auf:

## **Konfiguration > Weiterf. Konfiguration > Grundlegende Ereignisse > Alarmausgang**

- 2. Wählen Sie in der Auswahlliste **Alarmausgang** einen Alarmausgangskanal aus. Geben Sie falls gewünscht einen Namen für den Alarmeingang ein (optional).
- 3. Die Verzögerungsdauer kann auf 5, 10 oder 30 Sekunden bzw. 1, 2, 5, oder 10 Minuten oder auf "Manuell" eingestellt werden. Die Verzögerungsdauer gibt an, wie lange der Alarmausgang nach einer Alarmauslösung aktiviert bleibt.
- 4. Um den Dialog "Zeitplan bearbeiten" aufzurufen, klicken Sie auf **Bearbeiten**. Die Konfiguration erfolgt wie beim Zeitplan für die Bewegungserkennung; siehe *Aufgabe 2, Stellen Sie die Aktivierungszeit für die Bewegungserkennung ein*, in *Abschnitt 6.6.1*.
- 5. Sie können Ihre Einstellungen auf andere Alarmausgänge kopieren.
- 6. Klicken Sie auf **Speichern**, um die Einstellungen zu speichern.

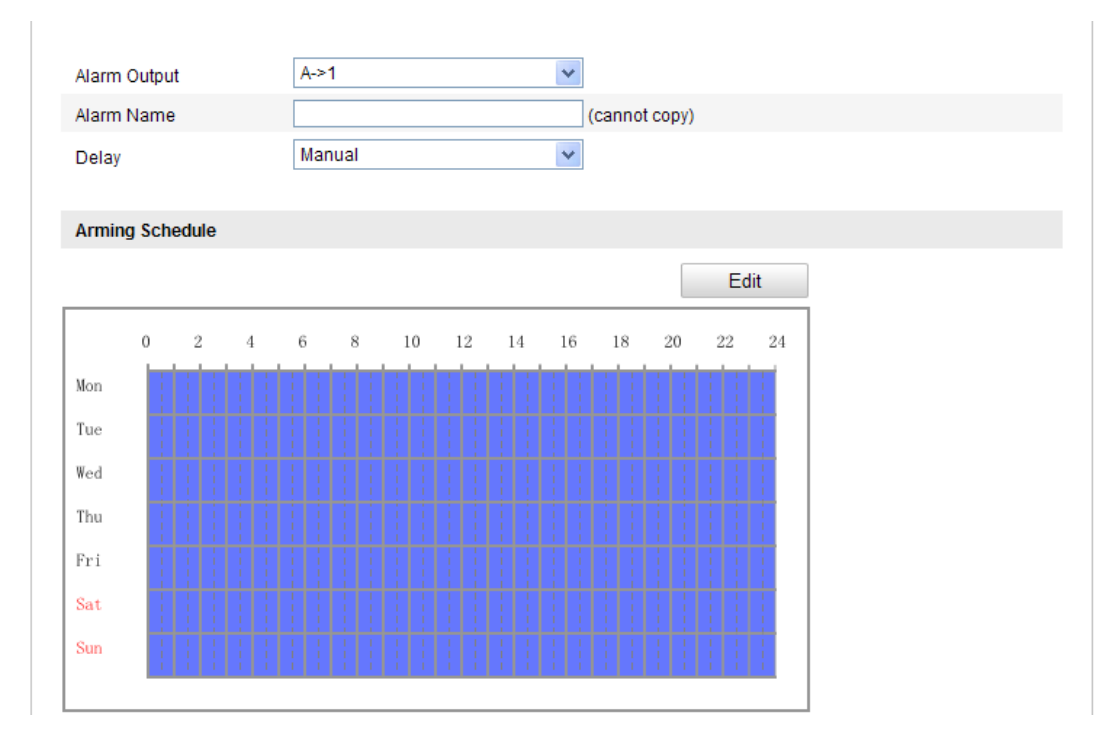

Figure 6-53 Alarmausgangseinstellungen

## **6.6.29Verwalten von Ausnahmen**

Es gibt folgende Arten von Ausnahmen: "HDD voll", "HDD-Fehler", "Netzwerk

getrennt", "IP-Adresskonflikt" und "Illegale Anmeldung".

*Schritte:*

1. Rufen Sie den Konfigurierungsdialog für Ausnahmen auf:

**Konfiguration > Weiterf. Konfiguration > Grundlegende Ereignisse > Ausnahme** 

2. Um die Maßnahmen bei einem Ausnahmealarm festzulegen, markieren Sie das entsprechende Kontrollkästchen. Siehe hierzu auch *Aufgabe 3*, *Legen Sie die Alarmaktionen für die Bewegungserkennung fest,* in *Abschnitt 6.6.1*.

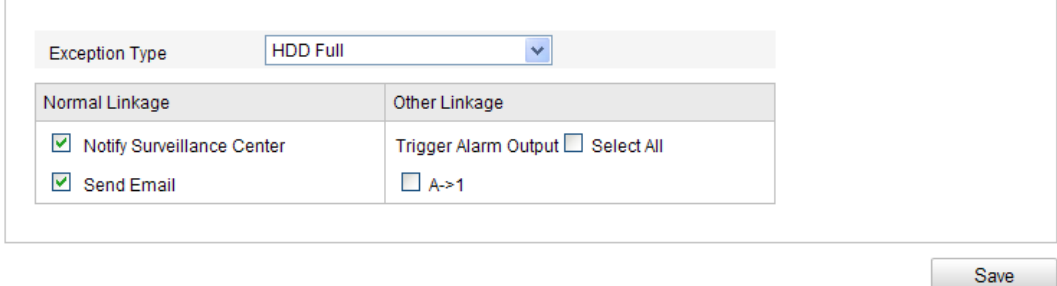

Figure 6-54 Ausnahmeeinstellungen

3. Klicken Sie auf **Speichern**, um die Einstellungen zu speichern.

## **6.6.30Konfigurieren anderer Alarme**

*Hinweis:* Bestimmte Kameras unterstützen Wireless-Alarm, PIR(Passive

Infrared)-Sensoralarm oder Notalarm.

### **Wireless-Alarm**

### *Zweck:*

Wenn über die Erkennung ein Wireless-Alarm-Signal an die Kamera gesendet wird,

wird der Wireless-Alarm ausgelöst, und es können verschiedene

Reaktionsmaßnahmen ergriffen werden.

## *Schritte:*

1. Rufen Sie den Konfigurierungsdialog für Wireless-Alarms auf:

**Konfiguration > Weiterf. Konfiguration > Grundlegende Ereignisse > Anderer Alarm**

2. Wählen Sie die Wireless-Alarm-Nummer.

Es werden bis zu 8 Kanäle mit externem Wireless-Alarm-Eingang unterstützt.

- 3. Markieren Sie das Kontrollkästchen **Wireless-Alarm aktivieren**, um den Wireless-Alarm einzuschalten.
- 4. Geben Sie den gewünschten Alarmnamen in das Textfeld ein.
- 5. Markieren Sie das entsprechende Kontrollkästchen, um die gewünschten Verknüpfungsmethoden für den Wireless-Alarm festzulegen.
- 6. Klicken Sie auf **Speichern**, um die Einstellungen zu speichern.
- 7. Platzieren Sie das externe kabellose Gerät neben der Kamera, und rufen Sie **Konfiguration > Weiterf. Konfiguration > System > Fernbedienung** auf, um die Kamera zu aktivieren und den Wireless-Alarm zu untersuchen.

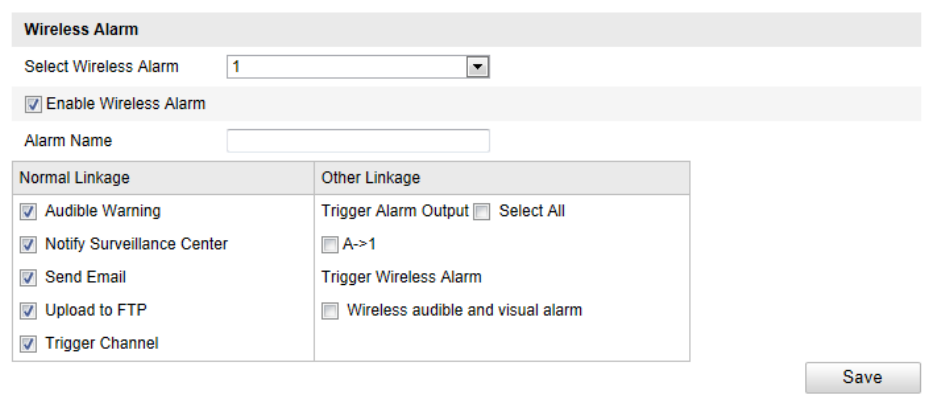

Figure 6-55 Konfigurieren von Wireless-Alarm-Einstellungen

## **PIR-Alarm**

### *Zweck:*

Der PIR(Passive Infrared)-Alarm wird ausgelöst, wenn ein Lebewesen in den Erkennungsbereich eindringt. Die Körperwärme von Menschen und anderen warmblütigen Lebewesen wie Hunden, Katzen usw. kann erkannt werden.

### *Schritte:*

1. Rufen Sie den Konfigurationsdialog für den PIR-Alarm auf:

## **Konfiguration > Weiterf. Konfiguration > Grundlegende Ereignisse > Anderer Alarm**

2. Markieren Sie das Kontrollkästchen **PIR-Alarm aktivieren**, um den PIR-Alarm einzuschalten.

- 3. Geben Sie den gewünschten Alarmnamen in das Textfeld ein.
- 4. Markieren Sie das entsprechende Kontrollkästchen, um die gewünschten Verknüpfungsmethoden für den PIR-Alarm festzulegen.
- 5. Klicken Sie auf **Bearbeiten**, um die Aktivierungszeit einzustellen.
- 6. Klicken Sie auf **Speichern**, um die Einstellungen zu speichern.
- 7. Um die Kamera zu aktivieren, rufen Sie **Konfiguration > Weiterf.**

**Konfiguration > System > Fernbedienung** auf.

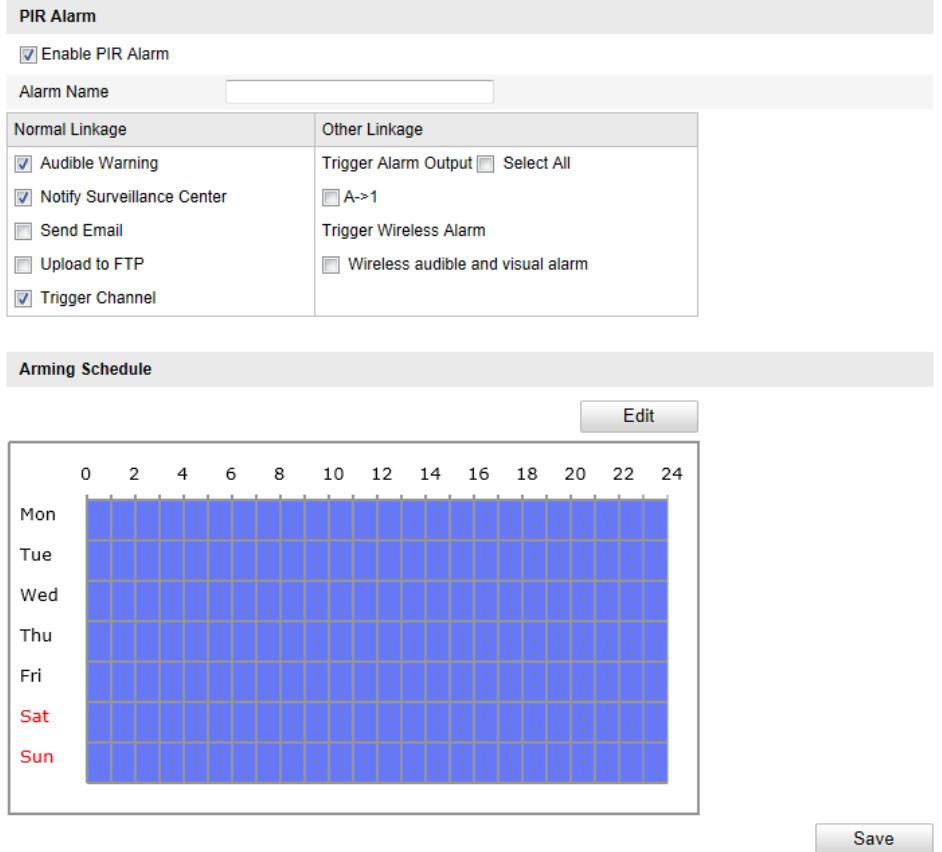

Figure 6-56 Konfigurieren von PIR-Alarm-Einstellungen

## **Notalarm**

### *Zweck:*

Über die Nottaste auf der Fernbedienung können Sie bei Notfällen den Notalarm auslösen.

*Hinweis:* Für den Notalarm wird eine Fernbedienung benötigt. Um die Fernbedienung zunächst zu untersuchen, rufen Sie **Konfiguration > Weiterf. Konfiguration >** 

### **System > Fernbedienung** auf.

### *Schritte:*

1. Rufen Sie den Konfigurationsdialog für den Notalarm auf:

**Konfiguration > Weiterf. Konfiguration > Grundlegende Ereignisse > Anderer Alarm**

- 2. Markieren Sie das entsprechende Kontrollkästchen, um die gewünschten Verknüpfungsmethoden für den Notalarm festzulegen.
- 3. Klicken Sie auf **Speichern**, um die Einstellungen zu speichern.

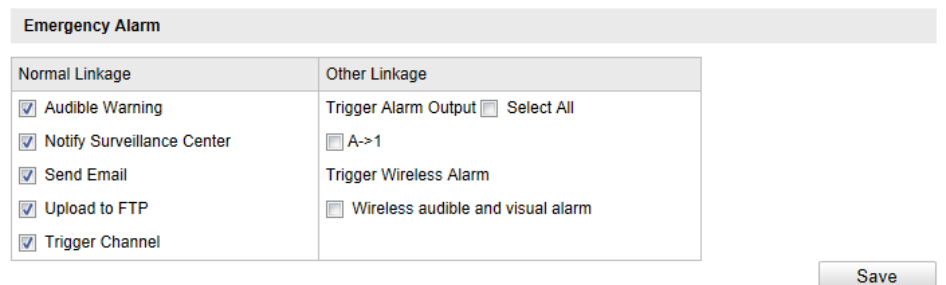

Figure 6-57 Konfigurieren von Notalarm-Einstellungen

## **6.6.31Konfigurieren der Audioausnahmeerkennung**

### *Zweck:*

Mit der Audioausnahmeerkennung lassen sich ungewöhnliche Geräusche in der Überwachungsszene erkennen, z. B. eine plötzliche Erhöhung/Verringerung der

Lautstärke. Wenn der Alarm ausgelöst wird, sind verschiedene Aktionen verfügbar.

*Hinweis:* Die Audioausnahmeerkennung variiert je nach Kameramodell.

### *Schritte:*

1. Rufen Sie den Konfigurationsdialog für die Audioausnahmeerkennung auf:

**Konfiguration > Weiterf. Konfiguration > Smart-Ereignis > Audioausnahmeerkennung**

- 2. Markieren Sie das Kontrollkästchen **Audioeingang Ausnahme**, um die Audioverlust-Detektion zu aktivieren.
- 3. Markieren Sie das Kontrollkästchen **Plötzl. Lautstärkeanstieg-Erkennung**, um einen starken Anstieg der Lautstärke in der Überwachungsszene zu erkennen. Den Grenzwert für die Detektionsempfindlichkeit können Sie hierbei selbst

103

einstellen.

- 4. Markieren Sie das Kontrollkästchen **Plötzl. Lautstärkeabfall-Erkennung**, um einen starken Abfall der Lautstärke in der Überwachungsszene zu erkennen. Den Grenzwert für die Detektionsempfindlichkeit können Sie hierbei selbst einstellen. *Hinweise:*
	- Empfindlichkeit: Bereich zwischen 1 und 100; je kleiner der Wert, desto stärker muss die Änderung sein, damit die Erkennung ausgelöst wird.
	- Lautstärkegrenzwert: Bereich zwischen 1 und 100; Geräusche in der Umgebung können damit herausgefiltert werden. Je lauter die Umgebungsgeräusche, desto höher sollte der Wert eingestellt sein. Sie können den Wert an die tatsächliche Umgebung anpassen.
- 5. Das Echtzeit-Volumen der Geräusche kann ebenfalls angezeigt werden.
- 6. Klicken Sie auf **Bearbeiten**, um die Aktivierungszeit einzustellen.
- 7. Wählen Sie die Verknüpfungsmethoden für die Audioausnahme aus, darunter "Überwachungszentrale benachrichtigen", "E-Mail versenden", "FTP-Upload", "Triggerkanal für die Aufzeichnung" und "Alarmausgang aktivieren".
- 8. Klicken Sie auf **Speichern**, um die Einstellungen zu speichern.

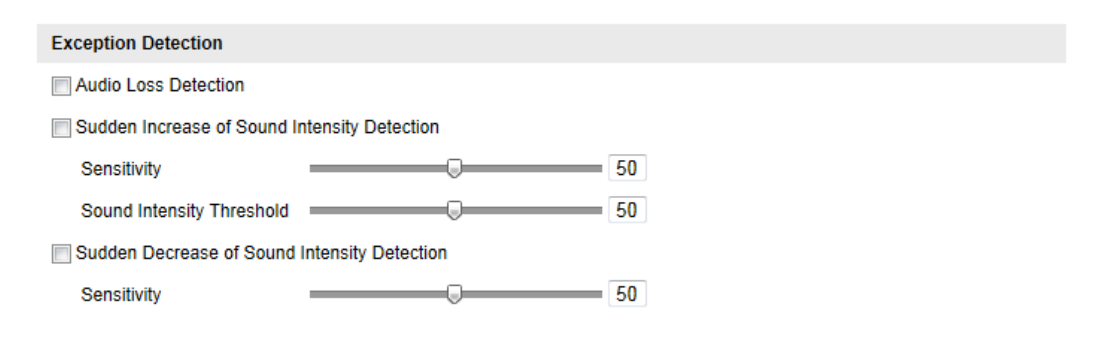

Figure 6-58 Konfigurieren der Audioausnahmeerkennung

## **6.6.32Konfigurieren der Defokus-Erkennung**

### *Zweck:*

Die von der Defokussierung des Objektivs verursachte Bildunschärfe kann erkannt werden, und wenn der Alarm ausgelöst wird, sind verschiedene Aktionen verfügbar. *Hinweis:* Die Defokus-Erkennung variiert je nach Kameramodell.

*Schritte:*

1. Rufen Sie den Konfigurationsdialog für die Defokus-Erkennung auf:

**Konfiguration > Weiterf. Konfiguration > Smart-Ereignis > Defokus-Erkennung**

- 2. Markieren Sie das Kontrollkästchen **Defokus-Erkennung aktivieren**, um die Funktion zu aktivieren.
- 3. Stellen Sie über den Schieberegler die Detektionsempfindlichkeit ein. Die Empfindlichkeit liegt im Bereich zwischen 0 und 100; je höher der Wert, desto eher löst das defokussierte Bild einen Alarm aus.
- 4. Wählen Sie die Verknüpfungsmethoden für den Defokus aus, darunter "Überwachungszentrale benachrichtigen", "E-Mail versenden" und "Alarmausgang aktivieren".
- 5. Klicken Sie auf **Speichern**, um die Einstellungen zu speichern.

| Enable Defocus Detection   |                                 |  |
|----------------------------|---------------------------------|--|
| Normal Linkage             | Other Linkage                   |  |
| Notify Surveillance Center | Trigger Alarm Output Select All |  |
| $\vee$ Send Email          | A > 1                           |  |

Figure 6-59 Konfigurieren der Defokus-Erkennung

## **6.6.33Konfigurieren der Szenenänderungserkennung**

### *Zweck:*

Mit der Szenenänderungserkennung werden Veränderungen der

Überwachungsumgebung erkannt, die von äußeren Faktoren beeinflusst werden, z. B.

die bewusste Drehung der Kamera. Wenn der Alarm ausgelöst wird, sind verschiedene Aktionen verfügbar.

*Hinweis:* Die Szenenänderungserkennung variiert je nach Kameramodell.

### *Schritte:*

1. Rufen Sie den Konfigurationsdialog für die Szenenänderungserkennung auf:

## **Konfiguration > Weiterf. Konfiguration > Smart-Ereignis > Szenenänderungserkennung**

- 2. Markieren Sie das Kontrollkästchen **Szenenänderungserkennung aktivieren**, um die Funktion zu aktivieren.
- 3. Stellen Sie über den Schieberegler die Detektionsempfindlichkeit ein. Die Empfindlichkeit liegt im Bereich zwischen 0 und 100; je höher der Wert, desto eher löst eine Szenenänderung einen Alarm aus.
- 4. Klicken Sie auf **Bearbeiten**, um die Aktivierungszeit einzustellen.
- 5. Wählen Sie die Verknüpfungsmethoden für die Szenenänderung aus, darunter "Überwachungszentrale benachrichtigen", "E-Mail versenden", "FTP-Upload", "Triggerkanal" und "Alarmausgang aktivieren".
- 6. Klicken Sie auf **Speichern**, um die Einstellungen zu speichern.

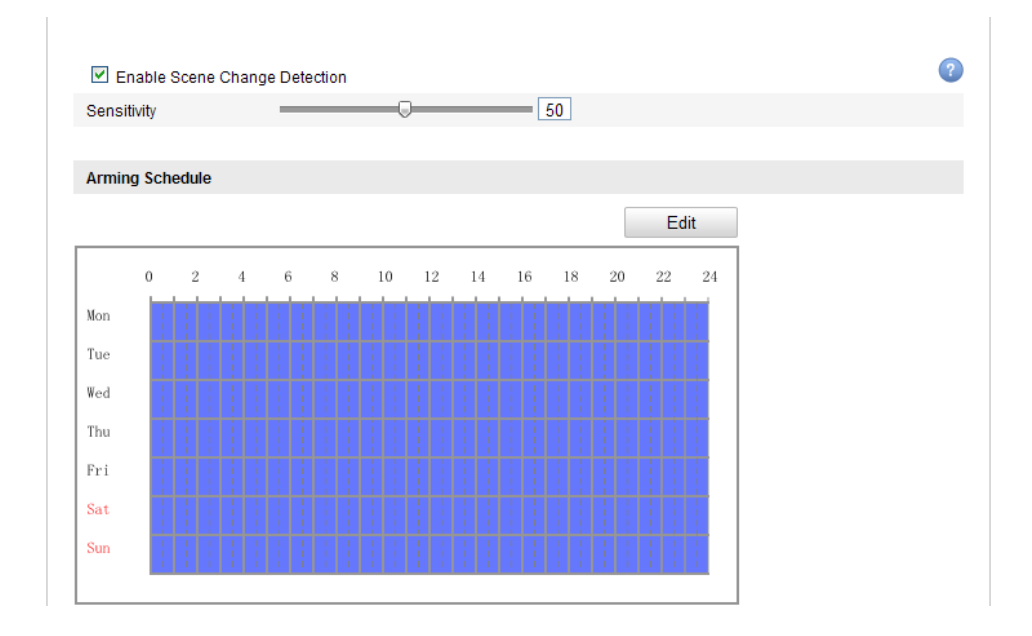

Figure 6-60 Konfigurieren der Szenenänderungserkennung

## **6.6.34Konfigurieren der Gesichtserkennung**

### *Zweck:*

Die Gesichtserkennung erkennt Gesichter innerhalb der Überwachungsszene. Wenn

der Alarm ausgelöst wird, sind verschiedene Aktionen verfügbar.

*Hinweis:* Die Gesichtserkennung variiert je nach Kameramodell.

### *Schritte:*

1. Rufen Sie den Konfigurationsdialog für die Gesichtserkennung auf:

**Konfiguration > Weiterf. Konfiguration > Smart-Ereignis > Gesichtserkennung**

- 2. Markieren Sie das Kontrollkästchen **Gesichtserkennung aktivieren**, um die Funktion zu aktivieren.
- 3. Optional: Markieren Sie das Kontrollkästchen **Dynamische Analyse für Gesichtserkennung aktivieren**, damit erkannte Gesichter in der Liveansicht mit einem grünen Rechteck markiert werden.

*Hinweis:* Um erkannte Gesichter in der Liveansicht zu markieren, rufen Sie **Lokale Konfiguration > Live-Ans.-Parameter** auf und aktivieren Sie die Regeln.

4. Stellen Sie über den Schieberegler die Detektionsempfindlichkeit ein.

**Empfindlichkeit:** Bereich [1 bis 5]. Je höher der Wert, desto einfacher werden Gesichter erkannt.

- 5. Klicken Sie auf **Bearbeiten**, um die Aktivierungszeit einzustellen.
- 6. Wählen Sie die Verknüpfungsmethoden für die Gesichtserkennung aus, darunter "Überwachungszentrale benachrichtigen", "E-Mail versenden", "FTP-Upload", "Triggerkanal" und "Alarmausgang aktivieren".
- 7. Klicken Sie auf **Speichern**, um die Einstellungen zu speichern.

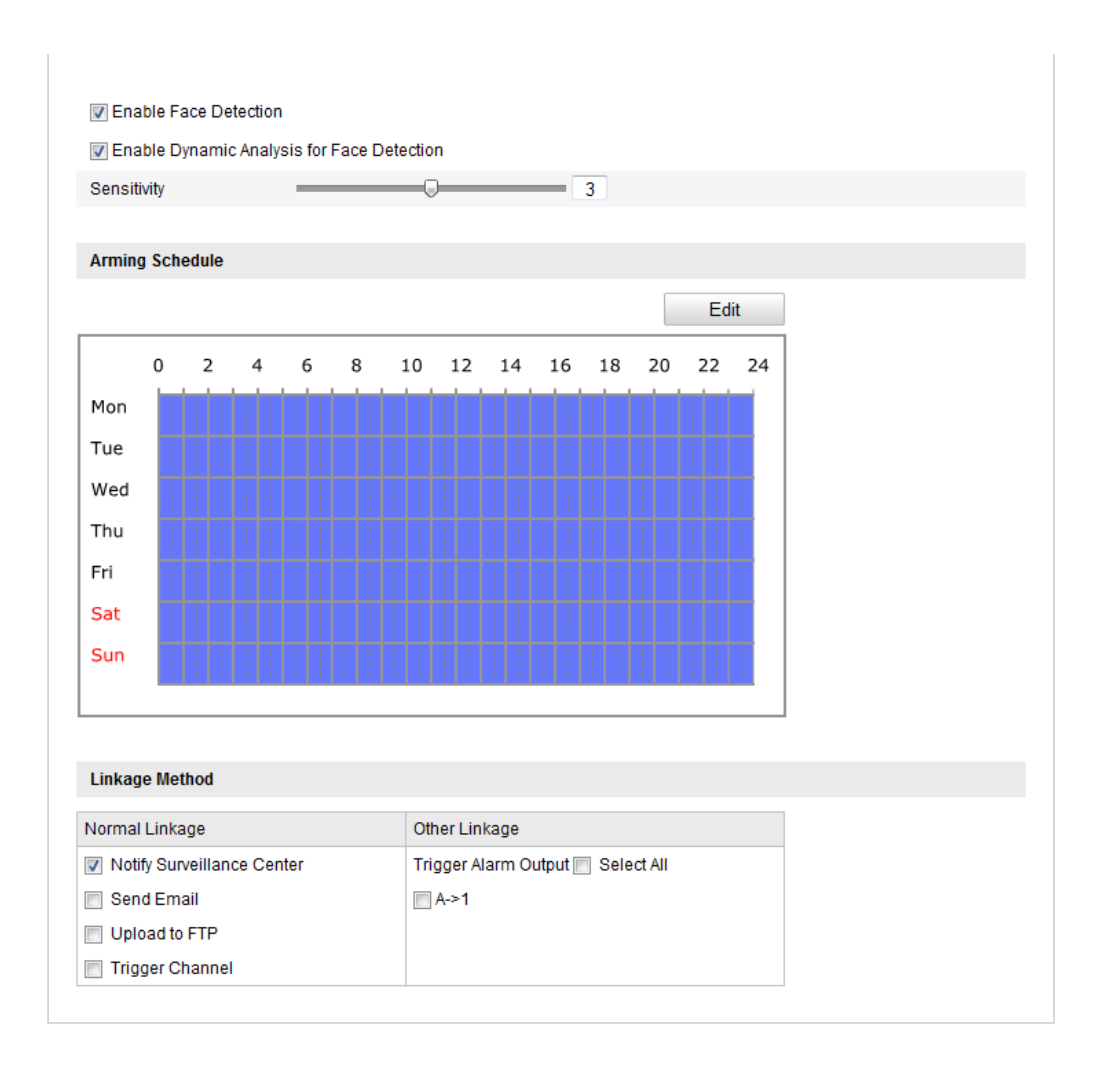

Figure 6-61 Konfigurieren der Gesichtserkennung

## **6.6.35Konfigurieren der Linienüberquerungsdetektion**

### *Zweck:*

Mithilfe der Linienüberquerungsdetektion werden Personen, Fahrzeuge und andere Objekte erkannt, die eine zuvor festgelegte virtuelle Linie übertreten. Wenn der Alarm ausgelöst wird, sind verschiedene Aktionen verfügbar.

*Hinweis:* Die Linienüberquerungsdetektion variiert je nach Kameramodell.

### *Schritte:*

- 1. Rufen Sie den Konfigurationsdialog für die Linienüberquerungsdetektion auf: **Konfiguration > Weiterf. Konfiguration > Smart-Ereignis > Kreuzende virtuelle Ebene**
- 2. Markieren Sie das Kontrollkästchen **Kreuzende virtuelle Ebenenerkennung**
**aktivieren**, um die Funktion zu aktivieren.

- 3. Wählen Sie aus der Auswahlliste für die Erkennungseinstellungen die Linie aus.
- 4. Klicken Sie auf **Bereich festlegen**. In der Liveansicht wird eine virtuelle Linie angezeigt.
- 5. Ziehen Sie die Linie, und positionieren Sie sie wie gewünscht in der Liveansicht. Wenn Sie auf die Linie klicken, werden an jedem Ende zwei rote Quadrate angezeigt. Ziehen Sie eines der Quadrate, um Form und Länge der Linie festzulegen.
- 6. Wählen Sie die Richtung für die Linienüberquerungsdetektion aus. Die Richtungen A<->B, A ->B und B->A stehen zur Auswahl.

**A<->B**: Nur der Pfeil auf Seite B wird angezeigt. Es werden Objekte erkannt, die die Ebene in beide Richtung übertreten, und entsprechende Alarme ausgelöst.

**A->B**: Es werden nur Objekte erkannt, die die festgelegte Linie von Seite A nach Seite B übertreten.

**B->A**: Es werden nur Objekte erkannt, die die festgelegte Linie von Seite B nach Seite A übertreten.

- 7. Stellen Sie über den Schieberegler die Detektionsempfindlichkeit ein. **Empfindlichkeit:** Bereich zwischen 1 und 100. Je höher der Wert, desto einfacher werden Überquerungen erkannt.
- 8. Wiederholen Sie die Schritte oben, um weitere Linien hinzuzufügen. Es können bis zu 4 Linien eingestellt werden. Um alle festgelegten Linien zu löschen, können Sie auf **Löschen** klicken.
- 9. Klicken Sie auf **Bearbeiten**, um die Aktivierungszeit einzustellen.
- 10. Wählen Sie die Verknüpfungsmethoden für die Linienüberquerungsdetektion aus, darunter "Überwachungszentrale benachrichtigen", "E-Mail versenden", "FTP-Upload", "Triggerkanal" und "Alarmausgang aktivieren".
- 11. Klicken Sie auf **Speichern**, um die Einstellungen zu speichern.

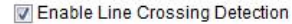

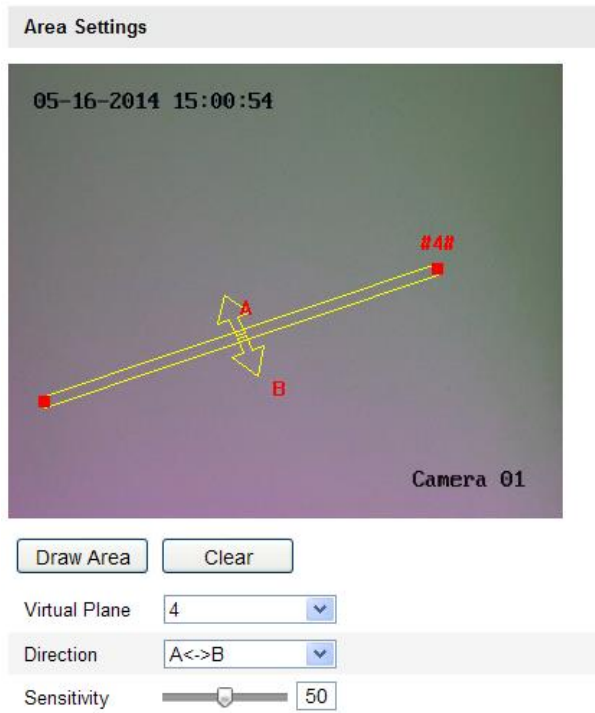

Figure 6-62 Zeichnen einer Überquerungslinie

## **6.6.36Konfigurieren der Einbruchmeldung**

## *Zweck:*

Mithilfe der Einbruchmeldung werden Personen, Fahrzeuge und andere Objekte erkannt, die in einen zuvor festgelegten virtuellen Bereich eintreten und dort verbleiben. Wenn der Alarm ausgelöst wird, sind verschiedene Aktionen verfügbar. *Hinweis:* Die Einbruchmeldung variiert je nach Kameramodell.

## *Schritte:*

1. Rufen Sie den Konfigurationsdialog für die Einbruchmeldung auf:

**Konfiguration > Weiterf. Konfiguration > Smart-Ereignis > Einbruchmeldung**

- 2. Markieren Sie das Kontrollkästchen **Einbruchmeldung aktivieren**, um die Funktion zu aktivieren.
- 3. Wählen Sie aus der Auswahlliste für die Erkennungseinstellungen den Bereich aus.
- 4. Klicken Sie auf **Bereich zeichnen**, um den Bereich festzulegen.
- 5. Klicken Sie auf die Liveansicht, um die vier Scheitelpunkte des Erkennungsbereichs festzulegen, und klicken Sie mit der rechten Maustaste, um das Zeichnen abzuschließen.
- 6. Stellen Sie Zeitgrenzwert, Detektionsempfindlichkeit und Objekt-Prozentsatz für die Einbruchmeldung ein.

**Grenzwert:** Bereich zwischen 0 und 10s. Der Grenzwert für die Zeit, während der sich das Objekt im Bereich befindet. Wenn der Wert auf 0 eingestellt wird, wird der Alarm sofort nach Eintritt des Objekts in den Bereich ausgelöst.

**Empfindlichkeit:** Bereich zwischen 1 und 100. Über den Empfindlichkeitswert kann festgelegt werden, bei welcher Objektgröße ein Alarm ausgelöst wird. Ist die Empfindlichkeit hoch, so wird auch bei sehr kleinen Objekten Alarm ausgelöst.

**Prozentsatz:** Bereich zwischen 1 und 100. Mit dem Prozentsatz wird der Anteil eines Objekts festgelegt, der sich innerhalb des Bereichs befindet und zum Auslösen des Alarms führt. Wenn der Prozentsatz etwa 50 % beträgt, wird der Alarm ausgelöst, wenn ein Objekt in den Bereich eintritt und die Hälfte des gesamten Bereichs ausfüllt.

- 7. Wiederholen Sie die Schritte oben, um weitere Bereiche hinzuzufügen. Es können bis zu 4 Bereiche eingestellt werden. Um alle festgelegten Bereiche zu löschen, können Sie auf **Löschen** klicken.
- 8. Klicken Sie auf **Bearbeiten**, um die Aktivierungszeit einzustellen.
- 9. Wählen Sie die Verknüpfungsmethoden für die Einbruchmeldung aus, darunter "Überwachungszentrale benachrichtigen", "E-Mail versenden", "FTP-Upload", "Triggerkanal" und "Alarmausgang aktivieren".
- 10. Klicken Sie auf **Speichern**, um die Einstellungen zu speichern.

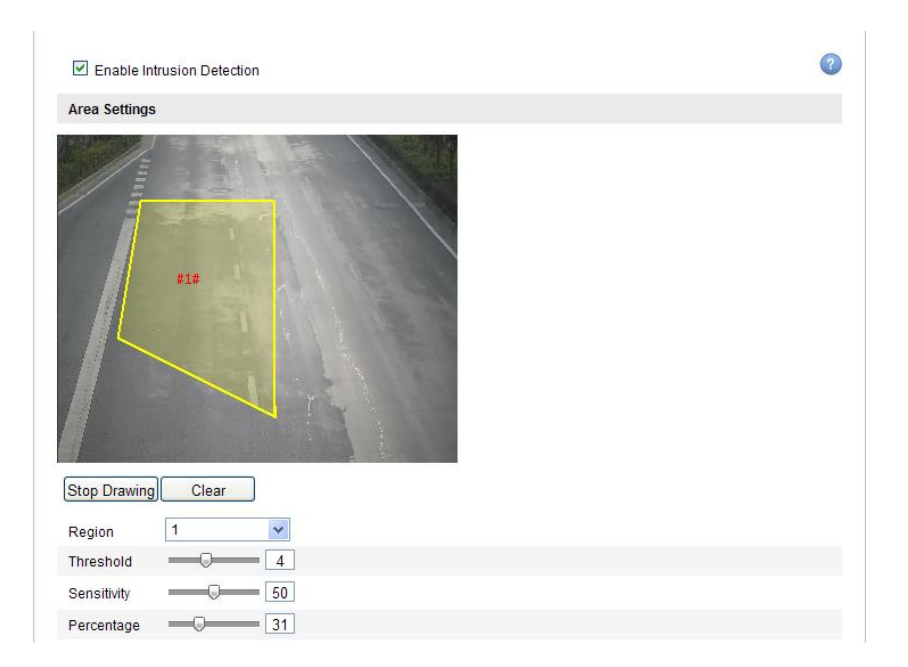

Figure 6-63 Konfigurieren des Einbruchbereichs

## **6.6.37Konfigurieren der Bereichseingangs-Detektion**

## *Zweck:*

Mithilfe der Bereichseingangs-Detektion werden Personen, Fahrzeuge und andere Objekte erkannt, die von außerhalb in einen zuvor festgelegten virtuellen Bereich eintreten. Wenn der Alarm ausgelöst wird, sind verschiedene Aktionen verfügbar. *Hinweis:* Die Bereichseingangs-Detektion variiert je nach Kameramodell.

## *Schritte:*

- 1. Rufen Sie den Konfigurationsdialog für die Bereichseingangs-Detektion auf: **Konfiguration > Weiterf. Konfiguration > Smart-Ereignis > Bereichseingangs-Detektion**
- 2. Markieren Sie das Kontrollkästchen **Bereichseingangs-Detektion aktivieren**, um die Funktion zu aktivieren.
- 3. Wählen Sie aus der Auswahlliste für die Erkennungseinstellungen den Bereich aus.
- 4. Klicken Sie auf **Bereich zeichnen**, um den Bereich festzulegen.
- 5. Klicken Sie auf die Liveansicht, um die vier Scheitelpunkte des Erkennungsbereichs festzulegen, und klicken Sie mit der rechten Maustaste, um

das Zeichnen abzuschließen.

6. Stellen Sie über den Schieberegler die Detektionsempfindlichkeit ein.

**Empfindlichkeit:** Bereich zwischen 1 und 100. Über den Empfindlichkeitswert kann festgelegt werden, bei welcher Objektgröße ein Alarm ausgelöst wird. Ist die Empfindlichkeit hoch, so wird auch bei sehr kleinen Objekten, die in den Bereich eintreten, Alarm ausgelöst.

- 7. Wiederholen Sie die Schritte oben, um weitere Bereiche hinzuzufügen. Es können bis zu 4 Bereiche eingestellt werden. Um alle festgelegten Bereiche zu löschen, können Sie auf **Löschen** klicken.
- 8. Klicken Sie auf **Bearbeiten**, um die Aktivierungszeit einzustellen.
- 9. Wählen Sie die Verknüpfungsmethoden für die Bereichseingangs-Detektion aus, darunter "Überwachungszentrale benachrichtigen", "E-Mail versenden", "FTP-Upload", "Triggerkanal" und "Alarmausgang aktivieren".
- 10. Klicken Sie auf **Speichern**, um die Einstellungen zu speichern.

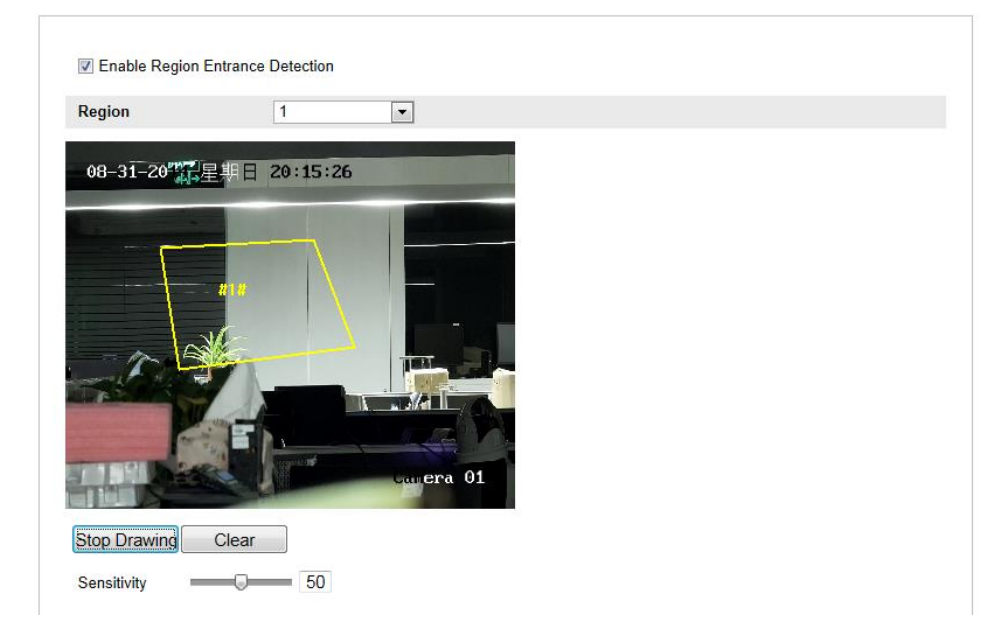

Figure 6-64 Konfigurieren der Bereichseingangs-Detektion

## **6.6.38Konfigurieren der Bereichsausgangs-Detektion**

*Zweck:*

Mithilfe der Bereichsausgangs-Detektion werden Personen, Fahrzeuge und andere

Objekte erkannt, die einen zuvor festgelegten virtuellen Bereich verlassen. Wenn der

Alarm ausgelöst wird, sind verschiedene Aktionen verfügbar.

*Hinweis:* Die Bereichsausgangs-Detektion variiert je nach Kameramodell.

## *Schritte:*

- 1. Rufen Sie den Konfigurationsdialog für die Bereichsausgangs-Detektion auf: **Konfiguration > Weiterf. Konfiguration > Smart-Ereignis > Bereichsausgangs-Detektion**
- 2. Markieren Sie das Kontrollkästchen **Bereichsausgangs-Detektion aktivieren**, um die Funktion zu aktivieren.
- 3. Wählen Sie aus der Auswahlliste für die Erkennungseinstellungen den Bereich aus.
- 4. Klicken Sie auf **Bereich zeichnen**, um den Bereich festzulegen.
- 5. Klicken Sie auf die Liveansicht, um die vier Scheitelpunkte des Erkennungsbereichs festzulegen, und klicken Sie mit der rechten Maustaste, um das Zeichnen abzuschließen.
- 6. Stellen Sie über den Schieberegler die Detektionsempfindlichkeit ein.

**Empfindlichkeit:** Bereich zwischen 1 und 100. Über den Empfindlichkeitswert kann festgelegt werden, bei welcher Objektgröße ein Alarm ausgelöst wird. Ist die Empfindlichkeit hoch, so wird auch bei sehr kleinen Objekten, die den Bereich verlassen, Alarm ausgelöst.

- 7. Wiederholen Sie die Schritte oben, um weitere Bereiche hinzuzufügen. Es können bis zu 4 Bereiche eingestellt werden. Um alle festgelegten Bereiche zu löschen, können Sie auf **Löschen** klicken.
- 8. Klicken Sie auf **Bearbeiten**, um die Aktivierungszeit einzustellen.
- 9. Wählen Sie die Verknüpfungsmethoden für die Bereichsausgangs-Detektion aus, darunter "Überwachungszentrale benachrichtigen", "E-Mail versenden", "FTP-Upload", "Triggerkanal" und "Alarmausgang aktivieren".
- 10. Klicken Sie auf **Speichern**, um die Einstellungen zu speichern.

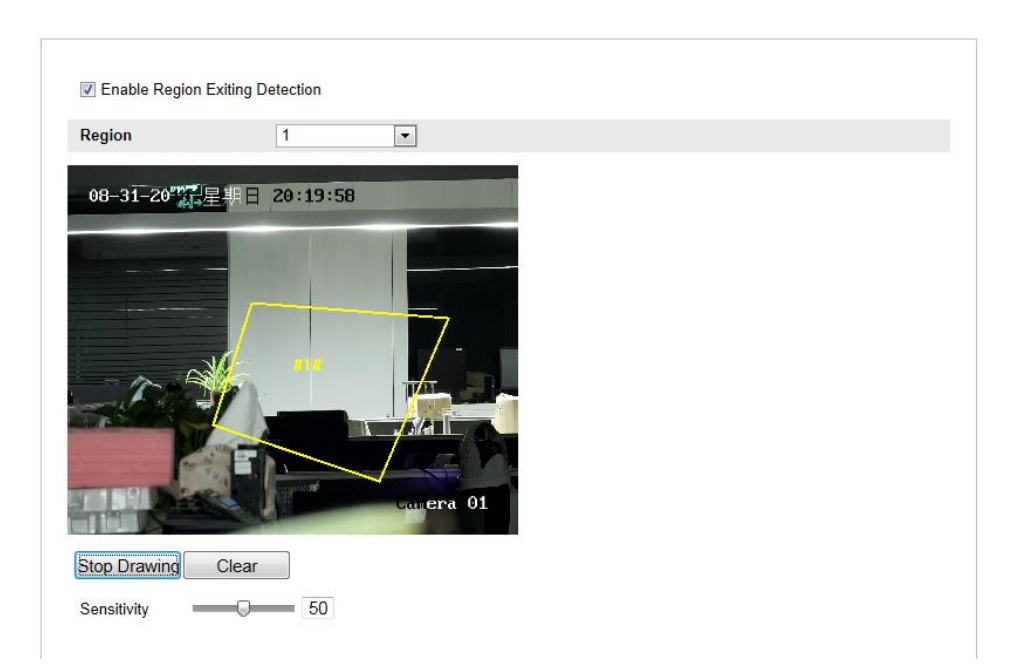

Figure 6-65 Konfigurieren der Bereichsausgangs-Detektion

## **6.6.39Konfigurieren der Unbeaufsichtigtes-Gepäck-Detektion**

## *Zweck:*

Über die Unbeaufsichtigtes-Gepäck-Detektion werden Objekte erkannt, die in einem festgelegten Bereich zurückgelassen werden, z. B. Gepäck, Geldbörsen, Gefahrstoffe usw. Wenn der Alarm ausgelöst wird, sind verschiedene Aktionen verfügbar.

*Hinweis:* Die Unbeaufsichtigtes-Gepäck-Detektion variiert je nach Kameramodell.

## *Schritte:*

1. Rufen Sie den Konfigurationsdialog für die Unbeaufsichtigtes-Gepäck-Detektion auf:

**Konfiguration > Weiterf. Konfiguration > Smart-Ereignis > Unbeaufsichtigtes-Gepäck-Detektion**

- 2. Markieren Sie das Kontrollkästchen **Unbeaufsichtigtes-Gepäck-Detektion aktivieren**, um die Funktion zu aktivieren.
- 3. Wählen Sie aus der Auswahlliste für die Erkennungseinstellungen den Bereich aus.
- 4. Klicken Sie auf **Bereich zeichnen**, um den Bereich festzulegen.
- 5. Klicken Sie auf die Liveansicht, um die vier Scheitelpunkte des

Erkennungsbereichs festzulegen, und klicken Sie mit der rechten Maustaste, um das Zeichnen abzuschließen.

6. Stellen Sie den Zeit-Grenzwert und die Detektionsempfindlichkeit für die Unbeaufsichtigtes-Gepäck-Detektion ein.

**Grenzwert:** Bereich zwischen 5 und 20s. Der Grenzwert für die Zeit, während der sich zurückgelassene Objekte im Bereich befinden. Wenn der Wert beispielsweise auf 10 eingestellt ist, wird der Alarm ausgelöst, wenn das Objekt zurückgelassen wurde und sich anschließend 10 Sekunden lang im Bereich befunden hat.

**Empfindlichkeit:** Bereich zwischen 1 und 100. Über den Empfindlichkeitswert wird der Ähnlichkeitsgrad des Hintergrundbildes festgelegt. Ist die Empfindlichkeit hoch, so wird auch bei sehr kleinen Objekten, die im Bereich zurückgelassen werden, Alarm ausgelöst.

- 7. Wiederholen Sie die Schritte oben, um weitere Bereiche hinzuzufügen. Es können bis zu 4 Bereiche eingestellt werden. Um alle festgelegten Bereiche zu löschen, können Sie auf **Löschen** klicken.
- 8. Klicken Sie auf **Bearbeiten**, um die Aktivierungszeit einzustellen.
- 9. Wählen Sie die Verknüpfungsmethoden für die Unbeaufsichtigtes-Gepäck-Detektion aus, darunter "Überwachungszentrale benachrichtigen", "E-Mail versenden", "FTP-Upload", "Triggerkanal" und "Alarmausgang aktivieren".
- 10. Klicken Sie auf **Speichern**, um die Einstellungen zu speichern.

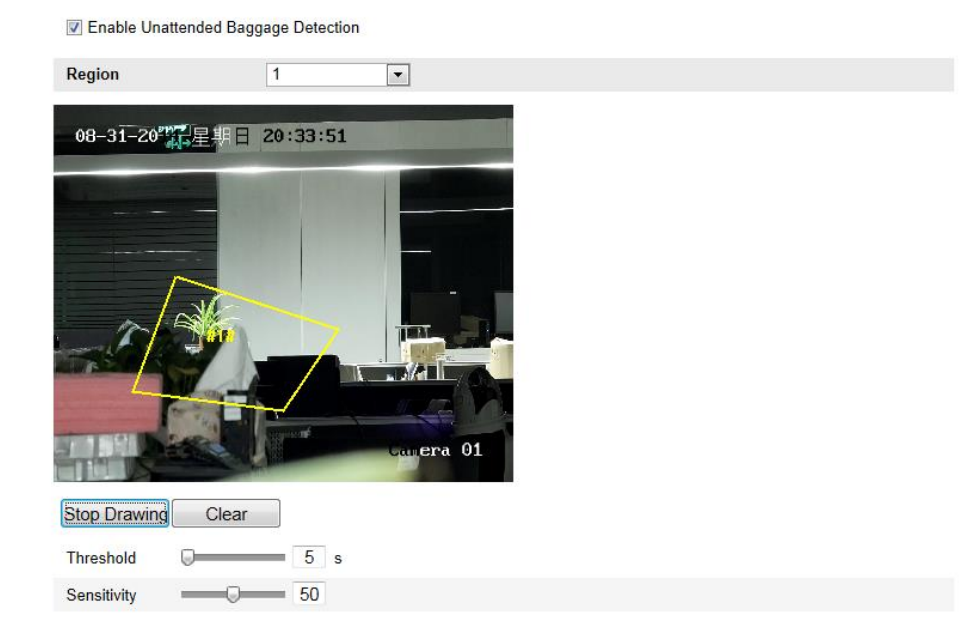

Figure 6-66 Konfigurieren der Unbeaufsichtigtes-Gepäck-Detektion

## **6.6.40Konfigurieren der Objektentfernungs-Detektion**

## **Zweck:**

Über die Objektentfernungs-Detektion werden Objekte erkannt, die aus einem festgelegten Bereich entfernt werden, z. B. Ausstellungsstücke. Wenn der Alarm ausgelöst wird, sind verschiedene Aktionen verfügbar.

*Hinweis:* Die Objektentfernungs-Detektion variiert je nach Kameramodell.

## *Schritte:*

1. Rufen Sie den Konfigurationsdialog für die Objektentfernungs-Detektion auf:

**Konfiguration > Weiterf. Konfiguration > Smart-Ereignis > Objektentfernungs-Detektion**

- 2. Markieren Sie das Kontrollkästchen **Objektentfernungs-Detektion aktivieren**, um die Funktion zu aktivieren.
- 3. Wählen Sie aus der Auswahlliste für die Erkennungseinstellungen den Bereich aus.
- 4. Klicken Sie auf **Bereich zeichnen**, um den Bereich festzulegen.
- 5. Klicken Sie auf die Liveansicht, um die vier Scheitelpunkte des

Erkennungsbereichs festzulegen, und klicken Sie mit der rechten Maustaste, um das Zeichnen abzuschließen.

6. Stellen Sie den Zeit-Grenzwert und die Detektionsempfindlichkeit für die Objektentfernungs-Detektion ein.

**Grenzwert:** Bereich zwischen 5 und 20s. Der Grenzwert für die Zeit, während der Objekte aus dem Bereich entfernt werden. Wenn der Wert beispielsweise auf 10 eingestellt ist, wird der Alarm ausgelöst, wenn sich das Objekt seit 10 Sekunden außerhalb des Bereichs befindet.

**Empfindlichkeit:** Bereich zwischen 1 und 100. Über den Empfindlichkeitswert wird der Ähnlichkeitsgrad des Hintergrundbildes festgelegt. Ist die Empfindlichkeit hoch, so wird auch bei sehr kleinen Objekten, die aus dem Bereich entfernt werden, Alarm ausgelöst.

- 7. Wiederholen Sie die Schritte oben, um weitere Bereiche hinzuzufügen. Es können bis zu 4 Bereiche eingestellt werden. Um alle festgelegten Bereiche zu löschen, können Sie auf **Löschen** klicken.
- 8. Klicken Sie auf **Bearbeiten**, um die Aktivierungszeit einzustellen.
- 9. Wählen Sie die Verknüpfungsmethoden für die Objektentfernungs-Detektion aus, darunter "Überwachungszentrale benachrichtigen", "E-Mail versenden", "FTP-Upload", "Triggerkanal" und "Alarmausgang aktivieren".
- 10. Klicken Sie auf **Speichern**, um die Einstellungen zu speichern.

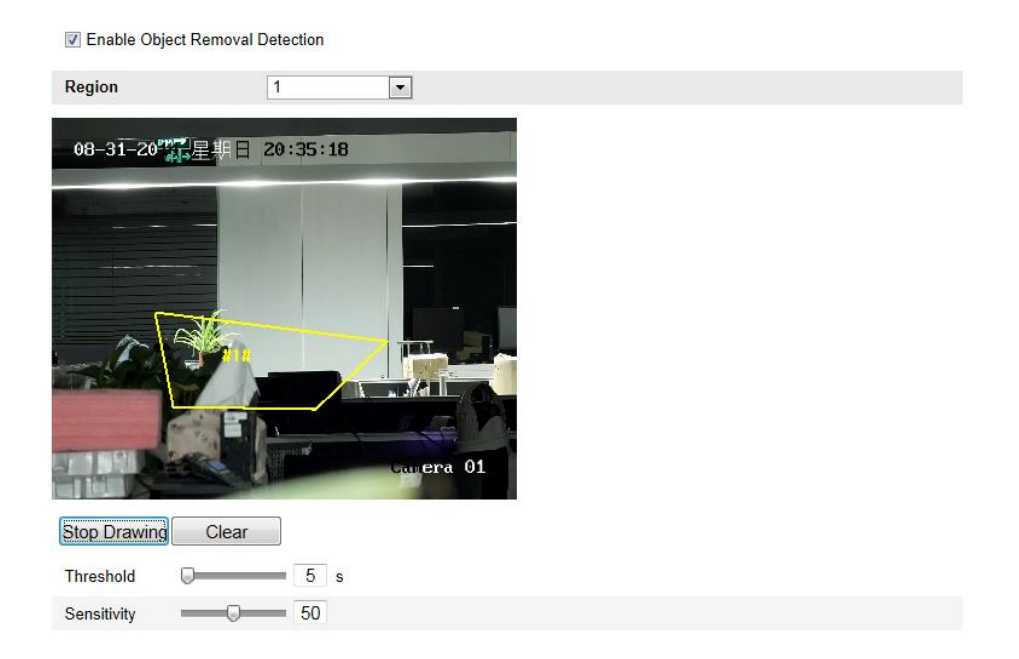

Figure 6-67 Konfigurieren der Objektentfernungs-Detektion

# **6.7 VCA-Konfiguration**

## **6.7.41Verhaltensanalyse**

Die Verhaltensanalyse erkennt verschiedene ungewöhnliche Vorkommnisse. Bestimmte Verknüpfungsmethoden werden aktiviert, wenn der Alarm ausgelöst wird.

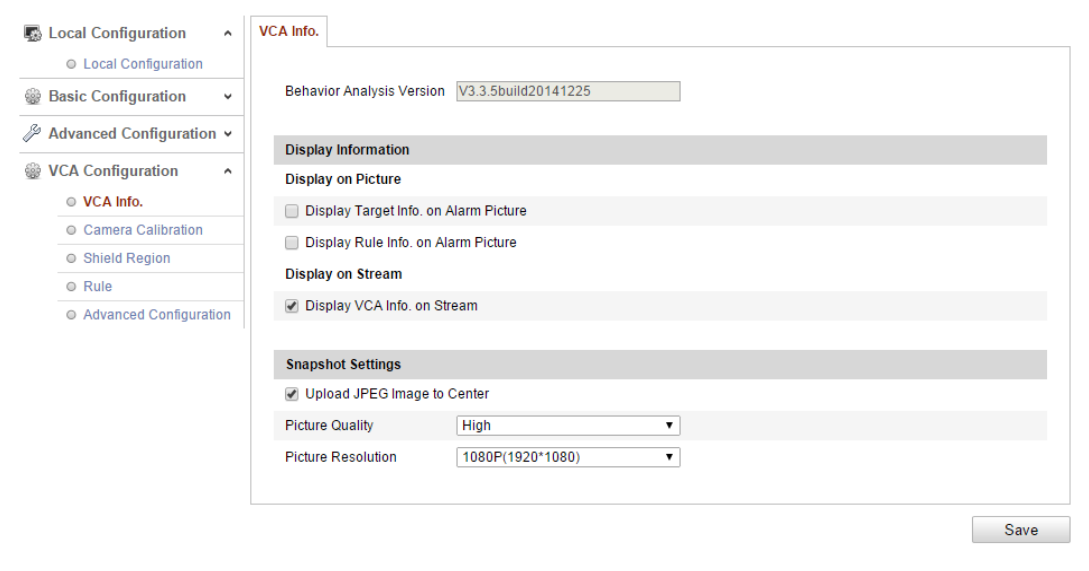

Figure 6-68 Verhaltensanalyse

**VCA-Info**

Version der Verhaltensanalyse: Führt die Version der Algorithmusbibliothek auf.

Unter "Anzeigeinformationen" kann die Anzeige auf dem Bild und die Anzeige im Stream konfiguriert werden.

**Zielinfo im Alarmbild anzeigen**: Wenn das Kontrollkästchen aktiviert ist, wird auf dem hochgeladenen Bild ein Rahmen um das Ziel angezeigt.

**Regelinfo im Alarmbild anzeigen**: Das erfasste Zielobjekt und der konfigurierte Bereich werden im Alarmbild eingerahmt.

**VCA-Info im Stream anzeigen**: In der Liveansicht und bei der Wiedergabe werden grüne Rahmen um das Ziel angezeigt.

*Hinweis:* Vergewissern Sie sich, dass die Regeln in den lokalen Einstellungen aktiviert sind. Rufen Sie **Konfiguration > Lokale Konfiguration > Regeln** auf, um sie zu aktivieren.

Schnappschuss-Einstellung: Hier können Sie Qualität und Auflösung erfasster Bilder einstellen.

**JPEG-Bild zum Center hochladen:** Markieren Sie das Kontrollkästchen, wenn erfasste Bilder bei Auslösung eines VCA-Alarms an das Überwachungszentrum hochgeladen werden sollen.

**Bildqualität:** Es stehen hoch, mittel und niedrig zur Auswahl.

**Bildauflösung:** Es stehen CIF, 4CIF, 720P und 1080P zur Auswahl.

#### **Kamerakalibrierung**

Führen Sie folgende Schritte durch, um das von der Kamera ausgegebene Bild dreidimensional zu vermessen und zu quantisieren und anschließend die Größe der einzelnen Zielobjekte zu berechnen. Die VCA-Erkennung liefert genauere Ergebnisse, wenn die Kamerakalibrierung konfiguriert ist.

#### *Schritte:*

- 1. Markieren Sie das Kontrollkästchen **Kamerakalibrierung**, um die Funktion zu aktivieren.
- 2. Wählen Sie als Kalibriermodus "Eingabe Basisdaten" oder "Zeichnen auf Livevideo" aus.

**Eingabe Basisdaten**: Geben Sie Montagehöhe, Sichtwinkel und

Horizontverhältnis der Kamera manuell ein.

**Zeichnen auf Livevideo**: Klicken Sie auf **Verifizierungslinie zeichnen (hotizontal)/(vertikal)**, um eine horizontale/vertikale Linie in der Liveansicht zu zeichnen, und geben Sie die tatsächliche Länge in das gleichnamige Feld ein. Anhand der gezeichneten Linien und ihrer tatsächlichen Länge kann die Kamera erfassen, wenn zusätzliche Objekte in der Liveansicht erscheinen.

- 3. Optional: Markieren Sie das Kontrollkästchen **Verifizierung der Kamerakalibrierung aktivieren**, klicken Sie auf **Horizontal verifizieren/vertikal verifizieren**, um eine horizontale/vertikale Linie in der Liveansicht zu zeichnen, und klicken Sie dann auf **Kalibrieren**, um die Linienlänge zu berechnen. Vergleichen Sie die berechnete Linienlänge mit der tatsächlichen Linienlänge, um die eingestellten Kalibrierungsdaten zu überprüfen.
- 4. Klicken Sie auf **Löschen**, um die gezeichnete Linie zu löschen.
- 5. Klicken Sie auf **Speichern**, um die Einstellungen zu speichern. *Hinweis:* Bei angehaltener Liveansicht ist keine Kamerakalibrierung möglich.

| Camera Calibration      | Enable Verification of Camera Calibration                                 |
|-------------------------|---------------------------------------------------------------------------|
| <b>Calibration Mode</b> | Draw on Live Video<br>۷.                                                  |
| <b>Horizontal Line</b>  |                                                                           |
| Vertical Line           |                                                                           |
| Horizontal Verify       |                                                                           |
| Vertical Verify         |                                                                           |
| Calibrate               |                                                                           |
| <b>Delete</b>           | 4.2 <sub>m</sub>                                                          |
|                         |                                                                           |
| Stop                    |                                                                           |
|                         |                                                                           |
|                         | $\triangledown$ 1.5<br>Real Length [1-100m]<br>$\mathbf{1}$               |
|                         | <b>Mounting Height</b><br><b>Viewing Angle</b><br><b>Horizontal Ratio</b> |

Figure 6-69 Fenster zum Einzeichnen in Liveansicht

## **Externer Bereich**

Mit Abschirmbereich können Sie einen Bereich auswählen, in dem keine Verhaltensanalyse vorgenommen wird. Bis zu vier Abschirmbereiche werden unterstützt.

#### *Schritte:*

- 1. Klicken Sie auf das Register **Abschirmbereich**, um den Konfigurationsdialog für den Abschirmbereich zu öffnen.
- 2. Klicken Sie auf **Bereich festlegen**. Legen Sie den Bereich fest, indem Sie mit der linken Maustaste Eckpunkte in der Liveansicht platzieren. Mit einem Rechtsklick können Sie den Vorgang abschließen.

## *Hinweise:*

- Als Bereich werden Vielecke mit bis zu zehn Eckpunkten unterstützt.
- Klicken Sie auf **Löschen**, um die festgelegten Bereiche zu löschen.
- Bei angehaltener Liveansicht können keine Abschirmbereiche festgelegt werden.
- 3. Klicken Sie auf **Speichern**, um die Einstellungen zu speichern.

## **Regel**

Die Verhaltensanalyse unterstützt eine Reihe verschiedener Verhaltensweisen. Dazu gehören Linienüberquerung, Einbruchmeldung, Betreten bzw. Verlassen eines Bereichs usw.

*Hinweis:* Weitere Informationen zu den einzelnen Verhaltensweisen finden Sie in den entsprechenden Kapiteln.

| <b>Single Rule</b>     |                                    | $\rightarrow$  |                           |                         |                      |                        |                    |           |
|------------------------|------------------------------------|----------------|---------------------------|-------------------------|----------------------|------------------------|--------------------|-----------|
| Enable                 | No.                                |                | Rule Name                 |                         |                      | Rule Type              |                    |           |
| $\blacksquare$         | $\overline{1}$                     | $\overline{1}$ |                           |                         | <b>Line Crossing</b> |                        | ▼.                 | $\bowtie$ |
|                        | $\boxed{\triangleright}$ Filter by | Pixels         | ₩.                        | <b>Line Crossing</b>    |                      | A-to-B                 | $\pmb{\mathsf{v}}$ |           |
|                        | Max. Size                          | $\boxed{0}$    | $\cdot$ 0                 | <b>Detection Target</b> |                      | All                    | 7                  |           |
|                        | Min. Size                          | $\boxed{0}$    | $\cdot$ 0                 |                         |                      |                        |                    |           |
| o                      | $\overline{c}$                     |                | Region entrance from east |                         |                      | <b>Region Entrance</b> | ۷.                 |           |
| $\Box$                 | 3                                  |                | Region exiting from west  |                         |                      | <b>Region Exiting</b>  | ▼                  |           |
| <b>Combined Rule</b>   |                                    | □              |                           |                         |                      |                        |                    |           |
| Enable                 | No.                                |                | Rule Name                 |                         |                      | Rule Type              |                    |           |
| $\checkmark$           | $\mathbf{1}$                       |                |                           |                         |                      | <b>Combined Rule</b>   |                    |           |
| ◙                      | $\overline{2}$                     |                |                           |                         |                      | <b>Combined Rule</b>   |                    |           |
| Draw Area              |                                    |                |                           |                         |                      |                        |                    |           |
| Min. Size<br>Max. Size | <b>Min</b><br>Max                  |                |                           |                         |                      |                        |                    |           |
|                        |                                    |                |                           |                         |                      |                        |                    |           |
| Draw Line              |                                    |                |                           |                         |                      |                        |                    |           |
|                        |                                    |                |                           |                         |                      |                        |                    |           |
|                        |                                    |                |                           |                         |                      |                        |                    |           |
|                        |                                    |                |                           |                         |                      |                        |                    |           |
|                        |                                    |                |                           |                         |                      |                        |                    |           |
|                        |                                    |                |                           |                         |                      |                        |                    |           |
|                        |                                    |                |                           |                         |                      |                        |                    |           |
|                        |                                    |                |                           |                         |                      |                        |                    |           |
|                        |                                    |                |                           |                         |                      |                        |                    |           |
|                        |                                    |                |                           |                         |                      |                        |                    |           |
|                        |                                    |                |                           |                         |                      |                        |                    |           |
|                        |                                    |                |                           |                         |                      |                        |                    |           |
| Stop Live View         |                                    |                |                           |                         |                      |                        |                    |           |

Figure 6-70 Regel konfigurieren

## *Schritte:*

- 1. Klicken Sie auf die Registerkarte **Regel**, um den Konfigurationsdialog für die Regel zu öffnen.
- 2. Markieren Sie das Kontrollkästchen für die Einzelegel, um die Regel für die Verhaltensanalyse zu aktivieren.
- 3. Wählen Sie den Regeltyp aus, legen Sie den Filtertyp fest und zeichnen Sie

dann die Linie bzw. den Bereich in der Liveansicht ein.

**Filtertyp:** Zur Auswahl stehen: "Pixel" und "Tatsächliche Größe". Bei Auswahl von "Pixel" zeichnen Sie für jede Regel die Bereiche mit maximaler und minimaler Größe in der Liveansicht ein. Bei Auswahl von "Tatsächliche Größe" geben Sie die Länge und Breite der Bereiche mit maximaler und minimaler Größe ein. Ausschließlich Ziele, deren Größe zwischen Mindestund Höchstgröße liegen, lösen Alarm aus.

*Hinweis:* Die Kamerakalibrierung muss ordnungsgemäß durchgeführt worden sein, wenn "Tatsächliche Größe" ausgewählt wird.

**Detektionsziel:** Wählen Sie "Person", "Fahrzeug" oder "Alle" als Detektionsziel aus. Bei Auswahl letzterer Option werden alle Objekte als Ziele erkannt.

**Linie / Bereich zeichnen:** Zur Erkennung von Linienüberquerungen müssen Sie eine Linie einzeichnen, eine Richtung für die Überquerung auswählen (A > B, B > A). Für andere Ereignisse wie Einbrüche und Betreten bzw. Verlassen eines Bereichs müssen Sie mit der linken Maustaste die Eckpunkte eines Bereichs festlegen und den Vorgang mit einem Rechtsklick abschließen. *Hinweis:* Bei angehaltener Liveansicht können keine

Detektionsbereiche/-linien eingezeichnet und Regeln festgelegt werden.

- 4. Markieren Sie das Kontrollkästchen für die kombinierte Regel, um die Regel für die Verhaltensanalyse zu aktivieren.
- 5. Wählen Sie für die kombinierte Regel zwei Einzelregeln aus, legen Sie das minimale und maximale Zeitintervall für die beiden Regeln fest und wählen Sie dann zur Filterung der Alarme eine Reihenfolge für die Auslösung fest. *Hinweise:*
	- Wenn Sie als Regeltyp "Keiner" auswählen, ist die Regeln ungültig und es kann keine Verhaltensanalyse konfiguriert werden.
	- Für die Reihenfolge der Auslösung zur Filterung der Alarme kann "Aufsteigend" oder "Aufsteigend/Absteigend" festgelegt werden.
	- Es können bis zu acht Einzelregeln und zwei kombinierte Regeln konfiguriert werden. Für kombinierte Regeln werden Linienüberquerung, Einbrucherkennung, Betreten bzw. Verlassen eines Bereichs unterstützt.
- 6. Klicken Sie auf **Speichern**, um die Einstellungen zu speichern.
- 7. Öffnen Sie die Registerkarte **Aktivierungszeit**, klicken Sie zum Einstellen

der Planungszeit für jede Regel auf **Bearbeiten** und klicken Sie auf **Speichern**, um die Einstellungen zu speichern.

8. Öffnen Sie die Registerkarte **Aktivierungsverknüpfung**, markieren Sie für jede Regel die entsprechende Verknüpfungsmethode und klicken Sie auf **Speichern**, um die Einstellungen zu speichern.

#### **Weiterf. Konfiguration**

#### ● **Parameter**

Sie können die Konfiguration anhand folgender Einstellungen anpassen.

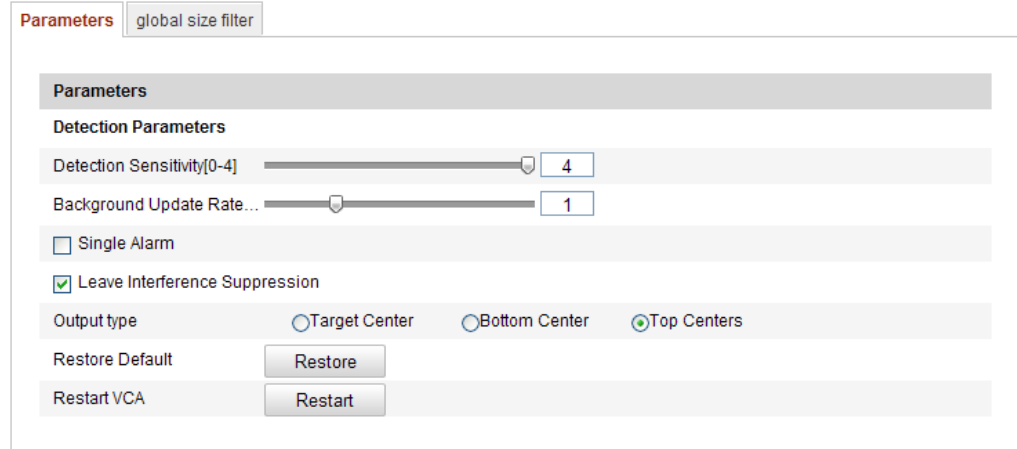

Figure 6-71 Weiterf. Konfiguration

**Detektionsempfindlichkeit** [0-4]: Die Empfindlichkeit der Kamera bei der Erkennung eines Ziels. Je höher der Wert, desto leichter wird ein Ziel erkannt. Allerdings ist bei einer höheren Einstellung auch mehr Rauschen zu erwarten. Als Standardvorgabe wird 3 empfohlen.

**Hintergrundaktualisierungsrate** [0-4]: Die Geschwindigkeit, mit der eine neue Szene die vorherige ersetzt. Als Standardvorgabe wird 3 empfohlen.

**Einzelalarm**: Wenn Sie "Einzelalarm" auswählen, löst ein Ziel im konfigurierten Bereich den Alarm einmalig aus. Ist das Kontrollkästchen nicht markiert, löst dasselbe Ziel im selben Bereich einen durchgängigen Alarm aus.

**Blattwerkstörungsunterdrückung**: Markieren Sie dieses Kontrollkästchen, um das Rauschen durch Blätter im konfigurierten Bereich zu entfernen.

**Ausgabetyp**: Wählen Sie die Position für den Rahmen aus. Zur Auswahl stehen: "Ziel Mitte", "Unten Mitte", "Oben Mitte". Bsp.: Das Ziel befindet sich in der Mitte des Rahmens, wenn "Ziel Mitte" ausgewählt wurde.

**Standardvorgaben wiederherstellen**: Klicken Sie auf diese Schaltfläche, um die konfigurierten Parameter auf die Standardwerte zurückzusetzen.

**VCA-Neustart**: Neustart der Algorithmusbibliothek der Verhaltensanalyse.

● Globaler Größenfilter

*Hinweis:* Der Größenfilter unter "Regel" gilt lediglich für eine einzelne Regel, während der globale Größenfilter für alle Regel gilt.

#### *Schritte:*

- 1. Markieren Sie das Kontrollkästchen **Globaler Größenfilter**, um die Funktion zu aktivieren.
- 2. Wählen Sie als Filtertyp "Tatsächliche Größe" oder "Pixel" aus.

**Tatsächliche Größe**: Geben Sie die Länge und Breite des Bereichs mit der maximalen sowie minimalen Größe an. Ausschließlich Ziele, deren Größe zwischen Mindest- und Höchstgröße liegen, lösen Alarm aus.

#### *Hinweise:*

- Die Kamerakalibrierung muss konfiguriert sein, wenn Sie die Filterung nach tatsächlicher Größe auswählen.
- Die Länge des Bereichs für die maximale Größe sollte größer sein als die Länge des Bereichs für die minimale Größe. Dasselbe gilt für die Breite.

**Pixel**: Klicken Sie auf "Mindestgröße", um ein Rechteck für die minimale Größe in der Liveansicht einzuzeichnen. Klicken Sie auf "Maximalgröße", um ein Rechteck für die maximale Größe in der Liveansicht einzuzeichnen. Ist das Ziel kleiner als die Mindestgröße oder größer als die Maximalgröße, so wird das Ziel gefiltert.

#### *Hinweise:*

- Der festgelegte Bereich wird anhand eines Hintergrundalgorithmus in Pixel umgewandelt.
- Bei angehaltener Liveansicht kann der globale Größenfilter nicht konfiguriert werden.
- Die Länge des Bereichs für die maximale Größe sollte größer sein als die

Länge des Bereichs für die minimale Größe. Dasselbe gilt für die Breite.

3. Klicken Sie auf **Speichern**, um die Einstellungen zu speichern.

## **6.7.42Gesichtserfassung**

Mit der Gesichtserfassung werden Gesichter im konfigurierten Bereich mit den entsprechenden Informationen zur Person erfasst. Dazu gehören z. B. Alter, Geschlecht, Brillenträger. Diese Daten werden mit dem erfassten Bild hochgeladen.

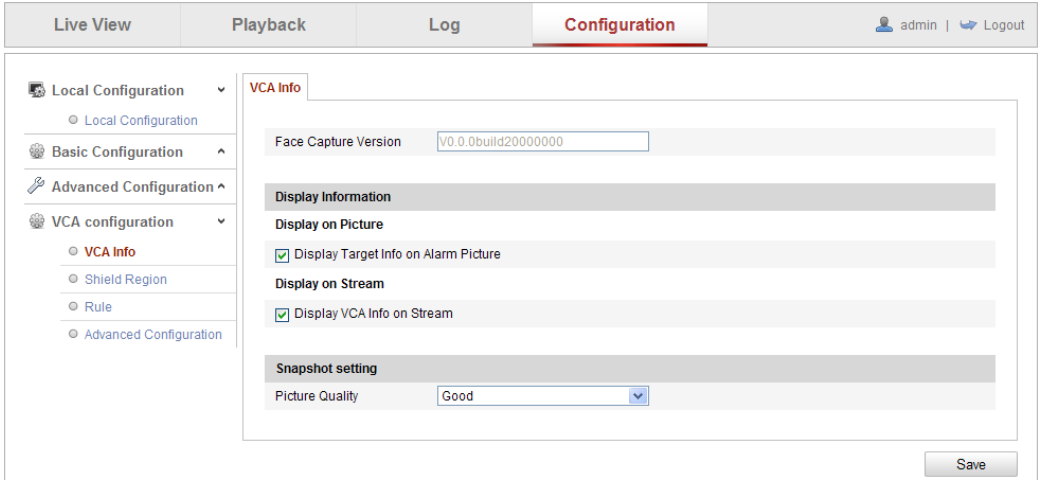

Figure 6-72 Gesichtserfassung

#### **VCA-Info**

Gesichtserfassungsversion: Führt die Version der Algorithmusbibliothek auf.

Unter "Anzeigeinformationen" kann die Anzeige auf dem Bild und die Anzeige im Stream konfiguriert werden.

**Zielinfo im Alarmbild anzeigen**: Wenn das Kontrollkästchen aktiviert ist, wird auf dem hochgeladenen Bild ein Rahmen um das Ziel angezeigt.

**VCA-Info im Stream anzeigen**: In der Liveansicht und bei der Wiedergabe werden grüne Rahmen um das Ziel angezeigt.

Schnappschuss-Einstellung: Wählen Sie die Bildqualität für das aufgezeichnete Bild aus. Zur Auswahl stehen: "Gut", "Besser", "Am besten".

#### **Externer Bereich**

Mit Abschirmbereich können Sie einen Bereich auswählen, in dem keine Gesichtserfassung vorgenommen wird. Bis zu vier Abschirmbereiche werden

unterstützt.

## *Schritte:*

- 1. Klicken Sie auf das Register **Abschirmbereich**, um den Konfigurationsdialog für den Abschirmbereich zu öffnen.
- 2. Klicken Sie auf **Bereich festlegen**. Legen Sie den Bereich fest, indem Sie mit der linken Maustaste vier Eckpunkte in der Liveansicht platzieren. Mit einem Rechtsklick können Sie den Vorgang abschließen.

## *Hinweise:*

- Klicken Sie auf **Löschen**, um die festgelegten Bereiche zu löschen.
- Bei angehaltener Liveansicht können keine Abschirmbereiche festgelegt werden.
- 3. Klicken Sie auf **Speichern**, um die Einstellungen zu speichern.

## **Regel**

## *Schritte:*

- 1. Markieren Sie das Kontrollkästchen **Regel**, um die Regeln zur Gesichtserfassung zu aktivieren.
- 2. Klicken Sie auf **Minimaler Pupillenabstand**, um den minimalen Pupillenabstand festzulegen. Der Abstand wird im Dialog unter der Liveansicht angezeigt.

Der minimale Pupillenabstand ist die minimale Quadratgröße des Bereichs zwischen zwei Pupillen. Dabei handelt es sich um einen Standard für Kameras zur Erkennung eines Ziels.

3. Klicken Sie auf **Bereich festlegen**, um den Bereich zu konfigurieren, in dem die Gesichtserfassung durchgeführt werden soll. Legen Sie den Bereich fest, indem Sie mit der linken Maustaste Eckpunkte in der Liveansicht platzieren. Mit einem Rechtsklick können Sie den Vorgang abschließen.

## *Hinweise:*

- Als Bereich werden Vielecke mit vier bis zehn Eckpunkten unterstützt.
- Bei angehaltener Liveansicht können keine Bereiche festgelegt werden.
- 4. Klicken Sie auf **Speichern**, um die Einstellungen zu speichern.

## **Weiterf. Konfiguration**

Konfigurieren Sie die folgenden Parameter entsprechend der aktuellen Umgebung.

## **Detektionsparameter:**

**Erzeugungsgeschwindigkeit** [1-5]: Die Geschwindigkeit, mit der ein Ziel erkannt wird. Je größer der Wert ist, desto schneller wird das Ziel erkannt. Bei einem relativ niedrigen Wert wird ein Gesicht nicht erfasst, wenn es sich im konfigurierten Bereich befindet. Dadurch können fälschlicherweise erfasste Gesichter wie z. B. auf Bildern oder Postern minimiert werden. Als Standardvorgabe wird 3 empfohlen.

**Erfassungszeiten** [1-10]: Die Dauer, die ein Gesicht im konfigurierten Bereich erfasst wird. Standardvorgabe ist 1.

**Empfindlichkeit** [1-5]: Die Empfindlichkeit bei der Zielerkennung. Je höher der Wert, desto leichter wird ein Gesicht erkannt. Allerdings ist bei einer höheren Einstellung auch mehr Rauschen zu erwarten. Als Standardvorgabe wird 3 empfohlen. **Erfassungsintervall** [1-255 Frames]: Das Frame-Intervall zur Aufnahme eines Bilds. Wird als Wert 1 (Standard) festgelegt, erfasst die Kamera das Gesicht in jedem Frame. **Erfassungsempfindlichkeit** [0-20]: Der Grenzwert, ab dem die Kamera ein Ziel als Gesicht behandelt. Die Kamera behandelt ein Ziel als Gesicht, wenn die Gesichtsauswertung des Algorithmus größer gleich dem festgelegten Wert ist. Als Standardvorgabe wird 2 empfohlen.

#### **Gesichtserfassung Erweiterte Parameter:**

**Gesichtsbelichtung**: Markieren Sie das Kontrollkästchen, um die Gesichtsbelichtung zu aktivieren.

**Referenzhelligkeit** [0-100]: Die Referenzhelligkeit eines Gesichts im Belichtungsmodus. Wenn ein Gesicht erkannt wird, passt die Kamera die Helligkeit entsprechend des festgelegten Werts an. Je höher der Wert, desto heller das Gesicht.

**Mindestdauer** [1-60 Min.]: Die Mindestdauer der Gesichtsbelichtung. Standardvorgabe ist 1 Minute.

*Hinweis:* Bei Verwendung der Gesichtsbelichtung sollte WDR deaktiviert und manuelle Blende ausgewählt sein.

**Gesicht-ROI aktivieren**: Wenn die Kamera ein Gesicht erkennt, wird der Bereich als ROI behandelt und die Qualität des Bereiches verbessert.

130 **Standardvorgaben wiederherstellen**: Klicken Sie auf **Wiederherstellen**, um alle Einstellungen in der Weiterf. Konfiguration auf die Werkseinstellungen

zurückzusetzen.

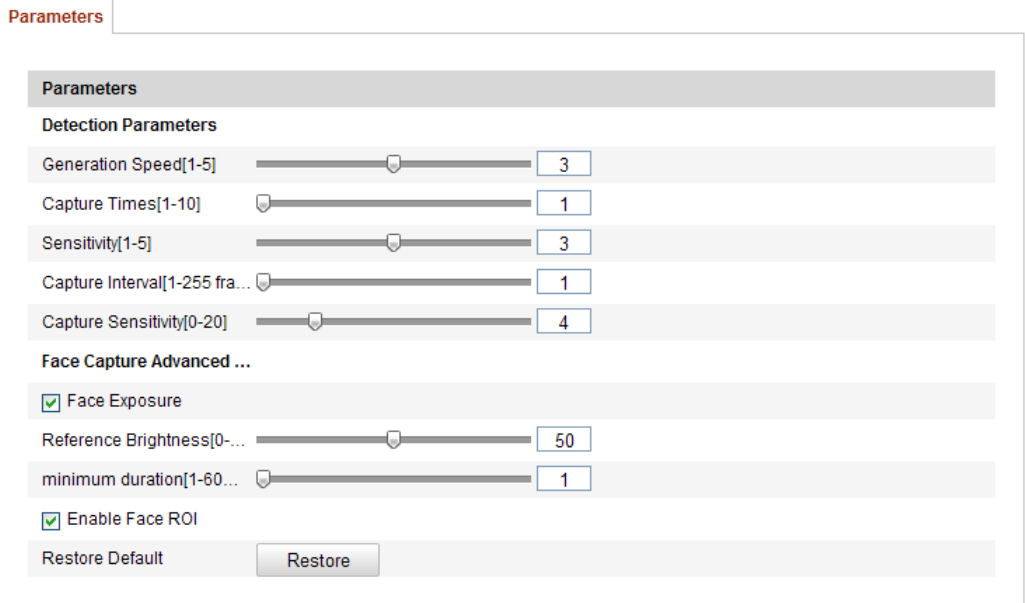

Figure 6-73 Weiterf. Konfiguration

# **6.7.43Wärmekarte**

Bei einer Wärmekarte handelt es sich um die grafische Darstellung der Daten mithilfe verschiedener Farben. Üblicherweise werden Wärmekarten eingesetzt, um Besuchsund Verweilzeiten von Kunden in einem bestimmten Bereich zu analysieren.

- **Wärmekarte-Konfiguration** *Schritte:*
	- 1. Rufen Sie den Konfigurationsdialog für die Wärmekarte auf: **Konfiguration > Weiterf. Konfiguration > Wärmekarte**

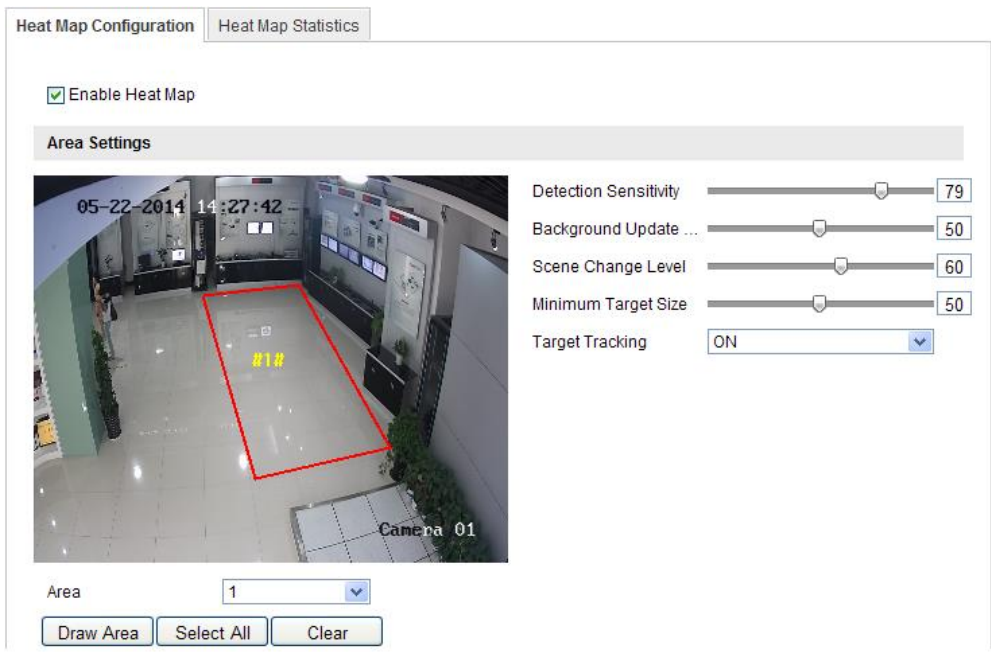

Figure 6-74 Wärmekarte-Konfiguration

- 2. Öffnen Sie die Registerkarte **Wärmekarte-Konfiguration**. Dort können Sie die nötigen Parameter genau einstellen.
- 3. Markieren Sie das Kontrollkästchen **Wärmekarte aktivieren**, um die Funktion zu aktivieren.
- 4. Klicken Sie auf **Bereich festlegen**, um den Bereich für die Erfassung der Wärmewerte festzulegen. Legen Sie den Bereich fest, indem Sie mit der linken Maustaste vier Eckpunkte in der Liveansicht platzieren. Mit einem Rechtsklick können Sie den Vorgang abschließen. Es können bis zu 8 Bereiche eingerichtet werden.

*Hinweis:* Klicken Sie auf **Alle auswählen**, um die gesamte Liveansicht als Bereich auszuwählen. Klicken Sie auf **Löschen**, um den festgelegten Bereich zu löschen.

5. Konfigurieren Sie die Parameter für den festgelegten Bereich.

**Detektionsempfindlichkeit** [0-100]: Die Empfindlichkeit der Kamera bei der Erkennung eines Ziels. Bei einer zu hohen Empfindlichkeit entsteht möglicherweise viel Rauschen. Es wird empfohlen, die Empfindlichkeit auf die Standardvorgabe 50 einzustellen.

**Hintergrundaktualisierungsrate** [0-100]: Die Geschwindigkeit, mit der eine neue Szene die vorherige ersetzt. Bsp.: Personen, die neben einem Schrank stehen, werden doppelt gezählt, wenn der Schrank geleert wird. Die Kamera

behandelt den leeren Schrank als neue Szene. Als Standardvorgabe wird 50 empfohlen.

**Szenenwechselniveau** [0-100]: Legt fest, wie stark die Kamera auf eine bewegliche Umgebung (z. B. einen sich bewegenden Vorhang) reagiert. Möglicherweise behandelt die Kamera den Vorhang als Ziel. Durch die ordnungsgemäße Konfiguration dieser Einstellung wird Rauschen vermieden. Standardvorgabe ist 50.

**Minimale Zielgröße** [0-100]: Die minimale Größe eines Ziels. Sie können die Zielgröße entsprechend der Umgebung anpassen. Standardvorgabe ist 50. **Zielverfolgung**: Wählen Sie EIN oder AUS, um die Zielfunktion zu aktivieren bzw. zu deaktivieren.

- 6. Klicken Sie auf **Bearbeiten**, um die Aktivierungszeit einzustellen.
- 7. Wählen Sie die Verknüpfungsmethode, indem Sie das Kontrollkästchen "Überwachungszentrale benachrichtigen" markieren.
- 8. Klicken Sie auf **Speichern**, um die Einstellungen zu speichern.

## **Wärmekarte-Statistik**

## *Schritte:*

- 1. Rufen Sie den Dialog mit den statistischen Daten auf, indem Sie auf **Wärmekarte-Statistik** klicken.
- 2. Wählen Sie den Berichtstyp über die Auswahlliste aus. Zur Auswahl stehen: "Täglicher Bericht", "Wöchentlicher Bericht", "Monatlicher Bericht" und "Jährlicher Bericht".
- 3. Klicken Sie auf **Zählung**, um die Statistiken zu exportieren.
- 4. Wählen Sie unter **Statistikergebnisse** "Platz-Wärmekarte" oder "Zeit-Wärmekarte", um die entsprechende Wärmekarte anzuzeigen. Wenn Sie zur Anzeige der Statistik "Zeit-Wärmekarte" auswählen, können Sie die Daten über die Schaltfläche **Exportieren** in eine Excel-Tabelle exportieren.

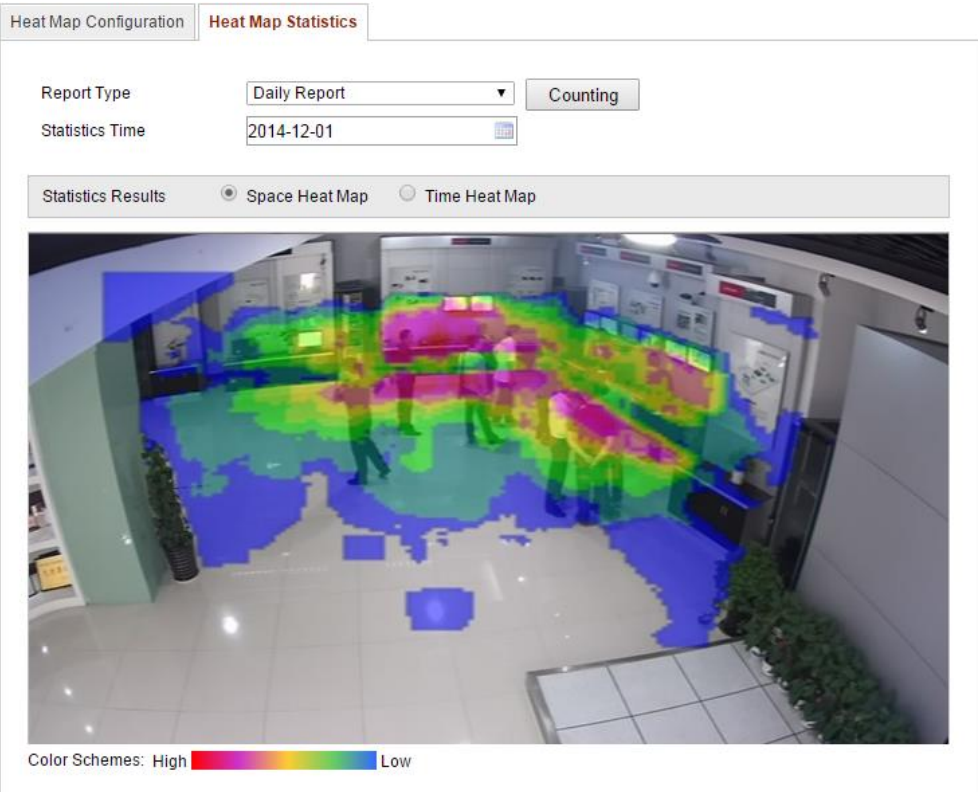

Figure 6-75 Platz-Wärmekarte

## *Hinweise:*

- Wie oben zu sehen, steht rot (255, 0, 0) für den am meisten besuchten Bereich und blau (0, 0, 255) für den am wenigsten besuchten Bereich.
- Es wird empfohlen, dass Sie die elektronische Linse nach der Installation nicht mehr anpassen. Ansonsten könnte es zu leichten Ungenauigkeiten bei der Datenerfassung kommen.

## **6.7.44Personenzählung**

Mit der Personenzählung können Sie die Anzahl der Personen berechnen, die einen bestimmten konfigurierten Bereich betreten oder verlassen haben. Üblicherweise wird diese Funktion für Ein- und Ausgänge verwendet.

## *Hinweise:*

- Die Personenzählung wird von einigen bestimmten iDS-Kameramodellen unterstützt.
- Es wird empfohlen, die Kamera parallel zur Bodenfläche anzubringen. Dadurch

wird die Genauigkeit der Zählfunktion verbessert.

## **Personenzählung-Konfiguration** *Schritte:*

1. Rufen Sie den Dialog für die Personenzählung-Konfiguration auf:

## **Konfiguration > Weiterf. Konfiguration > Personenzählung**

2. Öffnen Sie die Registerkarte **Personenzählung-Konfiguration**. Dort können Sie die nötigen Parameter genau einstellen.

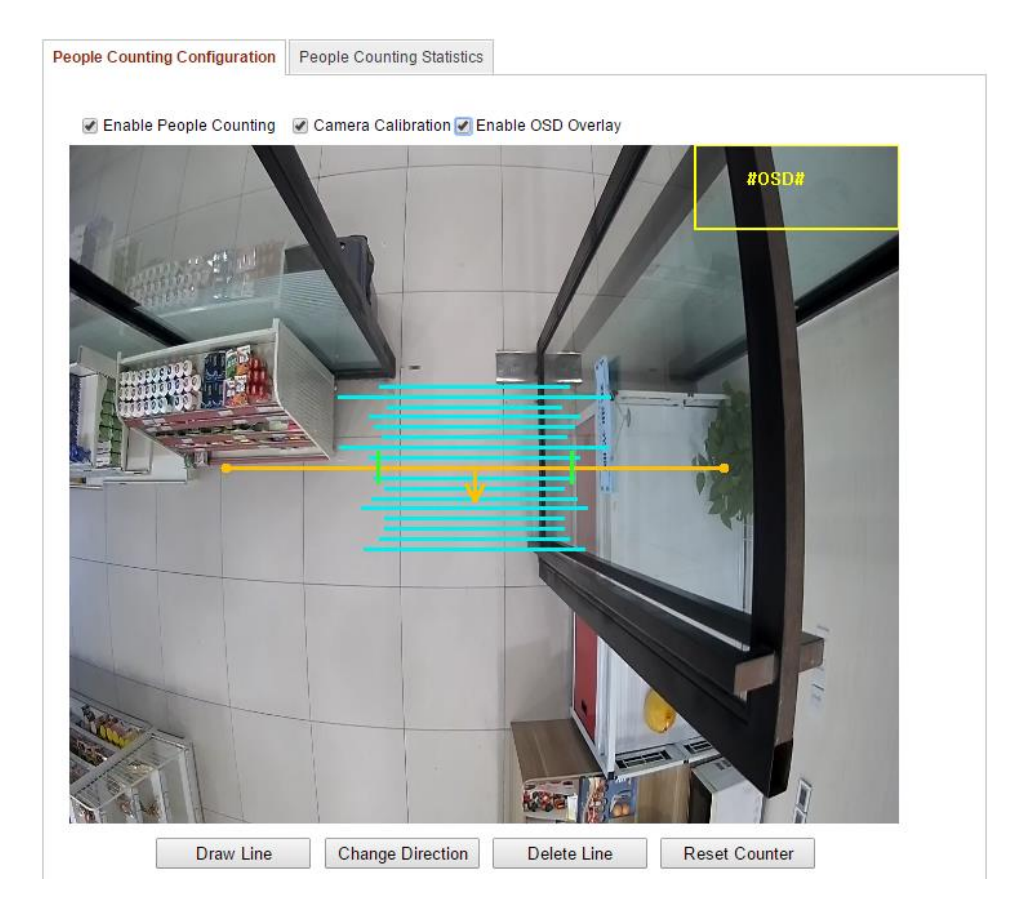

Figure 6-76 Personenzählung-Konfiguration

- 3. Markieren Sie das Kontrollkästchen **Personenzählung aktivieren**, um die Funktion zu aktivieren.
- 4. Optional: Markieren Sie das Kontrollkästchen **OSD-Überlagerung aktivieren**, damit die Anzahl der Personen, die den Bereich betreten und verlassen haben in Echtzeit im Video angezeigt wird.
- 5. Konfigurieren Sie die Detektionslinie

Dabei handelt es sich um eine orange Linie, die über die Liveansicht gelegt werden kann. Personen, die einen Bereich über diese Linie betreten oder verlassen, werden erkannt und gezählt.

- 1) Klicken Sie auf **Linie zeichnen** und es erscheint eine orange Detektionslinie auf dem Bild.
- 2) Klicken Sie auf die Detektionslinie und ziehen Sie sie auf die gewünschte Position.
- 3) Klicken Sie auf einen der Endpunkte und ziehen Sie ihn an die gewünschte Endposition, um die Länge der Detektionslinie anzupassen.
- 4) Um die Detektionslinie zu löschen, klicken Sie auf die Schaltfläche **Linie löschen**.

*Hinweis:* Die Detektionslinie sollte so eingestellt sein, dass Sie den gesamten Ein-/Ausgang begrenzt.

- 6. Nach Auswahl der Detektionslinie wird die Zugangsrichtung der Personen anhand eines Pfeils dargestellt. Klicken Sie auf die Schaltfläche **Richtung ändern**, um die Zugangsrichtung umzukehren.
- 7. Markieren Sie das Kontrollkästchen **Kamerakalibrierung**, um die Funktion zu aktivieren.
- 8. Klicken Sie auf die Schaltfläche **Zähler zurücksetzen** und die Anzahl der Personen, die den Bereich betreten oder verlassen haben, wird auf 0 zurückgesetzt.
- 9. Klicken Sie auf **Bearbeiten**, um die Aktivierungszeit einzustellen.
- 10. Markieren Sie das Kontrollkästchen **Überwachungszentrale**

**benachrichtigen**, um die Verknüpfungsaktion einzustellen.

11. Klicken Sie auf **Speichern**, um die Einstellungen zu speichern.

#### **Personenzählung-Statistik**

#### *Schritte:*

- 1. Rufen Sie den Dialog mit den statistischen Daten auf, indem Sie auf **Personenzählung-Statistik** klicken.
- 2. Wählen Sie den Berichtstyp über die Auswahlliste aus. Zur Auswahl stehen: "Täglicher Bericht", "Wöchentlicher Bericht", "Monatlicher Bericht" und "Jährlicher Bericht".
- 3. Wählen Sie als **Statistiktyp** "Personen ein" oder "Personen aus" aus.
- 4. Wählen Sie die **Statistikzeit** aus.

*Hinweis:* In täglichen Berichten wird die Statistik für das ausgewählte Datum berechnet; in wöchentlichen Berichten für die Woche, in der das ausgewählte

Datum liegt; in monatlichen Berichten für den Monat, in dem das ausgewählte Datum liegt; in jährlichen Berichten für das Jahr, in dem das ausgewählte Datum liegt.

- 5. Klicken Sie auf **Zählung**, um die Statistiken zu berechnen.
- 6. Wählen Sie aus, ob Sie die Statistikergebnisse als Tabelle, Boden oder Liniendiagramm exportieren möchten.

*Hinweis:* Wenn Sie zur Anzeige der Statistik "Tabelle" auswählen, können Sie die Daten über die Schaltfläche **Exportieren** in eine Excel-Tabelle exportieren.

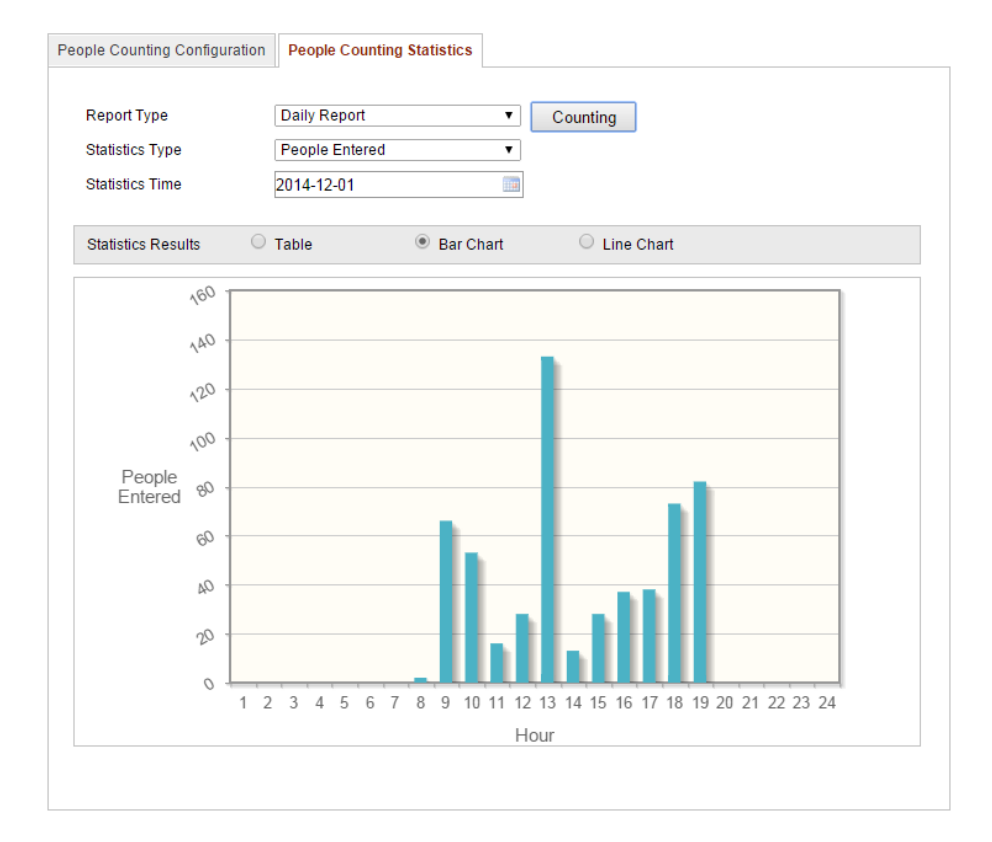

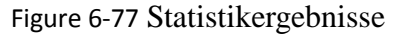

*Hinweis:* Es wird empfohlen, dass Sie die elektronische Linse nach der Installation nicht mehr anpassen. Ansonsten könnte es zu leichten Ungenauigkeiten bei der Datenerfassung kommen.

# **Chapter 7 Speichereinstellungen**

#### *Bevor Sie anfangen:*

Bevor Sie Aufzeichnungseinstellungen konfigurieren, müssen Sie sicherstellen, dass Sie das Netzwerk-Speichergerät eingerichtet oder die SD-Karte in Ihre Kamera eingesetzt haben.

# **7.1 Konfigurieren der NAS-Einstellungen**

## *Bevor Sie anfangen:*

Zur Speicherung der aufgezeichneten Dateien, Protokolle usw. muss das Speicherlaufwerk im Netzwerk verfügbar und korrekt konfiguriert sein.

## *Schritte:*

- 1. Hinzufügen des Netzwerk-Laufwerks
	- (1) Rufen Sie den NAS (Network-Attached Storage)-Konfigurierungsdialog auf:

**Konfiguration > Weiterf. Konfiguration > Speicherung > NAS**

| HDD No.        | Type                                     | Server Address | File Path   |
|----------------|------------------------------------------|----------------|-------------|
| 1              | <b>NAS</b>                               | 172.6.21.99    | /dvr/test01 |
| Mounting Type  | $\checkmark$<br><b>NFS</b><br><b>NFS</b> | User Name      | Password    |
| $\overline{2}$ | NA SMB/CIFS                              |                |             |
| 3              | <b>NAS</b>                               |                |             |
| 4              | <b>NAS</b>                               |                |             |
| 5              | <b>NAS</b>                               |                |             |
| 6              | <b>NAS</b>                               |                |             |
| 7              | <b>NAS</b>                               |                |             |
| 8              | <b>NAS</b>                               |                |             |
|                |                                          |                |             |
|                |                                          |                |             |

Figure 7-1 Fügen Sie das Netzwerk-Laufwerk hinzu

- (2) Geben Sie die IP-Adresse des Netzwerk-Laufwerks und den Dateipfad ein.
- (3) Wählen Sie das Dateisystem aus. Zur Auswahl stehen: "NFS" und "SMB/CIFS". Bei Auswahl von SMB/CIFS können Sie zur erhöhten

Sicherheit außerdem Benutzername und Kennwort einstellen.

*Hinweis:* Hinweise zum Einrichten des Dateipfads enthält das *NAS-Handbuch*.

- *Zum Schutz Ihrer Daten und Ihres Systems vor Sicherheitsrisiken wird dringend empfohlen, für alle Funktionen und Netzwerkgeräte sichere Kennwörter zu verwenden. Das Kennwort sollte von Ihnen persönlich festgelegt werden und mindestens 8 Zeichen umfassen – darunter Großund Kleinbuchstaben, Ziffern und Sonderzeichen –, um die Produktsicherheit zu erhöhen.*
- *Für die ordnungsgemäße Einrichtung von Kennwörtern und anderen Sicherheitseinstellungen ist die Person, die die Einrichtung durchführt, und/oder der Endbenutzer verantwortlich.*
- (4) Klicken Sie auf **Speichern**, um das Netzwerk-Laufwerk hinzuzufügen.
- 2. Initialisieren Sie das hinzugefügte Netzwerk-Laufwerk.
	- (1) Rufen Sie den HDD-Konfigurationsdialog auf (**Weiterf. Konfiguration > Speicherung > Speicherverwaltung**). Darin werden Kapazitä, freier Speicher, Status, Typ und Eigenschaften des Laufwerks angezeigt.

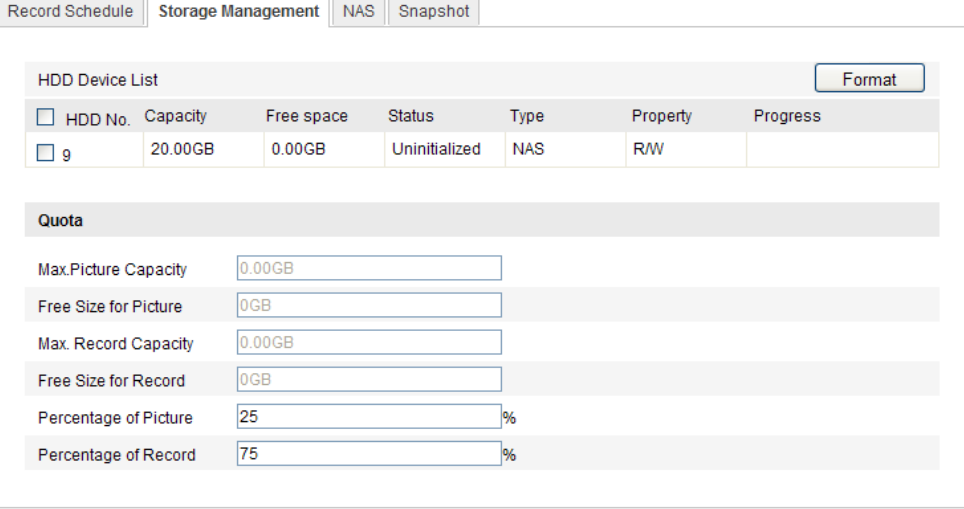

Figure 7-2 Dialog zur Speicherverwaltung

(2) Falls der Laufwerksstatus **Nicht init.** ist, markieren Sie das entsprechende

Kontrollkästchen, um das Laufwerk auszuwählen, und klicken dann auf **Formatieren**, um die Initialisierung zu starten.

Wenn die Initialisierung abgeschlossen ist, ändert sich der Status auf **Normal**.

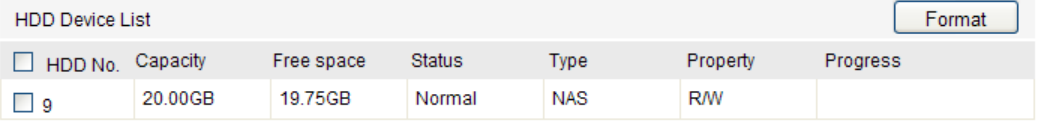

Figure 7-3 Anzeige des Laufwerksstatus

- 3. Legen Sie die Prozentwerte für Aufzeichnungen und Bilder fest.
	- (1) Geben Sie die Prozentsätze für Bilder und Aufzeichnungen ein.
	- (2) Klicken Sie auf **Speichern**, um die Browserseite zu aktualisieren und die Einstellungen zu übernehmen.

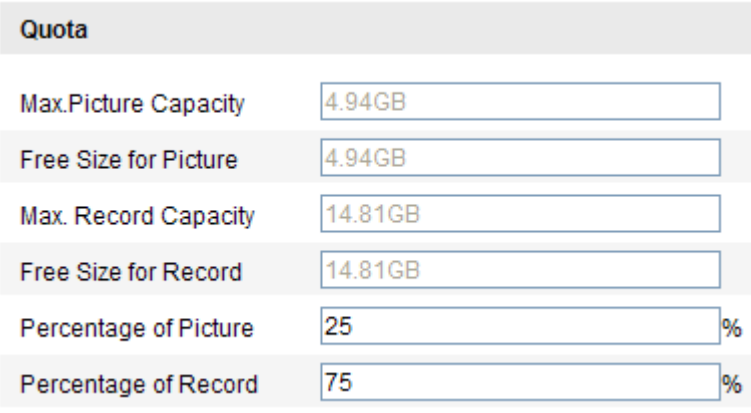

Figure 7-4 Quoteneinstellungen

## *Hinweise:*

- Es können bis zu acht NAS-Laufwerke an die Kamera angeschlossen werden.
- Um die SD-Karte nach dem Einsetzen in die Kamera zu initialisieren und benutzen, führen Sie bitte die Schritte für die NAS-Laufwerksinitialisierung durch.

# **7.2 Konfigurieren eines Aufzeichnungszeitplans**

#### *Zweck:*

Es gibt bei den Kameras zwei Arten von Aufzeichnungen: manuell und zeitgesteuert. Für die manuelle Aufzeichnung lesen Sie bitte *Abschnitt 5.3 Manuelle*  *Bildaufzeichnung und -erfassung***.** Dieser Abschnitt enthält die Anweisungen zum Konfigurieren einer zeitgesteuerten Aufzeichnung. Standardmäßig werden die Dateien einer Zeitplanaufzeichnung auf der SD-Karte (sofern unterstützt) oder auf dem Netzwerk-Laufwerk gespeichert.

## *Schritte:*

1. Rufen Sie den Konfigurierungsdialog für Zeitplanaufzeichnungen auf:

**Konfiguration > Weiterf. Konfiguration > Speicherung > Aufzeichnungszeitplan** 

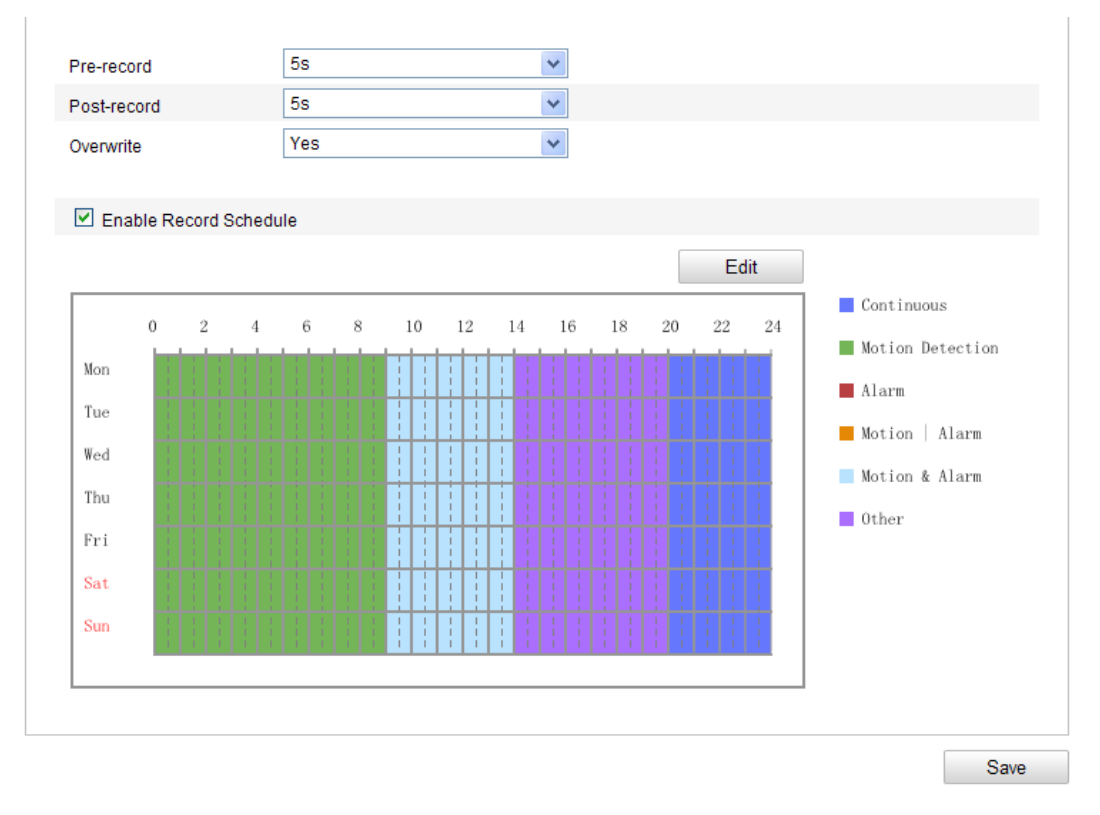

Figure 7-5 Aufzeichnungszeitplan-Dialog

- 2. Markieren Sie das Kontrollkästchen **Aufnahmezeitplan aktivieren**, um diese Funktion zu aktivieren.
- 3. Stellen Sie die Aufzeichnungsparameter der Kamera ein.

| Pre-record  | 5s  |  |
|-------------|-----|--|
| Post-record | 5s  |  |
| Overwrite   | Yes |  |

Figure 7-6 Aufzeichnungsparameter

Voraufzeichnung: Vorlaufzeit der Aufzeichnung vor der festgelegten Zeit oder

dem Ereignis. Beispiel: Wenn ein Alarm die Aufzeichnung um 10:00 auslöst und als Voraufzeichnungszeit 5 Sekunden eingestellt sind, beginnt die Kamera um 9:59:55 mit der Aufzeichnung.

Verfügbare Optionen sind: Keine Voraufzeichnung, 5 s, 10 s, 15 s, 20 s, 25 s, 30 s oder Nicht begrenzt.

 Nachaufzeichnung: Nachlaufzeit der Aufzeichnung nach der festgelegten Zeit oder dem Ereignis. Beispiel: Wenn eine alarmbedingte Aufzeichnung um 11:00 endet und als Nachaufzeichnungszeit 5 Sekunden eingestellt sind, setzt die Kamera die Aufzeichnung bis 11:00:05 fort.

Verfügbare Optionen sind: 5 s, 10 s, 30 s, 1 min, 2 min, 5 min oder 10 min.

*Hinweis:* Die Aufzeichnungsparameter variieren je nach Kameramodell.

4. Klicken Sie auf **Bearbeiten**, um den geplanten Aufzeichnungszeitplan zu bearbeiten.

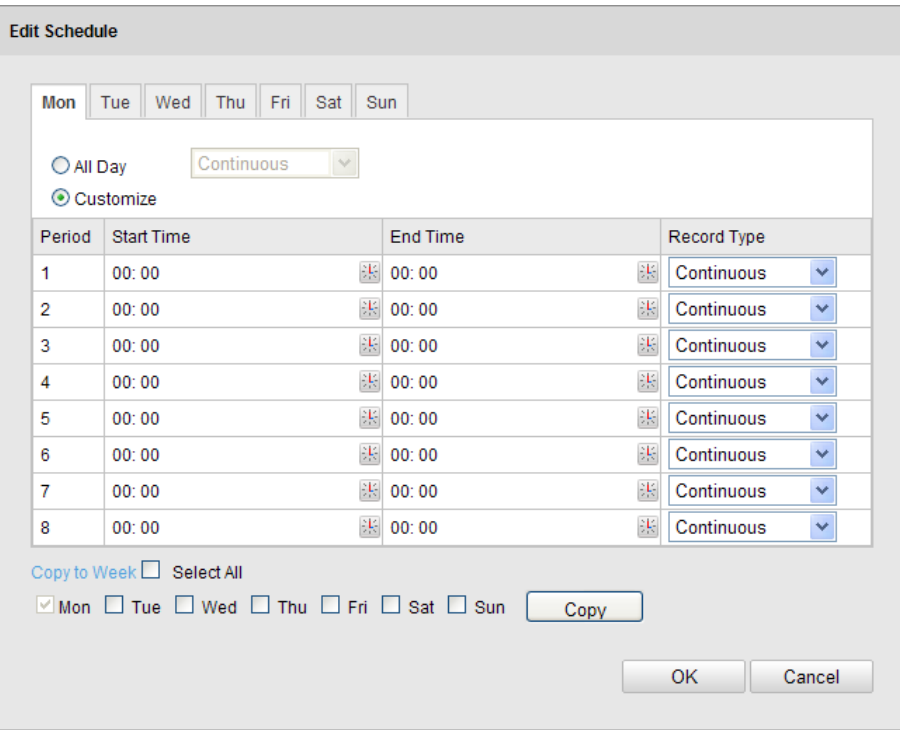

Figure 7-7 Aufnahmezeitplan

- 5. Wählen Sie den Tag für die geplante Aufzeichnung.
	- (1) Wählen Sie eine Dauer- oder Segmentaufzeichnung.
	- Für eine durchgehende Aufzeichnung markieren Sie das Kontrollkästchen **Ganztägig**.

 Für eine Aufzeichnung zu unterschiedlichen Zeiten markieren Sie das Kontrollkästchen **Anpassen**. Legen Sie **Startzeit** und **Endzeit** fest. *Hinweis:* Die Zeiten der einzelnen Segmente dürfen sich nicht überlappen.

Bis zu vier Segmente können eingerichtet werden.

(2) Wählen Sie eine **Aufzeichnungsart** aus. Folgende Aufzeichnungsarten stehen zur Auswahl: "Kontinuierlich", "Bewegungserkennung", "Alarm", "Bewegung | Alarm", "Bewegung & Alarm", "PIR-Alarm", "Wireless-Alarm", "Notalarm" und "Bewegung | Alarmeingang | PIR | Wireless | Notalarm".

#### **Kontinuierlich**

Bei Auswahl von **Kontinuierlich** wird das Videosignal automatisch entsprechend der Zeitplanung aufgezeichnet.

#### **Aufzeichnung bei Bewegungserkennung**

Bei Auswahl von **Bewegungserkennung** wird das Videosignal aufgezeichnet, wenn Bewegung festgestellt wird.

Abgesehen vom Aufzeichnungszeitplan müssen Sie den Bewegungserkennungsbereich konfigurieren und im entsprechenden Konfigurierungsdialog unter **Verknüpfungsmethode** das Kontrollkästchen **Triggerkanal** markieren. Ausführliche Informationen finden Sie in *Abschnitt 6.6.1* unter Schritt 1 *Richten Sie den Bewegungserkennungsbereich ein*.

#### **Aufzeichnung bei Alarm**

Bei Auswahl von **Alarm** wird das Videosignal aufgezeichnet, wenn ein Alarm über die externen Alarmeingangskanäle ausgelöst wird.

Abgesehen vom Aufzeichnungszeitplan müssen Sie den **Alarmtyp** konfigurieren und im Konfigurierungsdialog **Alarmeingang-Einstellungen** unter **Verknüpfungsmethode** das Kontrollkästchen **Triggerkanal** markieren. Ausführliche Informationen finden Sie in *Abschnitt 6.6.3*.

#### **Aufzeichnung bei Bewegung und Alarm**

Bei Auswahl von **Bewegung & Alarm** wird das Videosignal aufgezeichnet, wenn gleichzeitig Bewegung festgestellt und Alarm ausgelöst wird.

Abgesehen vom Aufzeichnungszeitplan müssen Sie die Parameter in den Dialogen **Bewegungserkennung** und **Alarmeingang-Einstellungen** konfigurieren. Ausführliche Informationen hierzu finden Sie in *Abschnitt 6.6.1* und *Abschnitt 6.6.3*.

#### **Aufzeichnung bei Bewegung oder Alarm**

Bei Auswahl von **Bewegung | Alarm** wird das Videosignal aufgezeichnet, wenn entweder der externe Alarm ausgelöst oder eine Bewegung festgestellt wird.

Abgesehen vom Aufzeichnungszeitplan müssen Sie die Parameter in den Dialogen **Bewegungserkennung** und **Alarmeingang-Einstellungen** konfigurieren. Ausführliche Informationen hierzu finden Sie in *Abschnitt 6.6.1* und *Abschnitt 6.6.3*.

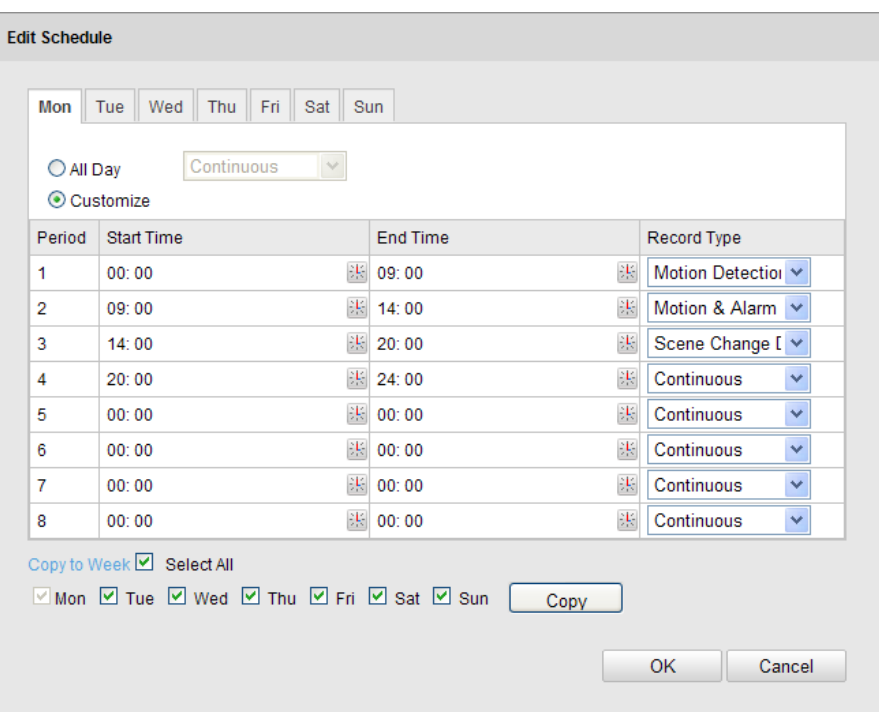

Figure 7-8 Zeitplan bearbeiten

- (3) Markieren Sie das Kontrollkästchen **Alle auswählen** und klicken Sie auf **Kopieren**, um die Einstellungen für diesen Tag für die ganze Woche zu übernehmen. Alternativ klicken Sie auf eines der Kontrollkästchen vor dem Datum und dann auf **Kopieren**.
- (4) Klicken Sie auf **OK**, um die Einstellungen zu speichern und den Dialog
### **Aufzeichnungszeitplan bearbeiten** zu verlassen.

6. Klicken Sie auf **Speichern**, um die Einstellungen zu speichern.

# **7.3 Konfigurieren der Schnappschuss-Einstellungen**

### *Zweck:*

Sie können zeit- und ereignisgesteuerte Schnappschüsse konfigurieren. Das erfasste Bild kann auf der SD-Karte (sofern unterstützt) oder der netHDD gespeichert werden. Ausführliche Informationen zu netHDD finden Sie in *Abschnitt 7.1 Konfigurieren der NAS-Einstellungen*. Sie können erfasste Bilder auch auf einen FTP-Server hochladen.

### **Grundeinstellungen**

### *Schritte:*

1. Rufen Sie den Konfigurierungsdialog für Schnappschüsse auf:

### **Konfiguration > Weiterf. Konfiguration > Speicherung > Schnappschuss**

- 2. Markieren Sie das Kontrollkästchen **Timing-Schnappschuss aktivieren**, um die Funktion für kontinuierliche Schnappschüsse zu aktivieren. Markieren Sie das Kontrollkästchen **Ereignisgesteuerten Schnappschuss aktivieren**, um die Funktion für ereignisabhängige Schnappschüsse zu aktivieren.
- 3. Wählen Sie die Schnappschussqualität.
- 4. Stellen Sie das Zeitintervall zwischen zwei Schnappschüssen ein.
- 5. Klicken Sie auf **Speichern**, um die Einstellungen zu speichern.

### **FTP-Upload**

Befolgen Sie die nachstehenden Konfigurationsanweisungen, um Schnappschüsse auf einen FTP-Server hochzuladen.

Kontinuierlicher FTP-Upload

### *Schritte:*

1) Nehmen Sie die FTP-Einstellungen vor und markieren Sie das Kontrollkästchen **Bild hochladen** im FTP-Konfigurationsdialog. Einzelheiten zum Konfigurieren der FTP-Parameter entnehmen Sie bitte *Abschnitt 6.3.12 Konfigurieren der* 

### *FTP-Einstellungen*.

- 2) Markieren Sie das Kontrollkästchen **Timing-Schnappschuss aktivieren**.
- **•** Ereignisgesteuerter FTP-Upload

*Schritte:*

- 1) Nehmen Sie die FTP-Einstellungen vor und markieren Sie das Kontrollkästchen **Bild hochladen** im FTP-Konfigurationsdialog. Einzelheiten zum Konfigurieren der FTP-Parameter entnehmen Sie bitte *Abschnitt 6.3.12 Konfigurieren der FTP-Einstellungen*.
- 2) Markieren Sie im Konfigurationsdialog für die Bewegungserkennung oder den Alarmeingang das Kontrollkästchen **Bild hochladen**. Weitere Informationen hierzu finden Sie in Abschnitt 6.6.1 unter Schritt 3 Stellen Sie die Alarmaktionen für die Bewegungserkennung ein und in Abschnitt 6.6.4 unter Schritt 4 Konfigurieren des externen Alarmeingangs.
- 3) Markieren Sie das Kontrollkästchen **Ereignisgesteuerten Schnappschuss aktivieren**.

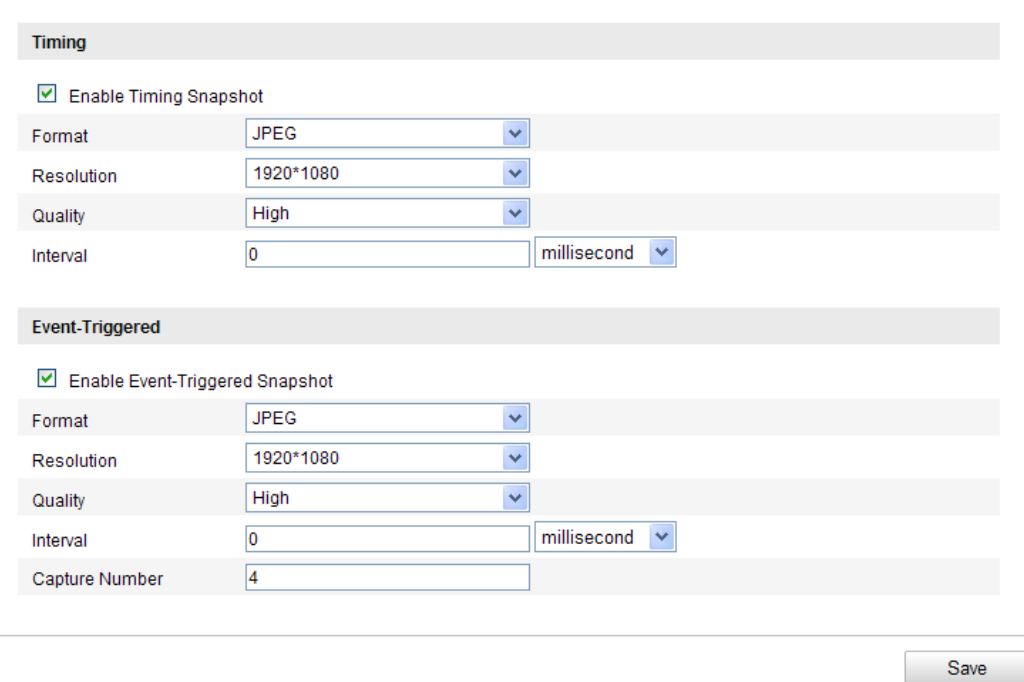

Figure 7-9 Schnappschuss-Einstellungen

# **7.4 Lite Storage konfigurieren**

### *Zweck:*

Treten bei der Überwachung keine beweglichen Objekte auf, können Bild- und Bitrate des Video-Streams verlangsamt werden, sodass sich die Speicherzeit der SD-Karte erhöht.

### *Hinweise:*

- Die Lite Storage-Funktion variiert je nach Kameramodell.
- Die im Lite Storage-Modus aufgezeichneten Videos werden bei voller Bildrate (25/30 fps) wiedergegeben. Die Wiedergabe wird also für das Auge beschleunigt.
- 1. Rufen Sie den Dialog für Lite Storage auf: **Konfiguration > Weiterf. Konfiguration > Speicherung > Lite Storage**.
- 2. Markieren Sie das Kontrollkästchen **Aktivieren**, um die Lite Storage-Funktion zu aktivieren.
- 3. Geben Sie die Speicherzeit in das Textfeld ein. Auf der Seite wird der verfügbare Speicherplatz auf der SD-Karte angezeigt.
- 4. Klicken Sie auf **Speichern**, um die Einstellungen zu speichern.

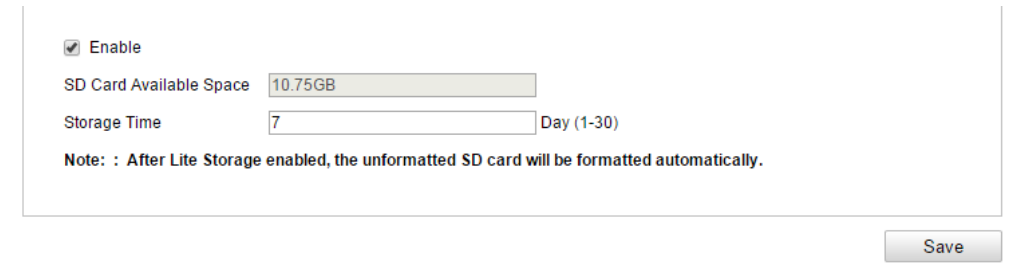

Figure 7-10 Lite Storage-Einstellungen

# **7.5 Cloud-Speicherung konfigurieren**

### *Zweck:*

Die aufgenommenen Bilder können auf einem Netzwerkvideorekorder (NVR) im Modus "Cloud-Speicherung" gespeichert werden.

*Hinweis:* Die Cloud-Speicherung-Funktion variiert je nach Kameramodell.

### *Bevor Sie anfangen:*

Stellen Sie sicher, dass sich der NVR im Arbeitsmodus "Cloud-Speicherung" befindet.

Informationen hierzu finden Sie im Benutzerhandbuch des NVR.

### *Schritte:*

- 1. Rufen Sie den Dialog für die Cloud-Speicherung auf: **Konfiguration > Weiterf. Konfiguration > Speicherung > Cloud-Speicherung**.
- 2. Markieren Sie das Kontrollkästchen **Cloud-Speicherung aktivieren**.
- 3. Geben Sie die IP-Adresse und den Port des Servers zur Speicherung an.
- 4. Geben Sie Benutzername und Kennwort an und bestätigen Sie das Kennwort zur Authentifizierung beim Server zur Speicherung.

 *Zum Schutz Ihrer Daten und Ihres Systems vor Sicherheitsrisiken wird dringend empfohlen, für alle Funktionen und Netzwerkgeräte sichere Kennwörter zu verwenden. Das Kennwort sollte von Ihnen persönlich festgelegt werden und mindestens 8 Zeichen umfassen – darunter Groß- und Kleinbuchstaben, Ziffern und Sonderzeichen –, um die Produktsicherheit zu erhöhen.*

- *Für die ordnungsgemäße Einrichtung von Kennwörtern und anderen Sicherheitseinstellungen ist die Person, die die Einrichtung durchführt, und/oder der Endbenutzer verantwortlich.*
- 5. Geben Sie die Bildspeicherpool-ID des Servers ein.
- 6. Optional: Klicken Sie auf **Test**, um die Einstellungen für die Cloud-Speicherung zu testen.
- 7. Klicken Sie auf **Speichern**, um die Einstellungen zu speichern.

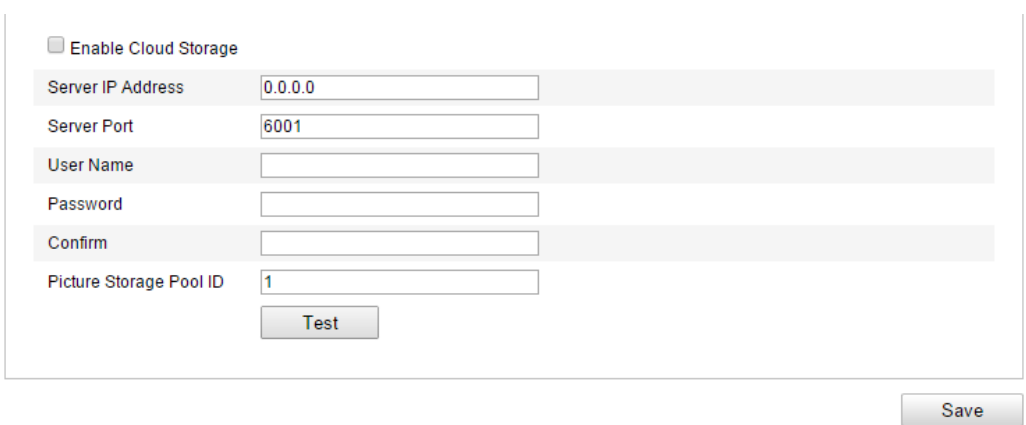

Figure 7-11 Einstellungen für die Cloud-Speicherung

# **Chapter 8 Zählung**

### *Zweck:*

Mit der Zählung können Sie die Anzahl der Objekte berechnen, die einen bestimmten konfigurierten Bereich betreten oder verlassen haben. Üblicherweise wird diese Funktion für Ein- und Ausgänge verwendet.

### *Hinweise:*

- Die Zählung wird von einigen bestimmten Kameramodellen unterstützt, die nicht von iDS sind.
- Im Gegensatz zur Funktion zur Personenzählung der iDS-Kamera muss die Zählfunktion einer solchen Kamera nicht kalibriert werden.
- Es wird empfohlen, die Kamera parallel zur Bodenfläche anzubringen. Dadurch wird die Genauigkeit der Zählfunktion verbessert.

### *Schritte:*

- **Zählungskonfiguration**
	- 1. Rufen Sie den Dialog für die Zählungskonfiguration auf:

**Konfiguration** > **Weiterf. Konfiguration > Zählung**

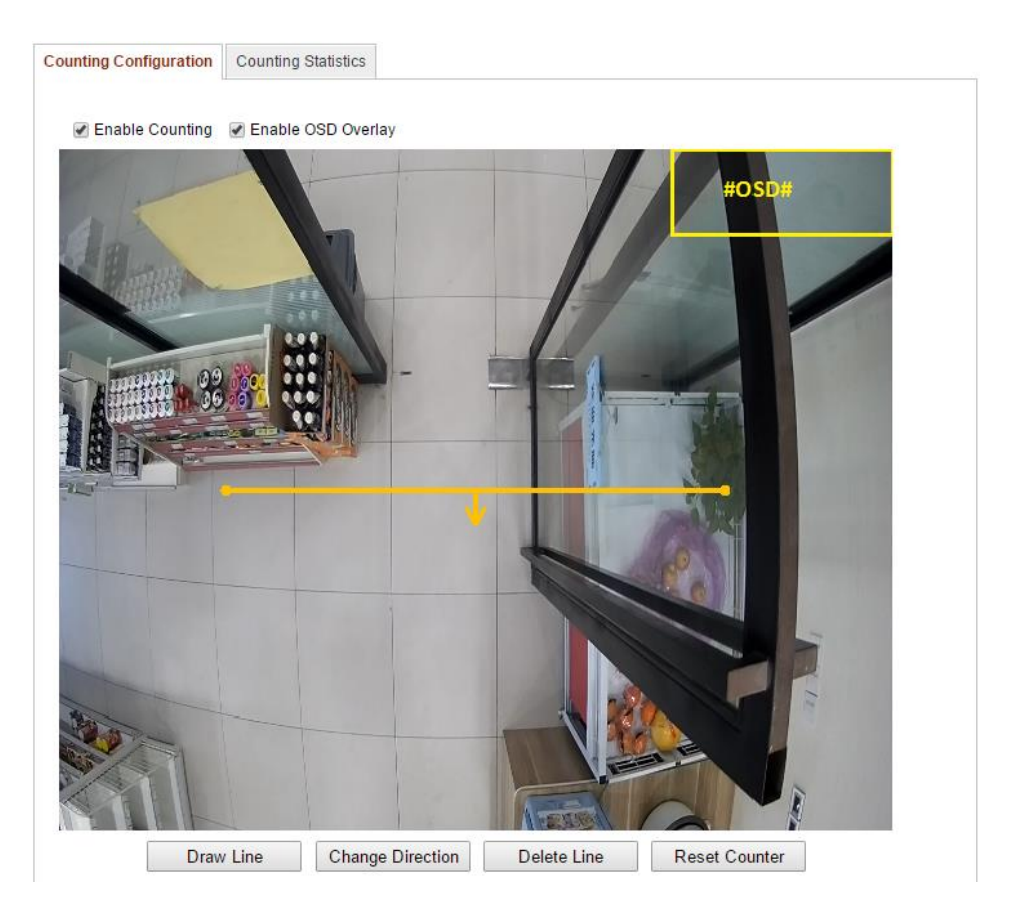

Figure 8-1 Zählungskonfiguration

- 2. Öffnen Sie die Registerkarte **Zählungskonfiguration**. Dort können Sie die nötigen Parameter genau einstellen.
- 3. Markieren Sie das Kontrollkästchen **Zählung aktivieren**, um die Funktion zu aktivieren.
- 4. Optional: Markieren Sie das Kontrollkästchen **OSD-Überlagerung aktivieren**, damit die Anzahl der Objekte, die den Bereich betreten und verlassen haben in Echtzeit im Video angezeigt wird. Bei Bedarf können Sie die Position der OSD-Einblendung entsprechend anpassen.
- 5. Konfigurieren Sie die Detektionslinie

Dabei handelt es sich um eine orange Linie, die über die Liveansicht gelegt werden kann. Objekte, die einen Bereich über diese Linie betreten oder verlassen, werden erkannt und gezählt.

- 1) Klicken Sie auf **Linie zeichnen** und es erscheint eine orange Detektionslinie auf dem Bild.
- 2) Klicken Sie auf die Detektionslinie und ziehen Sie sie auf die gewünschte Position.
- 3) Klicken Sie auf einen der Endpunkte und ziehen Sie ihn an die gewünschte Endposition, um die Länge der Detektionslinie anzupassen.
- 4) Um die Detektionslinie zu löschen, klicken Sie auf die Schaltfläche **Linie löschen**.

*Hinweis:* Die Detektionslinie sollte so eingestellt sein, dass Sie den gesamten Ein-/Ausgang begrenzt.

- 6. Klicken Sie auf die Schaltfläche **Zähler zurücksetzen** und die Anzahl der Personen, die den Bereich betreten oder verlassen haben, wird auf 0 zurückgesetzt.
- 7. Klicken Sie auf **Bearbeiten**, um die Aktivierungszeit einzustellen.
- 8. Markieren Sie das Kontrollkästchen **Überwachungszentrale benachrichtigen**, um die Verknüpfungsaktion einzustellen.
- 9. Klicken Sie auf **Speichern**, um die Einstellungen zu speichern.

### **Zählungsstatistik**

### *Schritte:*

- 1. Rufen Sie den Dialog mit den statistischen Daten auf, indem Sie auf **Zählungsstatistik** klicken.
- 2. Wählen Sie den Berichtstyp über die Auswahlliste aus. Zur Auswahl stehen: "Täglicher Bericht", "Wöchentlicher Bericht", "Monatlicher Bericht" und "Jährlicher Bericht".
- 3. Wählen Sie als Statistiktyp "Personen ein" oder "Personen aus" aus. *Hinweis:* In täglichen Berichten wird die Statistik für das ausgewählte Datum berechnet; in wöchentlichen Berichten für die Woche, in der das ausgewählte Datum liegt; in monatlichen Berichten für den Monat, in dem das ausgewählte Datum liegt; in jährlichen Berichten für das Jahr, in dem das ausgewählte Datum liegt.
- 4. Wählen Sie die Statistikzeit aus.
- 5. Klicken Sie auf **Zählung**, um die Statistiken zu berechnen.
- 6. Wählen Sie aus, ob Sie die Statistikergebnisse als Tabelle, Boden oder Liniendiagramm exportieren möchten.

*Hinweis:* Wenn Sie zur Anzeige der Statistik "Tabelle" auswählen, können Sie die Daten über die Schaltfläche **Exportieren** in eine Excel-Tabelle exportieren.

### Benutzerhandbuch zur Netzwerkkamera

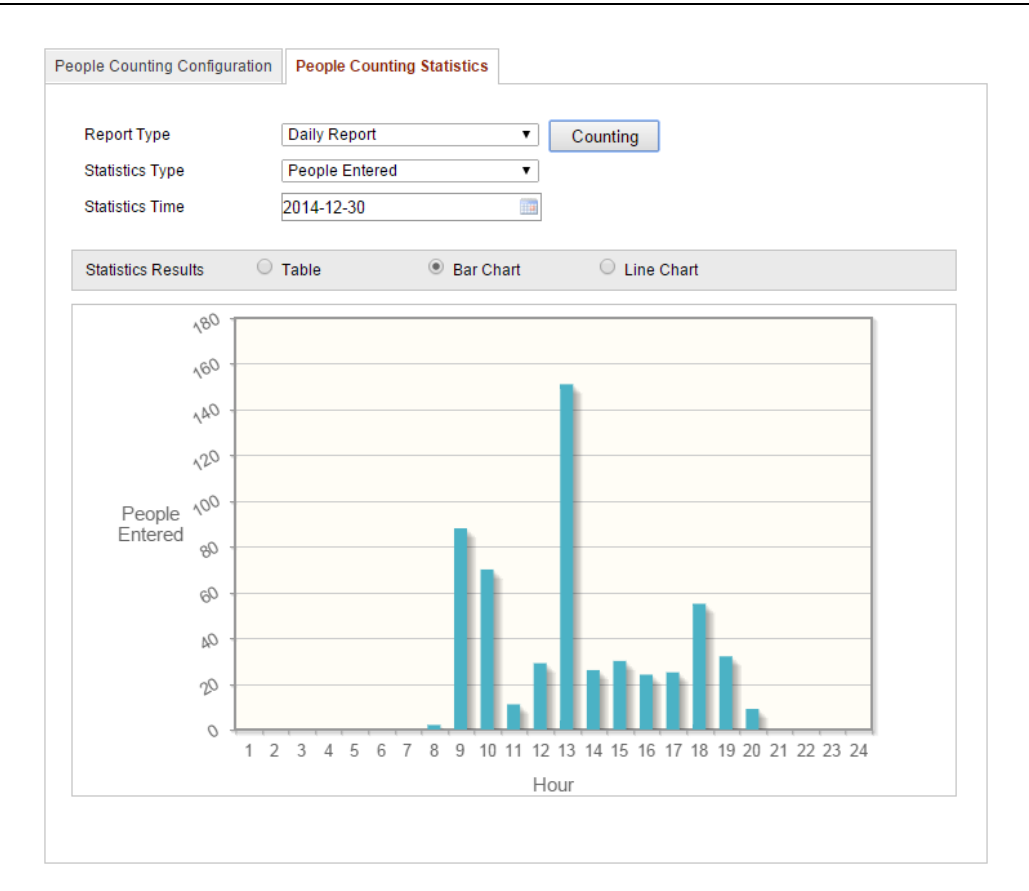

Figure 8-2 Statistikergebnisse

# **Chapter 9 Straßenverkehr**

### *Zweck:*

Für die Überwachung des Straßenverkehrs stehen Fahrzeugerkennung und Mischverkehr-Detektion zur Verfügung. Bei der Fahrzeugerkennung kann ein vorbeifahrendes Fahrzeug erkannt und ein Bild des Nummernschilds erfasst werden. Zusätzlich können automatisch Fahrzeugfarbe, Automarke und weitere Informationen erkannt werden. Bei der Mischverkehr-Detektion können Fußgänger, Motorfahrzeuge und nichtmotorisierte Fahrzeuge erkannt und ein Bild des entsprechenden Objekts (für Fußgänger, nichtmotorisierte Fahrzeuge und Fahrzeuge ohne Nummernschild) bzw. des Nummernschilds (für Fahrzeuge mit Nummernschild) aufgenommen werden. Sie können ein Alarmsignal zur Benachrichtigung der Überwachungszentrale übermitteln und das aufgenommene Bild auf den FTP-Server hochladen.

**Hinweis:** Die Straßenverkehrsfunktion variiert je nach Kameramodell.

### *Schritte:*

### **Erkennungseinstellungen konfigurieren**

1. Wählen Sie in der Liste einen Detektionstyp aus. Zur Auswahl stehen: "Fahrzeugerkennung" und "Mischverkehr-Detektion".

*Hinweis:* Starten Sie das Gerät nach Änderung des Detektionstypen für die Straßenverkehrsfunktion neu, damit die neuen Einstellungen übernommen werden.

- 2. Markieren Sie das Kontrollkästchen **Aktivieren**, um die gewählte Erkennungsfunktion zu aktivieren.
- 3. Wählen Sie die Spurnummer aus der Auswahlliste aus. Es können bis zu vier Spuren ausgewählt werden.
- 4. Ziehen Sie eine Linie mit der Maus auf die gewünschte Position oder passen Sie die Länge und die Ausrichtung an den Endpunkten an.
- 5. Stellen Sie das Zoomverhältnis der Kamera so ein, dass sich die Größe des Fahrzeugs im Bild nahezu mit dem roten Rahmen deckt. Nur die Position des roten Rahmens kann angepasst werden.

*Hinweis:* Es kann gleichzeitig nur ein Nummernschild pro Spur erfasst werden.

- 6. Wählen Sie aus der Auswahlliste "Provinz/Bundesl. Abk." eine Abkürzung aus, wenn die Zuordnung eines Nummernschilds nicht erkannt wird.
- 7. Legen Sie die Aktivierungszeit der Fahrzeugerkennung fest.
	- 1) Um die Aktivierungszeit zu bearbeiten, klicken Sie auf die Schaltfläche **Bearbeiten**.
	- 2) Wählen Sie den Tag für die Aktivierungszeit.
	- 3) Klicken Sie auf  $\mathbb{R}$ , um die Dauer der Aktivierung festzulegen.
	- 4) Optional: Nachdem Sie die Aktivierungszeit eingestellt haben, können Sie sie mit der Schaltfläche **Kopieren** in andere Tage kopieren.
	- 5) Klicken Sie auf **OK**, um die Einstellungen zu speichern.

*Hinweis:* Die einzelnen Zeitperioden dürfen sich nicht überlappen.

8. Wählen Sie die gewünschte Verknüpfungsmethode, indem Sie das entsprechende Kontrollkästchen markieren. Zur Auswahl stehen: "Überwachungszentrale benachrichtigen" und "FTP-Upload".

**Überwachungszentrum benachrichtigen:** Im Ereignisfall wird eine Ausnahme oder ein Alarmsignal an die entfernte Managementsoftware gesendet.

**FTP-Upload:** Bei Alarmauslösung wird das Bild erfasst und zu einem FTP-Server hochgeladen. Außerdem wird das Bild auf der lokalen SD-Karte oder einem NAS gespeichert.

9. Klicken Sie auf **Speichern**, um die Einstellungen zu speichern.

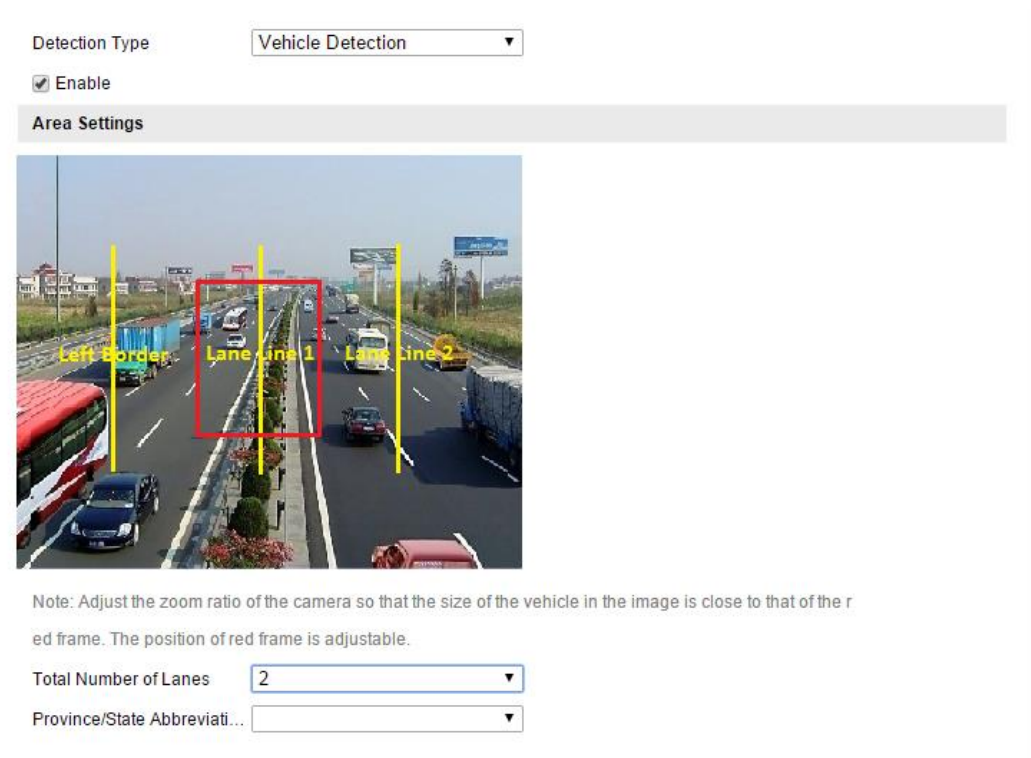

Figure 9-1 Gesichtserkennung-Konfigurierung

### **Bild hochladen konfigurieren**

1. Stellen Sie die Bildqualität ein.

Die Bildqualität kann entweder über "Bildqualität" oder "Bildgröße" eingestellt werden.2.

2. Optional: Aktivieren und bearbeiten Sie die Textüberlagerung auf dem hochgeladenen Bild.

Klicken Sie auf das Symbol und wählen Sie die gewünschte Farbe aus der Farbpalette aus, um die Schriftfarbe anzupassen.

- 3. Wählen Sie die Informationen aus, die als Text-Overlay angezeigt werden sollen. Dazu gehören unter anderem: "Kameranr.", "Kamerainfo", "Gerät Nr.", "Erfassungszeit", "Kennzeichen", "Fahrzeugfarbe" usw. Mit den Schaltflächen Nach oben und Nach unten können Sie die Reihenfolge des Texts anpassen.
- 4. Klicken Sie auf die Schaltfläche **Speichern**, um die Einstellungen zu übernehmen.

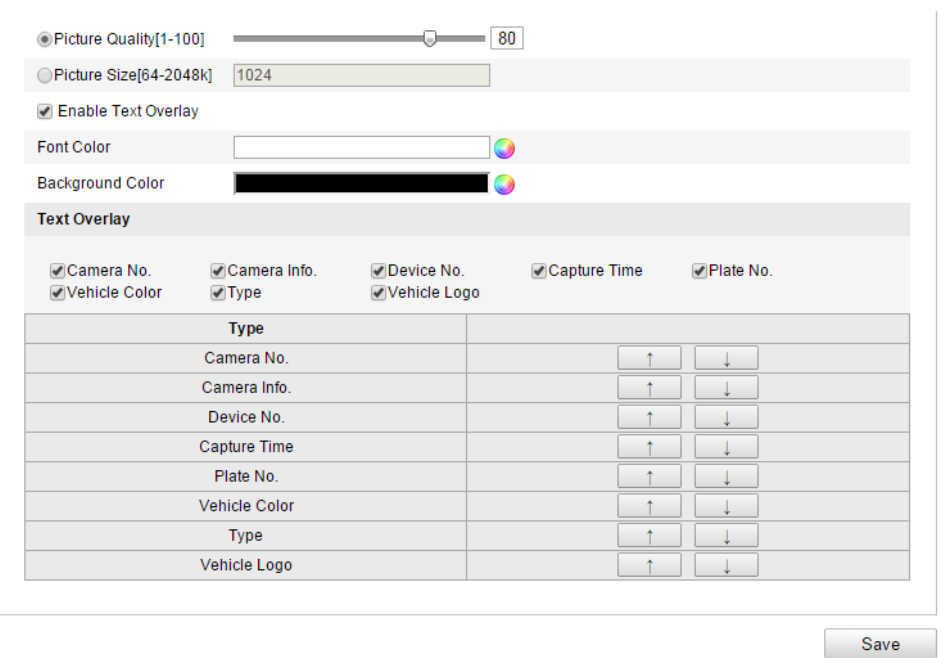

Figure 9-2 Einstellungen für Bild hochladen

### **Overlay-Inhalt konfigurieren**

- 1. Bearbeiten Sie den Overlay-Text für "Kameranr.", "Kamerainfo" und "Gerätinformation" in den entsprechenden Textfeldern.
- 2. Optional: Aktivieren und bearbeiten Sie das Text-Overlay auf dem hochzuladendem Bild.
- 3. Klicken Sie auf die Schaltfläche **Speichern**, um die Einstellungen zu übernehmen.

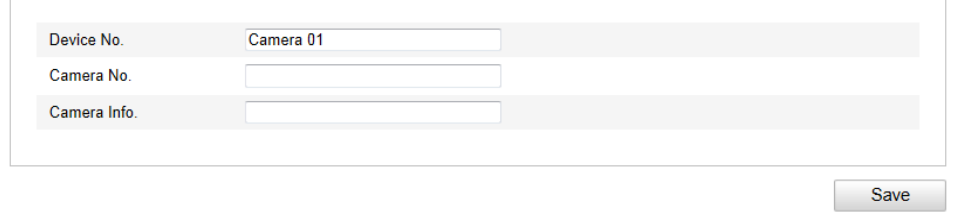

Figure 9-3 Einstellungen für Overlay-Inhalte

# **Chapter 10 Wiedergabe**

### *Zweck:*

In diesem Abschnitt wird erklärt, wie die dezentral auf Netzwerk-Laufwerken oder

SD-Karten aufgezeichneten Videodateien wiedergegeben werden.

### *Schritte:*

1. Klicken Sie in der Menüleiste auf **Wiedergabe**, um den Wiedergabedialog aufzurufen.

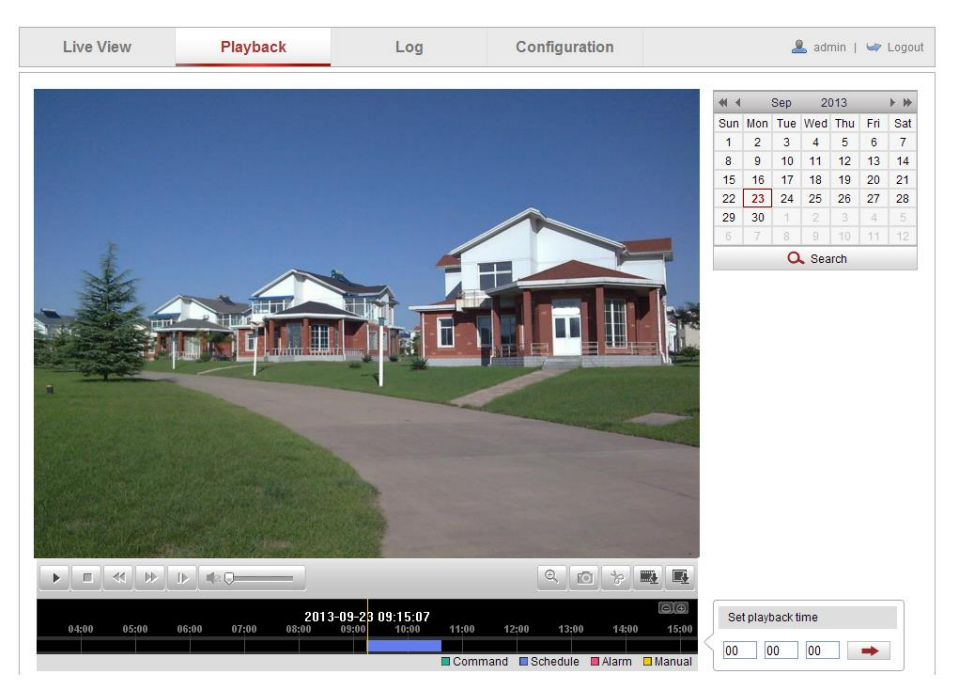

Figure 10-1 Wiedergabedialog

2. Wählen Sie das Datum aus und klicken Sie auf **Suchen**.

| $\blacksquare$ | Sep 2013 |                 |                         |             | d-W |     |  |
|----------------|----------|-----------------|-------------------------|-------------|-----|-----|--|
|                |          |                 | Sun Mon Tue Wed Thu Fri |             |     | Sat |  |
| 1              |          |                 | 2 3 4 5 6               |             |     | - 7 |  |
| 8              | 9        | 10 <sup>1</sup> |                         | 11 12 13 14 |     |     |  |
| 15             | 16       |                 | 17 18 19                |             | 20  | -21 |  |
| 22             |          |                 | 23 24 25 26 27          |             |     | 28  |  |
| 29             | 30       | $\sim$ 1        | $\overline{2}$          | $-3$        | 4   | 5   |  |
| 6              | 7<br>8   |                 | 10<br>9                 |             | 11  | 12  |  |
| Search         |          |                 |                         |             |     |     |  |

Figure 10-2 Video suchen

3. Klicken Sie auf **Matter**, um die unter diesem Datum gefundenen Videodateien wiederzugeben.

Über die Symbolleiste unten im Dialogfenster können Sie die Wiedergabe steuern.

|  | QOPEE |
|--|-------|
|  |       |

Figure 10-3 Wiedergabe-Symbolleiste

### Table 10-1 Beschreibung der Schaltflächen

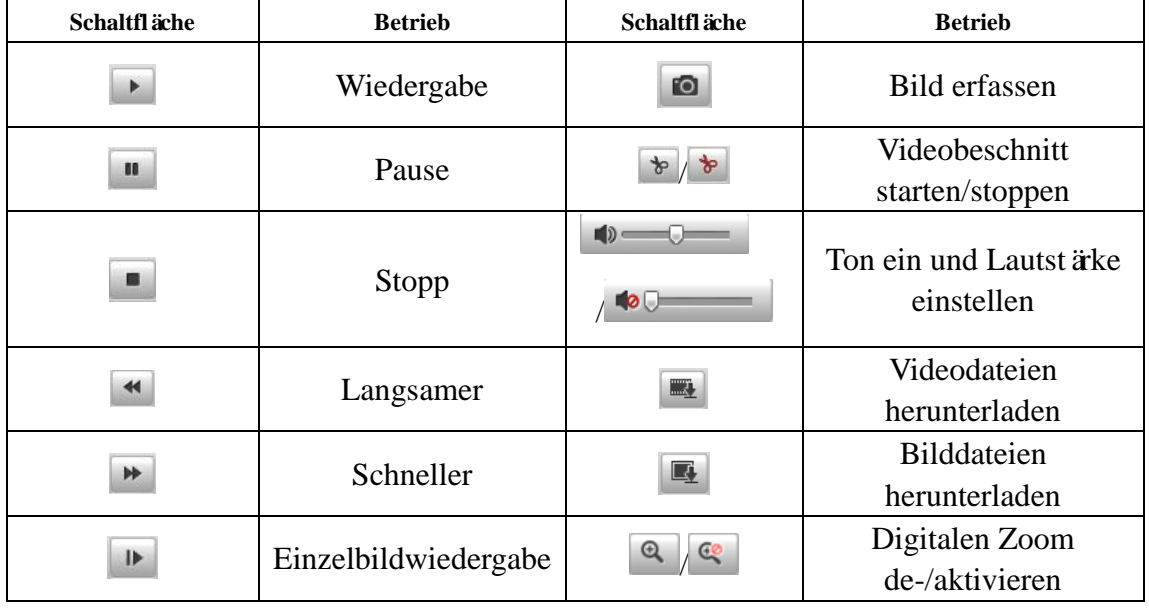

*Hinweis:* Die Pfade zum Herunterladen von Video- und Bilddateien können im Konfigurierungsdialog "Lokale Konfiguration" lokal festgelegt werden. Ausführliche Hinweise hierzu enthält *Abschnitt 6.1*.

Ziehen Sie die Fortschrittsleiste mit der Maus an die gewünschte Wiedergabeposition. Alternativ geben Sie den Wiedergabezeitpunkt in das Feld **Wiedergabezeit einstellen** ein und klicken dann auf  $\rightarrow$ , um zum entsprechenden Wiedergabezeitpunkt zu springen. Und Sie können auf **klicken**, um die Fortschrittsleiste zu vergrößern oder zu verkleinern.

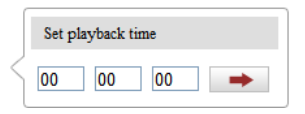

Figure 10-4 Wiedergabezeit einstellen

|       |       | 2013-09-23 06:17:11 |       |       |       | 2013-09-28 09:15:07 |                |       |                   |                | Ιe            |
|-------|-------|---------------------|-------|-------|-------|---------------------|----------------|-------|-------------------|----------------|---------------|
| 04:00 | 05:00 | 06:00               | 07:00 | 08:00 | 09:00 | 10:00               | 11:00          | 12:00 | 13:00             | 14:00          | 15:00         |
|       |       |                     |       |       |       |                     |                |       |                   |                |               |
|       |       |                     |       |       |       |                     | $\Box$ Command |       | <b>■ Schedule</b> | <b>1</b> Alarm | <b>Manual</b> |

Figure 10-5 Fortschrittsleiste

Die verschiedenen Farben für das Video auf der Fortschrittsleiste stehen für die

verschiedenen Videotypen.

 $\begin{tabular}{llllll} \hline \multicolumn{3}{l}{{\color{red} \blacksquare}} \textbf{Command} & \multicolumn{3}{l}{{\color{blue} \blacksquare}} \textbf{Schedule} & \multicolumn{3}{l}{{\color{blue} \blacksquare}} \textbf{Alarm} & \multicolumn{3}{l}{{\color{blue} \blacksquare}} \textbf{Manual} \end{tabular}$ 

Figure 10-6 Videotypen

# **Chapter 11 Protokollsuche**

### *Zweck:*

Kameraparameter wie Betrieb, Alarm, Ausnahme und Information können in Protokolldateien gespeichert werden. Diese Dateien lassen sich bei Bedarf auch exportieren.

### *Bevor Sie anfangen:*

Konfigurieren Sie bitte die Netzwerkspeicherung für die Kamera oder die kamerainterne SD-Karte.

### *Schritte:*

1. Klicken Sie in der Menüleiste auf **Protokoll**, um den Protokollsuchdialog aufzurufen.

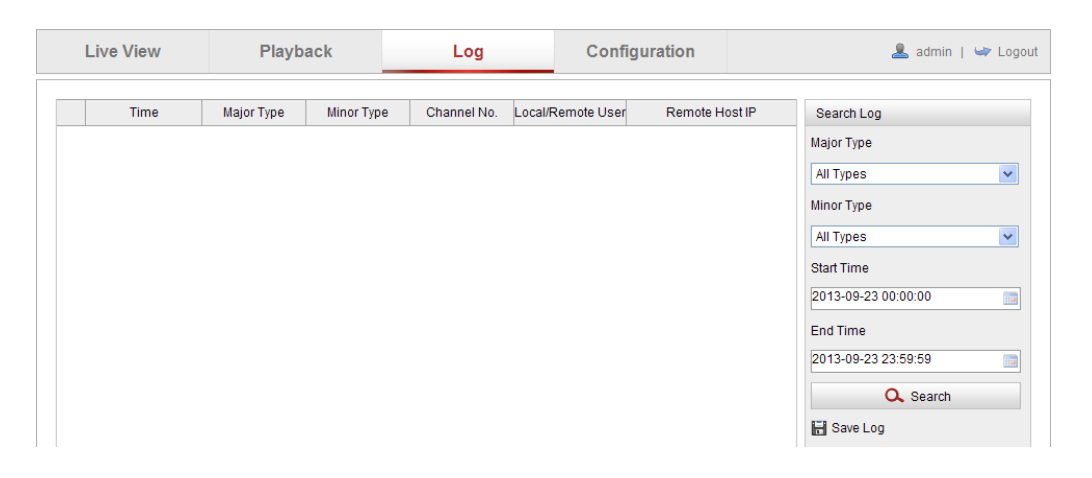

Figure 11-1 Protokollsuchdialog

- 2. Legen Sie Suchkriterien fest, einschließlich Haupttyp, Untertyp, Startzeit und Endzeit.
- 3. Klicken Sie auf **Suchen**, um nach Protokolldateien zu suchen. Die entsprechenden Protokolldateien werden im Dialog **Protokoll** angezeigt.

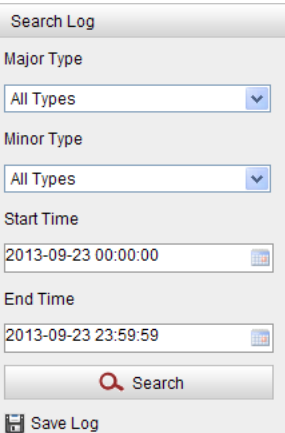

Figure 11-2 Protokollsuche

4. Klicken Sie auf **Protokoll speichern**, um die Protokolldateien zu exportieren und auf Ihrem Computer zu speichern.

# **Chapter 12 Sonstige**

# **12.1Verwalten von Benutzerkonten**

Rufen Sie den Benutzerverwaltungsdialog auf:

**Konfiguration >Basiskonfiguration> Sicherheit > Benutzer** 

oder **Konfiguration > Weiterf. Konfiguration> Sicherheit > Benutzer** 

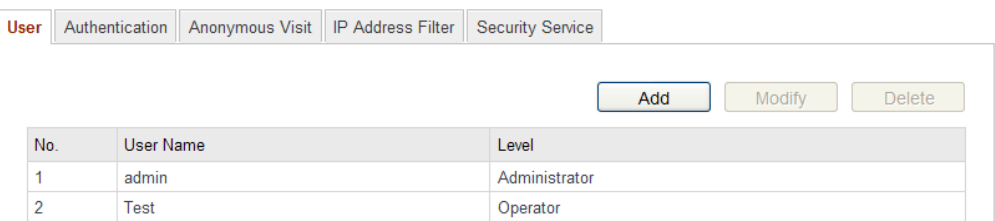

**Figure 12-1** Benutzerinformation

### **Hinzufügen eines Benutzers**

Der Benutzer *admin* verfügt standardmäßig über alle Berechtigungen und kann andere Konten erstellen, bearbeiten und löschen.

Der Benutzer *admin* kann nicht gelöscht werden und sie können lediglich das *admin*-Kennwort ändern.

### *Schritte:*

- 1. Klicken Sie auf **Hinzufügen**, um einen Benutzer hinzuzufügen.
- 2. Geben sie den **Benutzernamen** ein, wählen Sie einen **Benutzertyp** aus und geben Sie ein Kennwort ein.

### *Hinweise:*

- Es können bis zu 31 Benutzerkonten eingerichtet werden.
- Unterschiedliche Benutzertypen verfügen über unterschiedliche Berechtigungen. Zur Auswahl stehen: "Bediener" und "Benutzer".

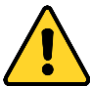

*Zum Schutz Ihrer Daten und Ihres Systems vor Sicherheitsrisiken wird dringend empfohlen, für alle Funktionen und Netzwerkgeräte sichere Kennwörter zu verwenden. Das Kennwort sollte von Ihnen persönlich festgelegt werden und mindestens 8 Zeichen umfassen – darunter Groß- und*  *Kleinbuchstaben, Ziffern und Sonderzeichen –, um die Produktsicherheit zu erhöhen.*

- *Für die ordnungsgemäße Einrichtung von Kennwörtern und anderen Sicherheitseinstellungen ist die Person, die die Einrichtung durchführt, und/oder der Endbenutzer verantwortlich.*
- 3. In den Feldern **Grundsätzliche Erlaubnis** und **Kamerakonfiguration** können Sie die Befugnisse für den neuen Benutzer festlegen.
- 4. Klicken Sie auf **OK**, um den Vorgang abzuschließen.

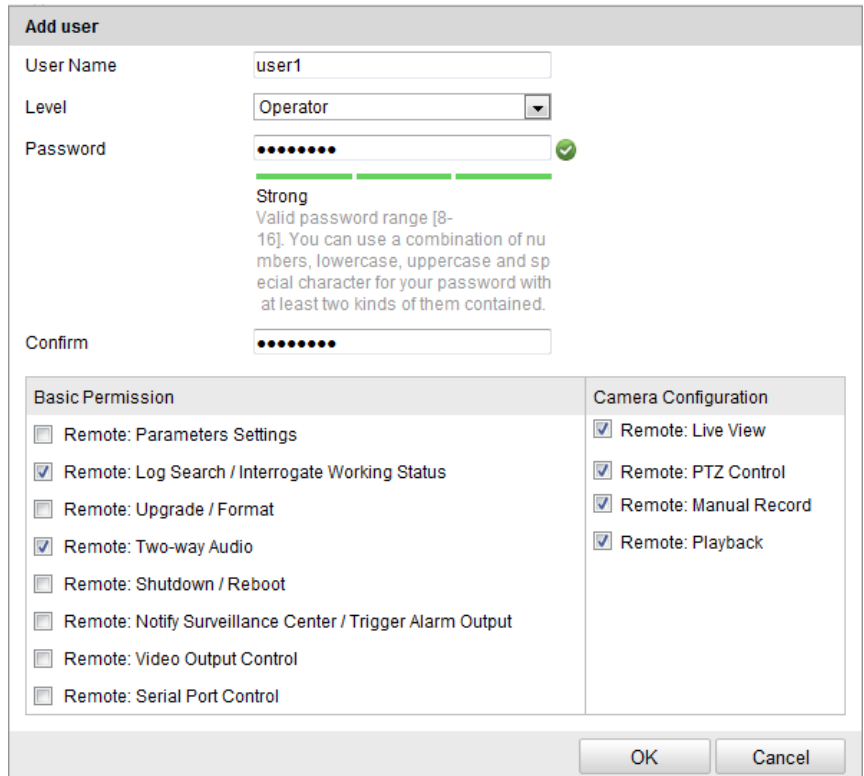

Figure 12-2 Hinzufügen eines Benutzers

**Löschen eines Benutzers**

### *Schritte:*

- 1. Wählen Sie mit der linken Maustaste einen Benutzer in der Liste aus, und klicken Sie dann auf **Ändern**.
- 2. Bearbeiten Sie **Benutzername**, **Benutzertyp** oder **Kennwort**.
- 3. In den Feldern **Grundsätzliche Erlaubnis** und **Kamerakonfiguration** können Sie die Befugnisse für den Benutzer de-/aktivieren.

4. Klicken Sie auf **OK**, um den Vorgang abzuschließen.

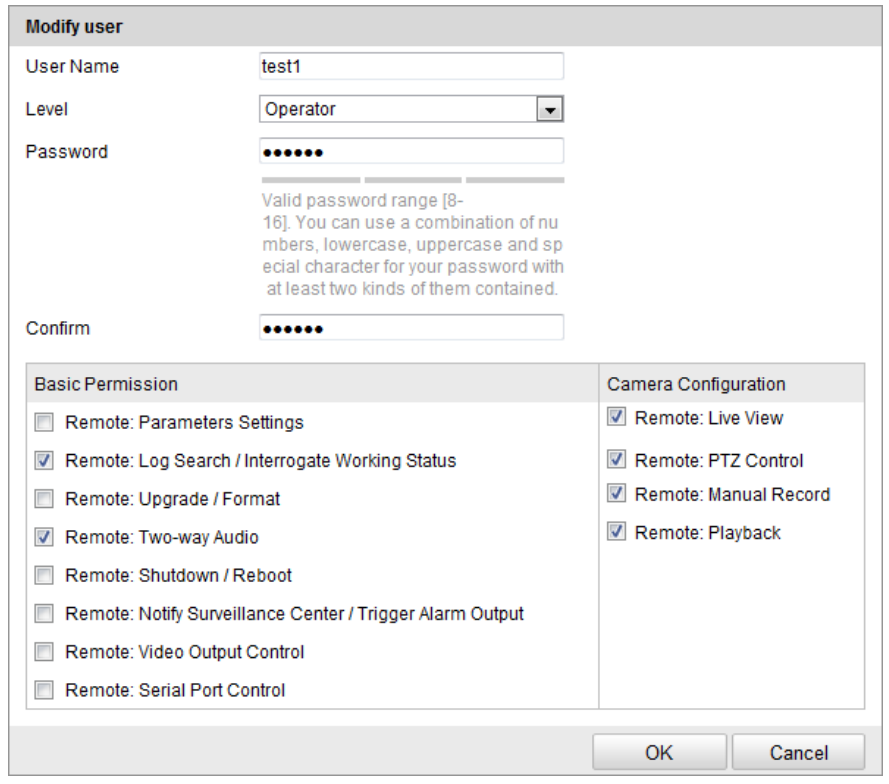

Figure 12-3 Bearbeiten eines Benutzers

### **Löschen eines Benutzers**

### *Schritte:*

1. Klicken Sie auf den Benutzer, den Sie löschen möchten, und klicken Sie dann auf

### **Löschen**.

2. Klicken Sie im Kontextdialog auf **OK**, um den Benutzer zu löschen.

# **12.2Authentifizierung**

### *Zweck:*

Sie können speziell die Streamdaten der Liveansicht sichern.

### *Schritte:*

1. Rufen Sie den Authentifizierungsdialog auf: Konfiguration> Weiterf. Konfiguration> Sicherheit > Authentifizierung

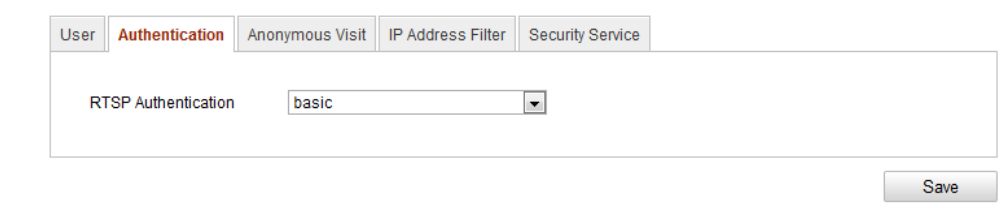

Figure 12-4 RTSP-Authentifizierung

2. Wählen Sie in der Auswahlliste hinter **Authentifizierung** als Typ **Einfach** oder **Deaktiviert** aus, um die RTSP-Authentifizierung zu aktivieren bzw. zu deaktivieren.

*Hinweis:* Wenn die RTSP-Authentifizierung deaktiviert ist, kann jeder über die IP-Adresse auf den Videostream per RTSP-Protokoll zugreifen.

3. Klicken Sie auf **Speichern**, um die Einstellungen zu speichern.

# **12.3Anonymer Besuch**

Mit dieser Funktion können auch Benutzer ohne Benutzername und Kennwort auf das Gerät zugreifen.

*Hinweis:* Anonyme Benutzer können nur auf die Liveansicht zugreifen.

### *Schritte:*

1. Rufen Sie den Dialog für den anonymen Besuch auf:

**Konfiguration> Weiterf. Konfiguration> Sicherheit > Anonymer Besuch**

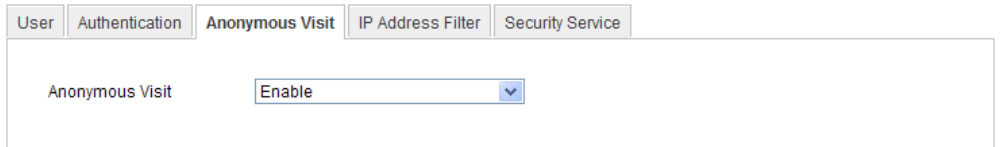

Figure 12-5 Anonymer Besuch

- 2. Wählen Sie in der Auswahlliste für die Berechtigung **Anonymer Besuch** den Eintrag **Aktivieren** oder **Deaktiviert** aus, um den anonymen Besuch zu aktivieren bzw. zu deaktivieren.
- 3. Klicken Sie auf **Speichern**, um die Einstellungen zu speichern.

Bei der nächsten Anmeldung wird das Kontrollkästchen "Anonym" angezeigt.

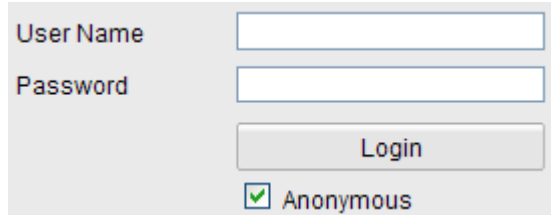

Figure 12-6 Anmeldung mit Kontrollkästchen "Anonym"

4. Markieren Sie das Kontrollkästchen **Anonym** und klicken Sie dann auf **Anmelden**.

Durch Aktivierung der Funktion "Anonymer Besuch" können Dritte ohne Angabe von Benutzerdaten auf Ihre Kamera zugreifen und Live-Bilder anzeigen. Daher sind Sie verpflichtet, Ihre Kamera so auszurichten, dass die Privatsphäre Anderer nicht beeinträchtigt wird, wenn ohne deren Zustimmung Bilder aufgenommen werden. Videoüberwachung ist also nicht geeignet in Bereichen, in denen Mitbürger vom Schutz Ihrer Privatsphäre ausgehen.

# **12.4IP-Adressenfilter**

### *Zweck:*

Diese Funktion ermöglicht die Zutrittskontrolle.

### *Schritte:*

1. Rufen Sie den Dialog IP-Adressfilter auf:

### **Konfiguration> Weiterf. Konfiguration> Sicherheit > IP-Adressfilter**

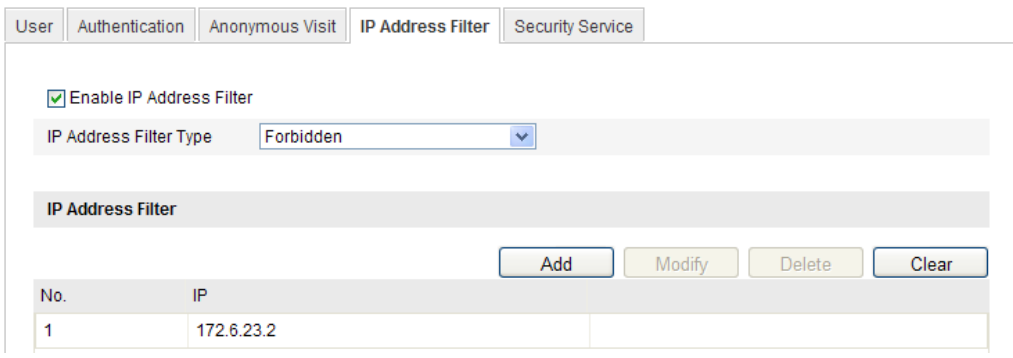

Figure 12-7 Dialog für IP-Adressfilter

2. Markieren Sie das Kontrollkästchen **IP-Adressfilter aktivieren**.

- 3. Wählen Sie in der Auswahlliste für "IP-Adressfilter" **Verboten** oder **Erlaubt** aus.
- 4. Konfigurieren Sie die Liste "IP-Adressfilter".
	- IP-Adresse hinzufügen

*Schritte:*

- (1) Klicken Sie auf **Hinzufügen**, um eine IP hinzuzufügen.
- (2) Geben Sie die IP-Adresse ein.

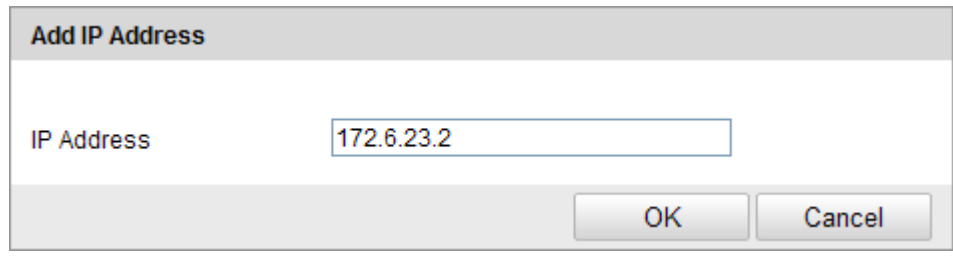

Figure 12-8 IP-Adresse hinzufügen

- (3) Klicken Sie auf **OK**, um den Vorgang abzuschließen.
- IP-Adresse ändern

*Schritte:*

- (1) Wählen Sie mit der linken Maustaste eine IP-Adresse aus dem Filter aus, und klicken Sie dann auf **Ändern**.
- (2) Bearbeiten Sie die IP-Adresse im Textfeld.

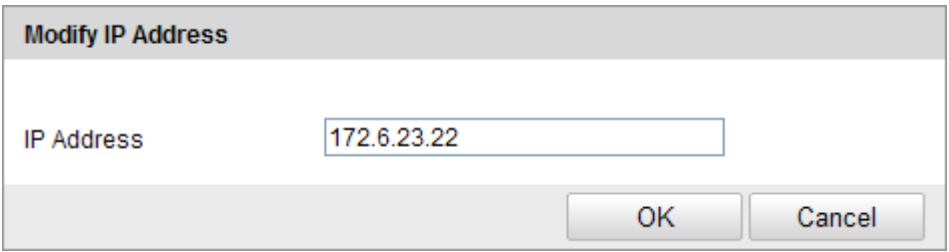

Figure 12-9 IP-Adresse ändern

- (3) Klicken Sie auf **OK**, um den Vorgang abzuschließen.
- IP-Adresse löschen

Wählen Sie mit der linken Maustaste eine IP-Adresse aus dem Filter aus, und klicken Sie dann auf **Löschen**.

Alle IP-Adressen löschen

Klicken Sie auf **Löschen**, um alle IP-Adressen zu löschen.

5. Klicken Sie auf **Speichern**, um die Einstellungen zu speichern.

## **12.5Sicherheitsdienst**

Der Sicherheitsdienst der Kamera sorgt durch Remote-Anmeldung und eine erhöhte Sicherheit bei der Datenkommunikation für eine verbesserte Benutzererfahrung.

### *Schritte:*

- 1. Rufen Sie den Konfigurationsdialog für den Sicherheitsdienst über **Konfiguration**
	- > **Weiterf. Konfiguration** > **Sicherheit** > **Sicherheitsdienst** auf.

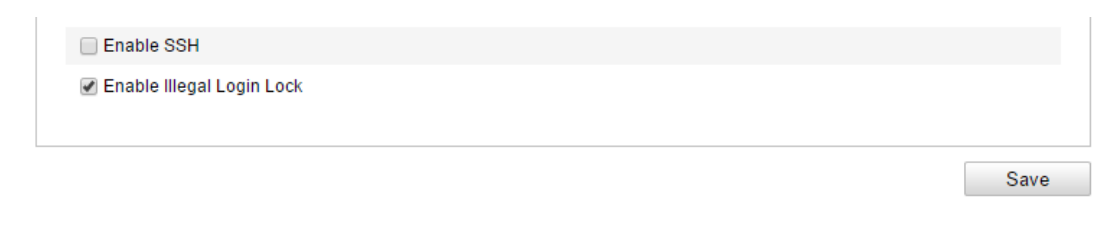

### Figure 12-10 Sicherheitsdienst

- 2. Markieren Sie das Kontrollkästchen **SSH aktivieren**, um die gesicherte Datenkommunikation zu aktivieren.
- 3. Aktivieren Sie das Kontrollkästchen **Sperre für illegale Anmeldung aktivieren**, damit das Gerät gesperrt wird, wenn Benutzername oder Kennwort 5 mal hintereinander falsch eingegeben wird.

*Hinweis:* Wenn das Gerät gesperrt ist, können Sie sich nach 30 Minuten erneut anmelden oder das Gerät neu starten.

## **12.6Anzeigen der Geräteinformationen**

Rufen Sie den Dialog mit den Geräteinformationen auf: **Konfiguration** > **Basiskonfiguration**> **System** > **Geräteinformationen oder** Konfiguration > **Weiterf. Konfiguration>** System > **Geräteinformationen**.

Im Dialog **Geräteinformationen** können Sie den Gerätenamen bearbeiten.

Weiterhin werden Informationen über die Netzwerkkamera angezeigt wie Modell, Seriennummer, Firmware-Version, Codierungsversion, Anzahl der Kanäle, HDDs, Alarmein- und -ausgänge. Die Angaben in diesem Dialog können nicht verändert werden. Sie dienen als Referenz für zukünftige Instandhaltungen oder

### Modifikationen.

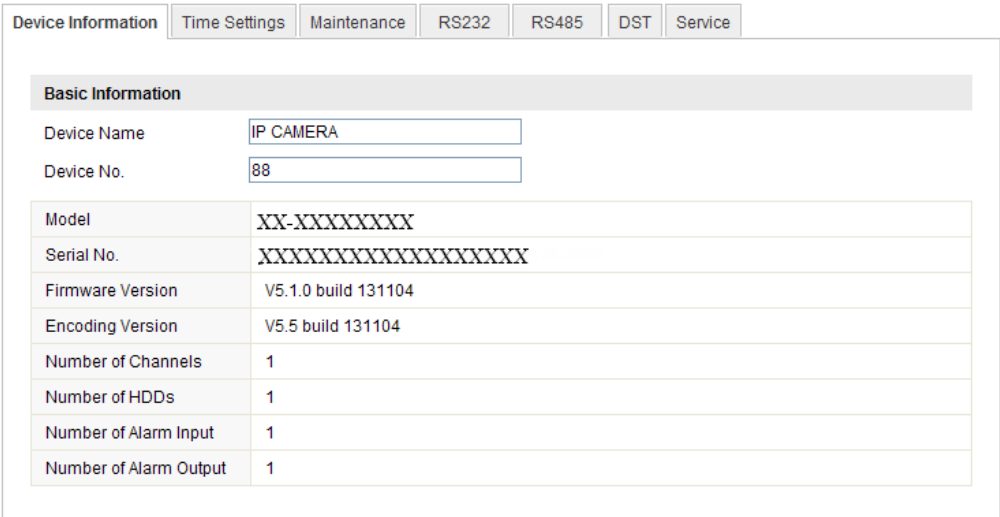

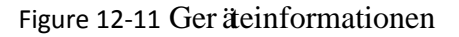

# **12.7Instandhaltung**

### **12.7.1Neustarten der Kamera**

### *Schritte:*

1. Rufen Sie den Instandhaltungsdialog auf:

### **Konfiguration > Basiskonfiguration > System > Instandhaltung**

### oder **Konfiguration > Weiterf. Konfiguration > System > Instandhaltung**

2. Klicken Sie auf **Neustart**, um die Netzwerkkamera neu zu starten.

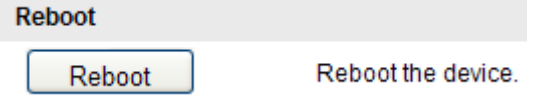

Figure 12-12 Geräteneustart

### **12.7.2Wiederherstellen der Standardvorgaben**

### *Schritte:*

1. Rufen Sie den Instandhaltungsdialog auf:

### **Konfiguration > Basiskonfiguration > System > Instandhaltung**

oder **Konfiguration > Weiterf. Konfiguration > System > Instandhaltung**

2. Klicken Sie auf **Wiederherstellen** oder **Standard**, um die Standardvorgaben wiederherzustellen.

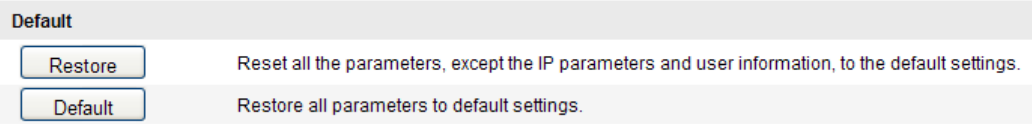

Figure 12-13 Standardvorgaben wiederherstellen

*Hinweis:* Beim Wiederherstellen der Standardvorgaben wird auch IP-Adresse wieder zurückgesetzt. Wählen Sie diese Option daher mit Bedacht.

### **12.7.3Exportieren/Importieren der Konfigurationsdatei**

*Zweck:*

Eine Konfigurationsdatei kann bei der Konfiguration mehrerer Kameras nützlich sein. Dadurch werden die Konfigurationsschritte vereinfacht.

*Schritte:*

- 1. Rufen Sie den Instandhaltungsdialog auf: Konfiguration > Basiskonfiguration > System > Instandhaltung oder Konfiguration > Weiterf. Konfiguration> System > Instandhaltung
- 2. Klicken Sie auf **Exportieren**, um die aktuelle Konfigurationsdatei zu exportieren und an einem Speicherort Ihrer Wahl abzulegen.
- 3. Klicken Sie auf **Durchsuchen**, um die gespeicherte Konfigurationsdatei auszuwählen und klicken Sie dann auf **Importieren**, um die Einstellungen zu importieren.

*Hinweis:* Nach dem Importieren der Konfigurationsdatei müssen Sie die Kamera neu starten.

4. Klicken Sie auf **Exportieren** und legen Sie den Speicherpfad fest, um die Konfigurationsdatei auf einem lokalen Speichermedium zu speichern.

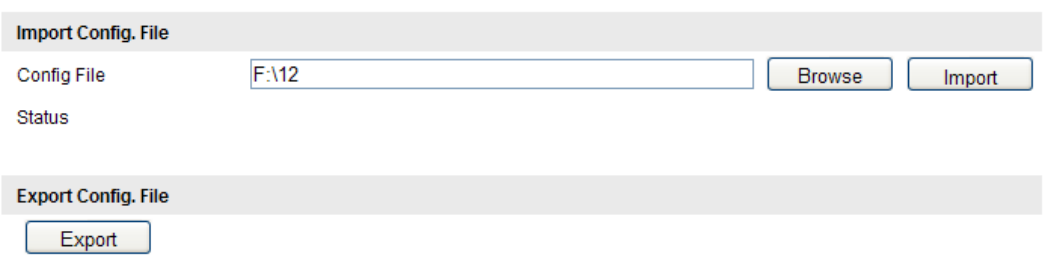

Figure 12-14 Importieren/Exportieren der Konfigurationsdatei

## **12.7.4 System-Upgrade**

### *Schritte:*

1. Rufen Sie den Instandhaltungsdialog auf: Konfiguration > Basiskonfiguration >

System > Instandhaltung oder Konfiguration > Weiterf. Konfiguration> System > Instandhaltung

2. Wählen Sie "Firmware" oder "Firmware-Verzeichnis" für die Angabe der Upgrade-Datei aus.

Firmware: Geben Sie den vollständigen Pfad zur Upgrade-Datei an.

Firmware-Verzeichnis: Es wird lediglich das Verzeichnis benötigt, in dem die Upgrade-Datei abliegt.

3. Klicken Sie auf **Durchsuchen**, um die lokale Konfigurationsdatei auszuwählen und klicken Sie dann auf **Upgrade**, um mit dem Remote-Upgrade zu beginnen.

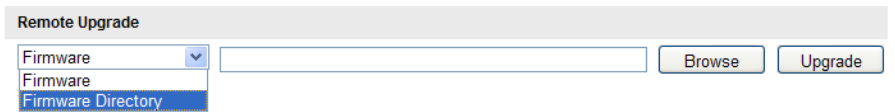

Figure 12-15 Remote-Upgrade

*Hinweis:* Der Upgrade-Vorgang kann bis zu zehn Minuten in Anspruch nehmen. Ziehen Sie das Netzkabel während des Upgrades nicht ab. Die Kamera startet automatisch neu, sobald das Upgrade abgeschlossen ist.

## **12.8RS-232-Einstellungen**

Für den RS-232-Port gibt es zwei Konfigurationsmöglichkeiten:

- Parameterkonfiguration: Verbinden Sie die Kamera über den seriellen Port mit einem Computer. Die Geräteparameter können mit einer Software wie HyperTerminal konfiguriert werden. Die Parameter des seriellen Ports müssen mit den entsprechenden Parametern der Kamera identisch sein.
- Transparenter Kanal: Schließen Sie ein serielles Gerät direkt an die Kamera an. Das serielle Gerät wird über das Netzwerk vom Computer ferngesteuert.

### *Schritte:*

1. Rufen Sie den Konfigurierungsdialog für den RS-232-Port auf:

### **Konfiguration> Weiterf. Konfiguration> System > RS232**

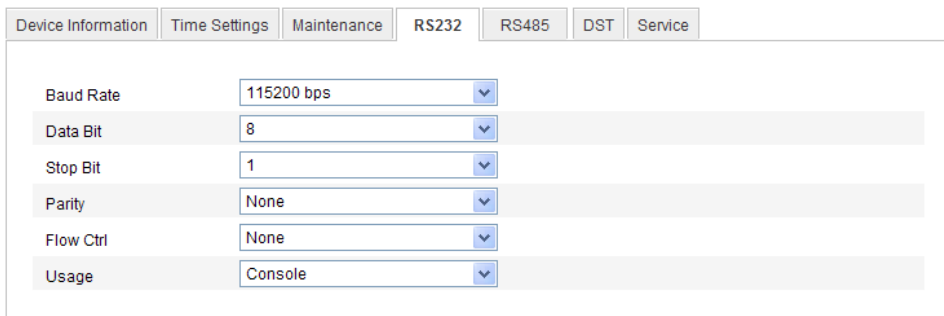

Figure 12-16 RS-232-Einstellungen

*Hinweis:* Falls Sie die Kamera über den RS-232-Port anschließen wollen, müssen die

RS-232-Parameter mit den hier konfigurierten Parametern exakt übereinstimmen.

2. Klicken Sie auf **Speichern**, um die Einstellungen zu speichern.

## **12.9RS-485-Einstellungen**

### *Zweck:*

Der serielle RS-485-Port dient für die PTZ-Steuerung der Kamera. Die PTZ-Parameter müssen konfiguriert werden, bevor Sie die PTZ-Einheit benutzen.

### *Schritte:*

1. Rufen Sie den Konfigurierungsdialog für den RS-485-Port auf:

### **Konfiguration> Weiterf. Konfiguration> System > RS485**

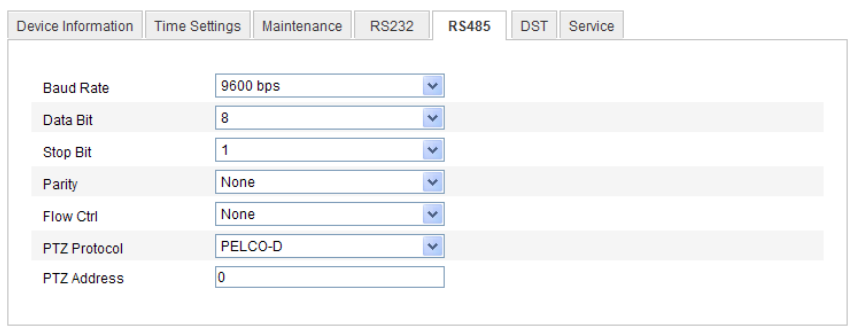

Figure 12-17 RS-485-Einstellungen

2. Konfigurieren Sie die RS-485-Parameter und klicken Sie dann auf **Speichern**, um die Einstellungen zu speichern.

Standardmäßig sind folgende Werte eingestellt: Baudrate = 9600 bps, Datenbit = 8, Stoppbit = 1, Parit  $\ddot{a}$  = Keine, Flusssteuerung = Keine.

*Hinweis:* Die Parameter für Baudrate, PTZ-Protokoll und PTZ-Adresse müssen mit den entsprechenden Parametern der PTZ-Kamera exakt übereinstimmen.

# **12.10 Diensteinstellungen**

Rufen Sie den Dialog für die Diensteinstellungen über **Konfiguration> Weiterf. Konfiguration> System > Dienst** auf.

Diensteinstellungen beziehen sich auf den Hardwaredienst, den die Kamera unterstützt. Der Dienst unterscheidet sich von Kamera zu Kamera.

Bei Kameras mit Unterstützung von IR, LED, ABF (Auto Back Focus), Auto Defog und Status-LED können Sie den Hardwaredienst aufrufen und die entsprechenden Funktionen bei Bedarf aktivieren bzw. deaktivieren.

# **Anhang**

# **Anhang 1 – Einführung in die SADP-Software**

### **Beschreibung der SADP-Software**

SADP (Search Active Devices Protocol) ist ein anwenderfreundliches und installationsfreies Dienstprogramm zur Online-Gerätesuche. Es durchsucht Ihr Teilnetz nach aktiven Online-Geräten und zeigt die entsprechenden Geräteinformationen an. Ferner können Sie mit dieser Software auch die grundlegenden Netzwerkinformationen der verwendeten Geräte modifizieren.

### **Suche nach aktiven Online-Geräten**

### **Automatische Suche nach Online-Geräten**

Nach dem Starten durchsucht die SADP-Software das Teilnetz Ihres Computers automatisch alle 15 Minuten nach Online-Geräten. Im Dialog "Online Devices" werden die Gesamtanzahl sowie Informationen über die gefundenen Geräte angezeigt. Dazu gehören Geräteinformationen wie Gerätetyp, IP-Adresse und Portnummer.

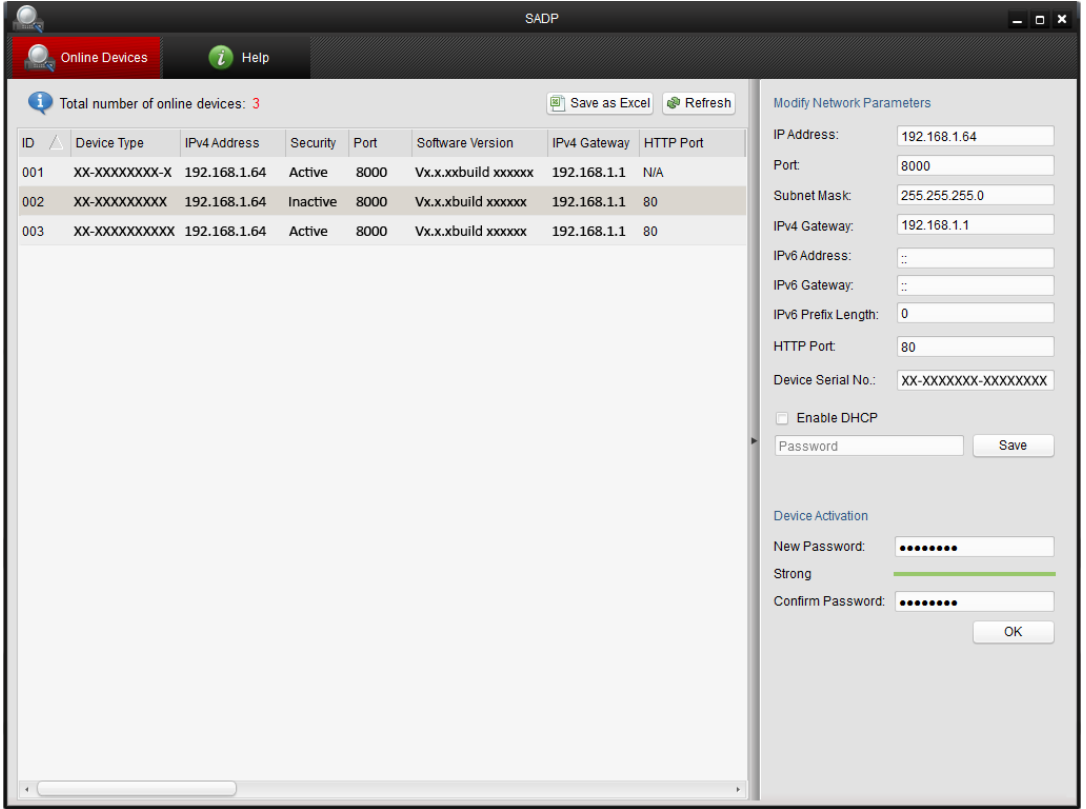

### Abbildung A.1.1 Online-Geräte suchen

### *Hinweis:*

Geräte können 15 Minuten, nachdem sie online gegangen sind, gefunden und in der Liste angezeigt werden; 45 Sekunden, nachdem sie offline gegangen sind, werden sie aus der Liste wieder entfernt.

### **Manuelle Suche nach Online-Geräten**

Sie können auch auf **Refresh** klicken, um die Liste der Online-Geräte manuell zu aktualisieren. Neu gefundene Geräte werden zur Liste hinzugefügt.

**NOTE** Klicken Sie auf  $\triangle$  oder  $\triangledown$  auf einer Spalten überschrift, um die Tabelle entsprechend zu sortieren. Klicken Sie auf  $\blacktriangleright$ , um die Gerätetabelle zu erweitern und den Bereich für Netzwerkparameter auszublenden. Klicken Sie auf  $\blacksquare$ , um den Bereich für Netzwerkparameter wieder anzuzeigen.

### **Netzwerkparameter modifizieren**

### *Schritte:*

- 1. Wenn Sie das zu modifizierende Gerät in der Liste auswählen, werden die zugehörigen Netzwerkparameter rechts im Bereich **Netzwerkparameter modifizieren** angezeigt.
- 2. Bearbeiten Sie die verfügbaren Netzwerkparameter (z. B. IP-Adresse und Portnummer).
- 3. Geben Sie im Feld **Kennwort** das Kennwort für das Administratorkonto des Geräts ein und klicken Sie dann auf  $\left\| \cdot \right\|$ <sup>save</sup>, um die Änderungen zu speichern.

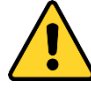

 *Zum Schutz Ihrer Daten und Ihres Systems vor Sicherheitsrisiken wird dringend empfohlen, für alle Funktionen und Netzwerkgeräte sichere Kennwörter zu verwenden. Das Kennwort sollte von Ihnen persönlich festgelegt werden und mindestens 8 Zeichen umfassen – darunter Groß- und Kleinbuchstaben, Ziffern und Sonderzeichen –, um die Produktsicherheit zu erhöhen.*

 *Für die ordnungsgemäße Einrichtung von Kennwörtern und anderen Sicherheitseinstellungen ist die Person, die die Einrichtung durchführt, und/oder der Endbenutzer verantwortlich.*

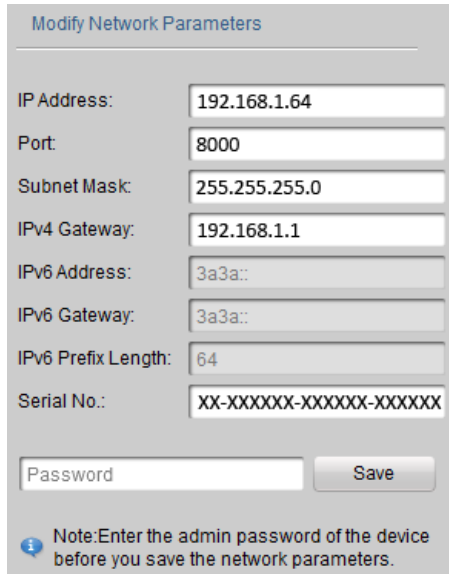

Abbildung A.1.2 – Netzwerkparameter modifizieren

# **Anhang 2 – Port-Mapping**

Die folgenden Einstellungen gelten für den TP-LINK-Router (TL-WR641G). Diese

Einstellungen variieren je nach Routermodell.

### *Schritte:*

1. **Wählen Sie den** WAN-**Verbindungstyp** entsprechend der Abbildung unten aus:

| 108M<br><b>Wireless Router</b><br>Model No.:<br>TL-WR641G / TL-WR642G                                   | WAN                                                           |                                                                                                    |
|----------------------------------------------------------------------------------------------------|---------------------------------------------------------------|----------------------------------------------------------------------------------------------------|
| • Status<br>• Quick Setup<br>--- Basic Settings ---<br>- Network<br>$\cdot$ LAN<br>• WAN<br>• MAC Clone | <b>WAN Connection Type:</b><br><b>User Name:</b><br>Password: | PPP <sub>o</sub> E<br>Dynamic IP<br>Static IP<br>PPPoE<br>802.1X + Dynamic IP<br>$802.1X + State IP$<br><b>BigPond Cable</b><br>L2TP |

Abbildung A.2.1 – Wahl des WAN-Verbindungstyps

2. Konfigurieren Sie die **LAN**-Parameter des Routers wie nachstehend gezeigt (IP-Adresse und Subnetzmaske).

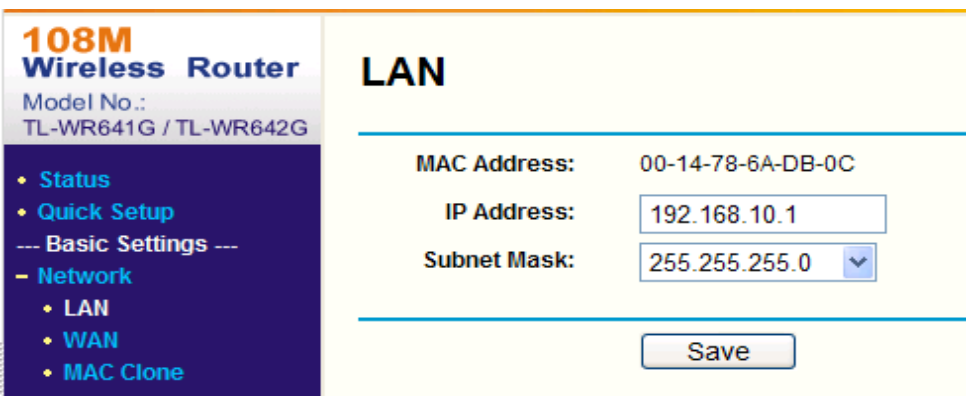

Abbildung A.2.2 – Konfigurieren der LAN-Parameter

3. Stellen Sie die Portzuordnung der virtuellen Server auf **Forwarding** (Weiterleitung) ein. Standardmäßig benutzt die Kamera Port 80, 8000 und 554. Sie

können diese Portwerte mit dem Webbrowser oder der Client-Software ändern.

### *Beispiel:*

Falls die Kameras am selben Router angeschlossen sind, können Sie als Ports einer Kamera 80, 8000 und 554 mit der IP-Adresse 192.168.1.23 einstellen und als Ports einer anderen Kamera 81, 8001, 555 und 8201 mit der IP-Adresse

192.168.1.24. Führen Sie dazu die unten beschriebenen Schritte durch.

### *Schritte:*

- 1. Leiten Sie wie oben erwähnt Port 80, 8000, 8200, 554 und 8200 der Netzwerkkamera mit der IP 192.168.1.23 weiter.
- 2. Leiten Sie Port 81, 8001, 8201, 555 und 8201 der Netzwerkkamera mit der IP 192.168.1.24 weiter.
- 3. Wählen Sie als Protokoll **ALL** (Alle) oder **TCP** aus.
- 4. Markieren Sie das Kontrollkästchen **Aktivieren** und klicken Sie dann auf **Speichern**, um die Einstellungen zu speichern.

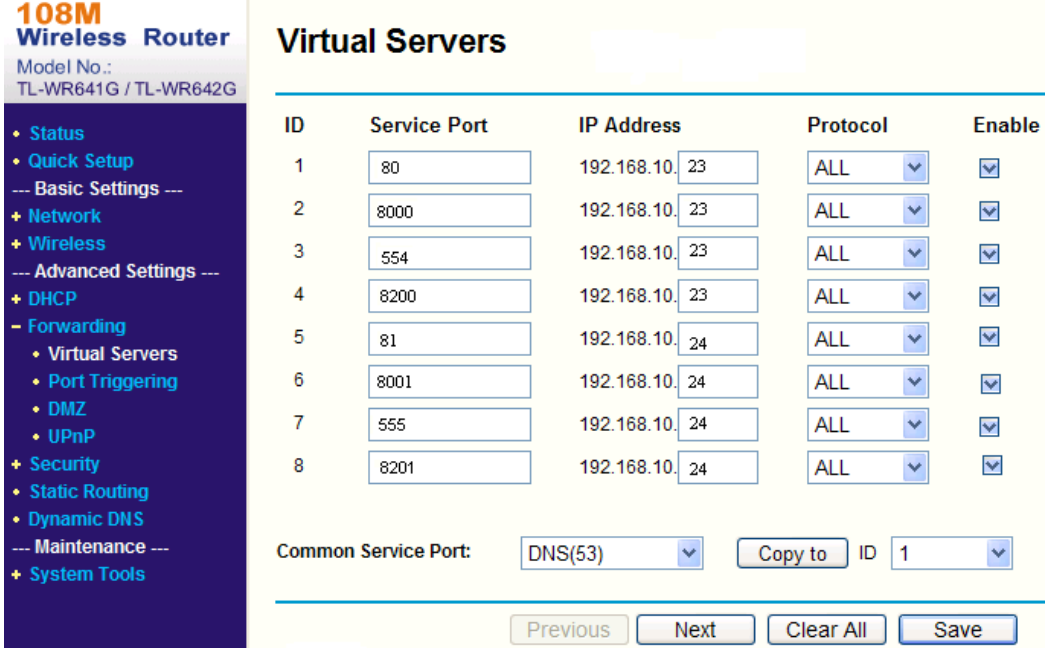

Abbildung A.2.3 – Port-Mapping

*Hinweis:* Der Port der Netzwerkkamera darf nicht im Konflikt zu anderen Ports stehen. Beispiel: Der Web Management Port des Routers ist 80. Ändern Sie den Kamera-Port, falls er mit dem Management-Port identisch ist.
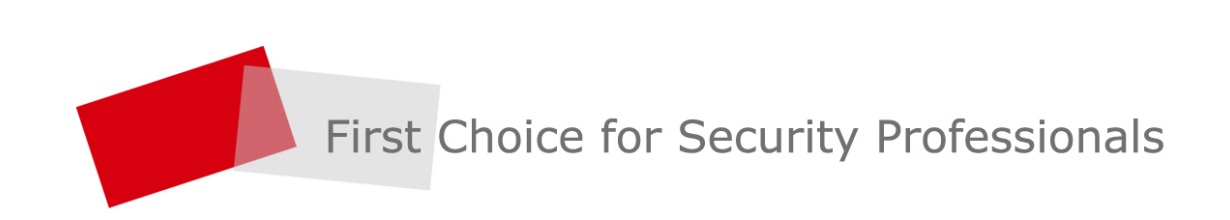